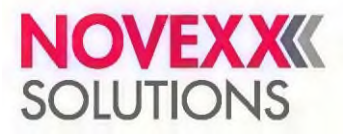

# **РУКОВОДСТВО ПОЛЬЗОВАТЕЛЯ**

# Термотрансферный принтер XLP 514 / 516

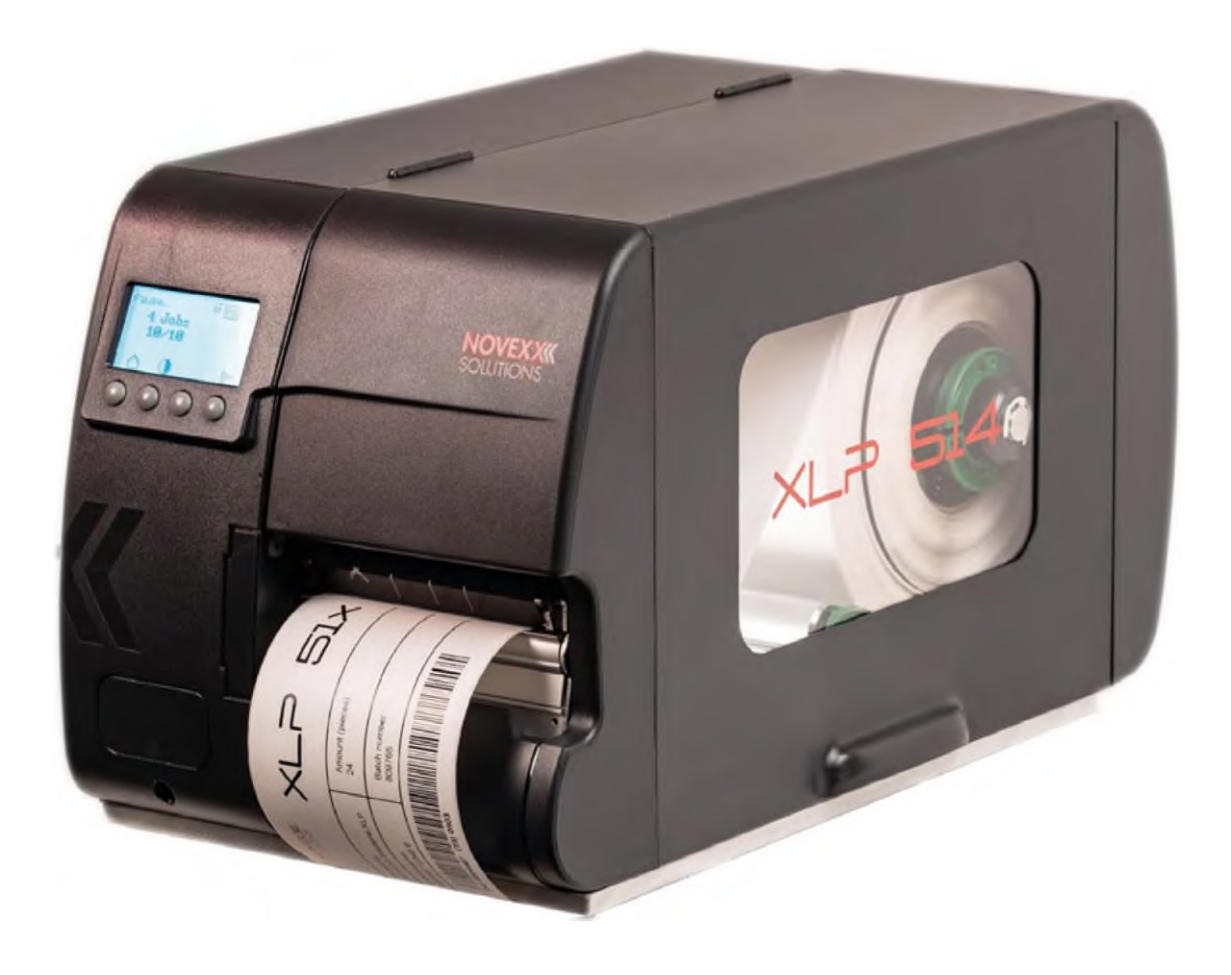

Редакция №2 от сентября 2021 г. *(Перевод с английского языка. Оригинал – на немецком.)*

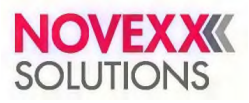

# <span id="page-2-0"></span>Оглавление

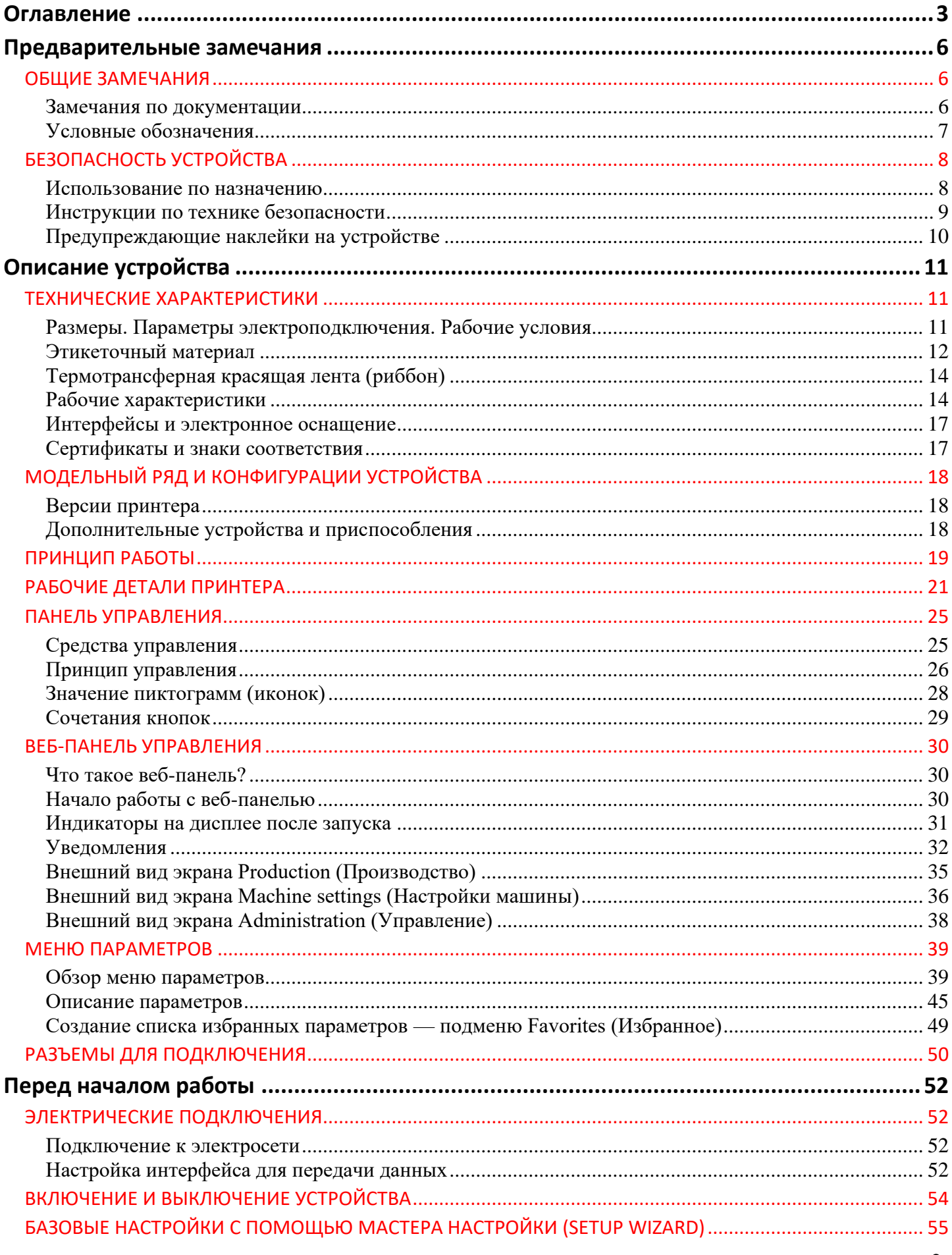

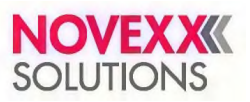

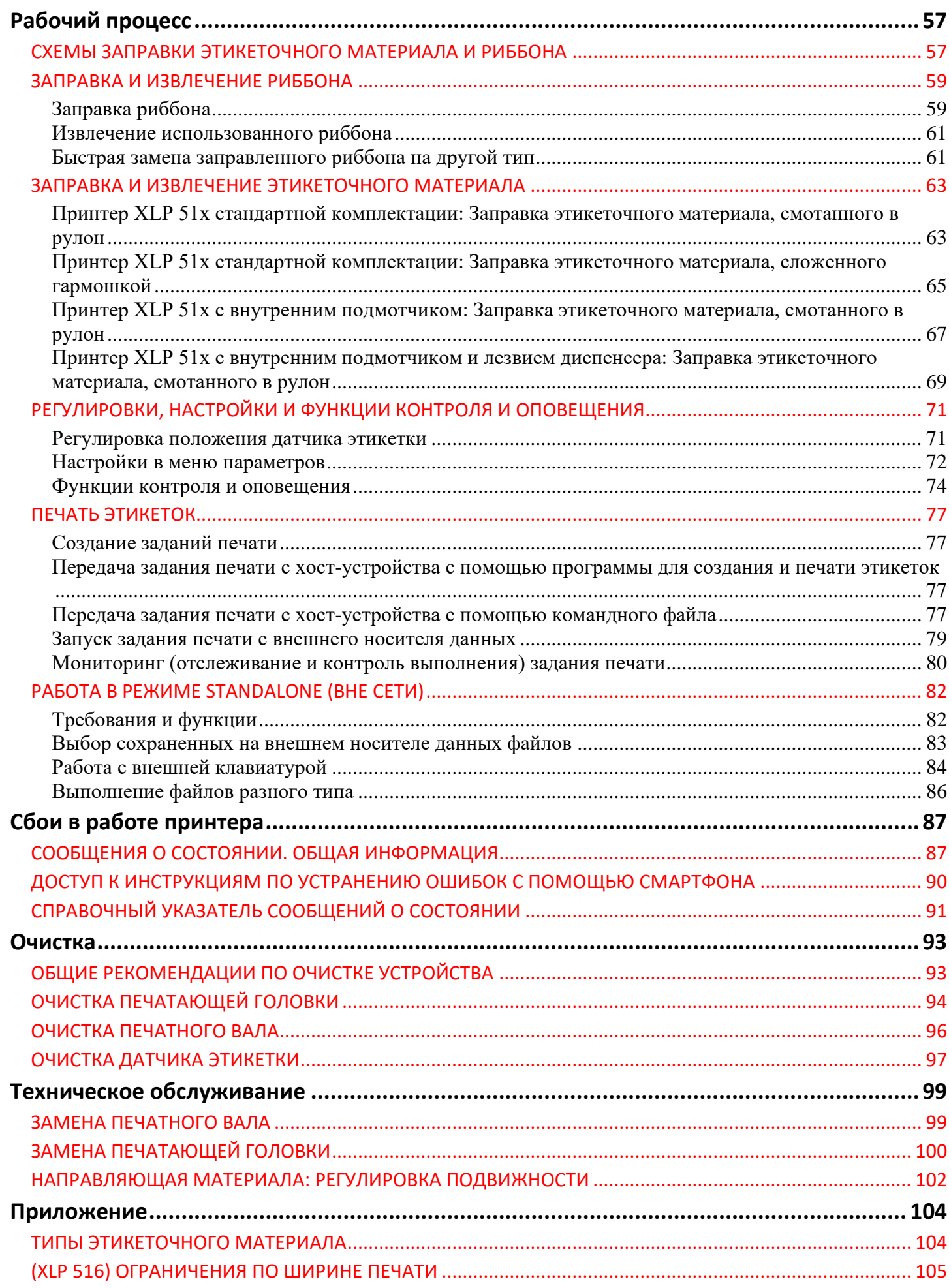

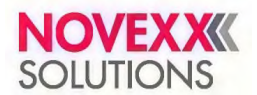

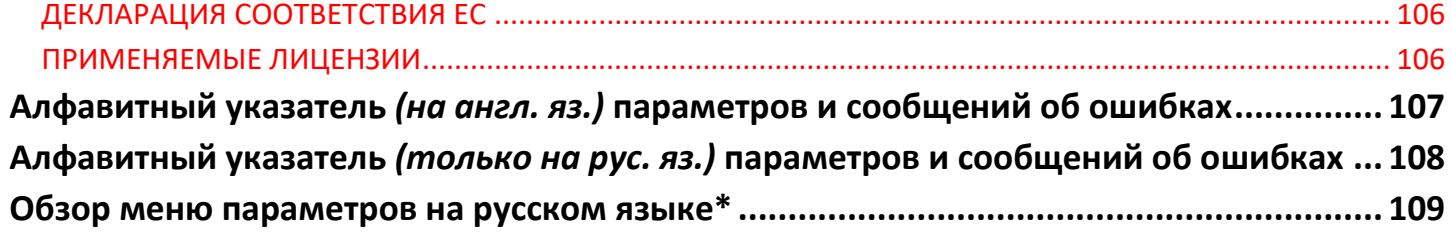

\_\_\_\_\_\_\_\_\_\_\_\_\_\_\_\_\_\_\_\_\_\_\_\_\_\_\_

<sup>\*</sup> **Прим. пер.:** В тексте оригинала данный раздел отсутствует. Добавлен для удобства конечного пользователя оборудования. См. примечание на стр. [109.](#page-107-1)

# <span id="page-5-0"></span>**Предварительные замечания**

# <span id="page-5-1"></span>**ОБЩИЕ ЗАМЕЧАНИЯ**

### <span id="page-5-2"></span>**Замечания по документации**

#### **Комплект документации**

Полный набор инструкций по эксплуатации и обслуживанию термотрансферного принтера XLP 514 и XLP 516 (которые также далее именуются «принтером XLP 51x», «оборудованием», «устройством», «машиной» или «принтером») состоит из следующих частей:

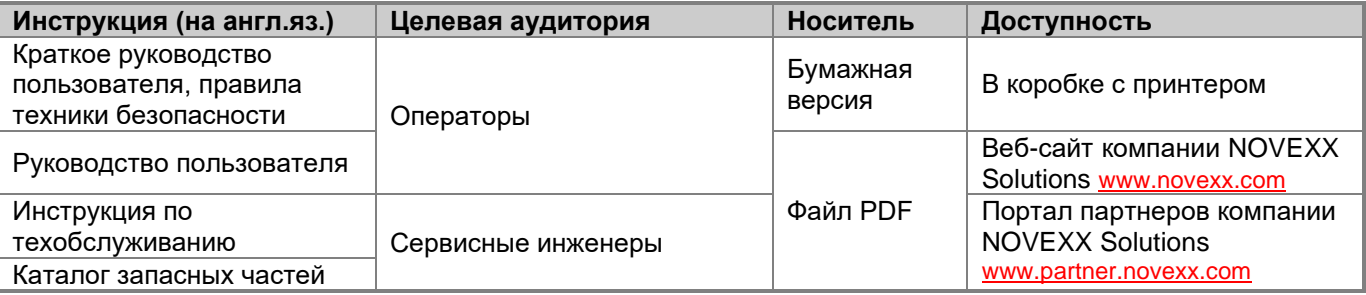

В настоящем руководстве описывается только указанный выше тип оборудования. В данном руководстве приводятся рекомендации по надлежащей эксплуатации и изменению настроек такого оборудования.

Перед вводом в эксплуатацию и изменением текущих параметров необходимо произвести правильную установку устройства и настроить его конфигурацию надлежащим образом.

- Условия допуска персонала к работе с устройством см. ниже на стр. 6 в разделе [«Требования](#page-8-1) к [персоналу»](#page-8-1).
- Требования к проведению установки и настройке конфигурации принтера см. в инструкции по техническому обслуживанию.

Для выяснения технических вопросов, которые не описываются в настоящем руководстве:

- ► См. инструкцию по техническому обслуживанию или
- ► Вызовите сервисного инженера из компании-поставщика принтера (торгового партнера компании NOVEXX Solutions).

Служба технической поддержки компании-поставщика готова ответить на все вопросы, связанные с заданием конфигурации принтера и сбоями в его работе.

#### **Номера версий документации и программного обеспечения**

Версия (редакция) инструкции по техническому обслуживанию: №1, август 2021 г. Версия программного обеспечения: MAR-V3.0 Версия (редакция) руководства пользователя: №2, сентябрь 2021 г.

#### **Внесение изменений (ответственность)**

Компания NOVEXX Solutions GmbH оставляет за собой право:

- Вносить изменения в конструкцию устройства, его деталей и программного обеспечения (ПО), а также заменять детали и узлы устройства на другие, аналогичные им; такие изменения могут быть обусловлены техническим прогрессом.
- Пересматривать и дорабатывать настоящее руководство.

В связи с этим, компания NOVEXX Solutions GmbH не берет на себя никаких обязательств доводить до сведения или вносить изменения в продукцию, поставленную ранее таких модификаций.

#### **Авторское право**

Все права на данное руководство и приложения к нему принадлежат компании NOVEXX Solutions GmbH. Тиражирование, а также полное или частичное воспроизведение данного руководства какими-либо способами возможно только с письменного разрешения компании NOVEXX Solutions GmbH. Напечатано в Германии.

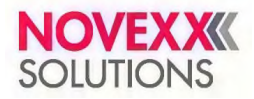

#### **Производитель**

Компания Novexx Solutions GmbH Омштрассе 3, D-85386 г. Эхинг, Германия Teл.: +49-8165-925-0 Факс: +49-8165-925-231 [www.novexx.com](http://www.novexx.com/)

## <span id="page-6-0"></span>**Условные обозначения**

#### **Принятые обозначения**

Для удобства чтения и понимания настоящего руководства все предупреждения, указания, рекомендации и т. п. оформлены следующим образом:

- ► Предложения, начинающиеся со стрелки — это инструкции, без указания порядка их выполнения.
- **1.** Инструкции и указания, порядок выполнения которых важен, оформлены в виде нумерованного списка.
- **2.** Выполняйте данные инструкции в указанном порядке.
	- || Примечание к действию, которое должно быть выполнено. ||
- Перечень характеристик, параметров и т. п.
- Продолжение этого перечня.

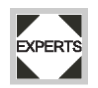

Знаком Experts («Эксперты») обозначаются действия, которые должны проводиться только квалифицированным и специально обученным персоналом.

#### **Предупреждающие надписи**

Обязательные меры предосторожности выделяются особым образом:

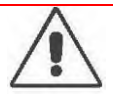

#### **ПРЕДУПРЕЖДЕНИЕ!**

Знак опасности и надпись «ПРЕДУПРЕЖДЕНИЕ!» (англ. WARNING!) указывают на потенциально опасные ситуации, которые могут привести к серьезным телесным повреждениям или к смерти! Соблюдение указанных мер предосторожности предотвратит потенциальную угрозу для жизни работников.

► Указанные меры предосторожности должны соблюдаться безоговорочно!

#### **ВНИМАНИЕ!**

Под надписью «ВНИМАНИЕ!» (англ. CAUTION!) указываются потенциально опасные ситуации, которые могут нанести материальный ущерб (повредить оборудование) или привести к легким телесным повреждениям. Соблюдение указанных мер предосторожности поможет избежать потенциальной угрозы.

► Указанные меры предосторожности должны соблюдаться безоговорочно.

#### **Рисунки**

Текст руководства сопровождается рисунками там, где это необходимо. Отсылки на рисунки в тексте приводятся в круглых скобках (см. таблицу ниже).

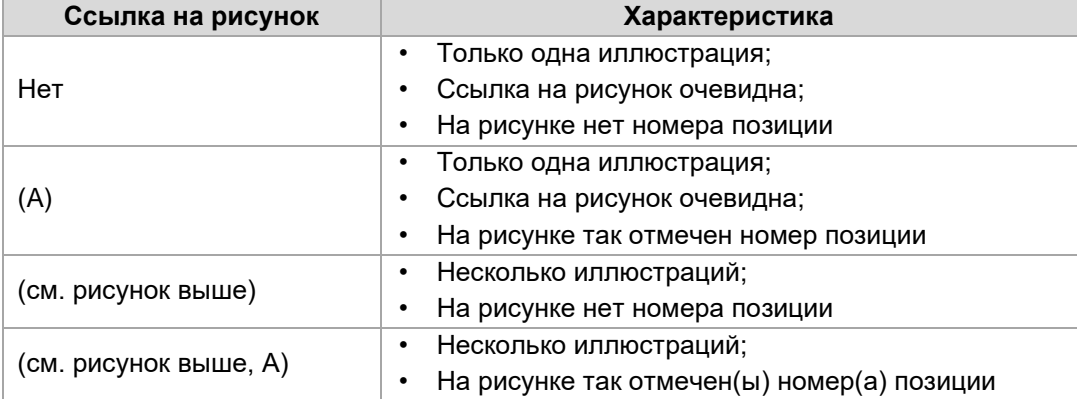

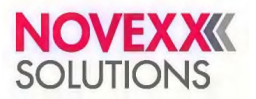

#### **Параметры**

Параметры\* из меню устройства в тексте руководства выделены сизым шрифтом, например: Menu name (Заголовок подменю) > Parameter name (Название параметра).

# <span id="page-7-0"></span>**БЕЗОПАСНОСТЬ УСТРОЙСТВА**

#### <span id="page-7-1"></span>**Использование по назначению**

Термотрансферные принтеры серии XLP 51x разработаны для нанесения информации на этикетки методом термотрансферной или прямой термопечати. Кроме того, принтер в комплектации с диспенсером способен выполнять отделение напечатанных самоклеящихся этикеток от подложки и сматывать пустую ленту подложки в рулон (или, как вариант, сматывать в рулон напечатанные этикетки, не отделяя их от подложки). Принтер может работать с широким ассортиментом этикеточных материалов и термотрансферных красящих лент (так называемых «риббонов»). Этикеточный материал должен быть рулонным или сложенным гармошкой. Имеется дополнительная возможность подачи этикеточного материала в принтер извне, через специальную щель, расположенную или на задней панели, или в основании (на днище) принтера.

Технические параметры принтера см. ниже в разделе «Технические [характеристики»](#page-10-1) на стр. 11. Любые другие области применения устройства будут признаны «использованием не по назначению».

*Рабочее положение принтера:* Принтер XLP 51x относится к настольным устройствам. Принтер должен устанавливаться на ровной твердой поверхности (например, на столе).

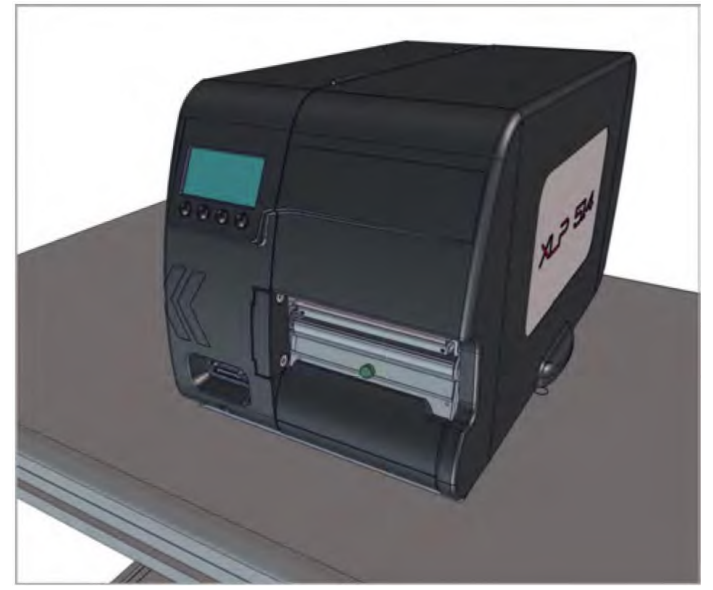

Рис. 1. Рабочее положение принтера XLP 51x.

\_\_\_\_\_\_\_\_\_\_\_\_\_\_\_\_\_\_\_\_\_\_\_\_\_\_\_

Компания NOVEXX Solutions GmbH не несет никакой ответственности за повреждение или ущерб, возникший в результате использования устройства не по назначению.

<sup>\*</sup> **Прим. пер.:** В тексте руководства названия пунктов меню и параметров приводятся на английском и в скобках русском языках. На дисплее принтера параметр выводится на только одном, выбранном, языке. Также см. дополнительный раздел на стр. [109.](#page-108-0)

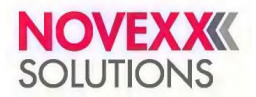

## <span id="page-8-0"></span>**Инструкции по технике безопасности**

#### **Меры безопасности**

Чтобы гарантировать надежную и безопасную работу устройства, его установка и эксплуатация должны проводиться при полном соблюдении изложенных в данном руководстве правил.

- Перед началом работы внимательно ознакомьтесь с руководством пользователя, обращая особое внимание на все предупреждения и замечания.
- Внимательно изучите все предупредительные наклейки и знаки на самом устройстве.

#### <span id="page-8-1"></span>**Требования к персоналу**

- Операторы должны быть обучены тому, как выполнять заправку и замену термотрансферной красящей ленты (риббона) и этикеточного материала в принтер.
- Операторы должны быть обучены основным приемам эксплуатации принтера и в результате должны научиться работать с принтером самостоятельно, не создавая угроз ничьей безопасности.
- Операторы должны быть обучены тому, как самостоятельно решать мелкие проблемы и устранять незначительные сбои в работе устройства.
- Работе с принтером должны быть обучены, как минимум, двое операторов.

#### **Требования к обеспечению безопасной эксплуатации**

- Эксплуатация устройства допускается только в закрытых помещениях и при соблюдении условий эксплуатации, которые приводятся в технических характеристиках!
- Эксплуатация устройства допускается только, если оно установлено на ровную неподвижную опорную поверхность.
- Убедитесь, что сетевая розетка находится рядом с принтером и что доступ к ней ничем не загорожен!
- Все работы по эксплуатации, настройке и обслуживанию устройства должны проводиться только обученным квалифицированным персоналом!
- Во время печати печатающая головка сильно разогревается. Помните, что печатающая головка может быть горячей, и всегда прикасайтесь к ней с осторожностью!
- Запрещается вносить какие-либо изменения в конструкцию устройства, а также накрывать его во время работы!
- Ни в коем случае не допускайте попадания какой-либо жидкости внутрь устройства!
- Все ремонтно-профилактические работы должны проводиться только обученным квалифицированным персоналом, знающим все потенциальные угрозы и соответствующие меры предосторожности!
- Все кабели, шнуры и шланги (если используются) должны быть уложены таким образом, чтобы никто не мог о них споткнуться или зацепиться.
- В экстренной ситуации выключите устройство и отсоедините сетевой шнур от розетки!
- Используйте только оригинальные запасные части и комплектующие!

#### **Защита от поражения электротоком**

- Убедитесь, что номинальное напряжение принтера, указанное в его паспорте, соответствует напряжению сети!
- Убедитесь, что заземляющие контакты розеток надежно подключены к шине заземления!
- Подключайте принтер только к таким другим устройствам и модулям, которые отвечают требованиям, предъявляемым к источникам электрической энергии класса 1 (ИЭЭ1, англ. *ES1*) в соответствии с европейским стандартом безопасности EN 62368–1 (*национальный стандарт РФ — ГОСТ IEC 62368- 1-2014*)!

#### **Предупреждение несчастных случаев (технического травматизма)**

- Устройство может эксплуатироваться только с закрытой крышкой!
- Эксплуатация устройства не допускается, если у оператора не убраны длинные распущенные волосы (при необходимости, используйте сетку для волос).
- Имейте в виду, что свисающие украшения, длинные рукава одежды и прочее могут попасть во вращающиеся части устройства, и поэтому примите соответствующие меры предосторожности.

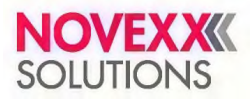

# <span id="page-9-0"></span>**Предупреждающие наклейки на устройстве**

### **ВНИМАНИЕ!**

Предупреждающие наклейки на устройстве — это важные знаки, предупреждающие операторов о потенциальных опасностях!

- ► Не удаляйте предупреждающие наклейки.
- ► Замените наклейку, если она отклеилась или ее изображение стерлось.

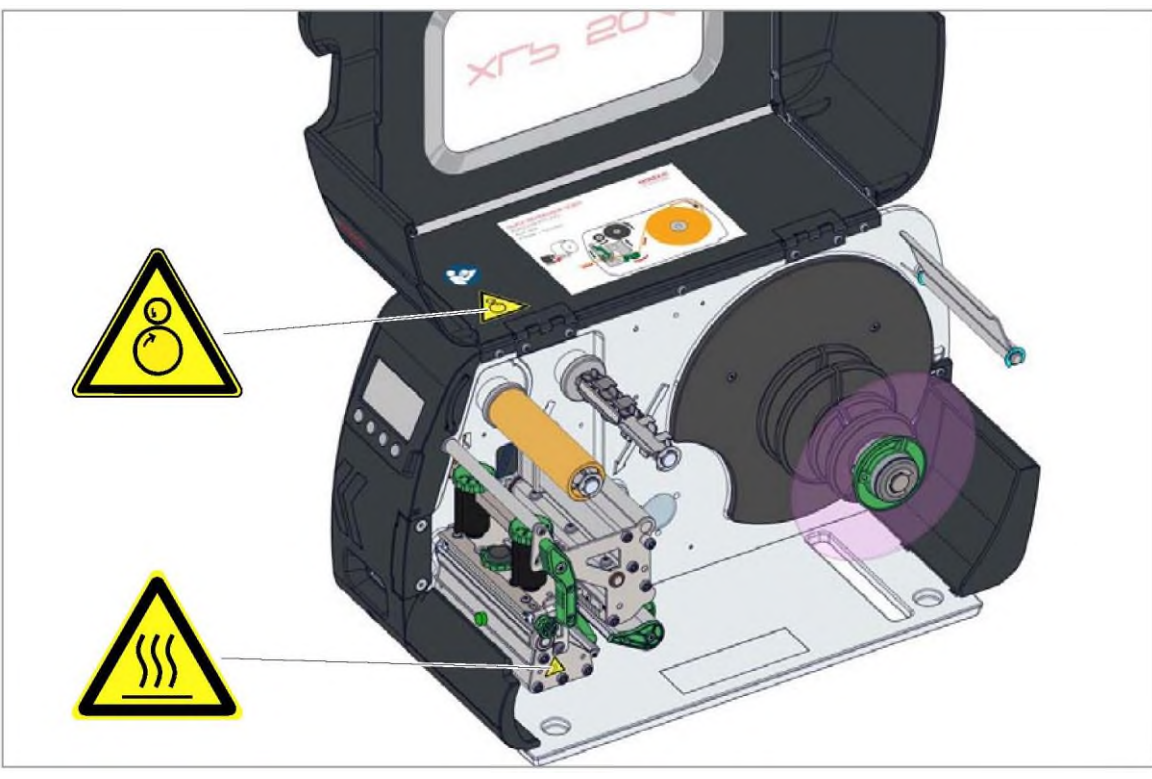

Рис. 2. Предупреждающие наклейки на принтере XLP 51x.

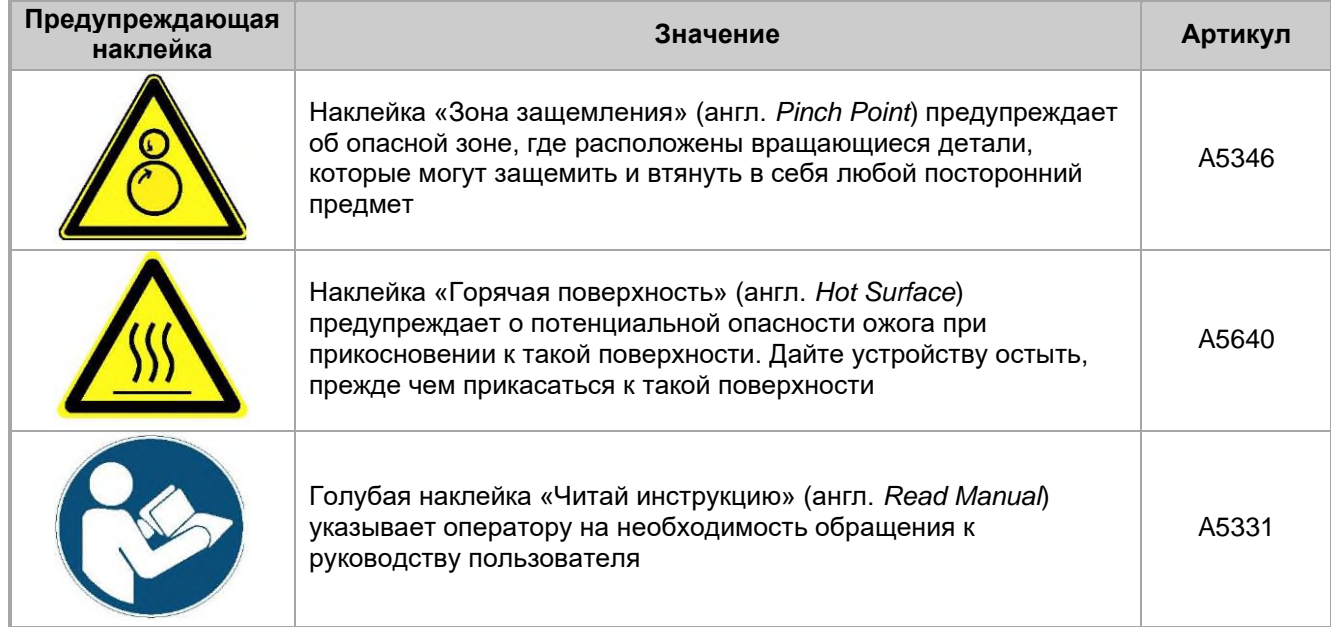

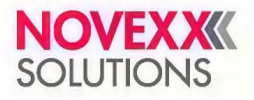

# <span id="page-10-0"></span>**Описание устройства**

# <span id="page-10-1"></span>**ТЕХНИЧЕСКИЕ ХАРАКТЕРИСТИКИ**

# <span id="page-10-2"></span>**Размеры. Параметры электроподключения. Рабочие условия**

#### **Размеры**

- Габариты:
- *- Принтер XLP 514:* 272 x 260 x 462 мм (В x Ш x Г);
- *- Принтер XLP 516:* 272 x 330 x 462 мм (В x Ш x Г).

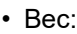

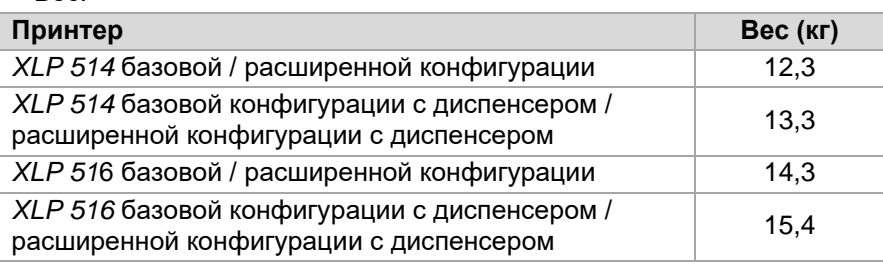

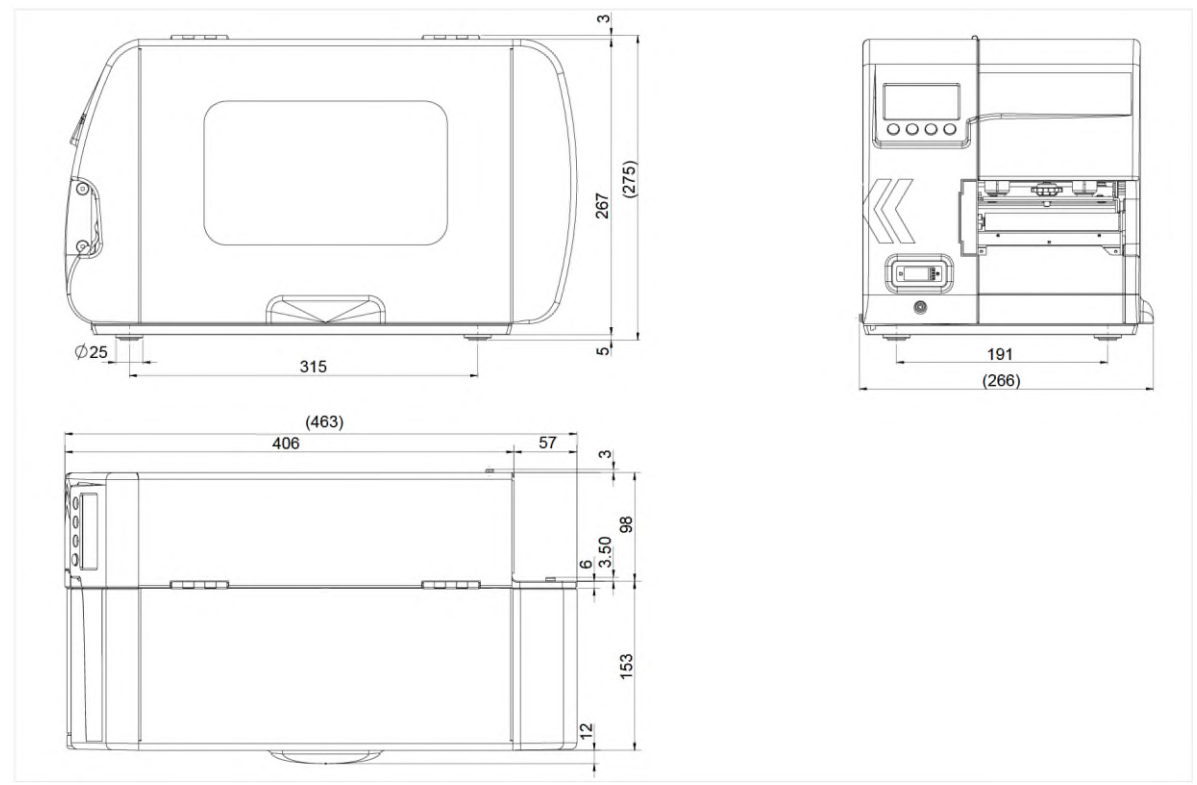

Рис. 3. Габариты принтера XLP 514.

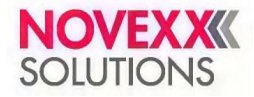

#### **Параметры электроподключения**

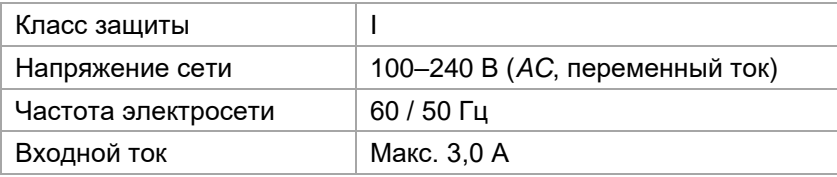

#### **Рабочие условия**

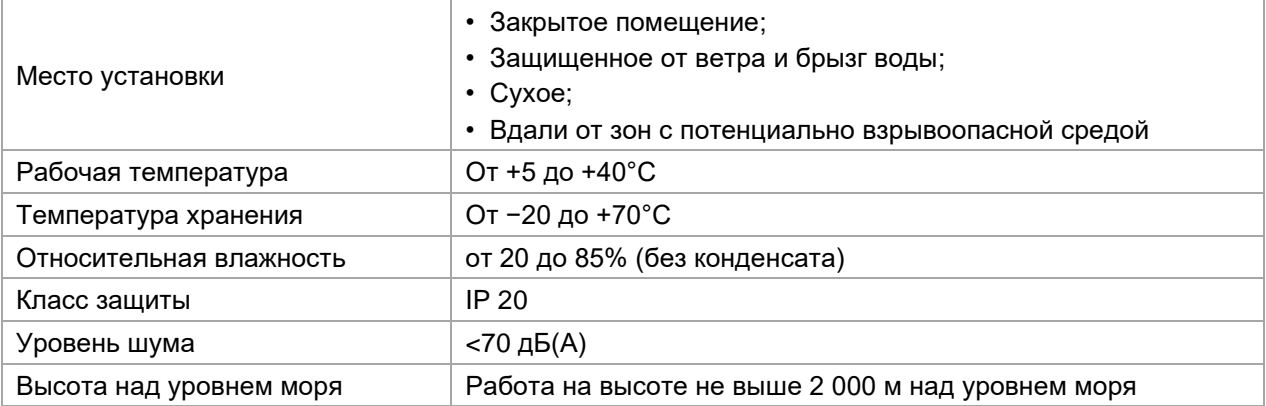

## <span id="page-11-0"></span>**Этикеточный материал**

#### **Тип материала**

Различные материалы, предназначенные для термотрансферной и прямой термопечати, в том числе самоклеящиеся этикетки, картонные ярлыки, синтетические полимерные пленки. Возможно использование материалов, смотанных в рулон или сложенных гармошкой.

Подробнее см. ниже раздел «Приложение» > «Типы [этикеточного](#page-103-1) материала».

#### **Плотность материала**

- *• Самоклеящиеся этикетки:* 60–160 г/м<sup>2</sup>
- *• Картонные этикетки (ярлыки):*
	- XLP 514: макс. 240 г/м<sup>2</sup>
	- XLP 516: макс. 190 г/м<sup>2</sup>

#### **Размеры этикетки**

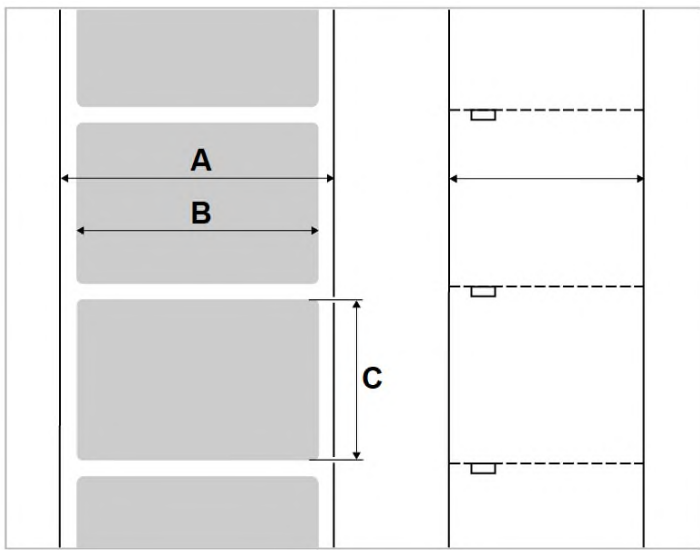

Рис. 4. Размеры этикетки (**A:** Ширина материала, **B:** Ширина этикетки, **C:** Длина этикетки)

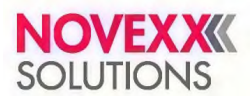

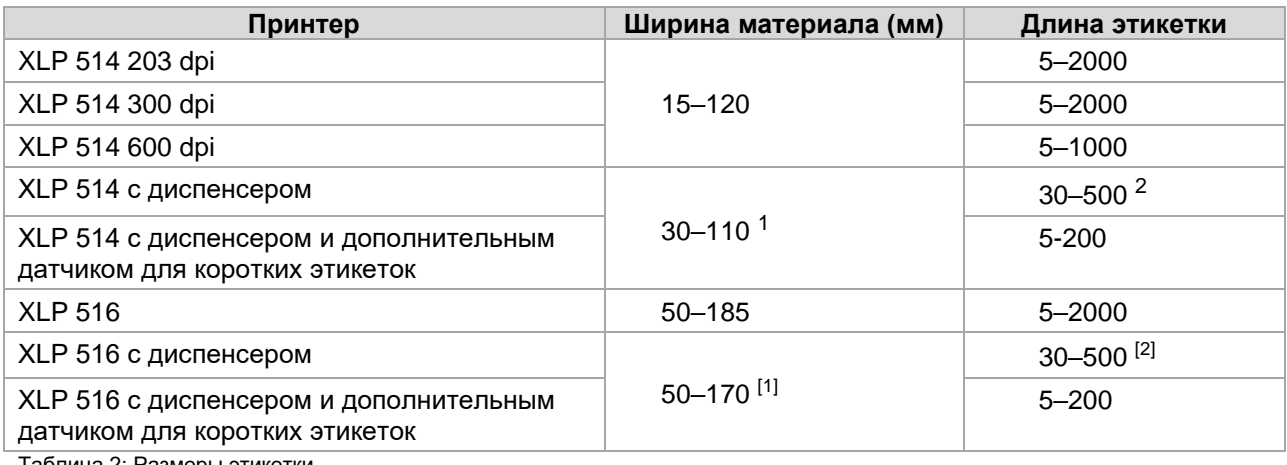

Таблица 2: Размеры этикетки

#### **Рулон с этикеточным материалом**

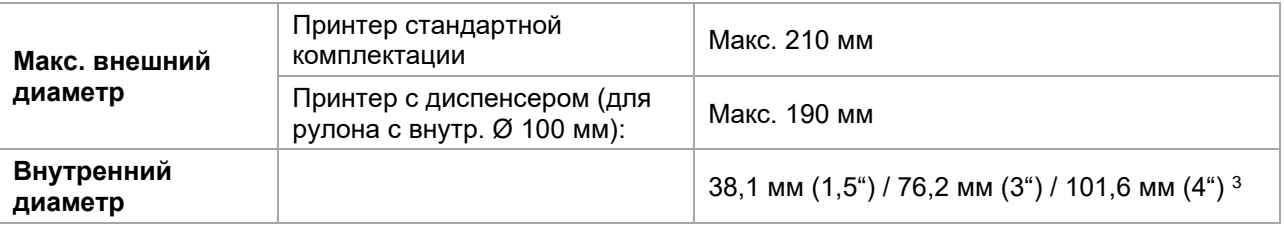

#### **Подложка**

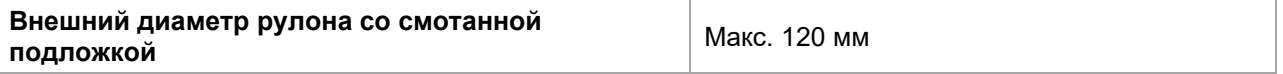

#### <span id="page-12-0"></span>**Размеры метки**

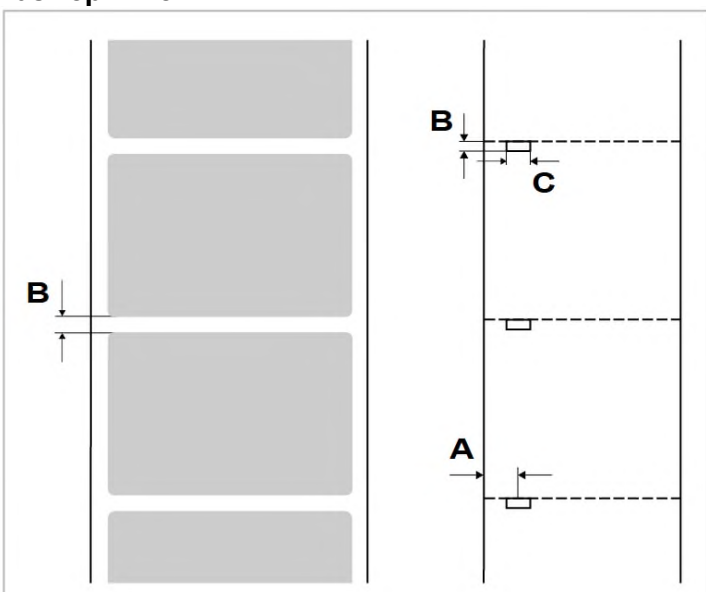

Рис. 5. Метки на разных этикеточных материалах (**A:** Положение метки, **B:** Длина метки, **C:** Ширина метки)

<sup>2</sup> Если длина этикетки менее 35 мм, рекомендуется дополнительно заказать специальный датчик для коротких этикеток.

 $1$  Ширина протягиваемого материала с учетом подложки ограничивается установленным сбоку на лезвии диспенсера датчиком. Если используется лезвие диспенсера без датчика (отделение этикетки происходит по сигналу педали управления), ширина протягиваемого материала с подложкой будет равна величине такого материала для стандартной комплектации принтера (как для принтера без диспенсера).

 $3$  Переходные кольца на диаметр 101,6 мм (4") заказываются дополнительно.

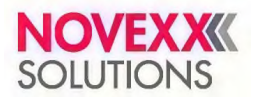

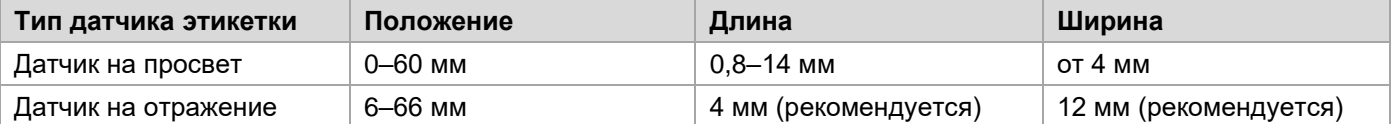

Таблица 3: Размеры метки (на просвет или на отражение) и положение соответствующего фотодатчика

Датчик на отражение воспринимает смену темного фона метки на светлый фон этикетки как сигнал обнаружения начала этикетки (= окончание метки на отражение).

#### **Связанные разделы и главы**

Раздел «Типы [этикеточного](#page-103-1) материала» на стр. 104.

На что обратить внимание при выборе этикеточного материала для принтера XLP 51x.

## <span id="page-13-0"></span>**Термотрансферная красящая лента (риббон)**

#### **Тип риббона**

Риббон должен отвечать следующим требованиям:

- Иметь оборотную сторону с антистатическим покрытием с низким коэффициентом трения.
- Быть предназначенным для плоских печатающих головок (англ. *Flat Head*).
- Подходить для следующих скоростей печати:
	- Принтер XLP 514: 250 мм/с (10 дюймов/с);
		- Принтер XLP 516: 200 мм/с (8 дюймов/с).

#### **Рулон с риббоном**

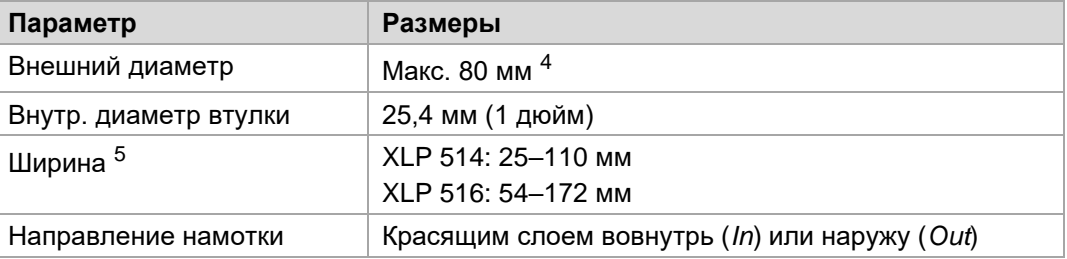

Таблица 4: Размеры рулона с термотрансферной красящей лентой

## <span id="page-13-1"></span>**Рабочие характеристики**

#### **Печатающая головка**

- *Технология печати*: Термотрансферная печать или прямая термопечать;
- *• Тип печатающей головки:* Плоская ("Flat Head");
- *• Параметры печатающей головки:*

| Принтер        | Разрешение<br>(точек/мм) | Разрешение<br>(dpi, точек/<br>дюйм) | Скорость<br>печати (мм/с) | Скорость<br>печати<br>(дюйм/сек) | Макс. ширина<br>печати (мм) |
|----------------|--------------------------|-------------------------------------|---------------------------|----------------------------------|-----------------------------|
| <b>XLP 514</b> | 8,0                      | 203                                 | 50-250                    | $2 - 10$                         | 104                         |
|                | 11,8                     | 300                                 | 50-250                    | $2 - 10$                         | 105,7                       |
|                | 23,6                     | 600                                 | 50-150                    | $2 - 6$                          | 105,6                       |
| <b>XLP 516</b> | 11,8                     | 300                                 | 50-150                    | $2 - 6$                          | $168^{6}$                   |

<sup>4</sup> Соответствует 450 метрам стандартного риббона типа Novexx 4903.

<sup>&</sup>lt;sup>5</sup> Как правило, риббон должен быть шире этикеточной ленты примерно на 2 мм с обеих сторон.

<sup>&</sup>lt;sup>6</sup> ВНИМАНИЕ! — Учитывайте ограничения по ширине печати, см. раздел «(<u>XLP 516) [Ограничения](#page-104-0) по ширине печати</u>» на стр. 105.

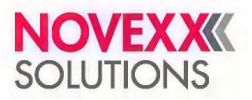

#### **Точность печати**

#### • По оси Y:

Точность нанесения печати зависит от позиции печати на этикетке. Если печать будет запускаться сразу после обнаружения метки (т. е. если метка означает «начало этикетки»), погрешность при печати будет ±0,5 мм. Чем больше будет расстояние между меткой («началом этикетки») и позицией печати («началом печати»), тем больше будет погрешность — погрешность будет составлять ±1% от расстояния между меткой и позицией печати (см. рисунок ниже).

• По оси X: ± 0,5 мм

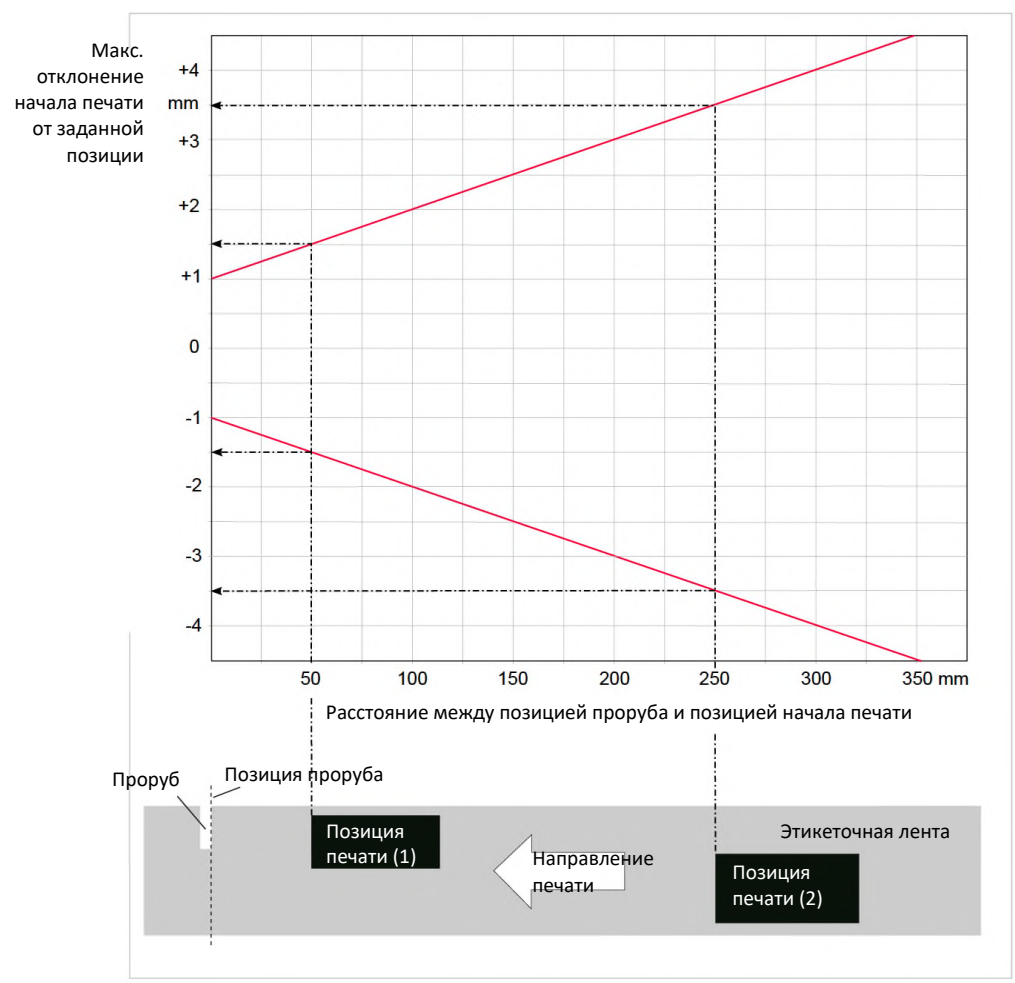

Рис. 6. Точность нанесения печати зависит от позиции печати на этикетке: чем дальше от метки наносится печать, тем больше погрешность.

#### **Датчик этикетки**

- Входит в стандартный комплект поставки: *Датчик на просвет* для меток на просвет (таких как проруб, засечки по краям и т. п.).
- Заказывается дополнительно: *Датчик на отражение* для черных меток на непечатной стороне этикеточного материала.

Диапазон регулировки положения датчика:

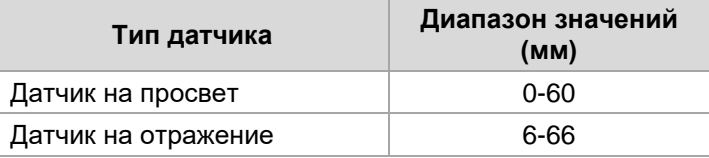

О размерах и положении меток см. раздел [«Размеры](#page-12-0) метки» на стр. 13.

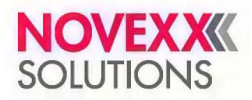

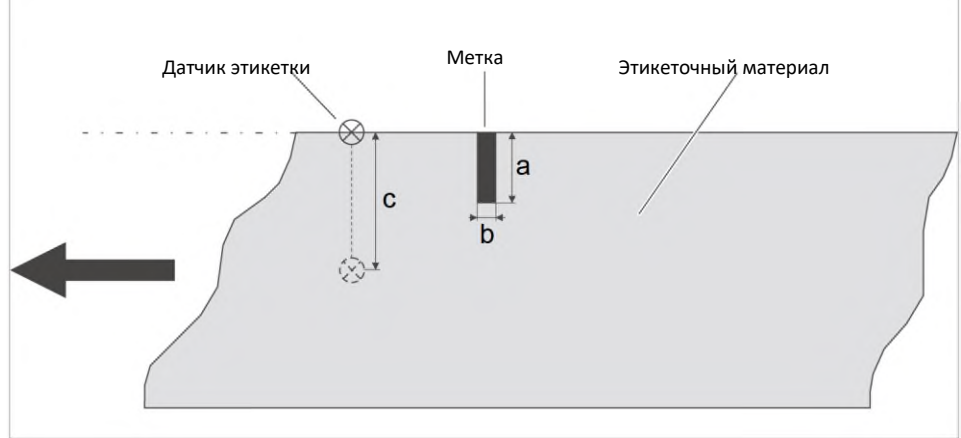

Рис. 7. Диапазон регулировки положения датчика этикетки

#### **Режимы вывода**

1:1 и 100% печатаемый.

Непечатная область:

- 1 мм от переднего края этикетки (первый край в направлении подачи) и
- 1 мм от левого края полосы (правый край этикетки в направлении подачи).

#### **Интерпретатор**

Easy Plug, Line Printer, Hex Dump, ZPL

#### **Наборы символов**

- 17 наборов символов фиксированного размера (Fixed), включая шрифты OCR-A и OCR-B;
- 3 набора масштабируемых шрифтов (Speedo);
- поддерживаются наборы TrueType (также в кодировке Unicode);
- Шрифты TrueType, Speedo и Fixed можно сохранить на карте памяти.

#### **Изменение символов**

- Возможность масштабирования по осям X-Y:
	- Шрифты Fixed с коэффициентом масштабирования до 16;
	- Шрифты Speedo до 6000 пт.
- Поворот:
	- Встроенные шрифты, штрихкоды, линии и графика: на 0, 90, 180, 270 градусов;
	- Шрифты TrueType: от 0 до 359,9 градусов.

#### **Линейные штрихкоды**

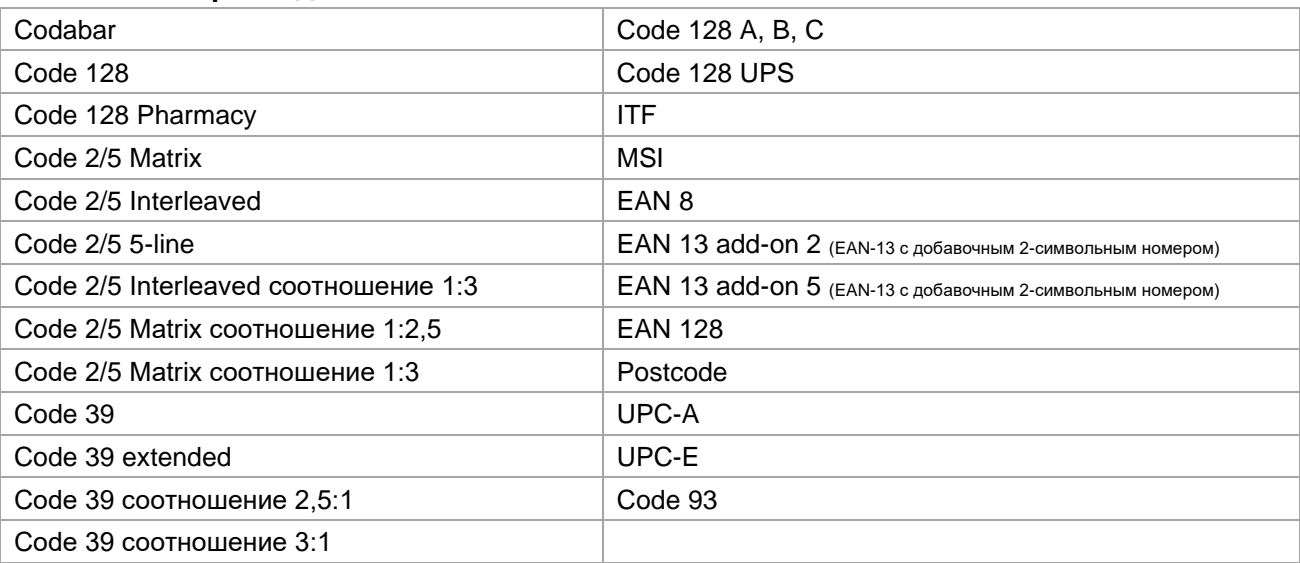

Все штрихкоды масштабируются по высоте и ширине до 30 типоразмеров

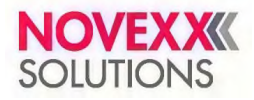

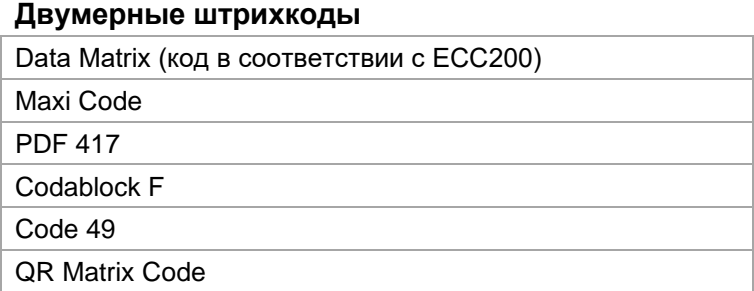

#### **Штрихкоды GS1 Databar и CC (композитные)**

GS1 Databar (ранее называемые «Символика сокращенной размерности (RSS)») и композитная символика (СС):

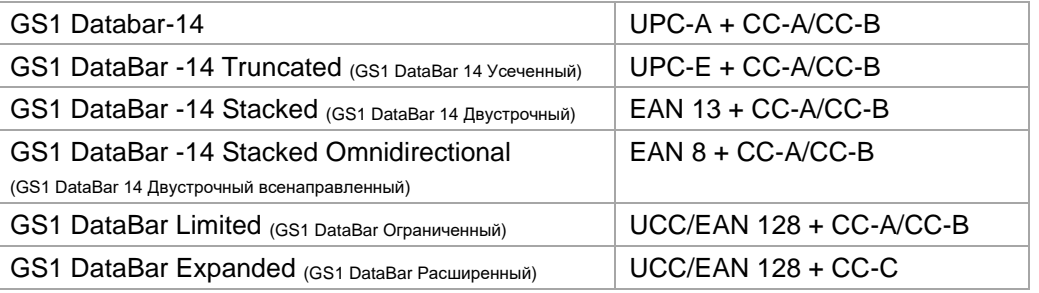

## <span id="page-16-0"></span>**Интерфейсы и электронное оснащение**

#### **Интерфейсы**

- Интерфейсы для передачи данных:
	- *Сетевой*: Ethernet 10/100;
	- *USB хост* (Тип A): USB 2.0;
	- *USB устройство* (Тип B): USB 2.0, 2x;
	- Последовательный: RS232, D-Sub 9.
- Сигнальные интерфейсы:
	- *Плата BasicIO* (заказывается дополнительно): 3 разъема M12 с 4 входами и 4 выходами, конфигурация PNP, 24 В постоянного тока, настраиваемый формат JSON, макс. выходная мощность 20 Вт;
	- *Плата Basic-USI* (заказывается дополнительно): Разъем Sub-D15 с 4 входами и 7 выходами, конфигурация NPN, 24/5 В постоянного тока, макс. выходная мощность 20 Вт.

#### **Электронное оснащение**

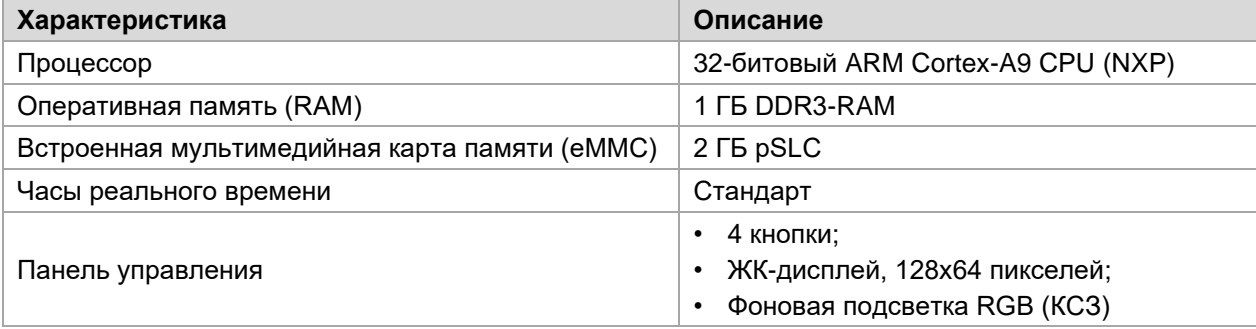

### <span id="page-16-1"></span>**Сертификаты и знаки соответствия**

Знак CE, знак TÜV-Mark, знак <sup>C</sup>TÜVUS-Mark, FCC.

В соответствии со стандартом EN 55032, принтер относится к оборудованию «класса А». Производитель такого оборудования обязан указать в прилагаемой документации следующую информацию: *«ПРЕДУПРЕЖДЕНИЕ: Данный принтер относится к устройствам класса А. Использование устройства в жилых помещениях может привести к появлению радиочастотных помех. В этом случае от пользователя могут потребовать принятия мер по их устранению».*

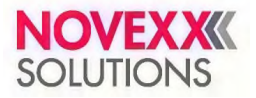

# <span id="page-17-0"></span>**МОДЕЛЬНЫЙ РЯД И КОНФИГУРАЦИИ УСТРОЙСТВА**

## <span id="page-17-1"></span>**Версии принтера**

Принтер XLP 51x имеет два варианта конфигурации: *базовую* (англ. *Basic*) и *расширенную*, т. е. с возможностью подключения периферийных устройств (англ. *Peripheral*).

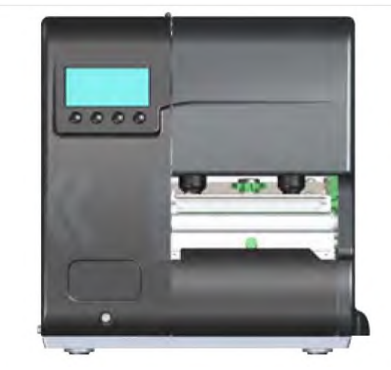

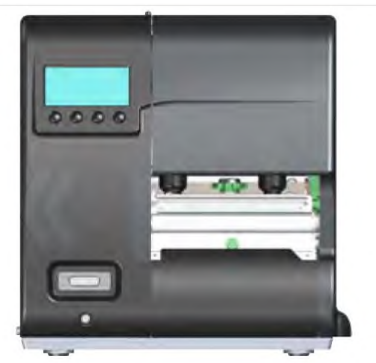

**XLP 514 базовой конфигурации (Basic) XLP 514 расширенной конфигурации (Peripheral)**

Рис. 8. Внешняя отличительная черта: у принтера XLP 514 расширенной конфигурации (Peripheral) спереди под панелью управления располагается разъем D-Sub

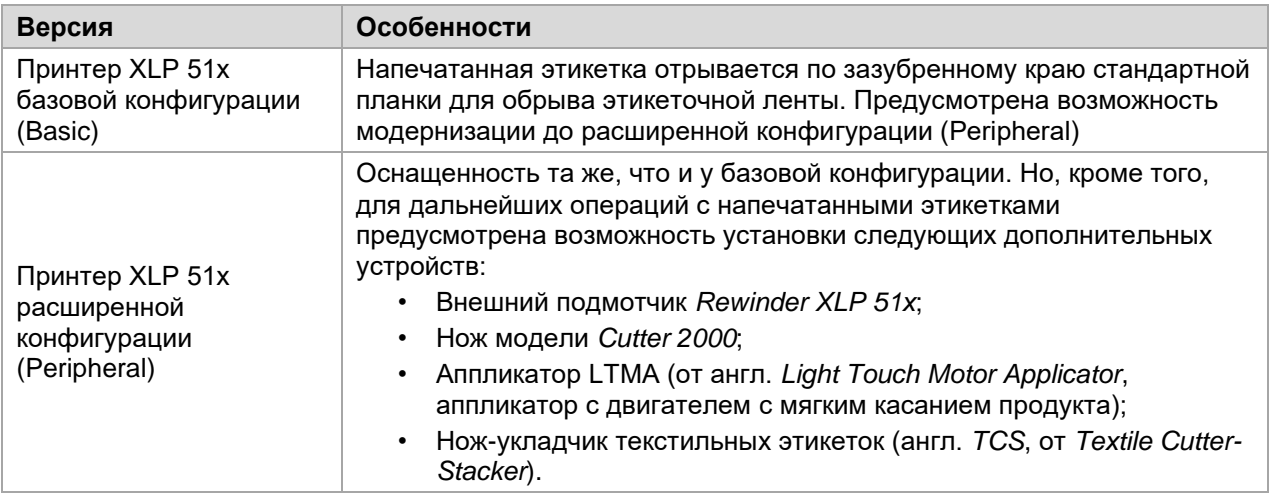

## <span id="page-17-2"></span>**Дополнительные устройства и приспособления**

#### **Внутренние дополнительные устройства**

… встраиваются производителем или сервисным инженером:

- *Внутренний подмотчик в комплекте:* Для модернизации (установки) внутреннего подмотчика.
- *Внутренние подмотчик + диспенсер в комплекте:* Для модернизации (установки) внутреннего подмотчика и лезвия диспенсера.
- *Датчик на отражение в комплекте:* Кроме фотодатчика проходящего света (датчика на просвет) в комплект входит также датчик на отражение (для обнаружения меток на отражение [черных меток], нанесенных на непечатную сторону этикеточного материала).
- *Датчик этикетки (для коротких этикеток)* (только для принтера XLP 51x с диспенсером). Рекомендуется, если длина этикетки <30 мм.
- *Плата BasicIO:* Сигнальный интерфейс (24 В, PNP, разъем M12).
- *Плата Basic-USI:* Сигнальный интерфейс (24/5 В, NPN, разъем D-Sub 15). Пока не доступен.

#### **Внешние дополнительные устройства**

- … не требуют внесения каких-либо изменений в принтер:
- *• Нож* (необходимое условие: принтер должен быть расширенной конфигурации).

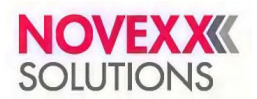

- *Внешний подмотчик Rewinder XLP 51x* для перемотки этикеточного материала на втулки диаметром 38 мм (1,5 дюйма), 75 мм (3 дюйма) или 100 мм (4 дюйма). (Необходимое условие: принтер должен быть расширенной конфигурации).
- *Лезвие диспенсера* (необходимое условие: должен быть установлен внутренний подмотчик).
- *Аппликатор LTMA* (только для XLP 514, требуется специальная подготовка принтера, см. инструкцию по эксплуатации на аппликатор LTMA).
- *Нож-укладчик текстильных этикеток* <англ. *TCS*> (только для XLP 514, требуется специальная подготовка принтера, см. инструкцию по эксплуатации на нож-укладчик).

#### **Вспомогательные приспособления**

... не требуют каких-либо преобразований, а просто подключаются к одному из разъемов принтера:

- *• Педаль управления*, которая запускает обработку одной этикетки (необходимое условие: должна быть установлена плата BasicIO или плата Basic-USI).
- *• Клавиатура* для удобства ввода данных в режиме *standalone* («вне сети (автономная работа)»).

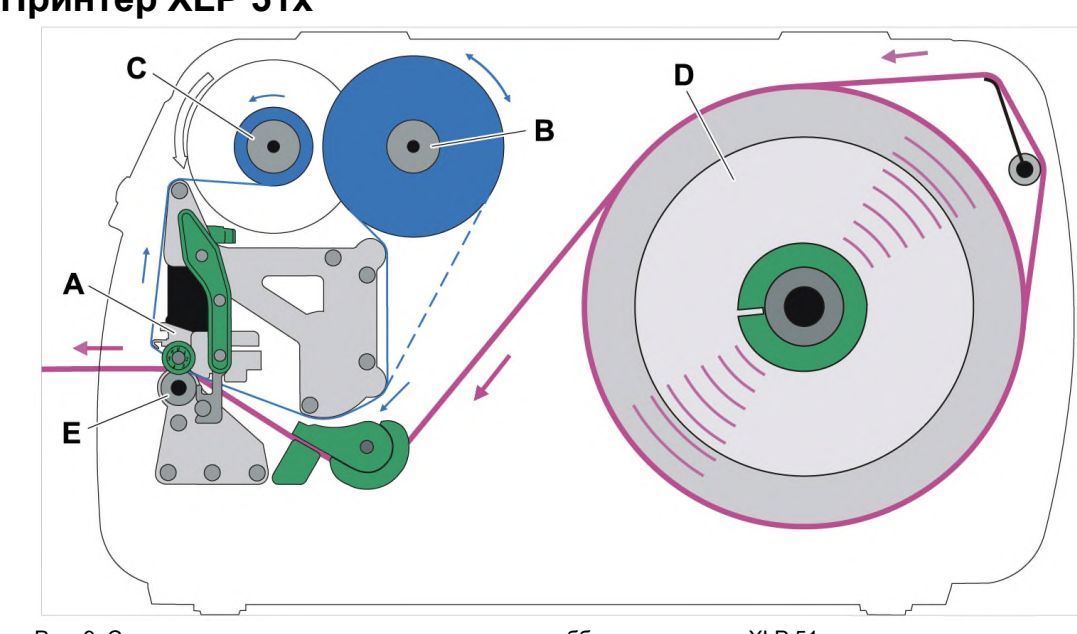

# <span id="page-18-0"></span>**ПРИНЦИП РАБОТЫ**

# **Принтер XLP 51x**

Рис. 9. Схема протяжки этикеточного материала и риббона в принтере XLP 51x.

- **А** Печатающая головка;
- **B** Сердечник размотки риббона;
- **С** Сердечник намотки риббона;
- **D** Сердечник размотки материала;
- **E** Печатный вал.

Принцип печати обусловлен печатающей термоголовкой (А). Самая главная часть печатающей головки это нагревательный элемент, состоящий и ряда точек (также называемых «дотами»), которые могут управляться и нагреваться по отдельности. Каждая нагретая точка оставляет черное пятнышко (отпечаток, элемент общего изображения) на этикеточном материале.

При *прямой термопечати* черное пятно изображения (отпечаток) возникает в результате реакции термочувствительного этикеточного материала на контакт с нагретой точкой печатающей головки. При *термотрансферной печати* черное пятно изображения (отпечаток) возникает в результате переноса краски с риббона на этикеточный материал под воздействием нагретой точки печатающей головки.

Чтобы добавить к наносимому изображению следующую строку точек (элементов общего изображения), этикеточный материал должен быть протянут под печатающей головкой в процессе печати. Протяжка материала осуществляется печатным валом (E), который приводится в движение двигателем. Во время протяжки этикеточный материал разматывается с рулона, установленного на сердечник размотки материала (D).

Если используется режим термотрансферной печати, то вместе с этикеточным материалом под печатающей головкой протягивается риббон (термотрансферная красящая лента). При этом риббон

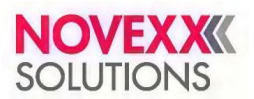

располагается между этикеточным материалом и печатающей головкой, красящей стороной к этикеточному материалу. Рулон (ролик) с риббоном устанавливается на сердечник размотки риббона (B). После прохождения под печатающей головкой, использованный риббон сматывается в рулон на сердечнике намотки риббона (C), который приводится в движение двигателем. После того, как весь рулон с риббоном был таким образом перемотан, его необходимо будет снять и заменить на новый.

В принтере имеются датчики, которые определяют окончание материала и окончание риббона, и соответствующие сообщения выводятся на дисплей.

Начало этикеточного материала определяет или датчик, работающий на просвет, если используются этикетки с меткой проруба, или датчик на отражение (заказывается дополнительно), если используется этикеточный материал без меток проруба.

# **Принтер XLP 51x с диспенсером**

Принтер XLP 51x в комплектации с диспенсером позволяет либо отделять только что напечатанные этикетки от подложки и сматывать в рулон пустую ленту подложки внутри принтера, либо, не отделяя напечатанные этикетки от подложки, сматывать их в рулон внутри принтера.

- Если устройство используется в качестве *диспенсера*, этикеточный материал протягивается через лезвие диспенсера, при этом напечатанные этикетки отделяются, а подложка сматывается в рулон. (Необходимое условие: наличие лезвия диспенсера и внутреннего подмотчика).
- Если устройство используется в качестве *подмотчика*, отклоняющая планка направляет ленту с напечатанными этикетками внутрь принтера, где они сматываются в рулон вместе с подложкой. (Необходимое условие: наличие отклоняющей планки и внутренний подмотчик).

Подмотчик автоматически регулирует натяжение ленты, что обеспечивает равномерную перемотку материала при любом размере диаметра рулона. Сила натяжения зависит от ширины материала и скорости печати.

После включения принтера внутренний подмотчик приводится в действие, вследствие чего этикеточная лента натягивается.

Если задание печати уже было отправлено, принтер, снизив скорость печати, начинает искать метку на первой этикетке (положение начала печати). Этикеточный материал будет протянут вперед на 70 мм или чуть больше — на расстояние между датчиком этикетки и печатающей головкой. В это время электронное управление подмотчика вычисляет диаметр рулона с уже намотанной подложкой. В случае непрерывного материала (т. е. материала, не имеющего меток) первые 70 мм также будут протянуты вперед без печати, для того чтобы подмотчик мог рассчитать текущий диаметр рулона с подложкой. Далее начнется печать со скоростью, заданной через соответствующий параметр меню или установленной в задании печати.

В случае каких-либо сбоев в работе принтера, подмотчик отключится автоматически.

Когда диаметр рулона достигает своего максимально допустимого значения, на дисплей выводится соответствующее сообщение, и подмотчик автоматически отключается.

Возможны два режима управления диспенсером:

*• С помощью датчика на лезвии диспенсера:*

Материал протягивается над лезвием диспенсера, и этикетка, отделяясь от подложки, приклеивается к лезвию диспенсера полоской определенной ширины (значение ширины задается параметром Dispenseposition («Поз. отделения», т. е. позиция отделения). Как только данная этикетка будет отделена от подложки полностью, следующая этикетка будет протянута под печатающую головку, и печать продолжится.

*• С помощью педали управления:*

Нажатие на педаль запускает печать и отделение одной этикетки. После отделения напечатанной этикетки, следующая этикетка сразу же протягивается под печатающую головку.

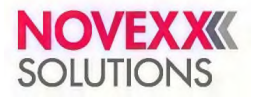

# <span id="page-20-0"></span>**РАБОЧИЕ ДЕТАЛИ ПРИНТЕРА**

# **Рабочие детали принтера XLP 51x**

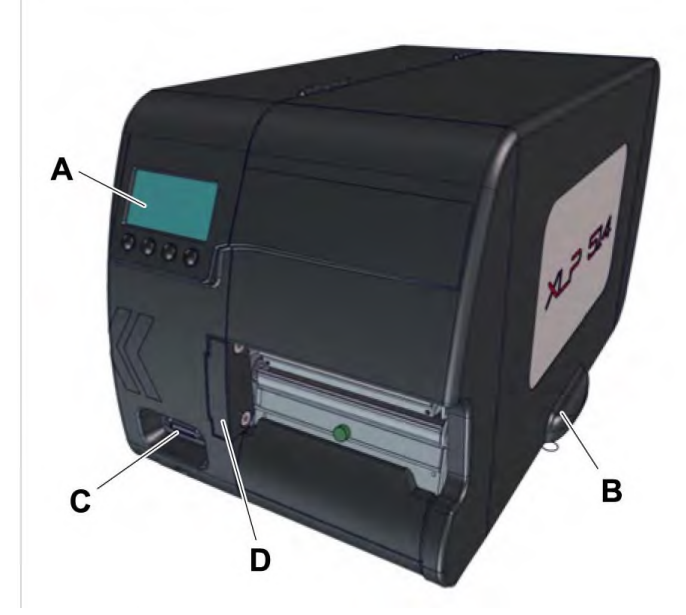

Рис. 10. Рабочие детали с внешней стороны принтера XLP 51x расширенной конфигурации (Peripheral)

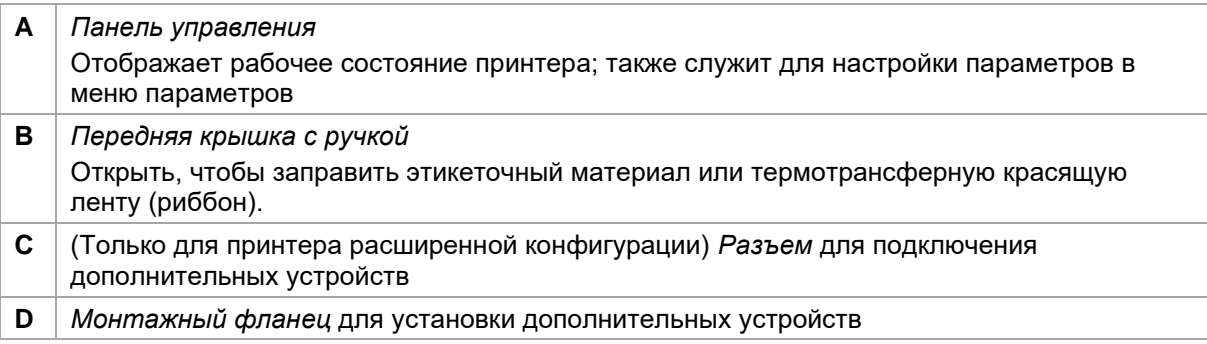

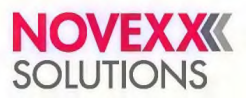

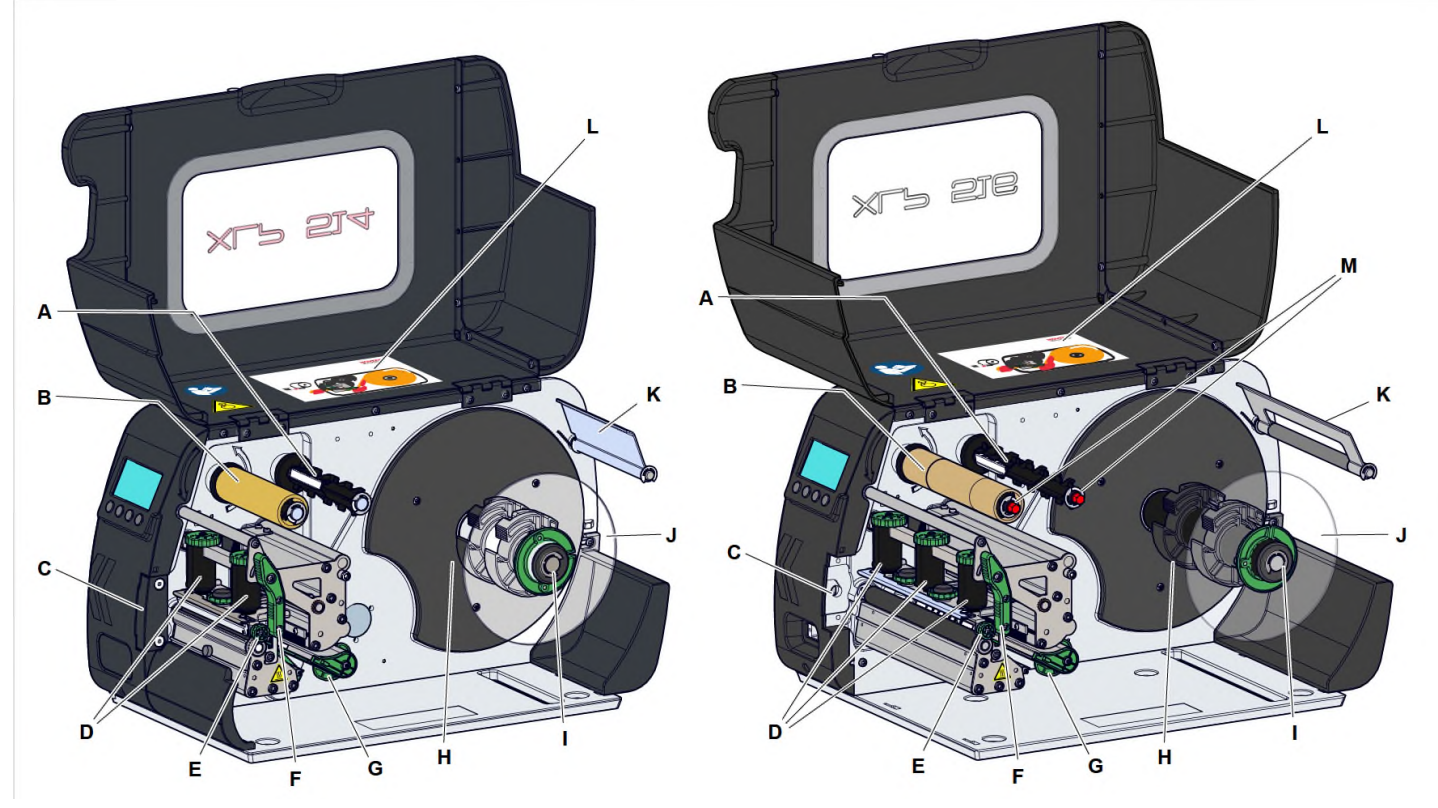

Рис. 11. Рабочие детали внутри принтера XLP 514 (слева) и XLP 516 (справа)

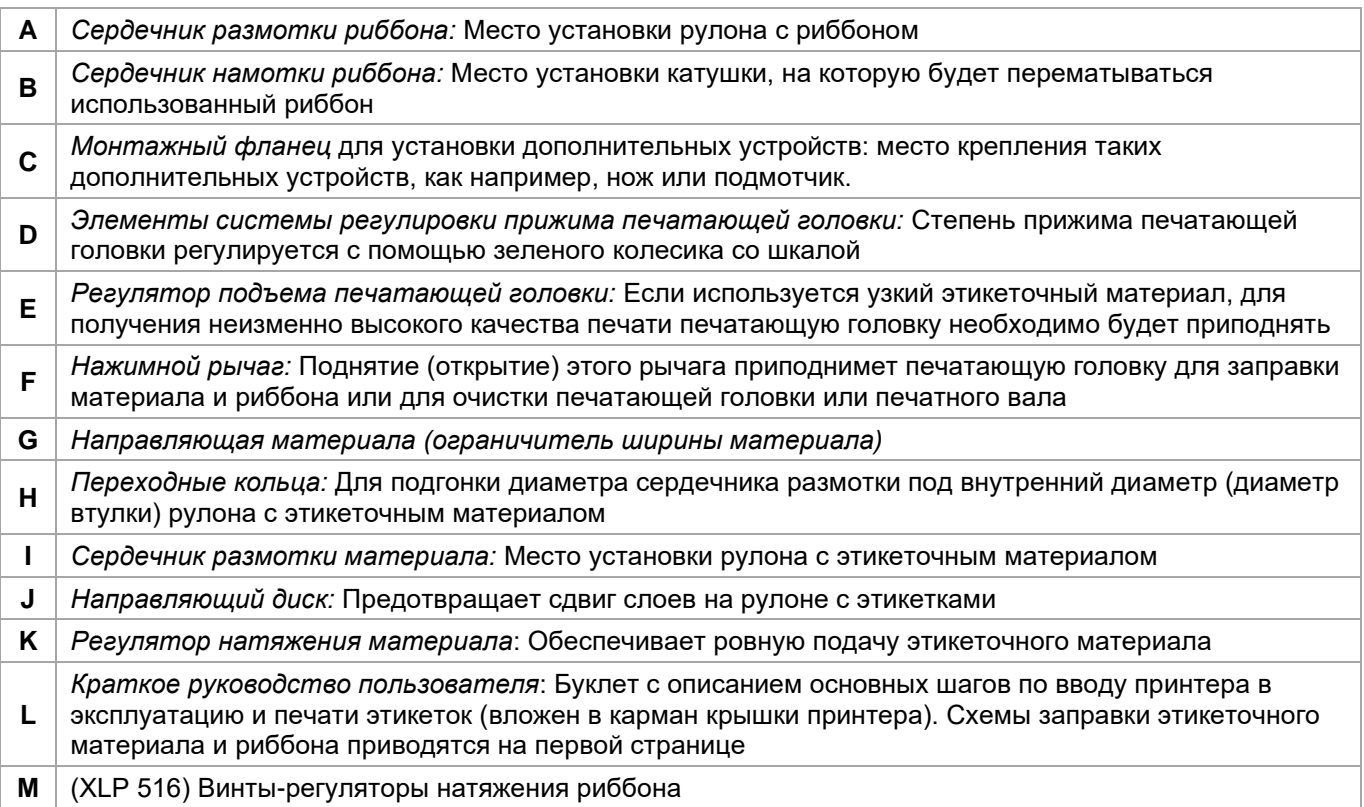

Важность цветового обозначения деталей принтера:

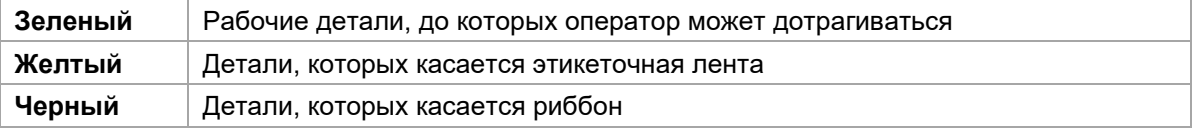

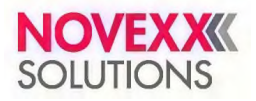

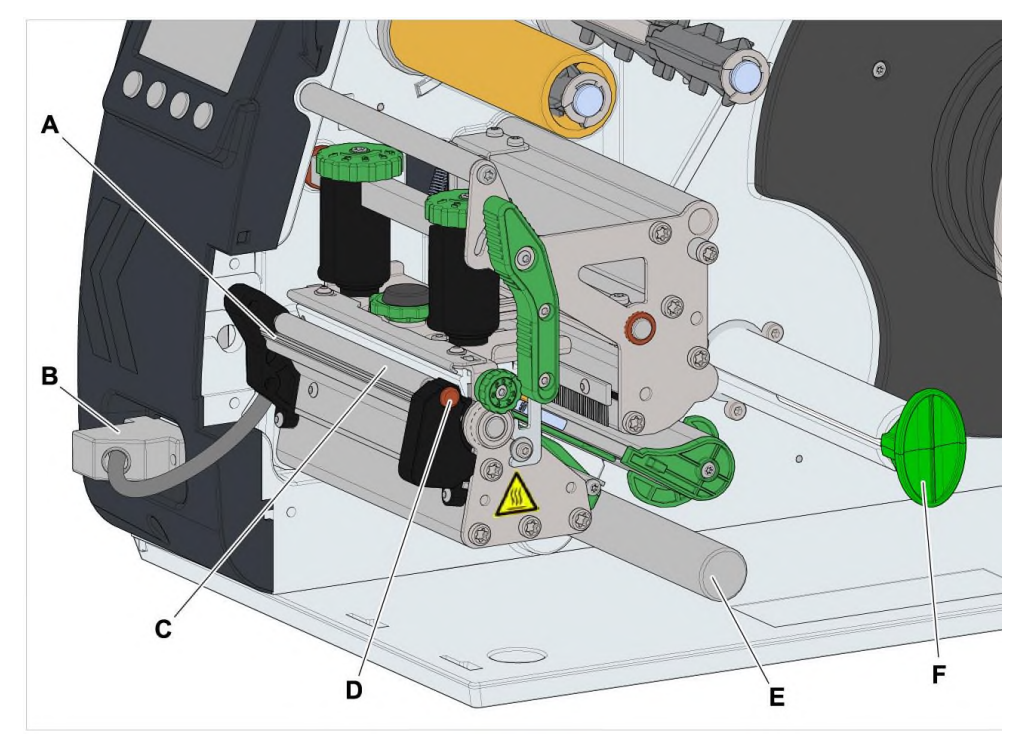

# **Рабочие детали принтера XLP 51x с диспенсером**

Рис. 12. Дополнительные рабочие детали принтера XLP 514 с диспенсером

| A | Лезвие диспенсера: Отделяет этикетки от подложки.                                                                      |
|---|----------------------------------------------------------------------------------------------------|
| в | Разъем (штекер): Подключение датчика на лезвии диспенсера.                                                             |
|   | Прижимной валик диспенсера: Обеспечивает плотное прилегание этикеточной ленты к<br>лезвию диспенсера.                  |
|   | Кнопка-фиксатор прижимного валика диспенсера: Чтобы вытащить прижимной валик<br>диспенсера, нажмите на красную кнопку. |
| Е | Направляющий вал: Направляет ленту подложки, от которой были отделены<br>напечатанные этикетки.                        |
| F | Внутренний подмотчик: Сматывает в рулон ленту подложки, от которой были<br>отделены напечатанные этикетки.             |

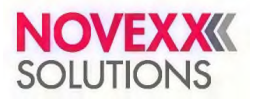

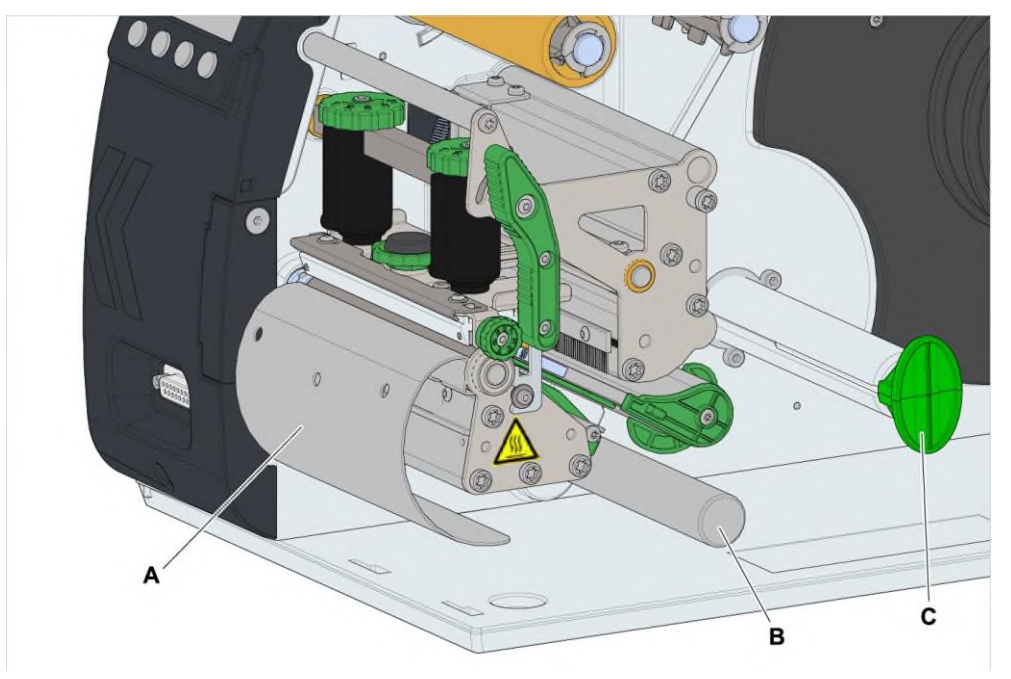

# **Рабочие детали принтера XLP 51x с подмотчиком**

Рис. 13. Дополнительные рабочие детали принтера XLP 514 с подмотчиком

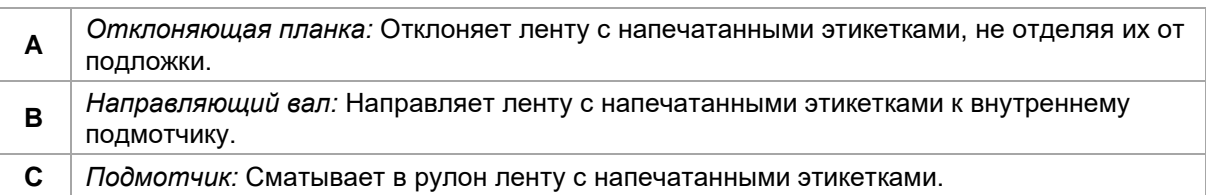

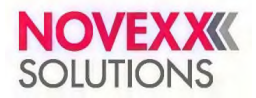

# <span id="page-24-0"></span>**ПАНЕЛЬ УПРАВЛЕНИЯ**

## <span id="page-24-1"></span>**Средства управления**

Панель управления принтером XLP 51x состоит из графического дисплея и четырех кнопок под ним. Экранные пиктограммы (B) над кнопками отображают функцию, которую соответствующая кнопка имеет в данный момент.

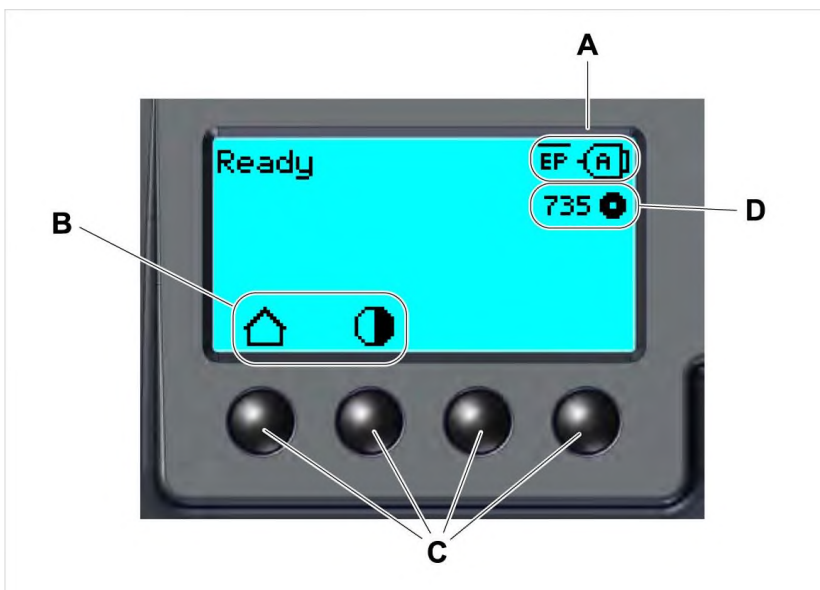

Рис. 14. Панель управления принтера XLP 51x:

- **A** Пиктограммы, отображающие выбранный интерфейс передачи данных и интерпретатор,
- **B** Пиктограммы, отображающие текущую функцию соответствующей кнопки,
- **C** Кнопки,
- **D** Индикатор метража оставшегося риббона.

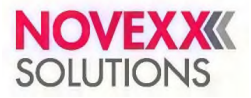

## <span id="page-25-0"></span>**Принцип управления**

На рисунке ниже показано, как переключаться между экранами:

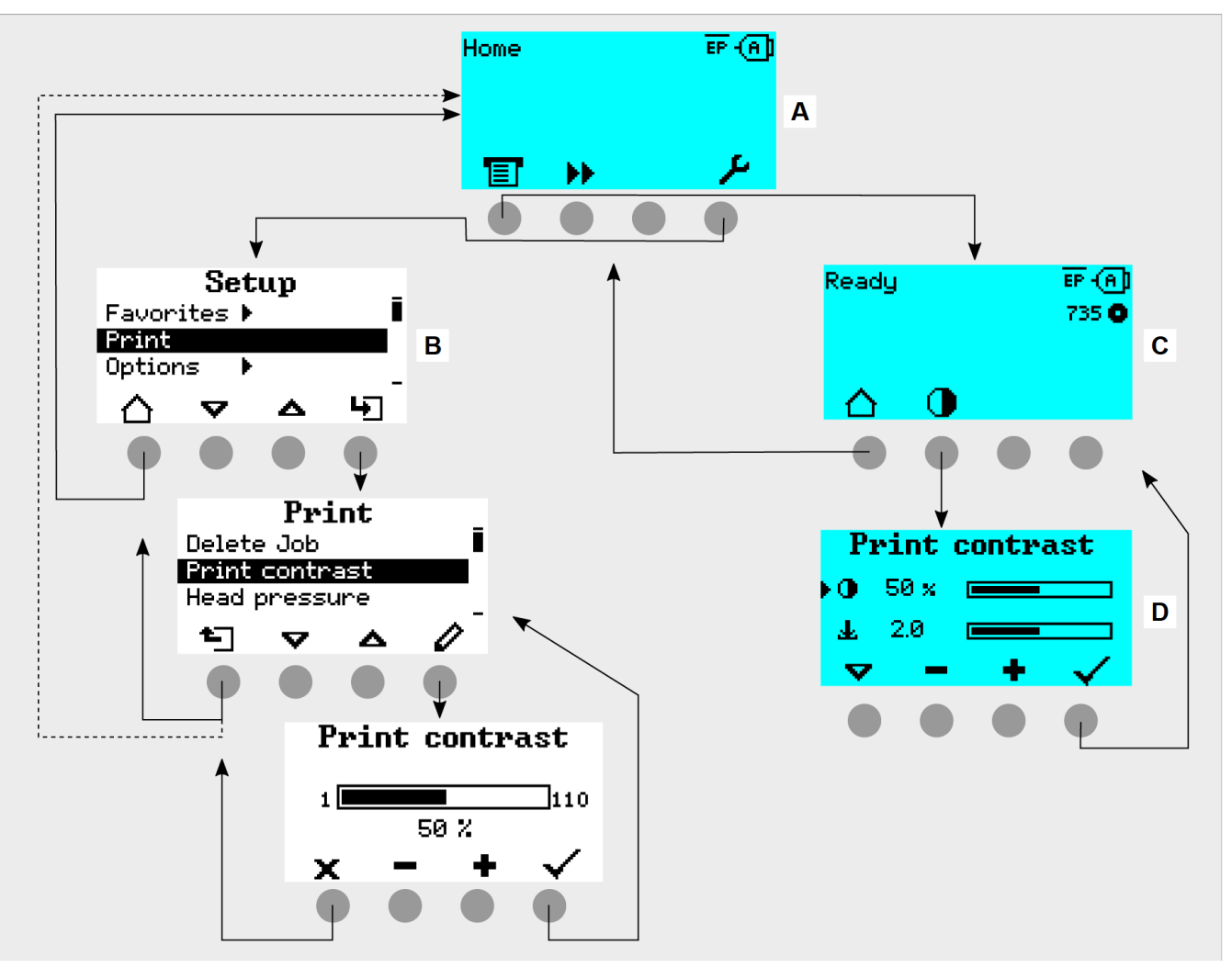

Рис. 15. Как переключаться между экранами при работе с принтером XLP 51x:

- **A** Экран Home (ИсхПоложен), бирюзовая подсветка;
- **B** Экран Setup (Настройка), белая подсветка;
- **C** Экран Ready (Готов), бирюзовая подсветка.

Смысл выводимых на дисплей текстовых сообщений и пиктограмм (иконок, значков), как правило, очевиден и не нуждается в пояснениях. Благодаря разным цветовым вариантам подсветки дисплея также можно быстро определить текущее состояние принтера:

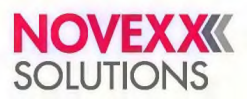

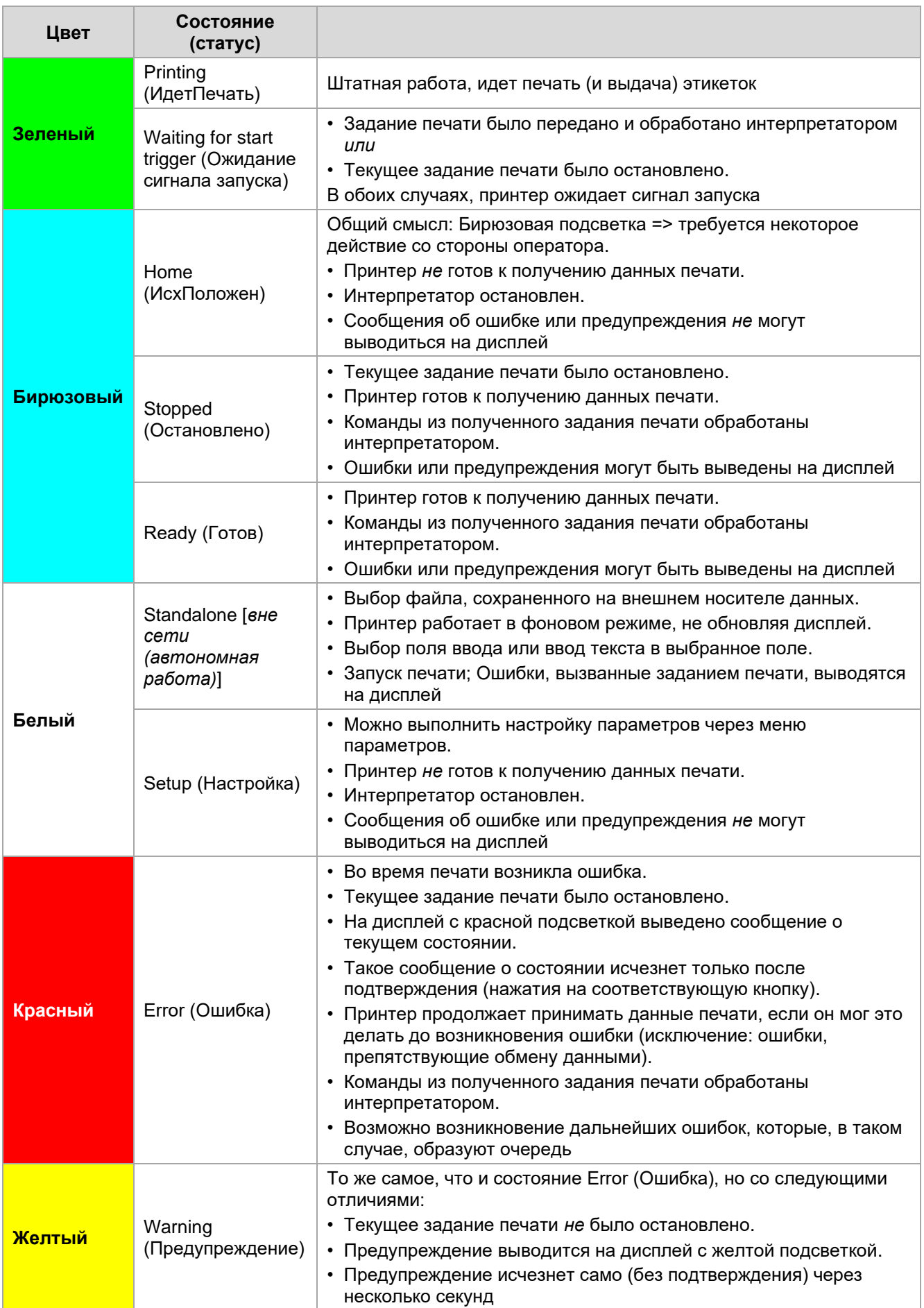

Таблица 5: Цвета подсветки экрана и соответствующие им состояния принтера

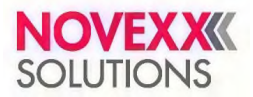

# <span id="page-27-0"></span>**Значение пиктограмм (иконок)**

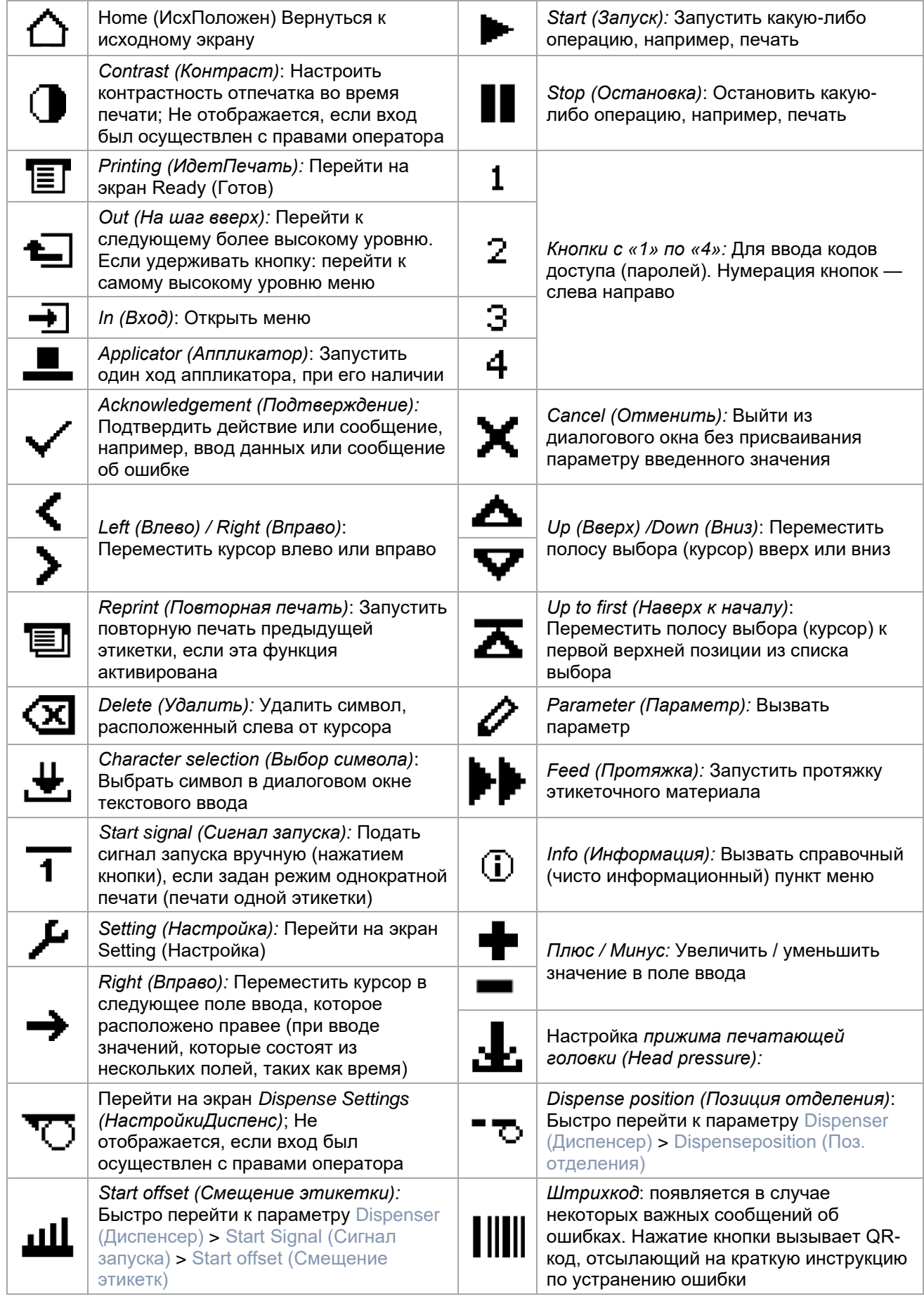

Таблица 6: Пиктограммы, обозначающие текущую функцию кнопки, расположенной под такой пиктограммой

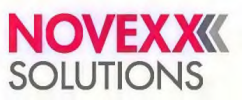

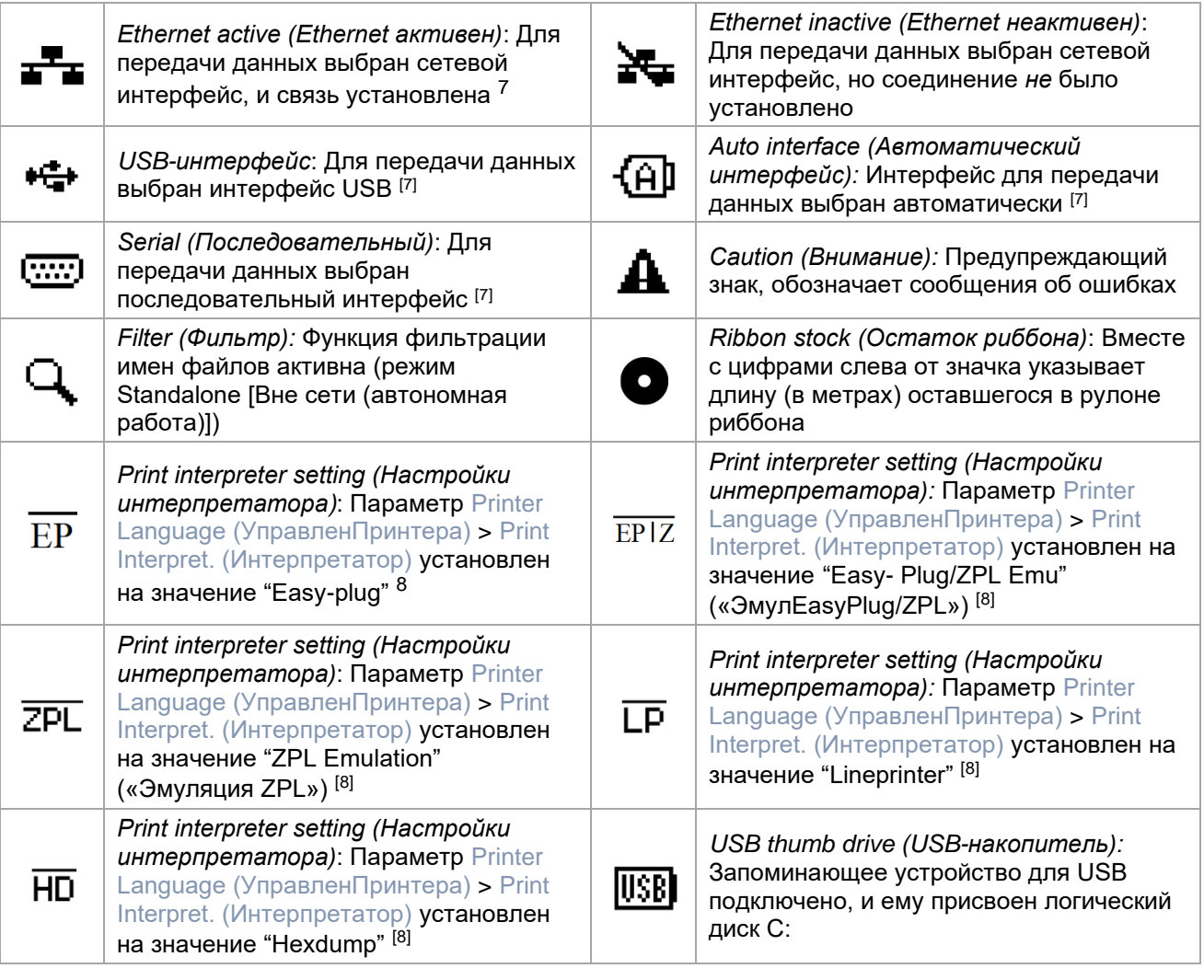

Таблица 7: Пиктограммы для обозначения различных состояний принтера

## <span id="page-28-0"></span>**Сочетания кнопок**

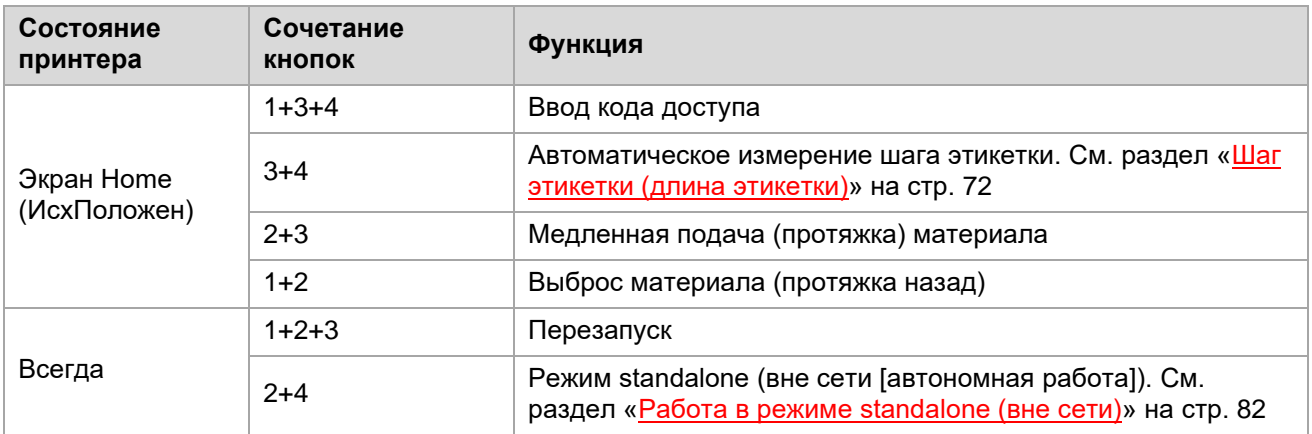

Таблица 8: Сочетания клавиш для использования специальных возможностей

 $7$  Пиктограмма мигает во время передачи данных.

<sup>8</sup> Пиктограмма мигает во время работы интерпретатора.

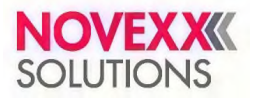

# <span id="page-29-0"></span>**ВЕБ-ПАНЕЛЬ УПРАВЛЕНИЯ**

## <span id="page-29-1"></span>**Что такое веб-панель?**

Веб-панель управления (веб-интерфейс управления) представляет собой удобную внешнюю панель управления, с помощью которой управлять принтером можно с экрана мобильного или стационарного вычислительного устройства. Работу с веб-панелью поддерживают следующее оборудование Novexx:

- Автоматические принтеры-аппликаторы XPA 93x;
- Термотрансферные принтеры XLP 60x, XLP 51x

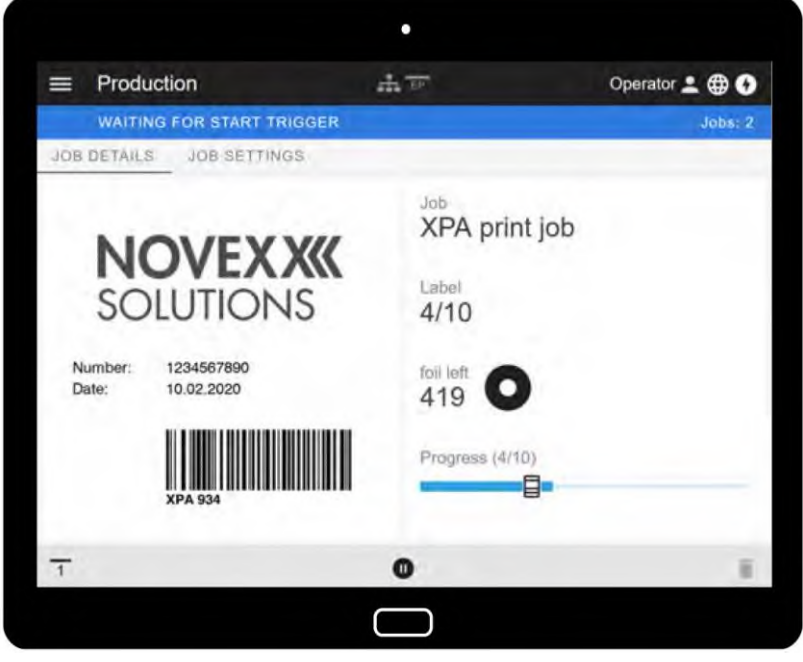

Рис. 16. Внешний вид веб-панели на планшетном компьютере (*идет печать этикеток, 4 из 100, из задания XPA print job. Ожидание сигнала запуска*)

#### **Необходимые условия**

- Дисплей (устройство визуализации), например, смартфон, планшетный компьютер, ПК.
- Веб-браузер на устройстве визуализации.
- Подключение к той же сети, к которой подключен принтер.
- Веб-сервер принтера активирован: Interface (Парам.Интерфейса) > Network (Параметры сети) > Services (Сетевые сервисы) > WEB server (Веб-сервер) = "On" («Вкл.»).

#### **Функции**

- *Мониторинг работы принтера*: Отображение текущих заданий печати (см. рисунок выше).
- *Настройка параметров принтера*: Настройки в меню параметров.
- *Управление*: Сохранение настроек принтера; сохранение данные поддержки; обновление прошивки и др.

# <span id="page-29-2"></span>**Начало работы с веб-панелью**

#### **Процедура**

**1.** Определите IP-адрес принтера.

IP-адрес отображается на панели управления во время запуска принтера. Как другой вариант, IP-адрес можно посмотреть в меню параметров: Interface (Парам.Интерфейса) > Network (Параметры сети) > IP address (IP адрес).

- **2.** Включите устройство визуализации (например, смартфон) и откройте веб-браузер.
- **3.** В адресную строку URL веб-браузера введите IP-адрес принтера.

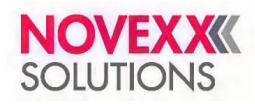

Откроется следующий экран:

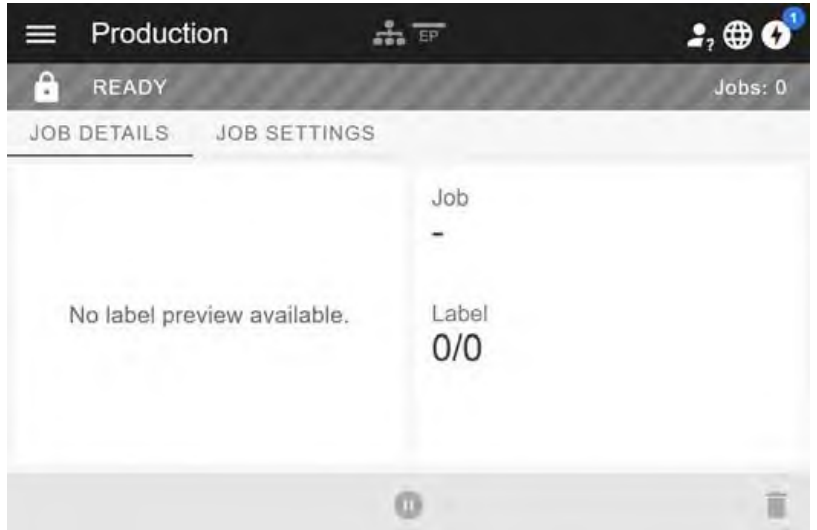

# <span id="page-30-0"></span>**Индикаторы на дисплее после запуска**

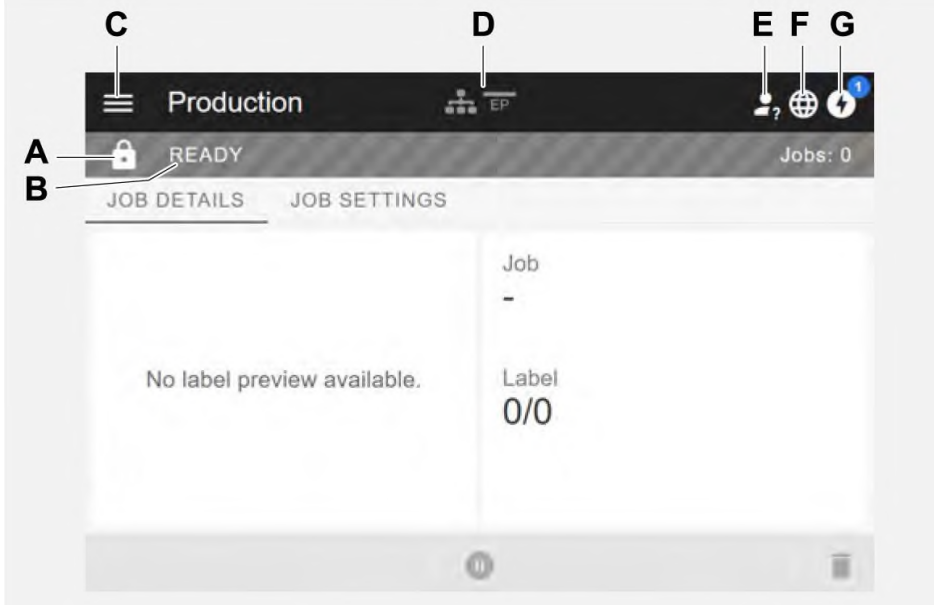

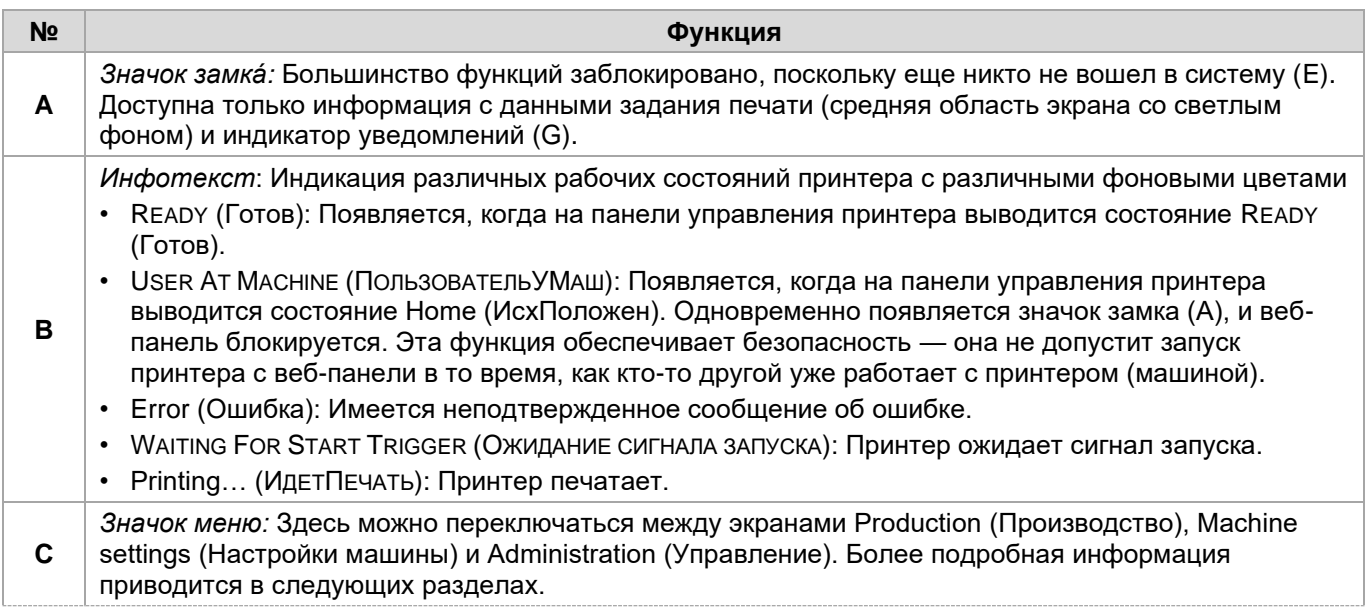

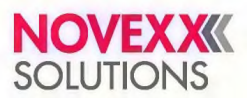

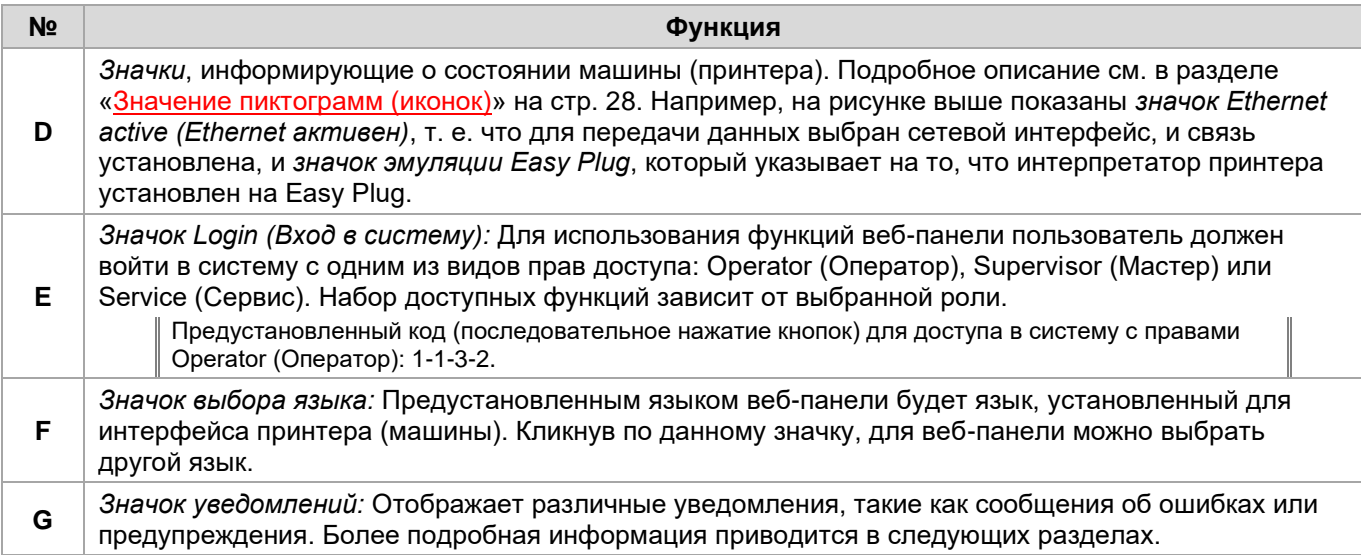

#### **Ссылка на связанные разделы и главы**

Раздел «Значение [пиктограмм](#page-27-0) (иконок)» стр. 28.

### <span id="page-31-0"></span>**Уведомления**

На веб-панели отображаются 3 типа уведомлений: Сообщения об ошибках, предупреждения и информация. **Сообщения об ошибках**

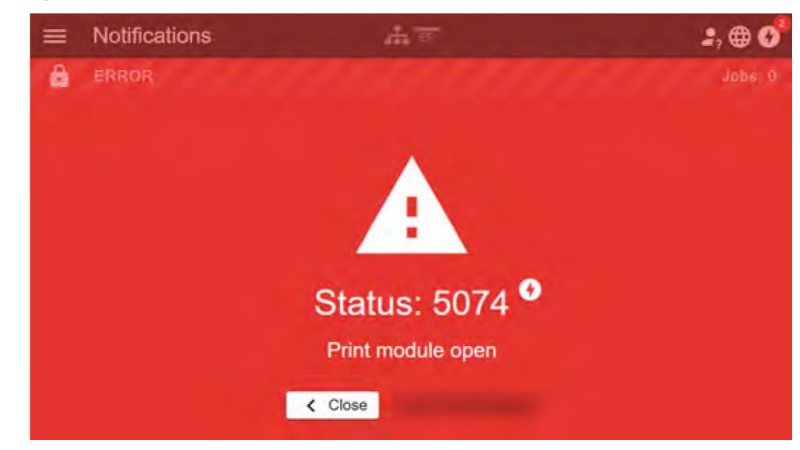

Рис. 17. Сообщения об ошибках, требующие реакции оператора, отображаются в полноэкранном размере. В сообщении об ошибке выводится номер, обозначающий состояние принтера, и текстовая строка, кратко определяющая это состояние, которые совпадают с индикацией ошибки на панели управления принтера. Подтвердить сообщение можно как на веб-панели, так и на панели управления принтера.

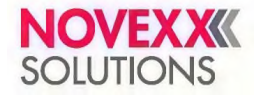

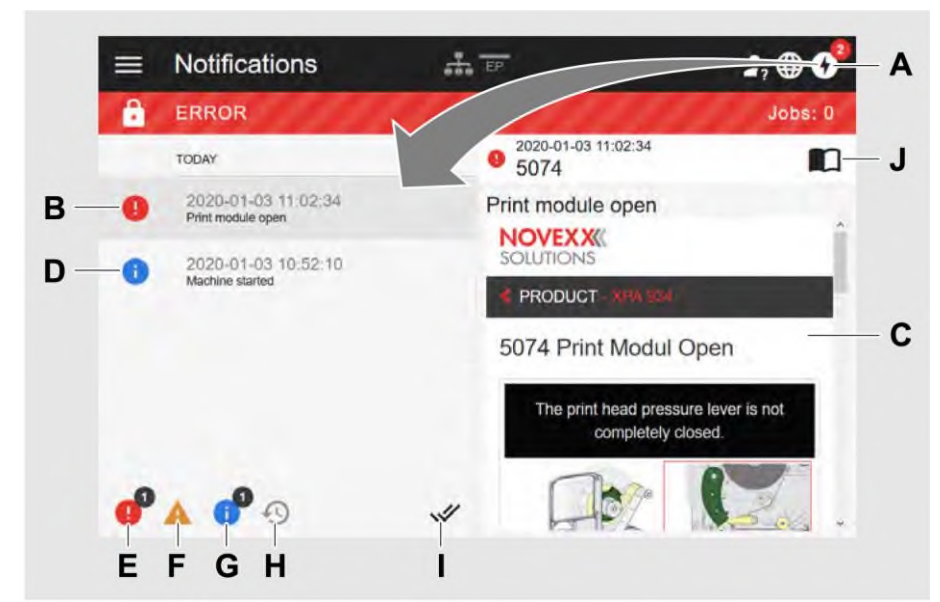

### **Внешний вид экрана Notifications (Уведомления)**

Рис. 18. После нажатия на значок уведомлений (А), откроется экран Notifications (Уведомления). В левой части отображается история уведомлений, правая часть содержит объяснение к выбранному пункту в истории.

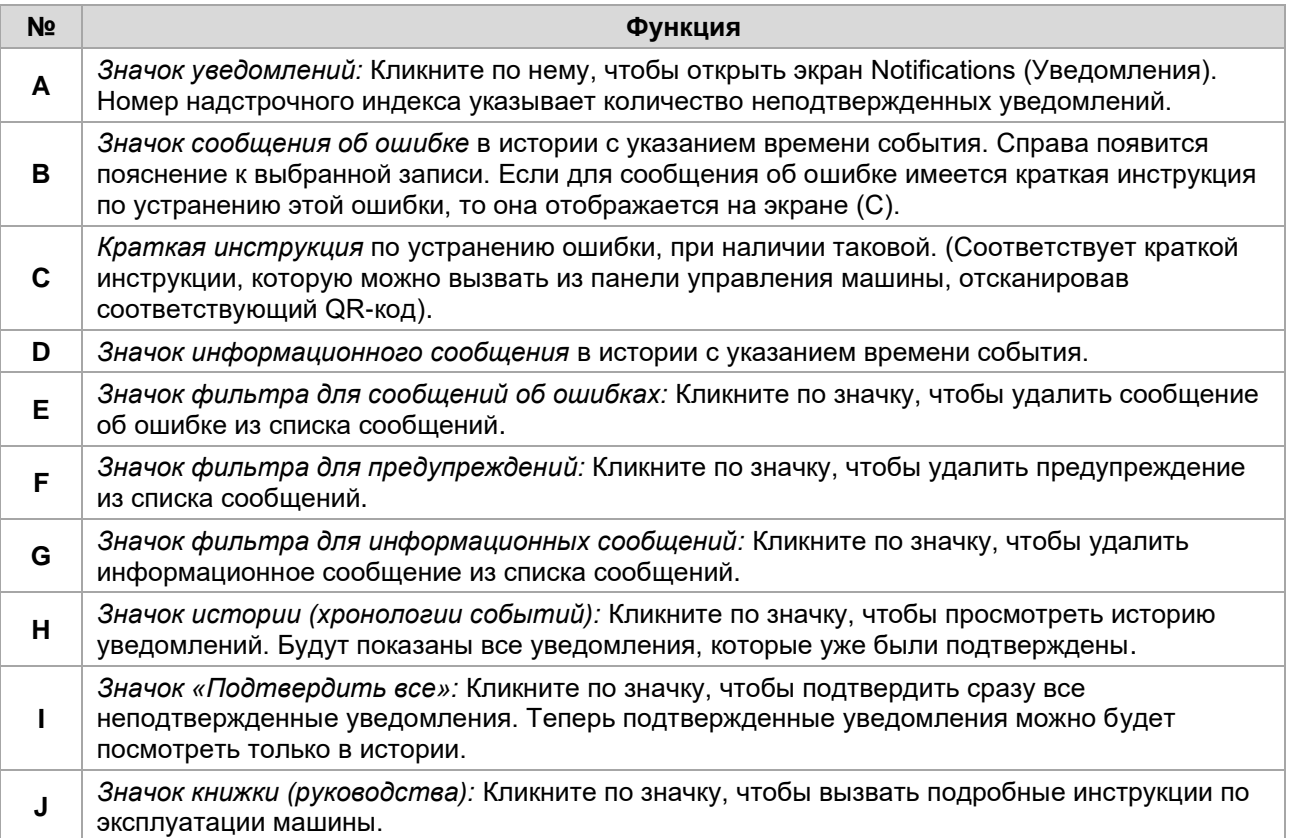

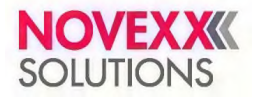

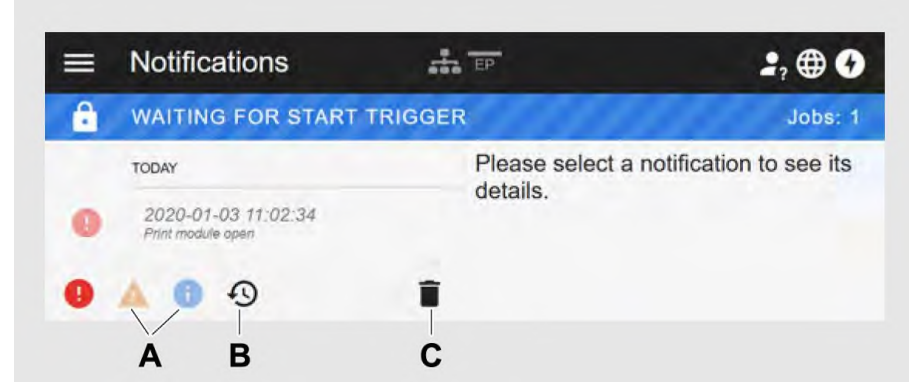

Рис. 19. Экран Notifications (Уведомления) с отображаемой историей

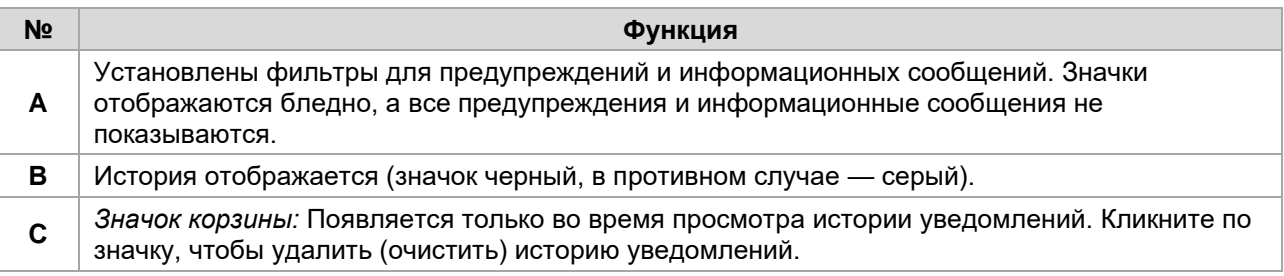

Чтобы выйти из экрана Notifications (Уведомления):

► Кликните по слову Notifications (Уведомления) в заголовке экрана.

Веб-панель переключится на экран Production (Производство).

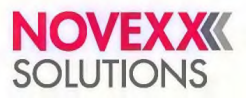

# <span id="page-34-0"></span>**Внешний вид экрана Production (Производство)**

На экране Production (Производство) можно контролировать текущее задание печати (англ. *print job* или просто *job*), а также производить настройки задания печати.

#### **Вкладка Job Details (Описание задания)**

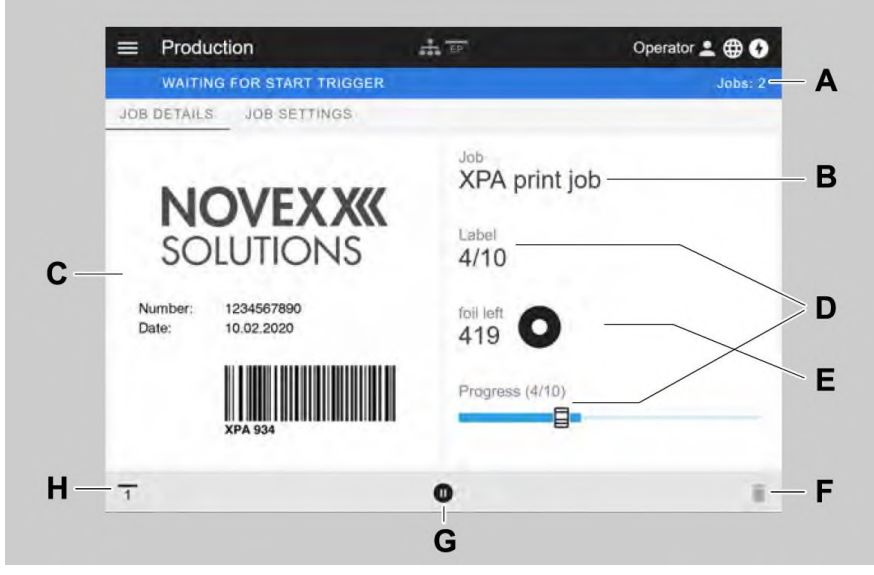

Рис. 20. Внешний вид вкладки Job Details (Описание задания) на веб-панели

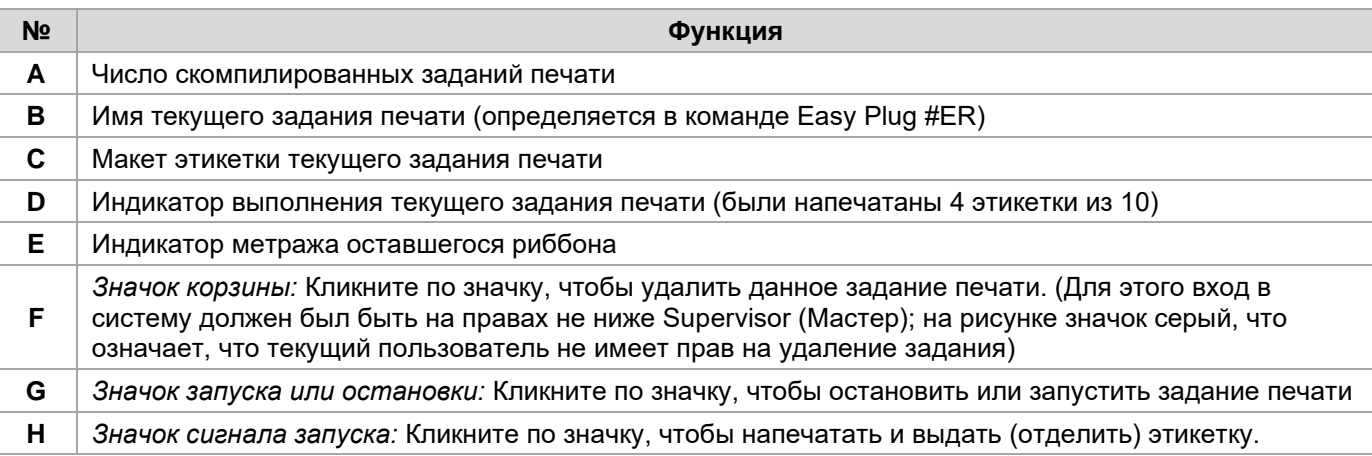

#### **Вкладка Job Settings (НастройкиЗадания)**

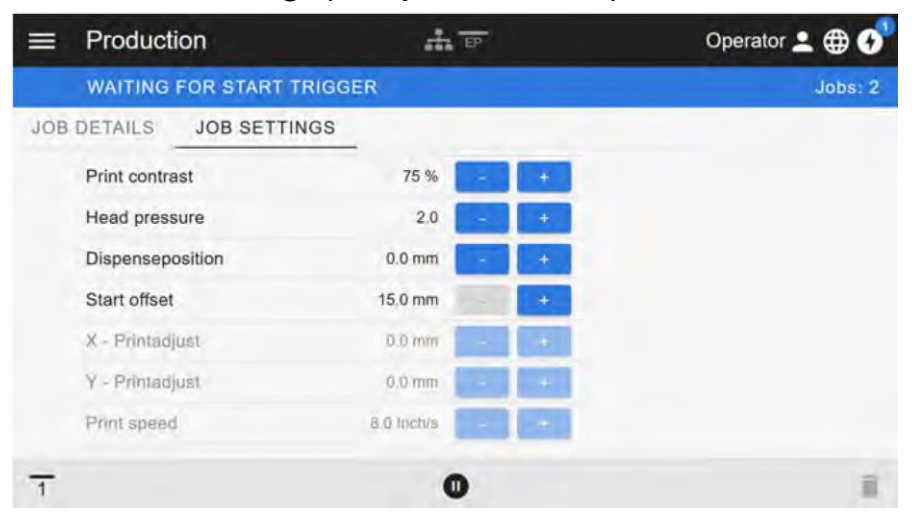

Рис. 21. Внешний вид вкладки Job Settings (НастройкиЗадания) на веб-панели. Недоступные для текущего уровня прав доступа параметры будут выделены серым шрифтом (как здесь, на рисунке, у пользователя с правами Operator [Оператор]). Значения всех остальных доступных параметров можно изменить с помощью кнопок «+» и «−».

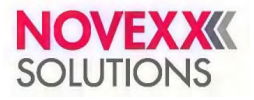

# <span id="page-35-0"></span>**Внешний вид экрана Machine settings (Настройки машины)**

#### **Главное меню**

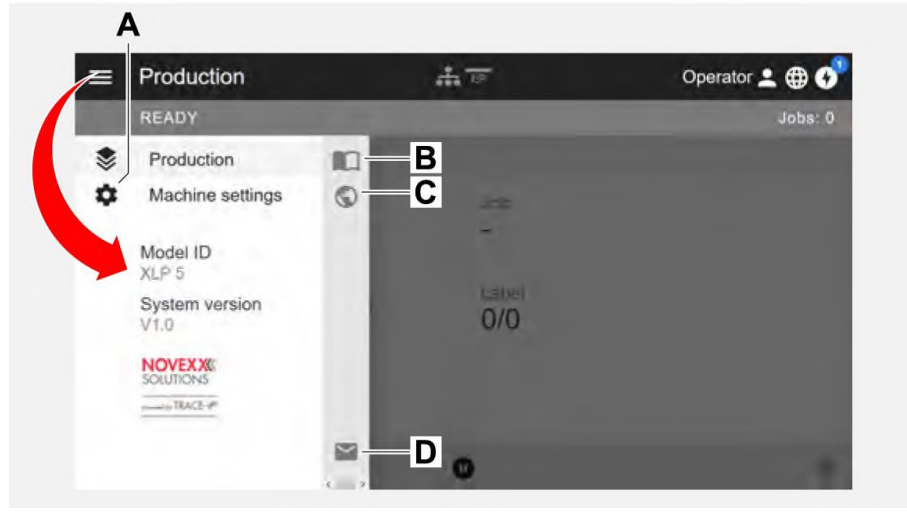

Рис. 22. Внешний вид экрана после клика по значку меню в верхнем левом углу

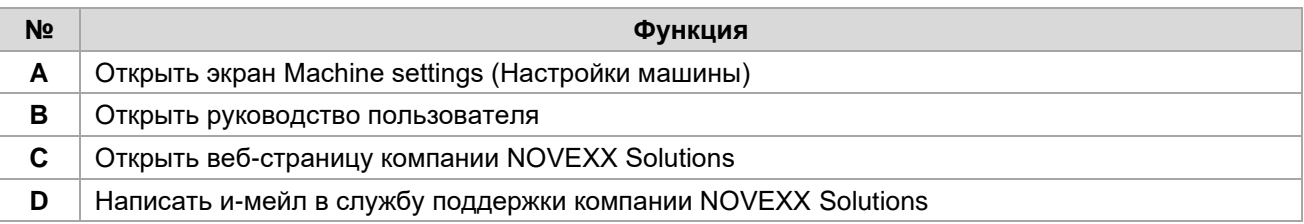

#### **Экран Machine settings (Настройки машины)**

Кликните по заголовку Machine settings (Настройки машины) в верхней части экрана, чтобы открыть меню параметров, которое аналогично меню параметров на панели управления принтера.

> Набор параметров, доступных для работы, зависит от того, с какими правами пользователь вошел в систему. С правами Operator (Оператор) пользователю будут доступны только параметры из подменю Info (Информация).

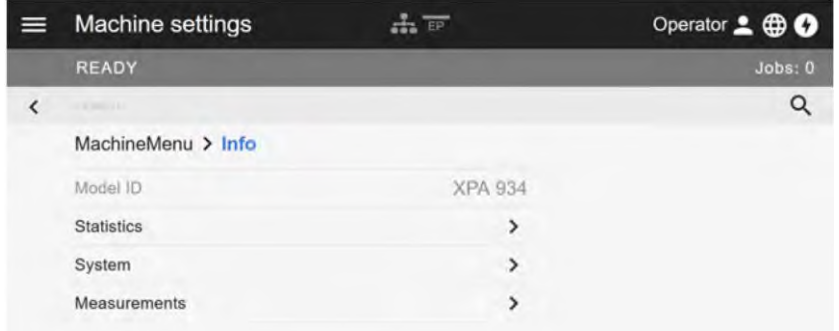

Рис. 23. Внешний вид экрана Machine settings (Настройки машины) для пользователя с правами Operator (Оператор)
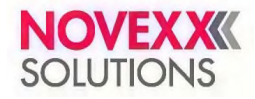

| $\equiv$ | Machine settings   | EP            | Supervisor <b>BO</b> |
|----------|--------------------|---------------|----------------------|
|          | <b>READY</b>       |               | Jobs:0               |
|          | A diploma          |               | Q                    |
|          | <b>MachineMenu</b> |               |                      |
|          | Favorites          |               | Δ                    |
|          | Print              | >             |                      |
|          | Dispenser          | >             |                      |
|          | Options            | ⋟             |                      |
|          | System             | >             |                      |
|          | Printer Language   | $\rightarrow$ |                      |
|          | Interface          | >             |                      |
|          | Tools              | 5             | $\omega$             |

Рис. 24. Внешний вид экрана Machine settings (Настройки машины) для пользователя с правами Supervisor (Мастер)

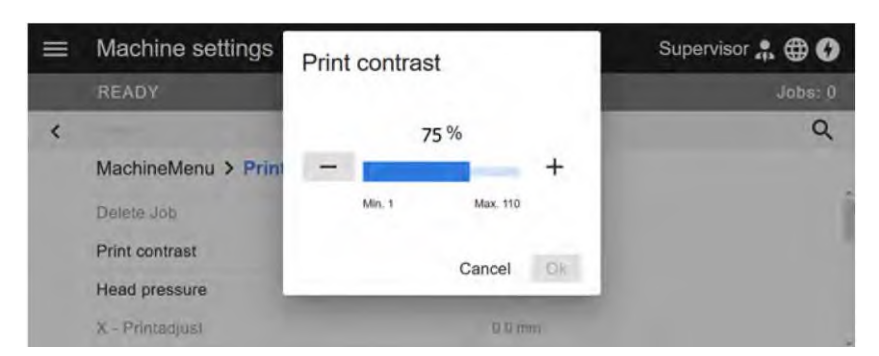

Рис. 25. Пример: настройка параметра Print (Параметры печати) > Print contrast (Контраст печати).

#### **Функция поиска:**

Если вы не знаете, в каком меню находится нужный параметр, но знаете хотя бы часть его имени, функция поиска поможет быстро найти его:

► Введите известную часть имени параметра в поле поиска (A) — появятся только те параметры (B), которые содержат введенное буквосочетание.

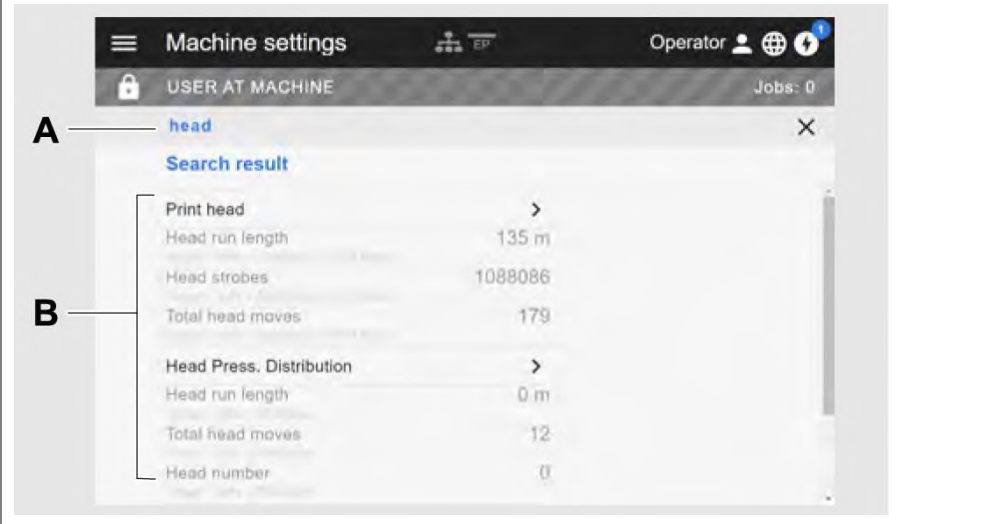

Рис. 26. После ввода в строку поиска (А) слова *head* («*головка*» полностью или, только часть слова, например «*гол*») в поле с результатами поиска (B) появятся только те параметры, в названии которых присутствует указанное слово или его часть.

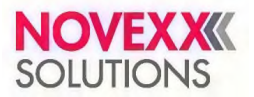

### **Внешний вид экрана Administration (Управление)**

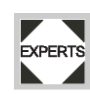

При входе в систему с правами Supervisor (Мастер) или Service (Сервис) в меню дополнительно появится пункт Administration (Управление). В данном подменю собраны специальные функции для квалифицированного и авторизованного персонала. Подробнее см. инструкцию по техническому обслуживанию.

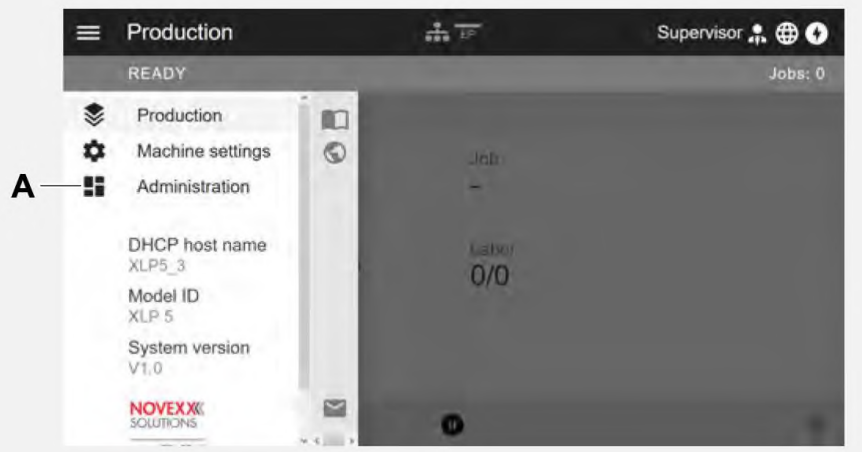

Рис. 27. После входа в систему на правах Supervisor (Мастер) или Service (Сервис) в меню появится дополнительный пункт (A) — Administration (Управление)

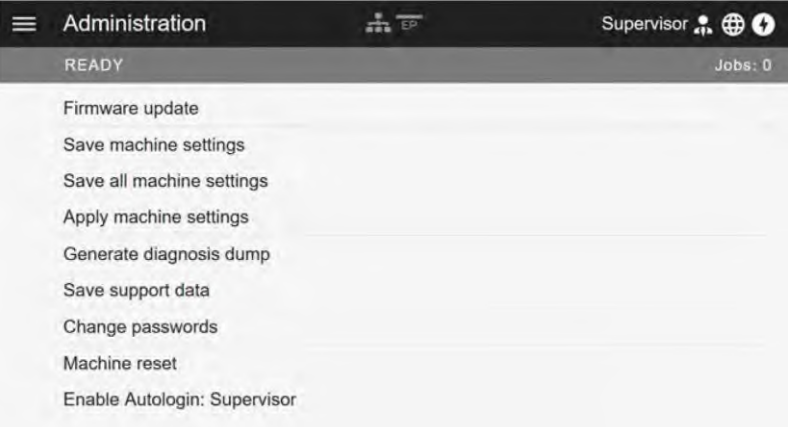

Рис. 28. Внешний вид экрана Administration (Управление), только при входе в систему на правах Supervisor (Мастер) или Service (Сервис)

## **МЕНЮ ПАРАМЕТРОВ**

### **Обзор меню параметров**

В таблице ниже приводится структура меню с указанием содержащихся в нем параметров. *<Прим. пер.: В* таблицах ниже названия параметров приводятся на англ. и рус. языках. Аналогичную структуру меню с параметрами только на *русском языке см. в Приложении, на стр. 109>.*

> В данном руководстве описаны только те параметры, которые выделены *красным* шрифтом. Параметры в черном цвете предназначены только для сервисных инженеров, и поэтому их описание приводится в инструкции по техобслуживанию.

► Кликните по соответствующей ссылке (*красный текст*) в таблице, чтобы перейти к описанию параметра.

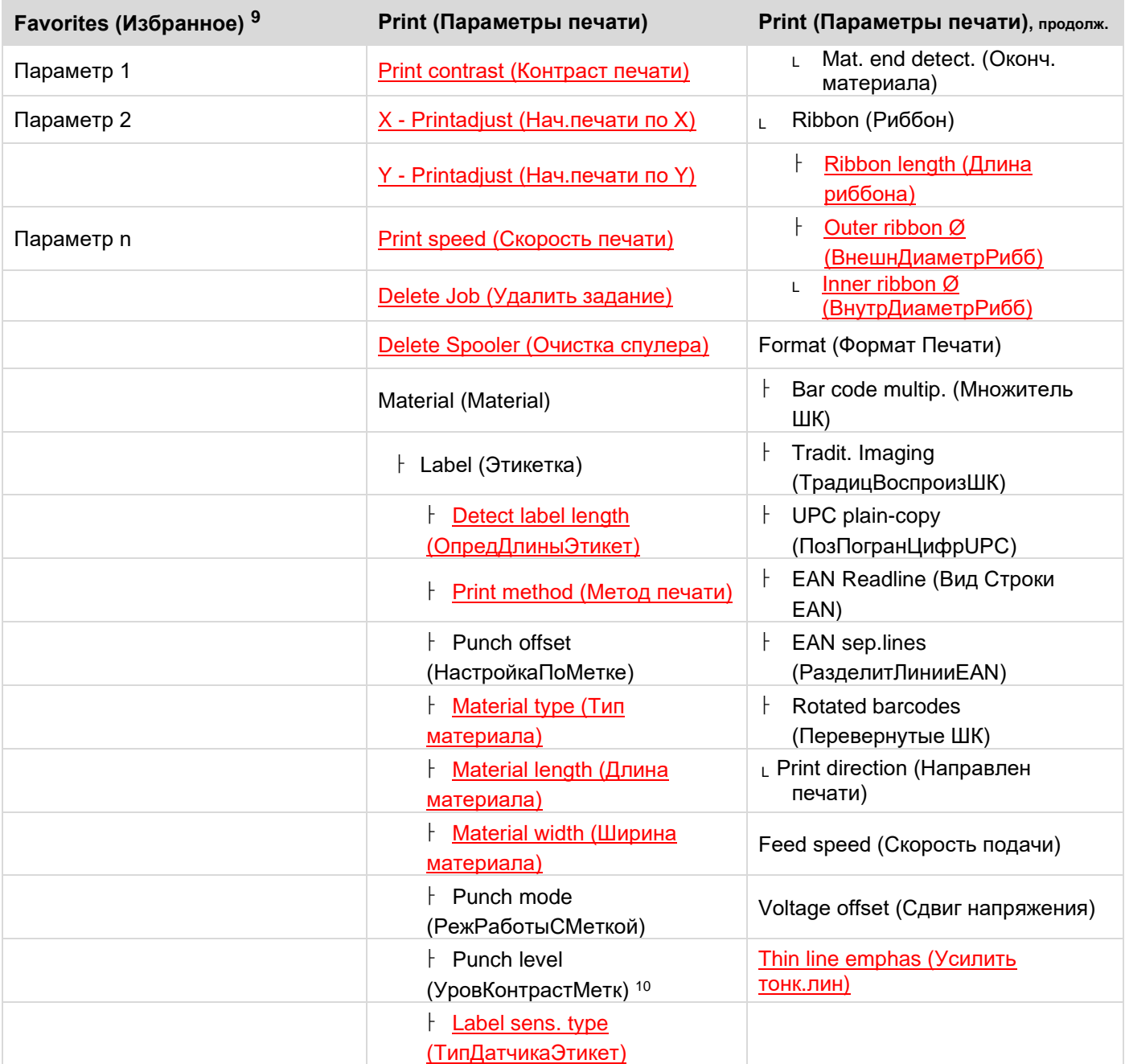

Таблица 9: Меню параметров, часть 1 (параметры в фигурных скобках видны только при входе в систему с правами Service [Сервис])

<sup>&</sup>lt;sup>9</sup> Описание того, как пользователь может добавить определенные параметры в подменю Favorites (Избранное), см. ниже в разделе "Создание списка избранных параметров — подменю Favorites [\(Избранное\)"](#page-48-0) на стр. 49.

<sup>10</sup> Только если параметр Print (Параметры печати) > Material (Материал) > Label (Этикетка) > Punch mode (РежРаботыСМеткой) = "Manual" («Вручную»).

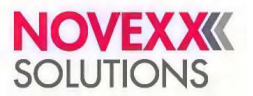

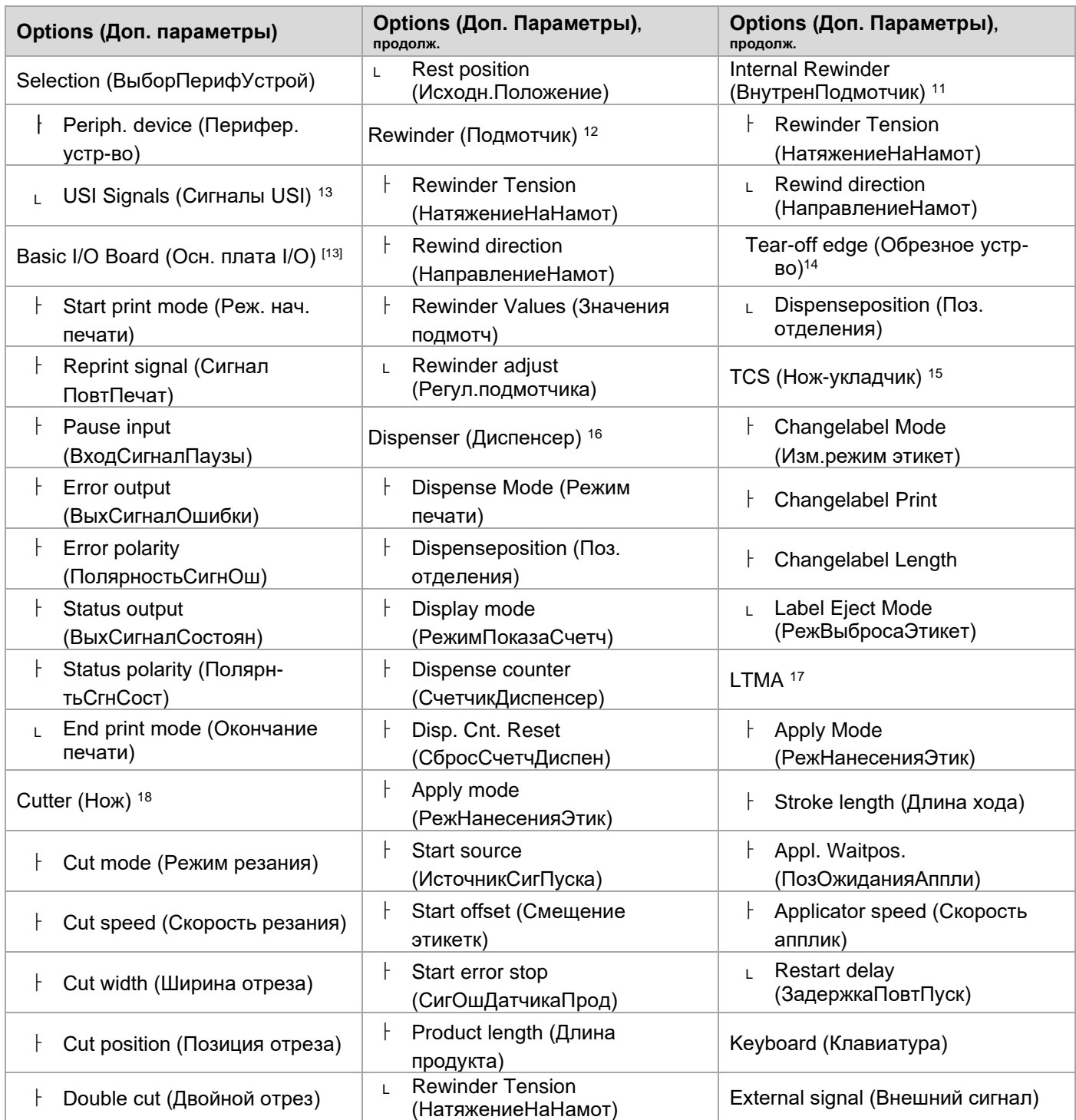

Таблица 10: Меню параметров, часть 2 (параметры в фигурных скобках видны только при входе в систему с правами Service [Сервис])

<sup>&</sup>lt;sup>11</sup> Только если параметр Options (Доп. параметры) > Selection (ВыборПерифУстрой) > Periph. Device (Перифер. устр-во) = **"Internal Rewinder"** («ВнутренПодмотчик»).

<sup>&</sup>lt;sup>12</sup> Только если параметр Options (Доп. параметры) > Selection (ВыборПерифУстрой) > Periph. Device (Перифер. устр-во) = "Rewinder" («Подмотчик»).

<sup>&</sup>lt;sup>13</sup> Только если установлена плата BasicIO.

<sup>14</sup> Только если параметр Options (Доп. параметры) > Selection (ВыборПерифУстрой) > Periph. Device (Перифер. устр-во) = "Tear-off edge" («Обрезное устр-во»).

<sup>15</sup> Только если параметр Options (Доп. параметры) > Selection (ВыборПерифУстрой) > Periph. Device (Перифер. устр-во) = "TCS" («Ножукладчик»).

<sup>16</sup> Только если параметр Options (Доп. параметры) > Selection (ВыборПерифУстрой) > Periph. Device (Перифер. устр-во) = "Dispenser" («Диспенсер»).

<sup>17</sup> Только если параметр Options (Доп. параметры) > Selection (ВыборПерифУстрой) > Periph. Device (Перифер. устр-во) = "LTMA".

<sup>18</sup> Только если параметр Options (Доп. параметры) > Selection (ВыборПерифУстрой) > Periph. Device (Перифер. устр-во) = "Cutter" («Нож»).

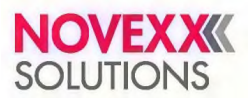

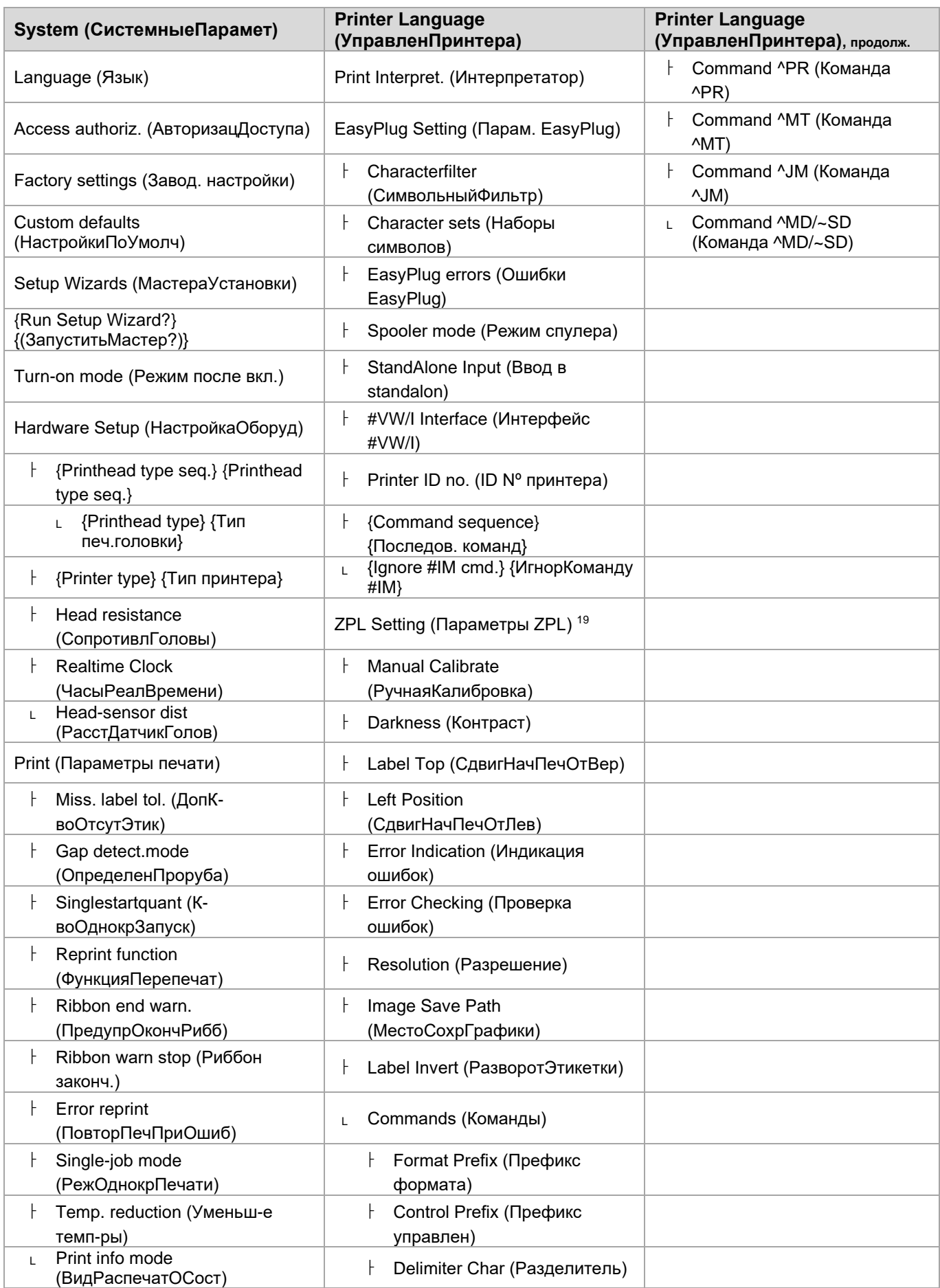

Таблица 11: Меню параметров, часть 3 (параметры в фигурных скобках видны только при входе в систему с правами Service [Сервис])

<sup>&</sup>lt;sup>19</sup> Виден, только если параметр Printer Language (УправленПринтера) > Print Interpret. (Интерпретатор) = "ZPL Emulation" («Эмуляция ZPL»).

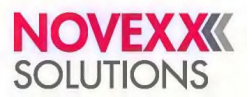

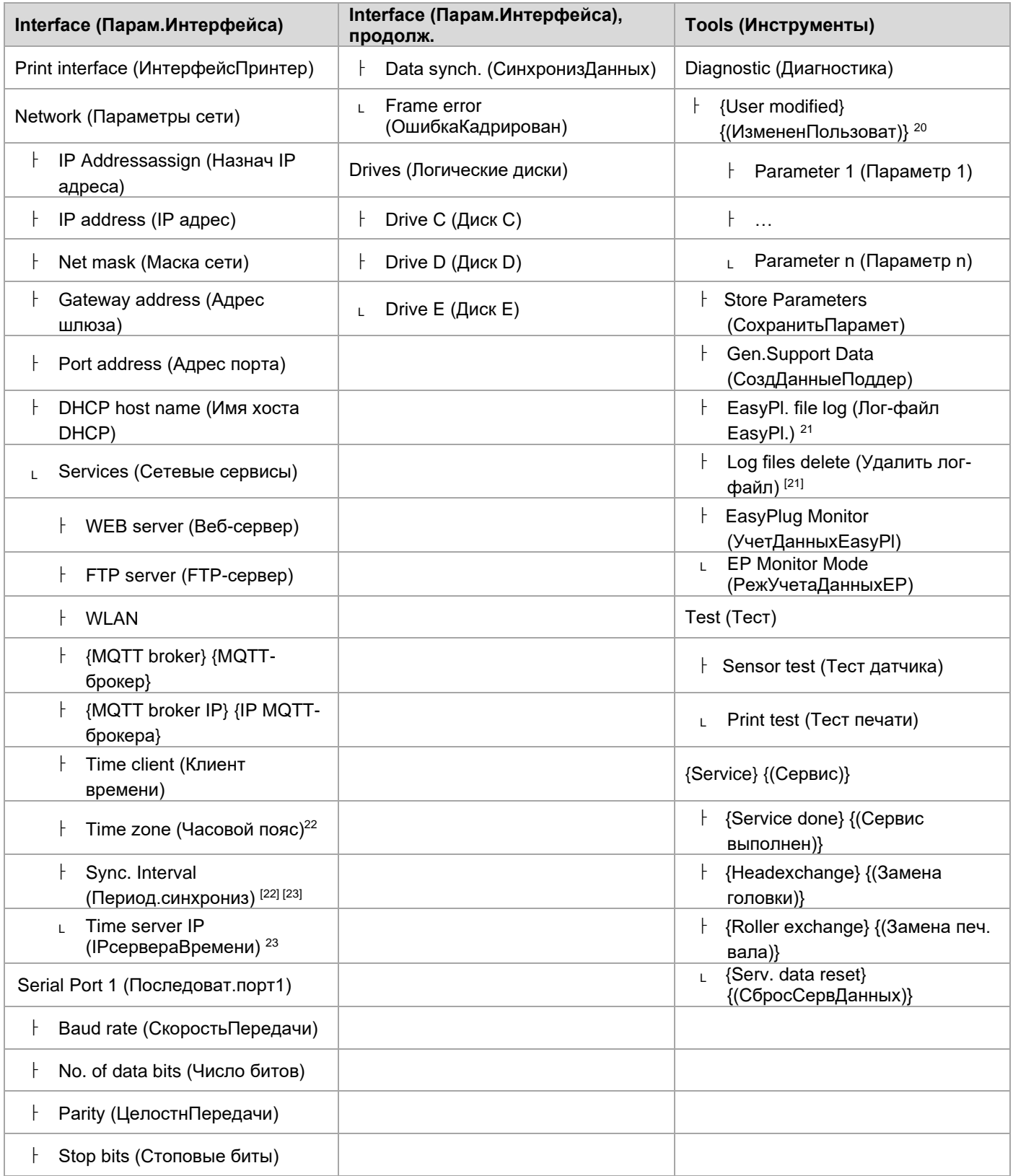

Таблица 12: Меню параметров, часть 4 (параметры в фигурных скобках видны только при входе в систему с правами Service [Сервис])

<sup>20</sup> Параметры, значения которых отличаются от заводских настроек.

<sup>&</sup>lt;sup>21</sup> Виден, только если параметр Interface (Парам.Интерфейса) > Drives (Логические диски) > Drive C (Диск C) ≠ "None" («Нет»).

<sup>&</sup>lt;sup>22</sup> Виден, только если параметр Interface (Парам.Интерфейса) > Network (Параметры сети) > Services (Сетевые сервисы) > Time client (Клиент времени) = "Automatic" («Автоматический»).

<sup>&</sup>lt;sup>23</sup> Виден, только если параметр Interface (Парам.Интерфейса) > Network (Параметры сети) > Services (Сетевые сервисы) > Time client (Клиент времени) = "Time server IP"(«IPсервераВремени»).

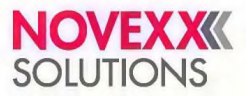

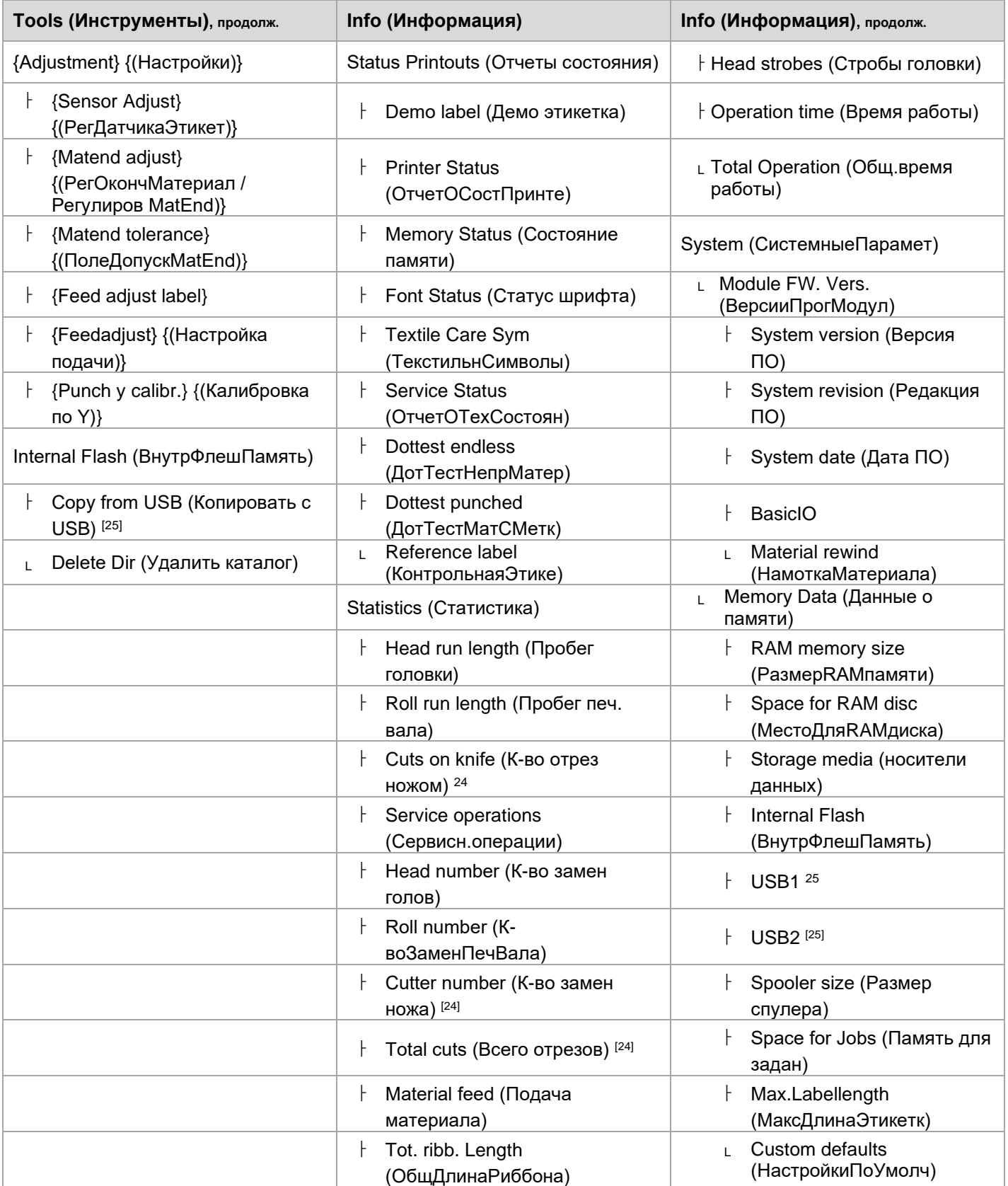

Таблица 12: Меню параметров, часть 5 (параметры в фигурных скобках видны только при входе в систему с правами Service [Сервис])

<sup>&</sup>lt;sup>24</sup> Виден, только если параметр Options (Доп. параметры) > Selection (ВыборПерифУстрой) > Periph. Device (Перифер. устр-во) = "Cutter" («Нож»).

<sup>&</sup>lt;sup>25</sup> Если подключен внешний носитель данных (внешняя флеш-память).

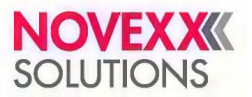

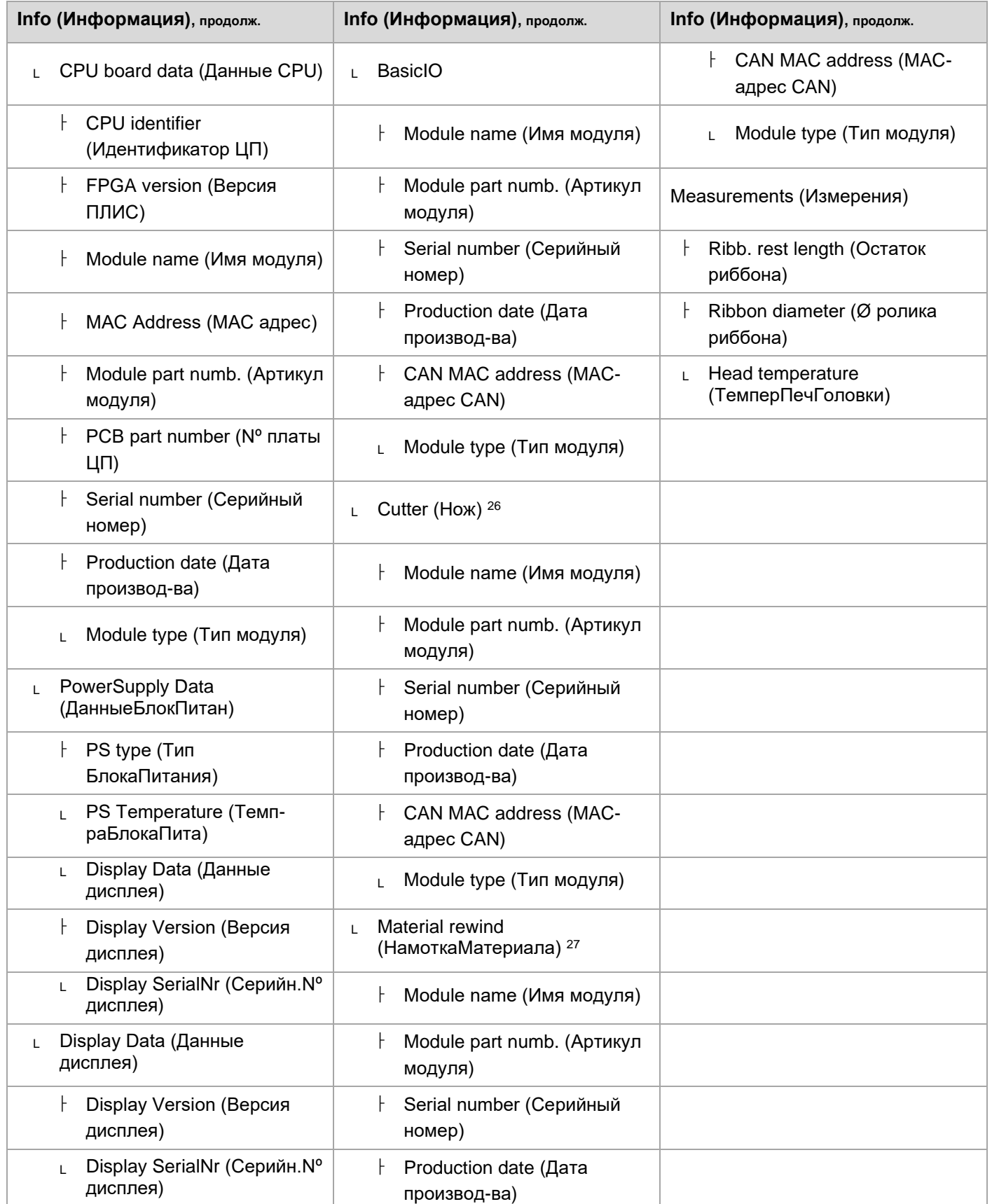

Таблица 13: Меню параметров, часть 6 (параметры в фигурных скобках видны только при входе в систему с правами Service [Сервис])

<sup>&</sup>lt;sup>26</sup> Виден, только если параметр Options (Доп. параметры) > Selection (ВыборПерифУстрой) > Periph. Device (Перифер. устр-во) = "Cutter" («Нож»).

<sup>&</sup>lt;sup>27</sup> Виден, только если параметр Options (Доп. параметры) > Selection (ВыборПерифУстрой) > Periph. Device (Перифер. устр-во) = "Internal Rewinder" («ВнутренПодмотчик»),

### <span id="page-44-0"></span>**Описание параметров**

### **Print contrast (Контраст печати)**

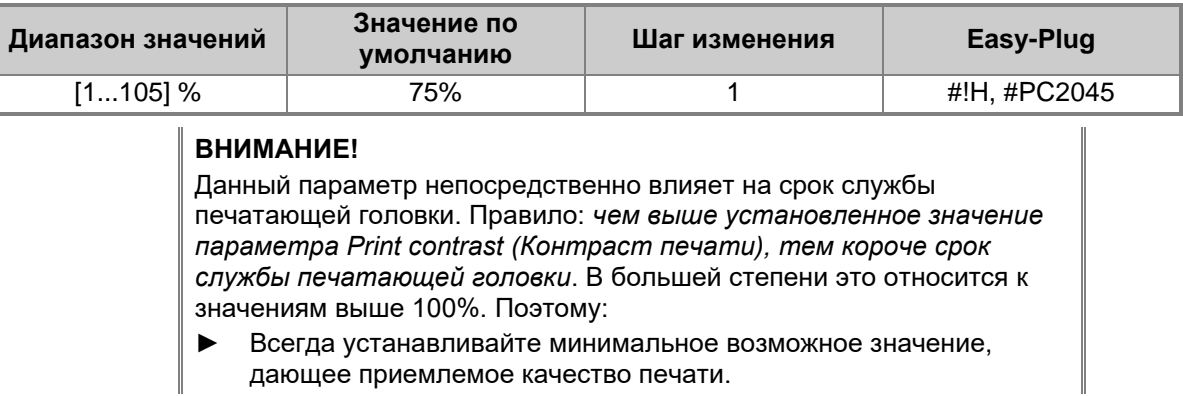

### **Head pressure (Прижим головки)**

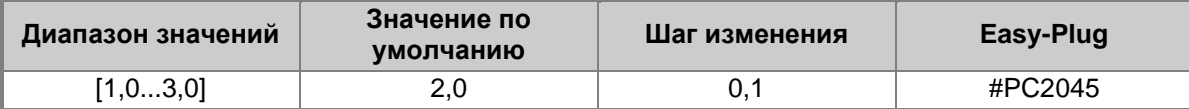

Настройка давления, с которым печатная головка прижимается к печатному валу (1 = малое давление, 3 = большое давление).

> Этот параметр соответствует настройкам регулировочного колесика, устанавливающего степень прижима печатающей головки, от «I» до «III» на более ранних устройствах.

### <span id="page-44-1"></span>**X - Printadjust (Нач.печати по X)**

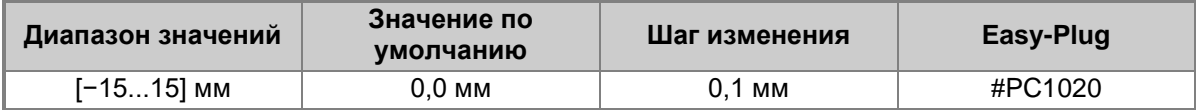

Перемещение точки начала маски печати к кромке этикетки по оси Х, т. е. по ширине материала.

- Максимальный сдвиг точки начала печати от края этикетки: +15,0 мм;
- Нет сдвига: 0,0 мм;
- Максимальный сдвиг точки начала печати по направлению к краю этикетки: −15,0 мм.

Если изменения внесены во время приостановки задания печати, принтер произведет перерасчет формата этикетки, используя новые значения. Будьте внимательны с графическими изображениями, приходящими через команды Easy Plug #YI, #YIR или #YIB! Если в результате изменения параметра X-Printadjust, («Нач.печати по X» = «Точка начала печати по оси Х») графическое изображение сдвигается за пределы этикетки, часть такой графики будет потеряна.

### <span id="page-44-2"></span>**Y - Printadjust (Нач.печати по Y)**

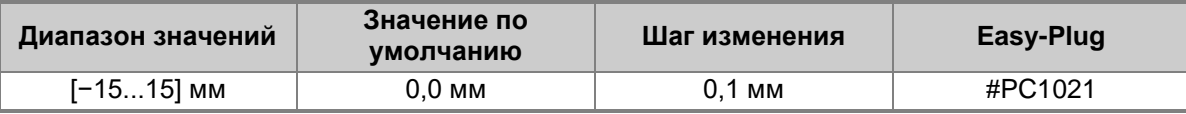

Перемещение точки начала маски печати к кромке этикетки по оси Y, т.е. по направлению протяжки материала.

- Максимальный сдвиг в направлении подачи материала: +15,0 мм
- Нет сдвига: 0,0 мм
- Максимальный сдвиг в направлении подачи материала: −15,0 мм

Если изменения внесены во время приостановки задания печати, принтер произведет перерасчет формата этикетки, используя новые значения. Будьте внимательны с графическими изображениями, приходящими через команды Easy Plug #YI, #YIR или #YIB! Если в результате изменения

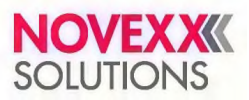

параметра X-Printadjust, («Нач.печати по X» = «Точка начала печати по оси Х») графическое изображение сдвигается за пределы этикетки, часть такой графики будет потеряна.

### <span id="page-45-0"></span>**Print speed (Скорость печати)**

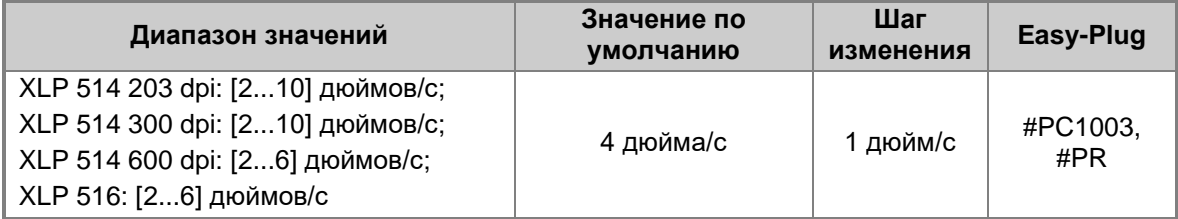

Скорость печати (подачи материала) можно настроить для каждой конкретной комбинации этикеточного материала и риббона, чтобы получить оптимальное соотношение глубины контрастности и плотности отпечатка.

### <span id="page-45-1"></span>**Delete Job (Удалить задание)**

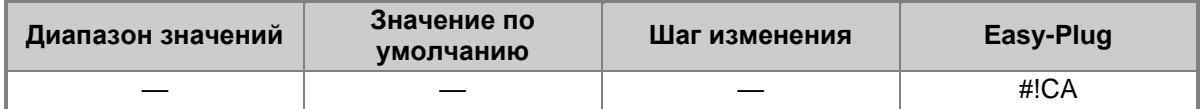

Нажатие на кнопку «4» отменит активное задание печати.

### <span id="page-45-2"></span>**Delete Spooler (Очистка спулера)**

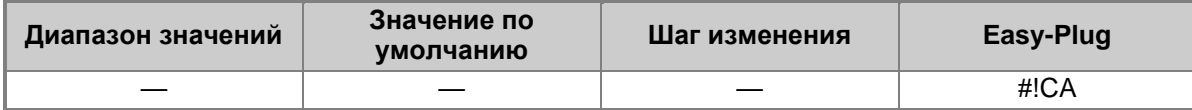

Нажатие на кнопку «4» удалит все задания печати, находящиеся в очереди в спулере (буфере печати).

### <span id="page-45-4"></span>**Print method (Метод печати)**

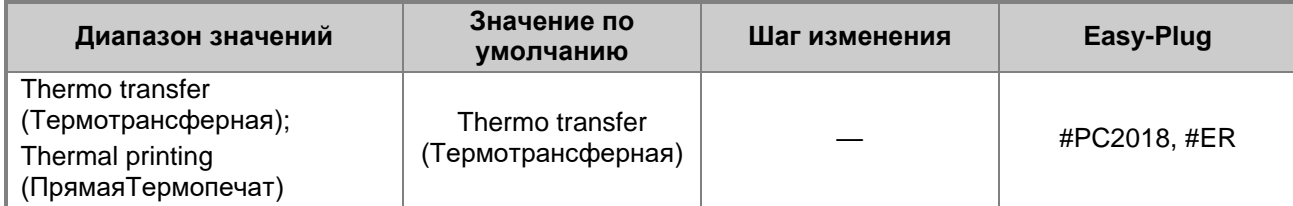

- *• Thermo transfer (Термотрансферная):* Для термотрансферной печати используется риббон (датчик окончания риббона включен).
- *Thermal printing (ПрямаяТермопечат):* Для прямой термопечати риббон не нужен (датчик окончания риббона отключен).

### <span id="page-45-3"></span>**Detect label length (ОпредДлиныЭтикет)**

Работает, только если этикеточный материал заправлен в принтер.

<span id="page-45-5"></span>Измеряет конкретную длину этикетки и присваивает данное значение параметру Material length (Длина материала). Во время измерения этикеточный материал протягивается на длину, примерно равную длине двух этикеток.

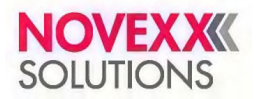

### **Material type (Тип материала)**

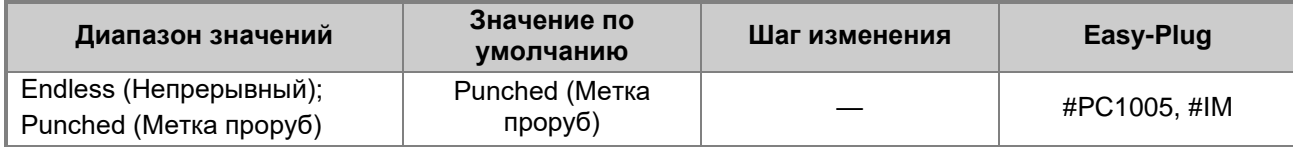

Определение типа этикеточного материала. Различают два типа материала: непрерывный материал и материал с метками проруба (с метками на просвет, такими как проруб, засечки по краям и т. п.). Обнаруживаемая датчиком метка означает начало этикетки.

- *Endless (Непрерывный):* Этикеточный материал без меток на просвет.
- *Punched (Метка проруб):* Этикеточный материал, на котором имеются специальные метки на просвет.

Значение перезаписывается соответствующей командой Easy Plug при отправке формата этикетки.

#### <span id="page-46-0"></span>**Material length (Длина материала)**

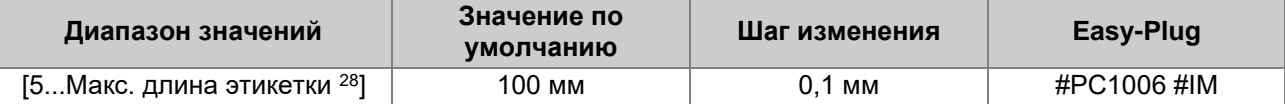

Длина материала (длина этикетки) — это расстояние между соседними метками проруба, которое измеряется от переднего края одной этикетки до переднего края следующей этикетки.

> Значение перезаписывается соответствующей командой Easy Plug при отправке формата этикетки.

#### <span id="page-46-1"></span>**Material width (Ширина материала)**

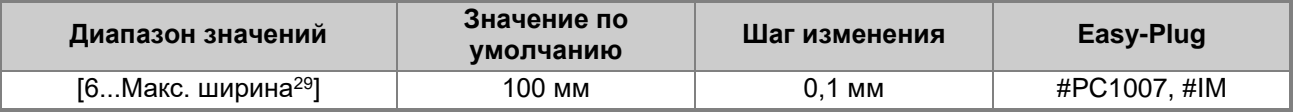

Нулевое положение (точка отсчета) — у левого края этикетки. Если принтер работает в режиме line-printer (построчный режим), изменения установок могут производиться в миллиметрах.

### <span id="page-46-2"></span>**Label sens. type (ТипДатчикаЭтикет)**

(Тип датчика этикетки)

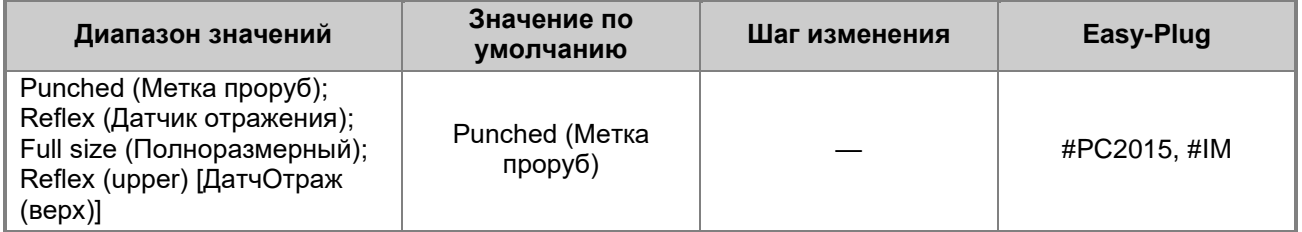

- *Punched (Метка проруб):* Датчик проходящего света для самоклеящихся этикеток с прозрачными или регистрационными метками на просвет (проруб, засечки и т. п.);
- *Reflex (Датчик отражения*): без функции;
- *Full size (Полноразмерный)*: без функции;
- *Reflex (upper) [ДатчОтраж (верх)]:* без функции.

<sup>&</sup>lt;sup>28</sup> Максимальная длина этикетки (max. label length) зависит от нескольких факторов, например, от конфигурации памяти.

<sup>&</sup>lt;sup>29</sup> Максимальная ширина этикетки (max. width) зависит от нескольких факторов, например, от конфигурации памяти.

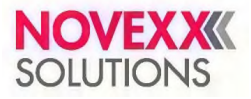

### <span id="page-47-0"></span>**Ribbon length (Длина риббона)**

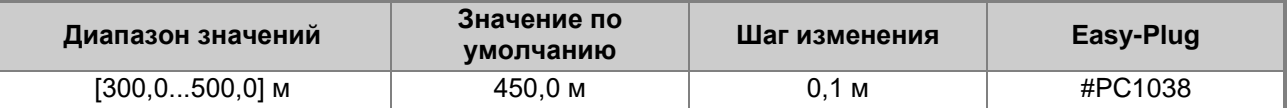

Длина используемого риббона (в рулоне). Длина риббона указывается на упаковке нового ролика (рулона) с риббоном. Данный параметр важен для правильного срабатывания предупреждения о скором окончании риббона (параметр Ribbon end warn. [ПредупрОкончРибб]).

### <span id="page-47-1"></span>**Outer ribbon Ø (ВнешнДиаметрРибб)**

(Внешний диаметр рулона с риббоном)

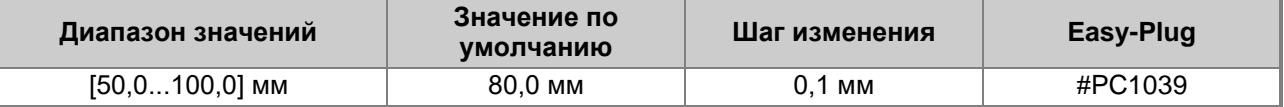

Внешний диаметр используемого рулона с риббоном. Данный параметр важен для правильного срабатывания предупреждения о скором окончании риббона (параметр Ribbon end warn. [ПредупрОкончРибб]).

### <span id="page-47-2"></span>**Inner ribbon Ø (ВнутрДиаметрРибб)**

(Внутренний диаметр рулона с риббоном)

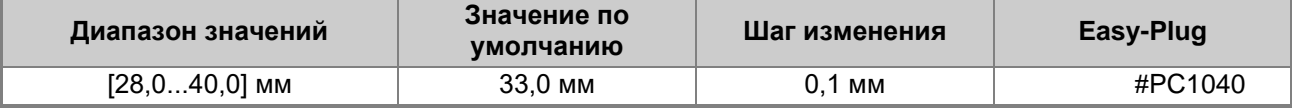

Внутренний диаметр используемого рулона с риббоном. Данный параметр важен для правильного срабатывания предупреждения о скором окончании риббона (параметр Ribbon end warn. [ПредупрОкончРибб]).

> Внутренний диаметр рулона с риббоном = внешнему диаметру втулки рулона с риббоном!

### <span id="page-47-3"></span>**Thin line emphas (Усилить тонк.лин)**

(Улучшение четкости тонких линий)

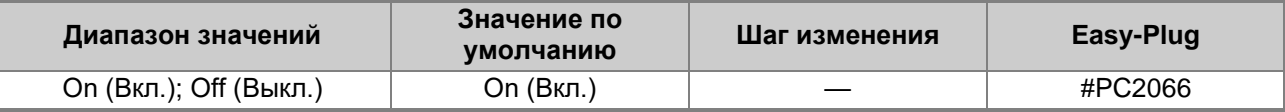

Усиление тонких линий изображения с целью улучшения четкости отпечатка.

• *On (Вкл.):* Функция выделения тонких линий включена.

Толщина тонких линий, наносимых поперек направления печати, будет примерно в 1,5 раза больше. Однако это может привести к закрашиванию смыслоразличительных белых фрагментов изображения (например, смазанность буквы «e» в мелком шрифте).

• *Off (Выкл.)*: Функция выделения тонких линий отключена

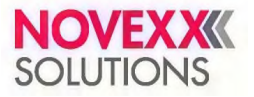

### <span id="page-48-0"></span>**Создание списка избранных параметров — подменю Favorites (Избранное)**

При необходимости можно создать пункт меню Favorites (Избранное), в котором будут находиться нужные пользователю параметры.

### **Добавление параметров в подменю Favorites (Избранное) с помощью веб-панели**

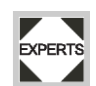

На веб-панели создание списка избранных параметров выполняется на экране Machine settings (Настройки машины). Для этого оператор должен войти в систему на правах Service (Сервис).

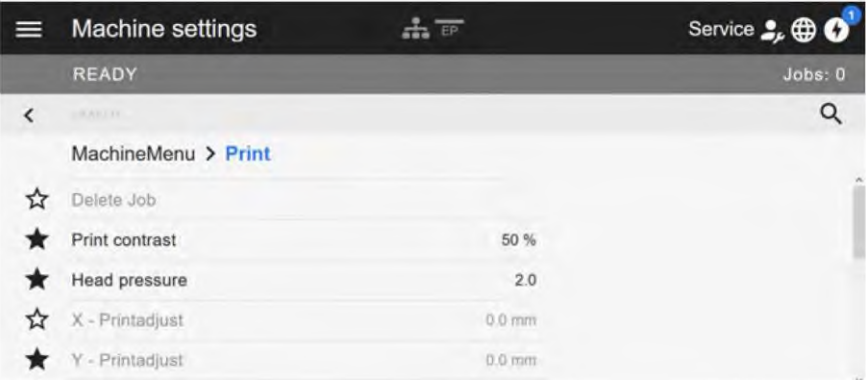

Рис. 29. Внешний вид экрана Machine settings (Настройки машины) на веб-панели. Звездочка слева от параметра — флажок Избранного. Закрашенная звездочка означает, что параметр добавлен в подменю Favorites (Избранное).

► Кликните по звездочке рядом с нужным параметром, чтобы добавить его в список Избранного (см. рисунок выше).

#### **Ссылка на связанные разделы и главы**

Раздел «Внешний вид экрана Machine settings [\(Настройки](#page-35-0) машины)» на стр. 36.

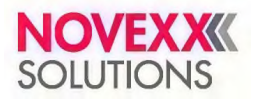

## **РАЗЪЕМЫ ДЛЯ ПОДКЛЮЧЕНИЯ**

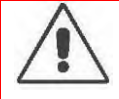

### **ПРЕДУПРЕЖДЕНИЕ!**

Термотрансферный принтер — устройство, работающее под напряжением! Во избежание поражения электротоком не дотрагивайтесь до токопроводящих деталей.

- ► Перед подсоединением сетевого шнура убедитесь, что устройство выключено.
- ► Подключайте устройство только к заземленной розетке питания, соответствующей установленным стандартам.
- ► Подключайте устройство только к таким другим устройствам и модулям, которые относится к системе безопасного сверхнизкого напряжения (системе БСНН (SELV)) и соответствуют европейскому стандарту безопасности EN 60950.

### **ВНИМАНИЕ!**

Опасность повреждения устройства из-за подключения непригодных запчастей и дополнительных приспособлений!

► Используйте только оригинальные запасные части и комплектующие!

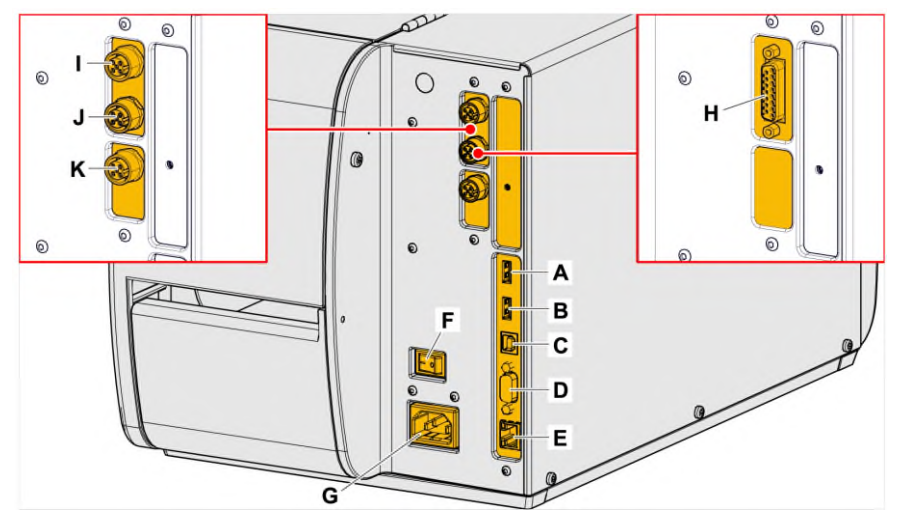

Рис. 30. Разъемы на принтере XLP 51x. Рисунок слева: разъемы на плате BasicIO (заказывается дополнительно); Рисунок справа: разъемы на плате Basic-USI (заказывается дополнительно).

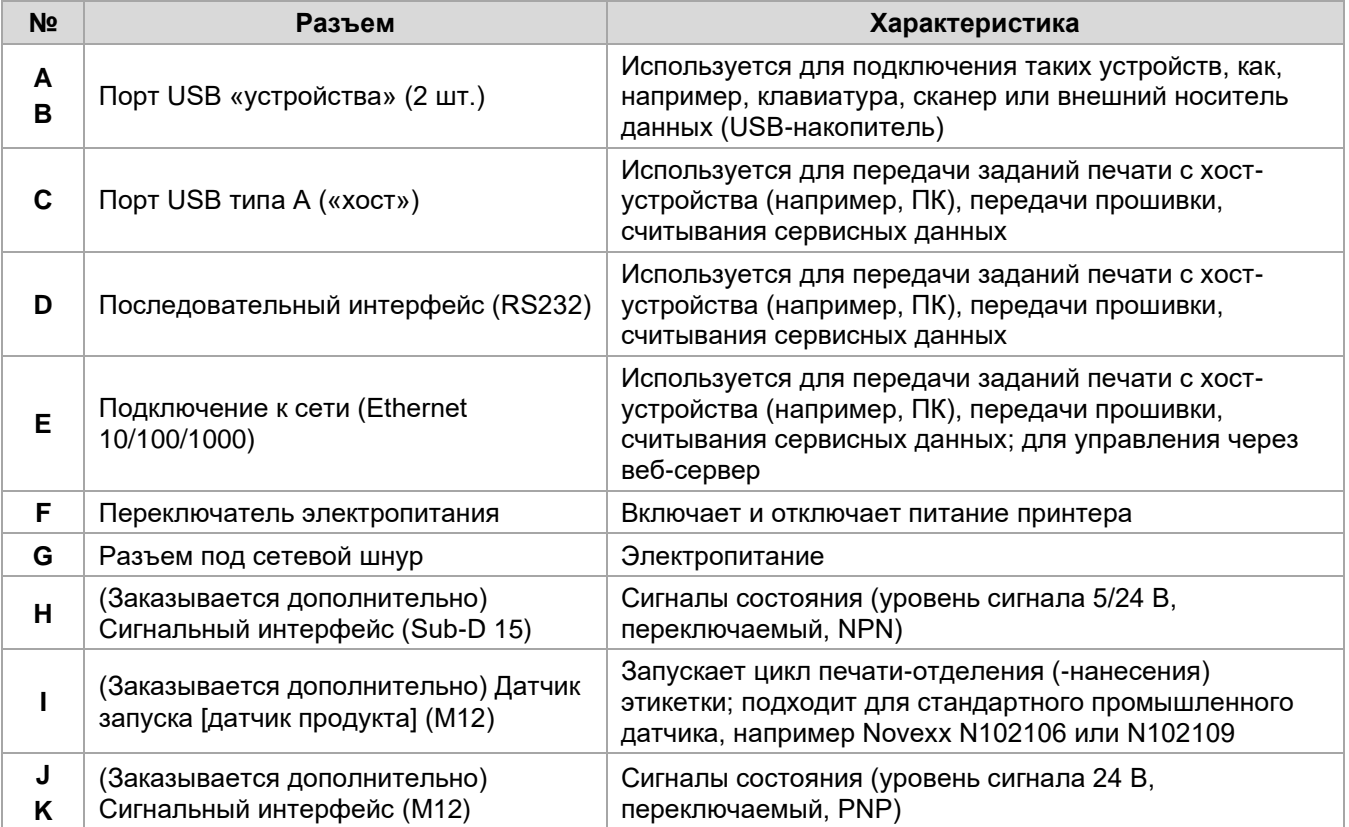

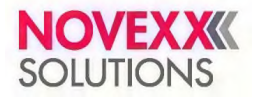

### **Ссылка на связанные действия**

Раздел [«Подключение](#page-51-0) к электросети» на стр. 52.

### **Ссылка на связанные разделы и главы**

Раздел «Настройка [интерфейса](#page-51-1) для передачи данных» на стр. 52.

# **Перед началом работы**

## **ЭЛЕКТРИЧЕСКИЕ ПОДКЛЮЧЕНИЯ**

### <span id="page-51-0"></span>**Подключение к электросети**

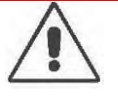

### **ПРЕДУПРЕЖДЕНИЕ!**

Термотрансферный принтер — устройство, работающее под напряжением! Во избежание поражения электротоком не дотрагивайтесь до токопроводящих деталей.

- Перед подсоединением сетевого шнура убедитесь, что устройство выключено.
- ► Убедитесь, что напряжение электросети соответствует значению, указанному на паспортной табличке принтера.
- ► Подключайте устройство только к заземленной розетке питания, соответствующей установленным стандартам.

### **Процедура**

*Подсоединение сетевого шнура:*

**1.** Убедитесь, что устройство выключено, то есть, что переключатель питания (А) находится в положении "O".

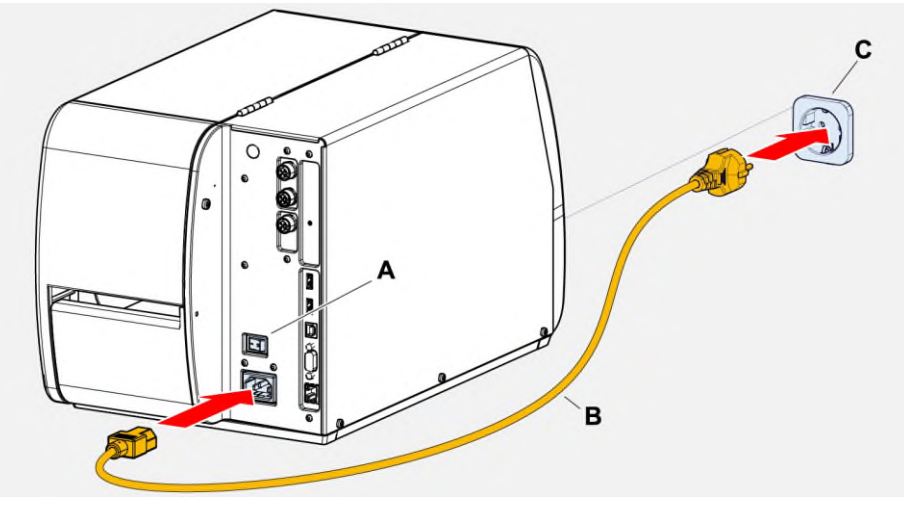

**2.** Подключите принтер к сетевой розетке (см. рисунок выше, C) с помощью сетевого шнура из комплекта поставки (см. рисунок выше, В).

Тип вилки поставляется в соответствии со страной заказчика и может отличаться от изображения на рисунке выше.

*Отсоединение сетевого шнура:*

**3.** Выньте сетевой шнур из соответствующего разъема.

### <span id="page-51-1"></span>**Настройка интерфейса для передачи данных**

Для передачи данных можно выбрать один следующих интерфейсов (портов):

- Ethernet;
- USB;
- Последовательный интерфейс (RS 232).

При первом включении принтера мастер установки предложит выбрать интерфейс для передачи данных. Такой интерфейс будет автоматически распознаваться как интерфейс для передачи данных по умолчанию

Кроме того, тип интерфейса для передачи данных можно задать без мастера установки. Для этого выберите параметр Interface (Парам.Интерфейса) > Print interface (ИнтерфейсПринтер).

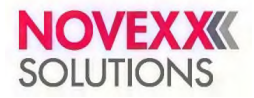

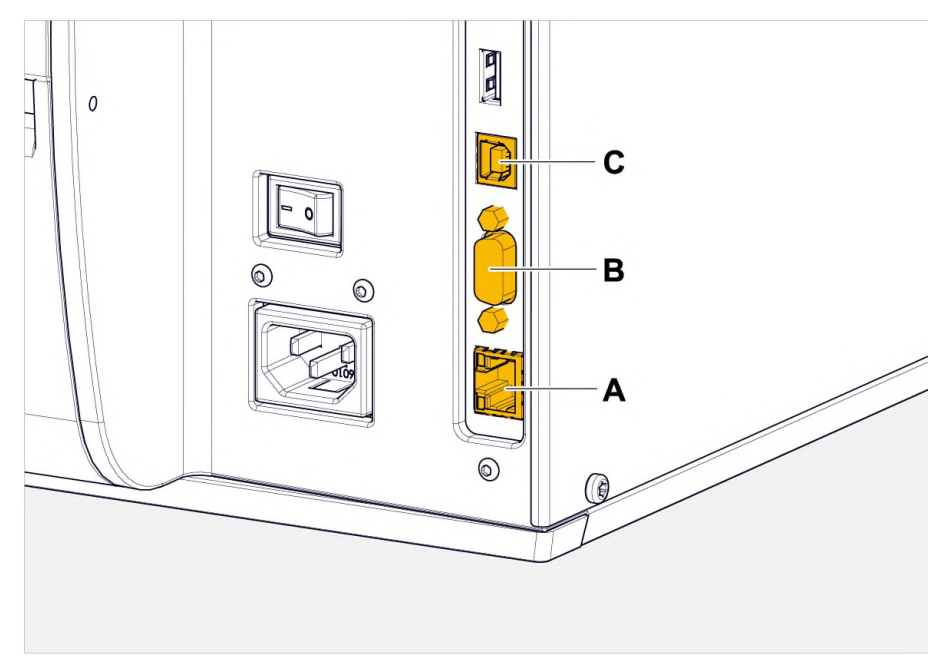

Рис. 31. Интерфейсы для передачи данных в принтере XLP 51x (**A**: Ethernet, **B**: USB, **C**: RS 232).

- ► С помощью соответствующего кабеля, выбрать который можно из представленных на рынке, подключите выбранный интерфейс для передачи данных к хосту (источнику данных).
- В зависимости от выбранного интерфейса, возможно, потребуется установка дополнительных параметров:
- Для последовательного интерфейса установите: Interface (Парам.Интерфейса) > Serial Port 1 (Последоват.порт1).
- Для Ethernet-интерфейса установите: Interface (Парам.Интерфейса) > Network (Параметры сети).
	- ► Чтобы настроить все связанные параметры автоматически, вызовите мастер настройки сети, задав параметр System (СистемныеПарамет) > Setup Wizards (МастераУстановки) = "Network" («МастерНастр сети»).

Еще один вариант для передачи данных — это сохранить задания печати на внешнем носителе данных, который затем подключить к принтеру и с него вызывать данные.

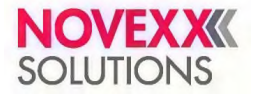

## **ВКЛЮЧЕНИЕ И ВЫКЛЮЧЕНИЕ УСТРОЙСТВА**

### **Включение**

► Переведите переключатель питания (А) в положение 'I' (Вкл.).

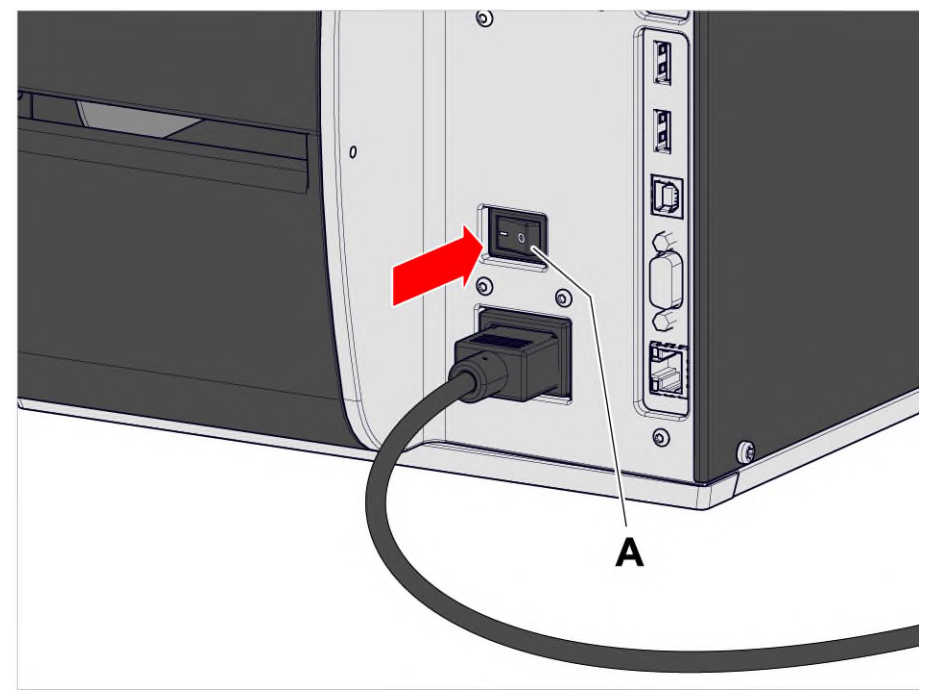

Рис. 32. Переключатель питания на принтере XLP 51x.

Вскоре после включения принтера во время запуска на дисплее появляется следующая информация:

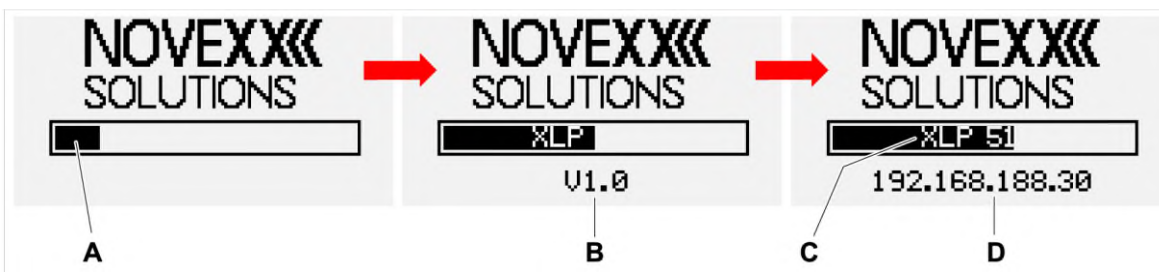

Рис. 33. Информация, которая будет появляться на дисплее принтера после включения: **A**: Полоса загрузки, **B**: Версия прошивки, **C**: Тип принтера, **D**: (Необязательно) IP-адрес (если Ethernet выбран в качестве интерфейса для передачи данных).

По окончании включения откроется экран Ready (Готов):

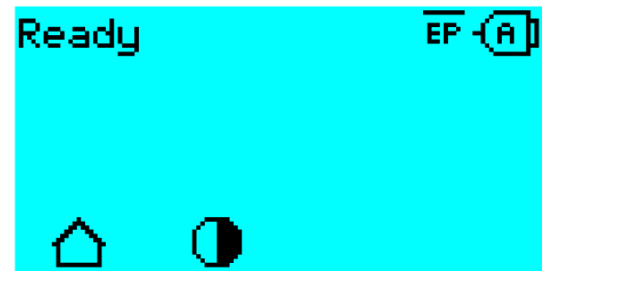

Рис. 34. Экран Ready (Готов) на принтере, который готов к работе.

### **Выключение**

► Переведите переключатель питания (см. рисунок выше, А) в положение 'О' («Выкл.»).

### **Перезагрузка**

Перезагрузка выполняется быстрее, чем полное включение и выключение устройства, поскольку перезагружается только часть микропрограммного обеспечения (прошивки).

► Одновременно нажмите на кнопки «1» + «2» + «3». Откроется следующий экран (*с запросом «Перезагрузить систему?»*):

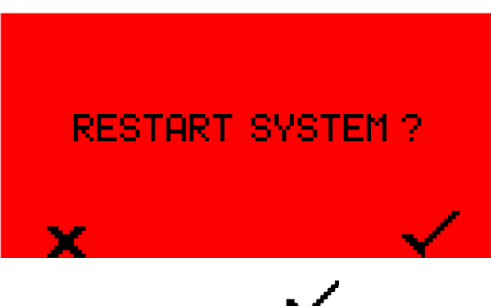

Нажмите на кнопку  $\blacktriangledown$ , чтобы подтвердить запрос и начать перезагрузку принтера.

## **БАЗОВЫЕ НАСТРОЙКИ С ПОМОЩЬЮ МАСТЕРА НАСТРОЙКИ (SETUP WIZARD)**

Мастер настройки управляет автоматическим поиском базовых (основных) необходимых для работы принтера параметров из меню параметров.

После первого запуска принтера на дисплее появится запрос "Run Setup Wizard?" («Запустить Мастер установки?»).

Если выбрать "Yes" («Да»), параметры для наиболее важных основных настроек будут запрошены в нескольких группах. Для этого будут автоматически вызваны соответствующие параметры. После основных настроек, например, для языка или интерфейса принтера, опционально будут запрошены настройки сети и отделения этикеток («Да» / «Нет» запрос в каждом случае).

Какие параметры будут вызваны, зависит от выбора (установки) в предыдущем параметре. На последнем шаге будет выведена сводка выполненных настроек (см. рисунок ниже), которую необходимо подтвердить нажатием кнопки.

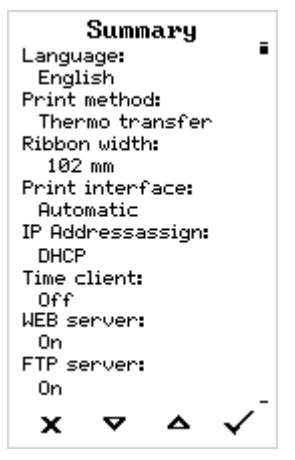

Рис. 35. Сводка настроек, выполненных Мастером настройки. (На рисунке сводка была отредактирована, чтобы поместиться целиком. В действительности, чтобы увидеть все строки в сводке, ее нужно будет прокручивать с помощью кнопок со стрелками).

*Применить настройки:*

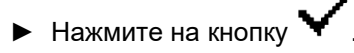

Будет выполнена перезагрузка принтера, заданные настройки будут применены.

*Сбросить настройки:*

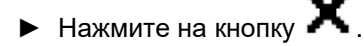

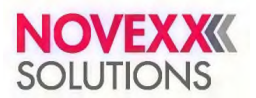

Мастер установки будет запускаться снова до тех пор, пока либо с его помощью не будут установлены и применены настройки, либо пока на запрос "Run Setup Wizard?" («Запустить Мастер установки?») не будет выбран ответ "No" («Нет»).

Если при первом запуске Мастера установки на запрос был выбран ответ "No" («Нет»), то в дальнейшем ни сам Мастер установки, ни запрос "Run Setup Wizard?" («Запустить Мастер установки?») не будут появляться даже после перезапуска. Есть два варианта установки базовых настроек принтера:

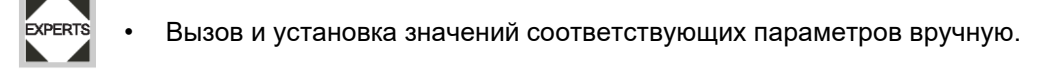

• Запуск Мастера установки вручную (параметр System (СистемныеПарамет) > Setup Wizards (МастераУстановки)).

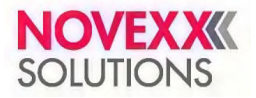

# **Рабочий процесс**

## <span id="page-56-0"></span>**СХЕМЫ ЗАПРАВКИ ЭТИКЕТОЧНОГО МАТЕРИАЛА И РИББОНА**

Ниже приводятся схемы заправки этикеточного материала и термотрансферной красящей ленты (риббона) в принтер, когда:

- Рулон с материалом смотан этикетками (печатной стороной) наружу (*это обязательное условие*).
- Термотрансферная красящая лента (риббон):
	- Сплошная голубая линия = риббон с красящим слоем внутрь;
	- Пунктирная голубая линия = риббон с красящим слоем наружу.

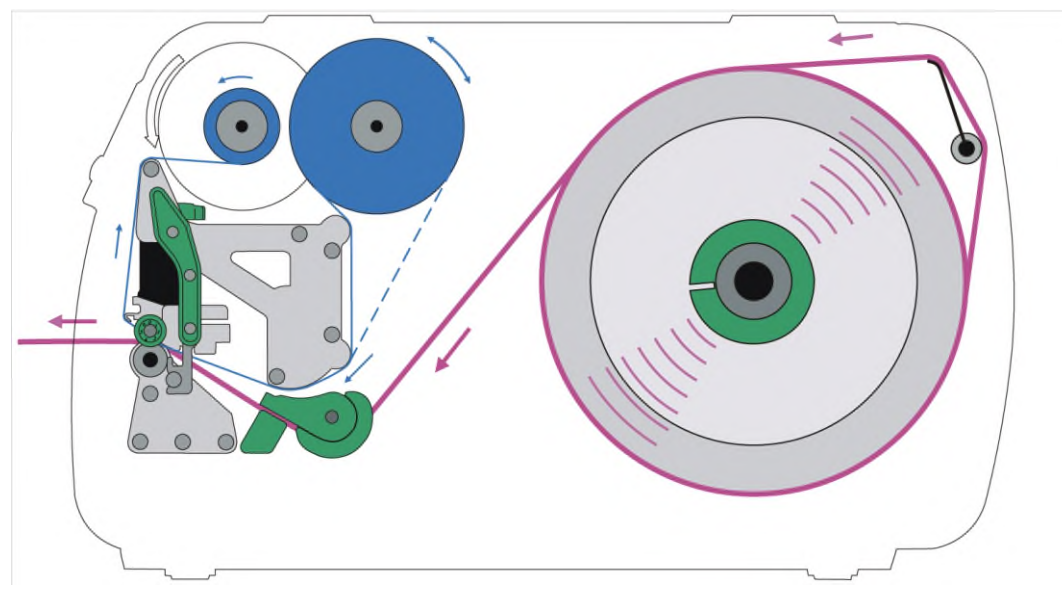

### **Принтер XLP 51x стандартной комплектации**

Рис. 36. Траектория протяжки этикеточного материала и риббона внутри принтера XLP 51x (печатная сторона этикеток смотрит *наружу*)

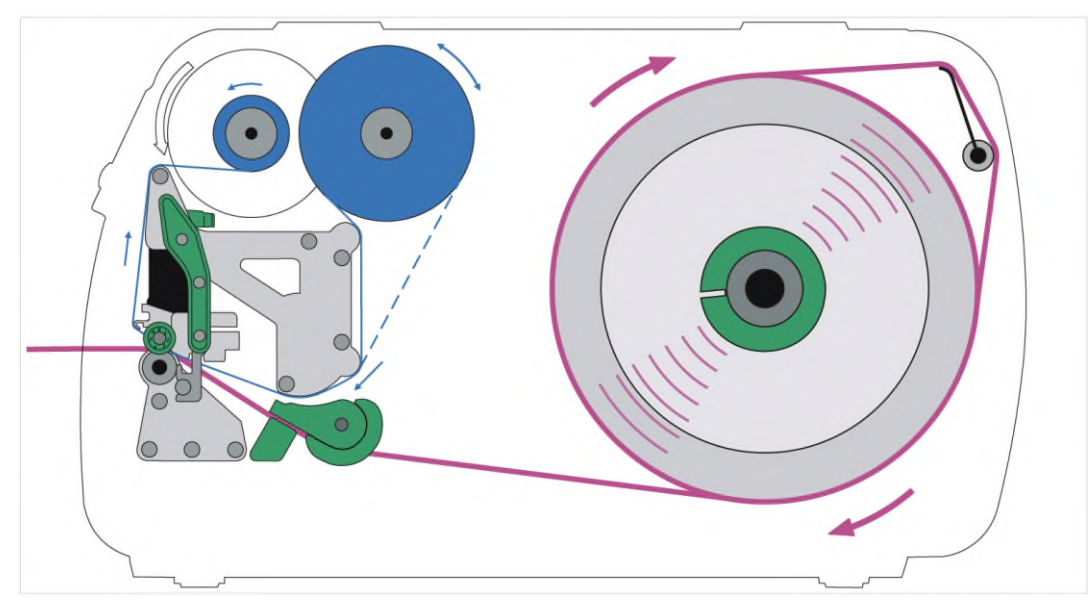

Рис. 37. Траектория протяжки этикеточного материала и риббона внутри принтера XLP 51x (печатная сторона этикеток смотрит *внутрь*)

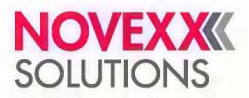

### **Принтер XLP 51x с внутренним подмотчиком**

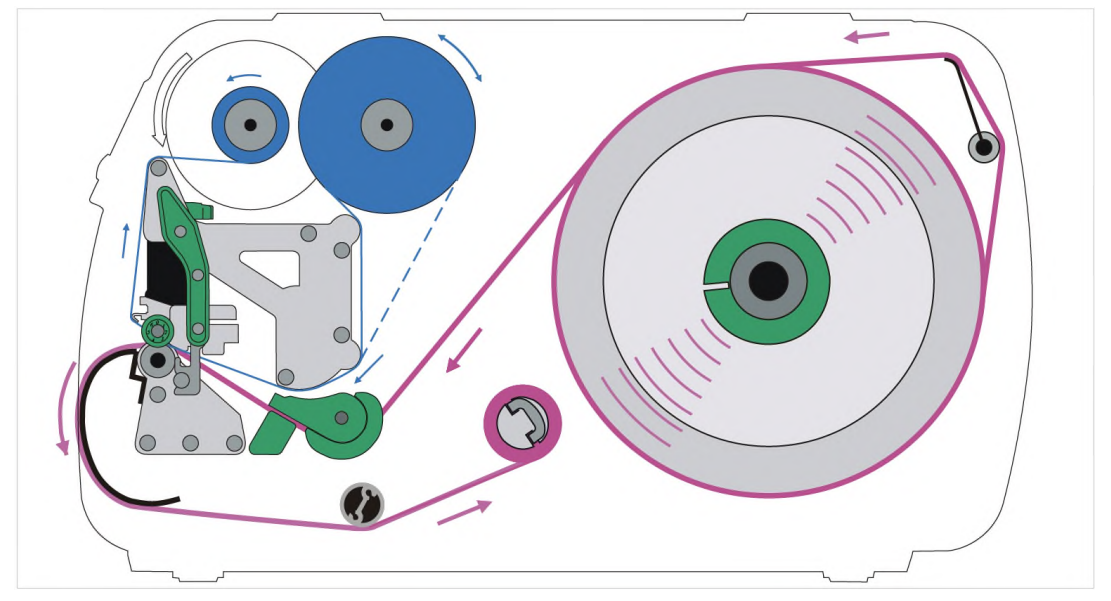

Рис. 38. Траектория протяжки этикеточного материала и риббона внутри принтера XLP 51x с внутренним подмотчиком

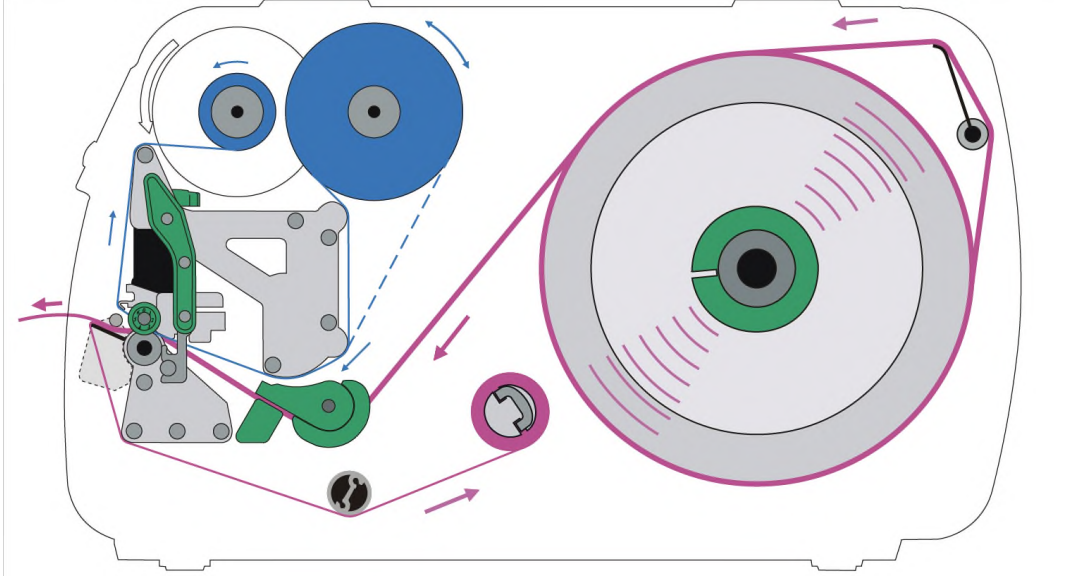

### **Принтер XLP 51x с внутренним подмотчиком и лезвием диспенсера**

Рис. 39. Траектория протяжки этикеточного материала и риббона внутри принтера XLP 51x с внутренним подмотчиком и лезвием диспенсера.

### **Ссылка на связанные действия**

Раздел [«Заправка](#page-58-0) риббона» на стр. 59.

Раздел «Принтер XLP 51x стандартной [комплектации:](#page-62-0) Заправка этикеточного материала, смотанного в [рулон»](#page-62-0) на стр. 63.

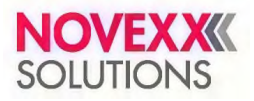

## **ЗАПРАВКА И ИЗВЛЕЧЕНИЕ РИББОНА**

### <span id="page-58-0"></span>**Заправка риббона**

В главе описано, как заправить риббон в принтер, когда используется метод термотрансферной печати. Если используется метод прямой термопечати, то риббон заправлять в принтер не нужно.

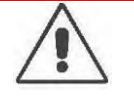

### **ПРЕДУПРЕЖДЕНИЕ!**

Опасность травматизации пальцев передней крышкой корпуса принтера.

► Чтобы открыть или закрыть переднюю крышку корпуса принтера, всегда используйте специально предназначенную для этого ручку.

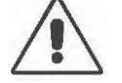

#### **ПРЕДУПРЕЖДЕНИЕ!**

Опасность защемления вращающимися и подвижными деталями!

- Эксплуатация устройства не допускается, если у оператора не убраны длинные распущенные волосы (при необходимости, используйте сетку для волос).
- ► Имейте в виду, что свисающие украшения, длинные рукава одежды и прочее могут попасть во вращающиеся части устройства, и поэтому примите соответствующие меры предосторожности.
- ► Производите печать только при закрытой крышке корпуса принтера.

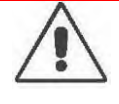

#### **ПРЕДУПРЕЖДЕНИЕ!**

Во время печати печатающая головка сильно разогревается!

С осторожностью прикасайтесь к печатающей головке!

Данная глава проиллюстрирована рисунками с принтером XLP 514. Для принтера XLP 516 имеются некоторые отличия, которые указаны в соответствующем месте в тексте руководства.

### **Перед началом работы**

- Принтер остановлен (экран Home [ИсхПоложен]).
- Использованный риббон извлечен из принтера.
- Новый рулон с риббоном наготове (риббон должен соответствовать указанным в руководстве техническим данным).
- Если заправка выполняется впервые: Пустая картонная катушка (втулка) должна быть наготове.

### **Процедура**

- **1.** Откройте переднюю крышку корпуса принтера.
- **2.** Поднимите прижимной рычаг (C) печатающей головки

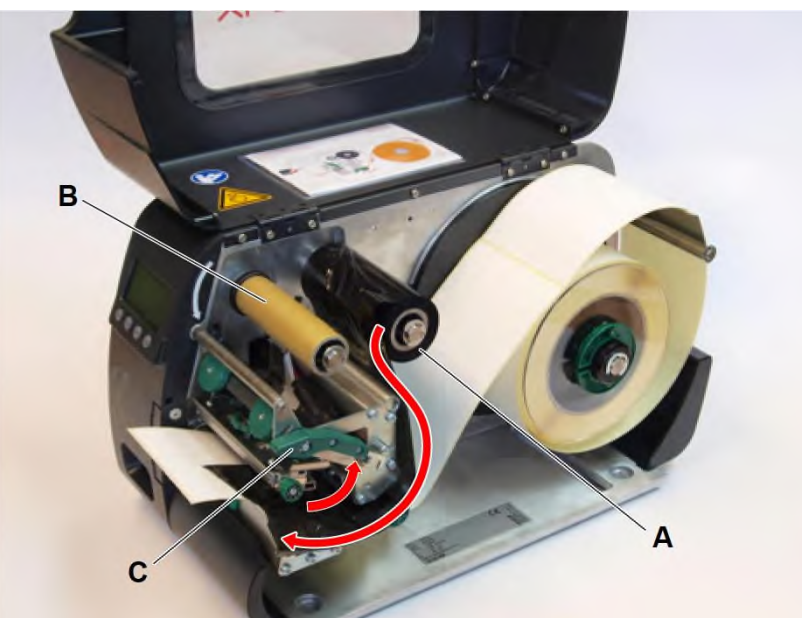

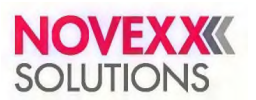

- **3.** Наденьте пустую картонную катушку (см. рисунок выше, В) до упора на сердечник намотки риббона.
- **4.** Наденьте рулон с риббоном (см. рисунок выше, А) до упора на сердечник размотки риббона.

В зависимости от направления намотки риббона (смотрит ли красящий слой вовнутрь или наружу), рулон должен быть установлен:

- Красящим слоем вовнутрь (IN): вращение *против часовой стрелки* (рисунки).
- Красящим слоем наружу (OUT): вращение *по часовой стрелке*.
- **5.** Заправьте риббон в принтер, как показано на рисунках выше и ниже. Намотайте конец риббона на пустую принимающую катушку и зафиксируйте его с помощью клейкой ленты.

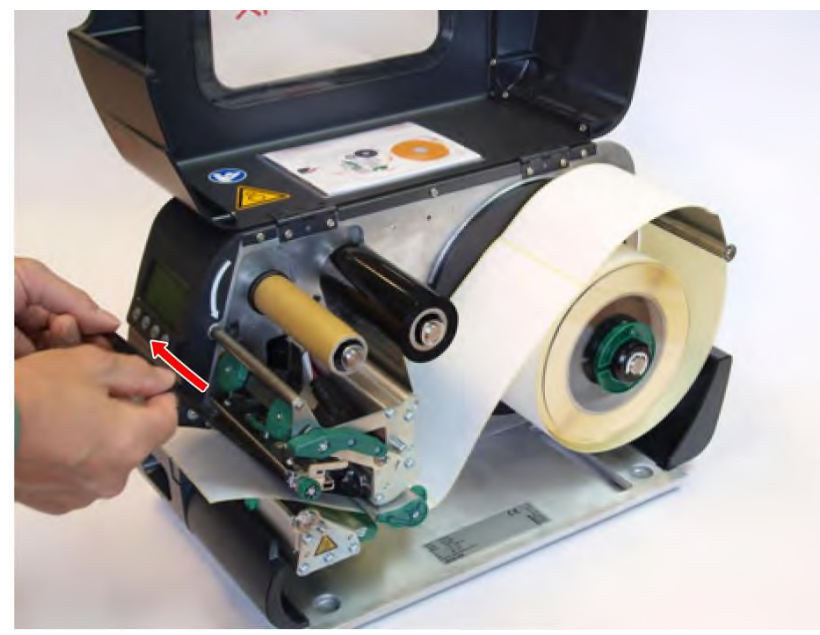

**6.** Несколько раз проверните сердечник намотки риббона с принимающей катушкой против часовой стрелки, чтобы расправить ленту и убрать складки (см. рисунок).

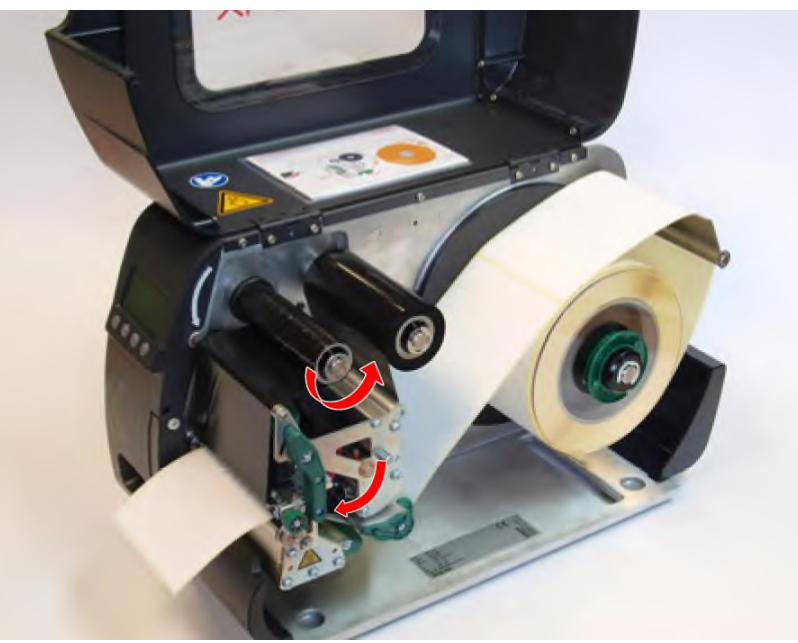

- **7.** Опустите прижимной рычаг печатающей головки и закройте переднюю крышку корпуса принтера.
- **8.** (Необязательно) Если данный тип риббона используется впервые: Задайте следующие параметры в меню Print (Параметры печати) > Material (Материал) > Ribbon (Риббон):
	- Ribbon length (Длина [риббона\)](#page-47-0) на стр. 48.
	- Outer ribbon Ø [\(ВнешнДиаметрРибб\)](#page-47-1) на стр. 48.
	- Inner ribbon Ø [\(ВнутрДиаметрРибб\)](#page-47-2) на стр. 48.

### **Ссылка на связанные разделы и главы**

См. раздел «Схемы заправки [этикеточного](#page-56-0) материала и риббона» на стр. 57.

### **Извлечение использованного риббона**

### **Перед началом работы**

Принтер остановлен (экран Home [ИсхПоложен])

### **О данной задаче**

Если риббон использован, он полностью перемотан на катушку, надетую на сердечник намотки. Это смотанный рулон с использованным риббоном необходимо снять. Сигнал об окончании риббона подает соответствующее сообщение о состоянии или предупреждение (Ribbon end warn. [ПредупрОкончРибб]) на панели управления принтера. Если к принтеру подключена лампа-маяк, то она подаст световой сигнал.

### **Процедура**

- **1.** Откройте переднюю крышку корпуса принтера.
- **2.** Поднимите прижимной рычаг печатающей головки.
- **3.** Снимите с сердечника намотки рулон с перемотанным риббоном.
- **4.** Снимите с сердечника *размотки* пустую катушку из-под использованного риббона и наденьте ее на сердечник *намотки*.
- **5.** Очистите печатающую головку.

### **Дальнейшие действия**

Установите в принтер новый рулон с риббоном.

### **Быстрая замена заправленного риббона на другой тип**

### **Перед началом работы**

Если требуется заменить используемый риббон на другой тип, то обрезать установленную ленту и заново производить процедуру заправки при этом необязательно.

### **Процедура**

*Есть более простой способ:*

**1.** Поднимите прижимной рычаг печатающей головки:

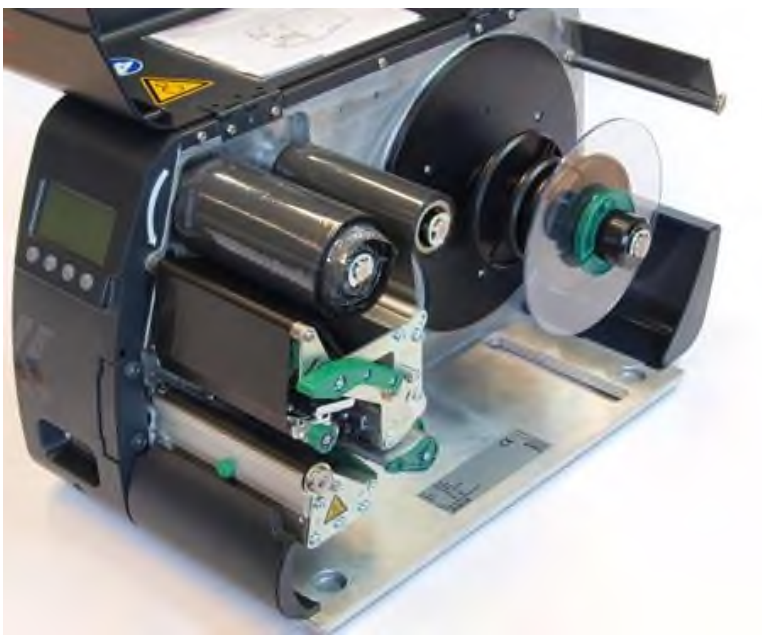

**2.** Ослабьте натяжение риббона между сердечниками размотки и намотки.

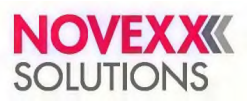

**3.** Снимите с сердечников размотки и намотки обе катушки с термотрансферной лентой, аккуратно вытягивая ее в боковом направлении из-под печатающей головки:

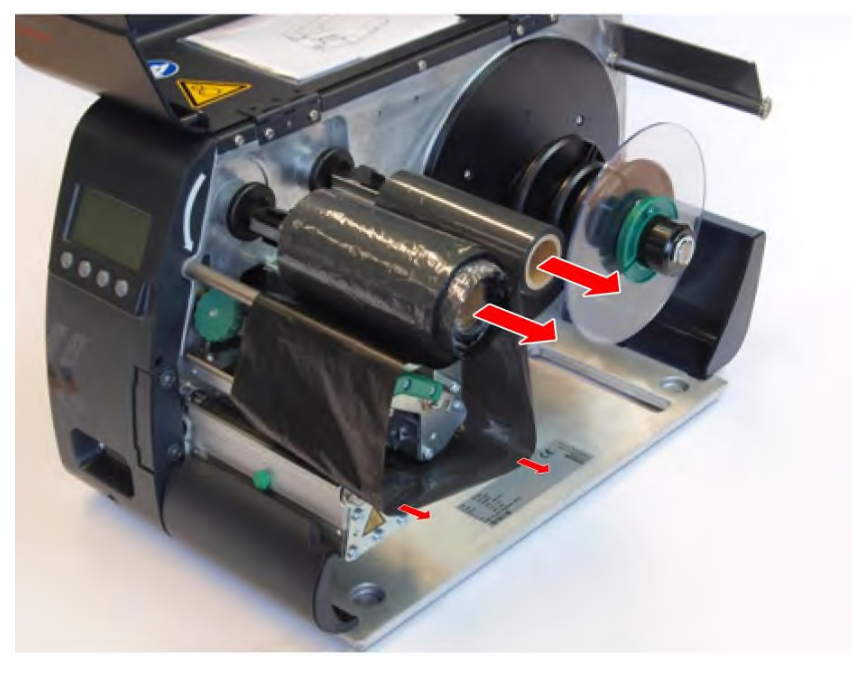

Рулоны с часто используемым риббоном имеет смысл хранить вместе, в паре (см. рисунок ниже).

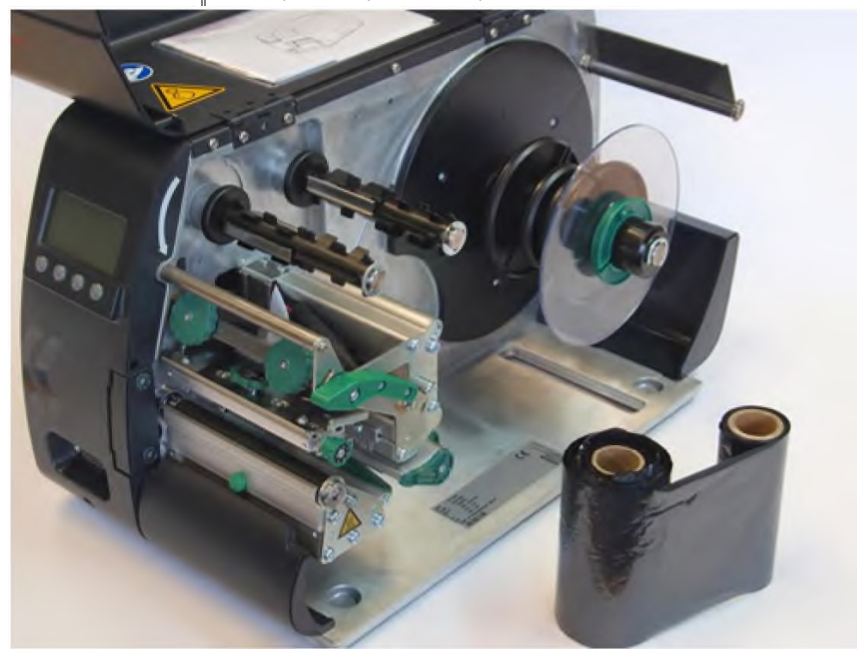

*Чтобы заправить риббон на других двух катушках, нужно:*

- **4.** Участок ленты между двумя катушками аккуратно вставить под печатающую головку.
- **5.** Установить обе катушки с риббоном на соответствующие сердечники намотки и размотки.

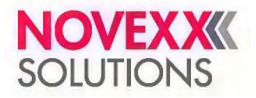

## **ЗАПРАВКА И ИЗВЛЕЧЕНИЕ ЭТИКЕТОЧНОГО МАТЕРИАЛА**

### <span id="page-62-0"></span>**Принтер XLP 51x стандартной комплектации: Заправка этикеточного материала, смотанного в рулон**

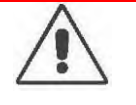

### **ПРЕДУПРЕЖДЕНИЕ!**

- Опасность травматизации пальцев передней крышкой корпуса принтера.
- ► Чтобы открыть или закрыть переднюю крышку корпуса принтера, всегда используйте специально предназначенную для этого ручку.

### **ПРЕДУПРЕЖДЕНИЕ!**

Опасность защемления вращающимися и подвижными деталями!

- Эксплуатация устройства не допускается, если у оператора не убраны длинные распущенные волосы (при необходимости, используйте сетку для волос).
- ► Имейте в виду, что свисающие украшения, длинные рукава одежды и прочее могут попасть во вращающиеся части устройства, и поэтому примите соответствующие меры предосторожности.
- Производите печать только при закрытой крышке корпуса принтера.

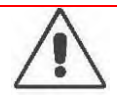

#### **ПРЕДУПРЕЖДЕНИЕ!**

Во время печати печатающая головка сильно разогревается!

С осторожностью прикасайтесь к печатающей головке!

Данная глава проиллюстрирована рисунками с принтером XLP 514. Для принтера XLP 516 имеются некоторые отличия, которые указаны в соответствующем месте в тексте руководства.

### **Перед началом работы**

- Принтер остановлен (экран Home [ИсхПоложен])
- Этикеточный материал смотан в рулон этикетками (печатной стороной) наружу. (Если это не так, обратите внимание, что траектория протяжки ленты будет другой!).

### **Процедура**

**1.** Откройте переднюю крышку корпуса принтера (А).

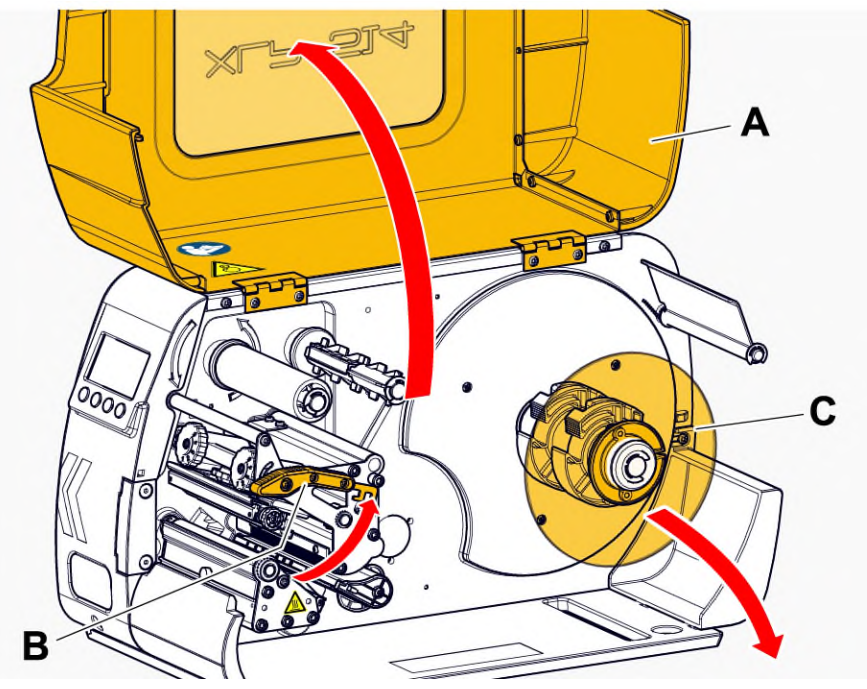

- **2.** Поднимите прижимной рычаг печатающей головки (см. рисунок выше, В).
- **3.** Снимите направляющий диск (см. рисунок выше, C) с сердечника размотки

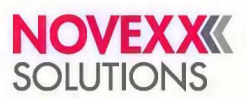

**4.** (Необязательно) Если внутренний диаметр рулона материала больше диаметра сердечника размотки: Установите *переходные кольца* (см. рисунок). Для этого сожмите каждое кольцо в месте углубления, переместите его в требуемое положение, после чего разожмите.

Между внутренней поверхностью втулки рулона с материалом и внешней

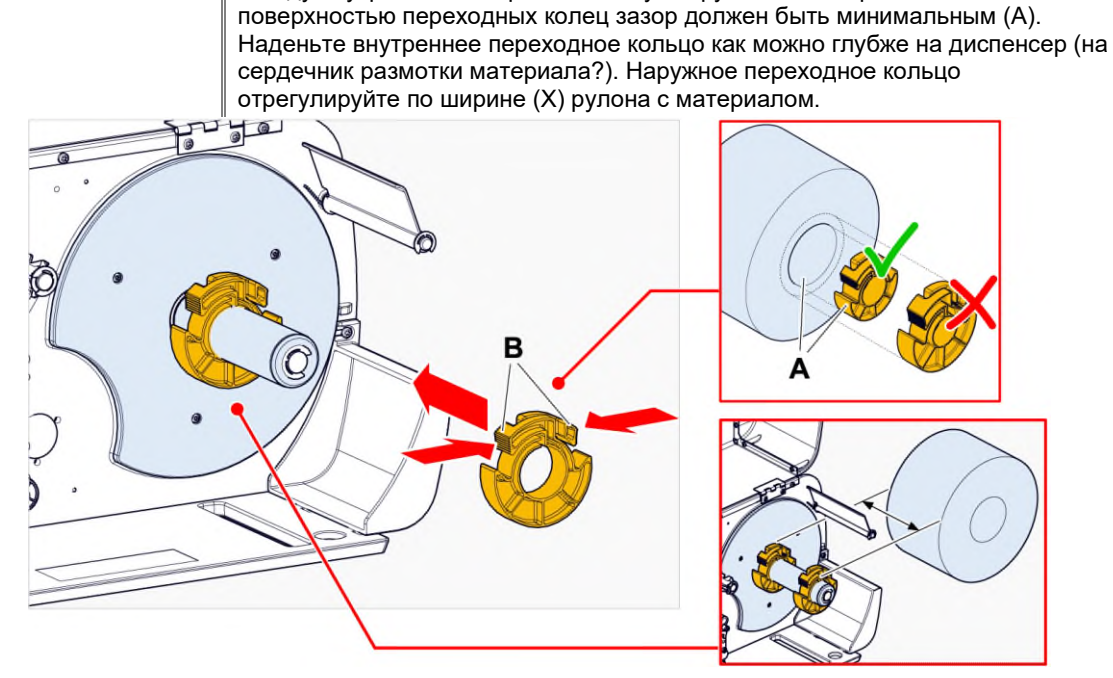

**5.** Наденьте рулон с материалом на сердечник размотки до упора (см. рисунок слева). Протяните этикеточную ленту вокруг регулятора натяжения материала (А):

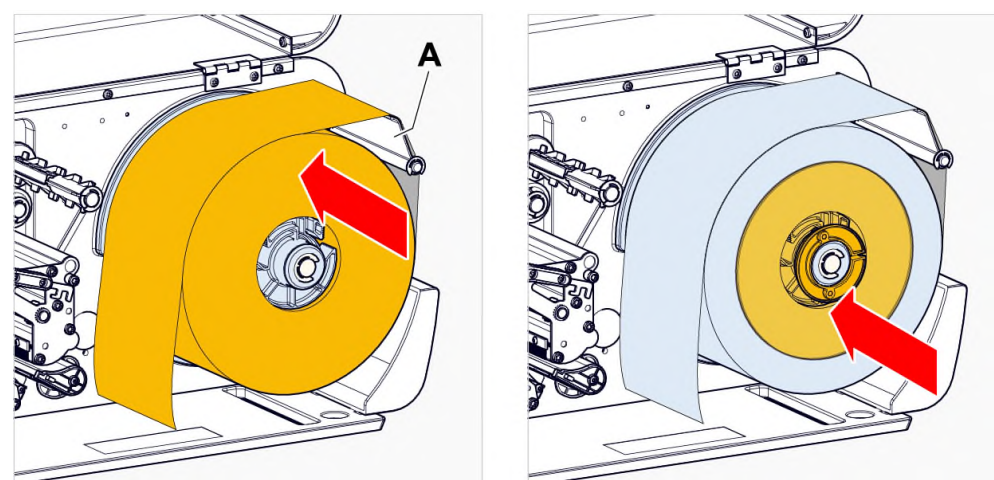

- **6.** Установите направляющий диск, прижав его вплотную к рулону с материалом (см. рисунок справа).
- **7.** Протяните этикеточную ленту через блок печати, как показано на рисунке:

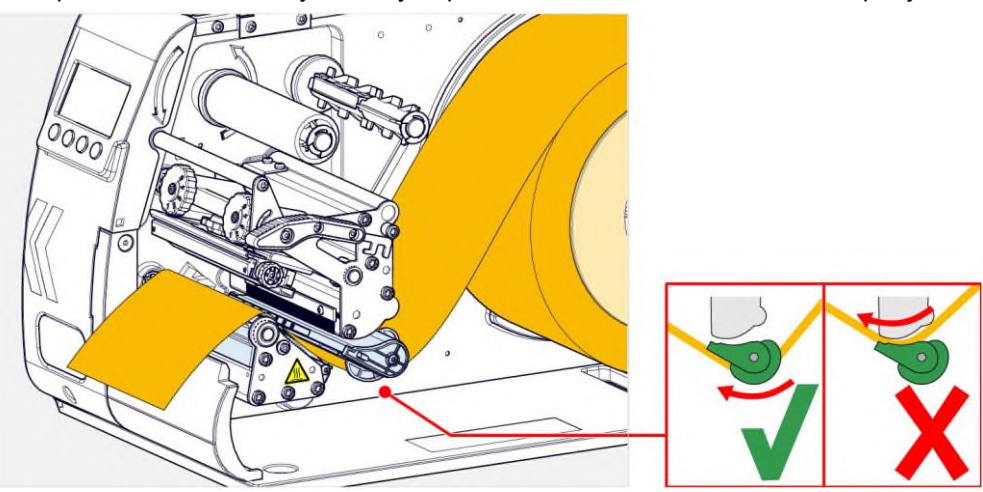

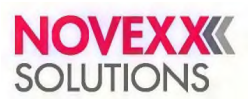

**8.** Отрегулируйте направляющую материала (ограничитель ширины материала) (А) по краю ленты, избегая при этом ее сминания:

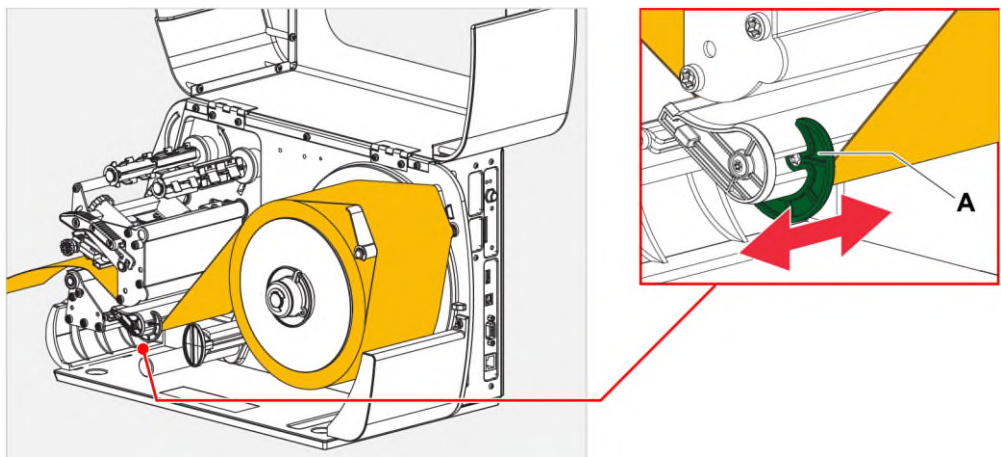

**9.** Опустите прижимной рычаг печатающей головки.

#### **Дальнейшие действия**

Если этикеточный материал отличается от ранее использовавшегося материала: Отрегулируйте датчик этикетки.

#### **Ссылка на связанные действия**

См. раздел [«Регулировка](#page-70-0) положения датчика этикетки» на стр. 71.

#### **Ссылка на связанные разделы и главы**

См. раздел «Схемы заправки [этикеточного](#page-56-0) материала и риббона» на стр. 57.

### <span id="page-64-0"></span>**Принтер XLP 51x стандартной комплектации: Заправка этикеточного материала, сложенного гармошкой**

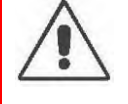

### **ПРЕДУПРЕЖДЕНИЕ!**

Опасность травматизации пальцев передней крышкой корпуса принтера.

► Чтобы открыть или закрыть переднюю крышку корпуса принтера, всегда используйте специально предназначенную для этого ручку.

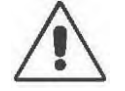

#### **ПРЕДУПРЕЖДЕНИЕ!**

Опасность защемления вращающимися и подвижными деталями!

- Эксплуатация устройства не допускается, если у оператора не убраны длинные распущенные волосы (при необходимости, используйте сетку для волос).
- ► Имейте в виду, что свисающие украшения, длинные рукава одежды и прочее могут попасть во вращающиеся части устройства, и поэтому примите соответствующие меры предосторожности.
- ► Производите печать только при закрытой крышке корпуса принтера.

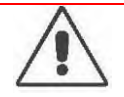

#### **ПРЕДУПРЕЖДЕНИЕ!**

Во время печати печатающая головка сильно разогревается!

С осторожностью прикасайтесь к печатающей головке!

Данная глава проиллюстрирована рисунками с принтером XLP 514. Для принтера XLP 516 имеются некоторые отличия, которые указаны в соответствующем месте в тексте руководства.

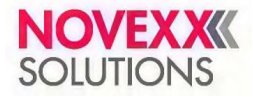

### **Перед началом работы**

- Принтер остановлен (экран Home [ИсхПоложен])
- Этикеточный материал в виде сложенной гармошкой ленты.

### **Процедура**

- **1.** Откройте переднюю крышку корпуса принтера.
- **2.** Поднимите прижимной рычаг печатающей головки.
- **3.** Расположите этикеточный материал (А) позади принтера.

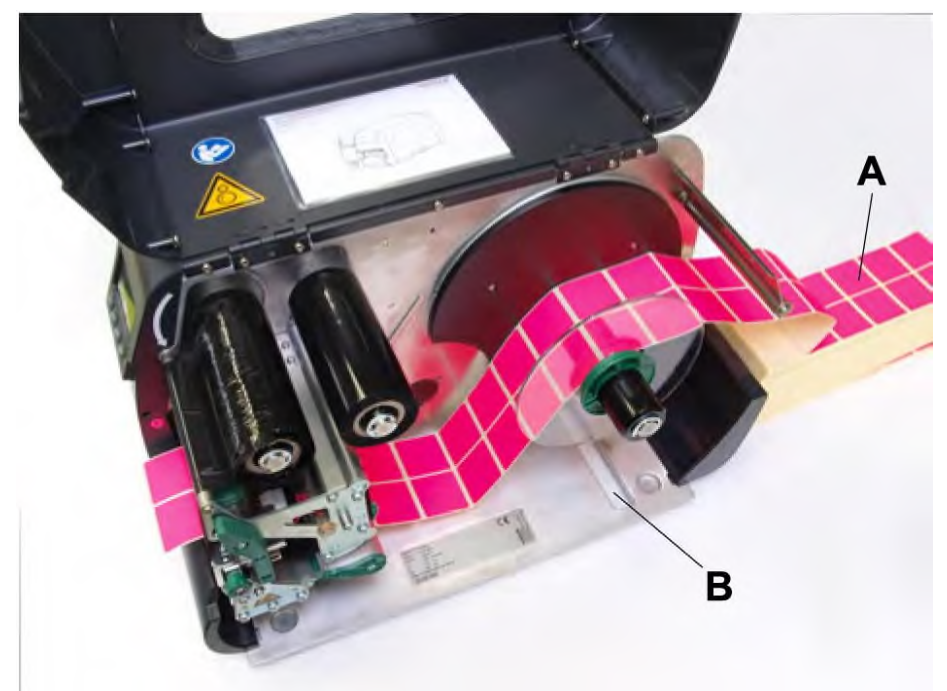

**4.** Протяните этикеточную ленту над сердечником размотки. Сдвиньте направляющий диск к краю ленты, избегая при этом ее сминания.

> Печатная сторона этикеточного материала должна быть направлена вверх. Как другой вариант, материал можно протянуть через щель (см. рисунок сверху, B), расположенную на основании (днище) принтера.

5. Далее процедура аналогична процедуре после шага 6, описанной в разделе [«Принтер](#page-62-0) XLP 51x стандартной [комплектации:](#page-62-0) Заправка этикеточного материала, смотанного в рулон» на стр. 63.

### **Дальнейшие действия**

Если этикеточный материал отличается от ранее использовавшегося материала: Отрегулируйте датчик этикетки.

#### **Ссылка на связанные действия**

См. раздел [«Регулировка](#page-70-0) положения датчика этикетки» на стр. 71.

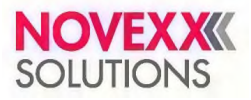

### <span id="page-66-0"></span>**Принтер XLP 51x с внутренним подмотчиком: Заправка этикеточного материала, смотанного в рулон**

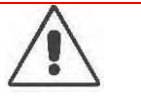

### **ПРЕДУПРЕЖДЕНИЕ!**

- Опасность травматизации пальцев передней крышкой корпуса принтера.
- ► Чтобы открыть или закрыть переднюю крышку корпуса принтера, всегда используйте специально предназначенную для этого ручку.

#### **ПРЕДУПРЕЖДЕНИЕ!**

- Опасность защемления вращающимися и подвижными деталями!
- Эксплуатация устройства не допускается, если у оператора не убраны длинные распущенные волосы (при необходимости, используйте сетку для волос).
- ► Имейте в виду, что свисающие украшения, длинные рукава одежды и прочее могут попасть во вращающиеся части устройства, и поэтому примите соответствующие меры предосторожности.
- ► Производите печать только при закрытой крышке корпуса принтера.

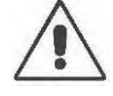

### **ПРЕДУПРЕЖДЕНИЕ!**

Во время печати печатающая головка сильно разогревается!

С осторожностью прикасайтесь к печатающей головке!

Данная глава проиллюстрирована рисунками с принтером XLP 514. Для принтера XLP 516 имеются некоторые отличия, которые указаны в соответствующем месте в тексте руководства.

### **Перед началом работы**

- Принтер оснащен внутренним подмотчиком и отклоняющей планкой.
- Рулон со смотанной подложкой (материалом) извлечен из принтера (снят с внутреннего подмотчика).
- Внутренний подмотчик активирован (Options (Доп. параметры) > Selection (ВыборПерифУстрой) > Periph. Device (Перифер. устр-во) = "Intern. Rewinder" [«ВнутренПодмотчик»]).
- Принтер остановлен (экран Home [ИсхПоложен]).
- Этикеточный материал смотан в рулон этикетками (печатной стороной) наружу. (Если это не так, обратите внимание, что траектория протяжки ленты будет другой!).

### **Процедура**

- **1.** Заправьте этикеточную ленту, см. раздел «Принтер XLP 51x стандартной [комплектации:](#page-62-0) Заправка [этикеточного](#page-62-0) материала, смотанного в рулон» на стр. 63.
- **2.** Протяните этикеточную ленту вокруг отклоняющей пластины по направлению к подмотчику и закрепите на нем конец ленты с помощью фиксатора (см. рисунок ниже, А).

Следите за тем, чтобы по всей траектории протяжки к подмотчику внутренний край этикеточной ленты касался внутренней стенки принтера.

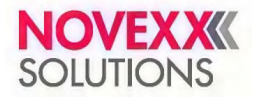

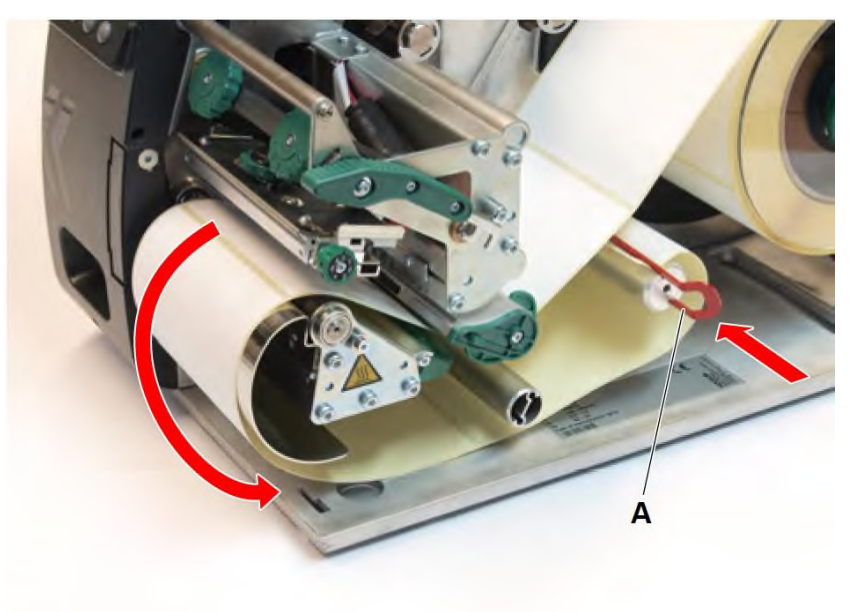

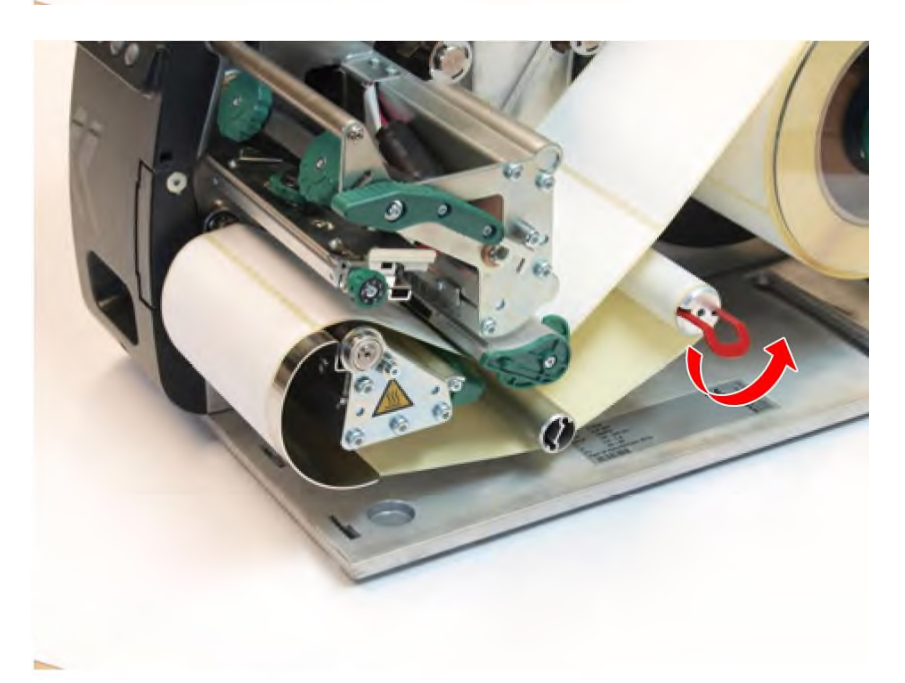

**3.** Отрегулируйте направляющую материала (ограничитель ширины материала) (А) по краю ленты, избегая при этом ее сминания:

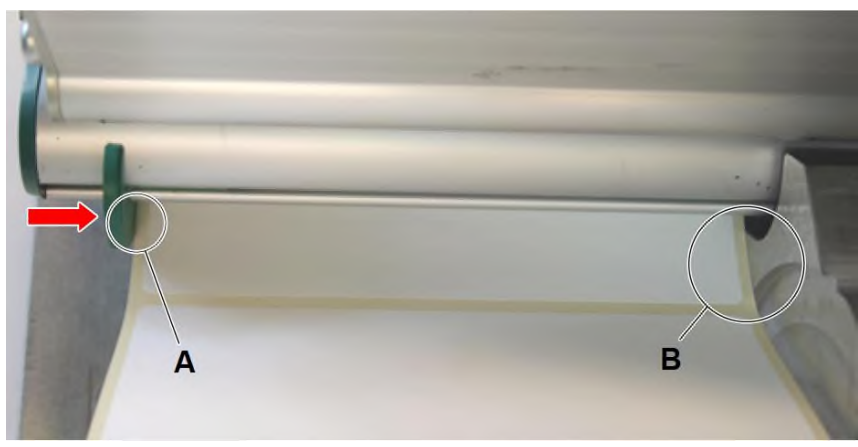

- **4.** Установите направляющий диск на подмотчик, прижав его вплотную к рулону с материалом.
- **5.** Опустите прижимной рычаг печатающей головки.

### **Дальнейшие действия**

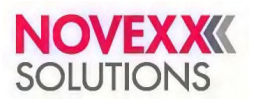

Если этикеточный материал отличается от ранее использовавшегося материала: Отрегулируйте датчик этикетки.

#### **Ссылка на связанные действия**

См. раздел [«Регулировка](#page-70-0) положения датчика этикетки» на стр. 71.

### <span id="page-68-0"></span>**Принтер XLP 51x с внутренним подмотчиком и лезвием диспенсера: Заправка этикеточного материала, смотанного в рулон**

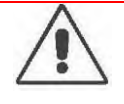

#### **ПРЕДУПРЕЖДЕНИЕ!**

Опасность травматизации пальцев передней крышкой корпуса принтера.

► Чтобы открыть или закрыть переднюю крышку корпуса принтера, всегда используйте специально предназначенную для этого ручку.

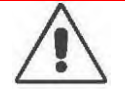

#### **ПРЕДУПРЕЖДЕНИЕ!**

Опасность защемления вращающимися и подвижными деталями!

- ► Эксплуатация устройства не допускается, если у оператора не убраны длинные распущенные волосы (при необходимости, используйте сетку для волос).
- ► Имейте в виду, что свисающие украшения, длинные рукава одежды и прочее могут попасть во вращающиеся части устройства, и поэтому примите соответствующие меры предосторожности.
- ► Производите печать только при закрытой крышке корпуса принтера.

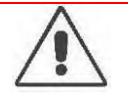

#### **ПРЕДУПРЕЖДЕНИЕ!**

Во время печати печатающая печатающая головка сильно разогревается!

► С осторожностью прикасайтесь к печатающей головке!

Данная глава проиллюстрирована рисунками с принтером XLP 514. Для принтера XLP 516 имеются некоторые отличия, которые указаны в соответствующем месте в тексте руководства.

### **Перед началом работы**

- Принтер оснащен внутренним подмотчиком и лезвием диспенсера
- Рулон со смотанной подложкой (материалом) извлечен из принтера (снят с внутреннего подмотчика).
- Диспенсер активирован (Options (Доп. параметры) > Selection (ВыборПерифУстрой) > Periph. Device (Перифер. устр-во) = "Dispenser" [«Диспенсер»]).
- Принтер остановлен (экран Home [ИсхПоложен]).
- Этикеточный материал смотан в рулон этикетками (печатной стороной) наружу. (Если это не так, обратите внимание, что траектория протяжки ленты будет другой!).

### **Процедура**

**1.** Нажмите на красную кнопку-фиксатор (A), чтобы освободить прижимной валик диспенсера. Извлеките прижимной валик диспенсера (В):

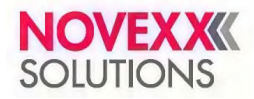

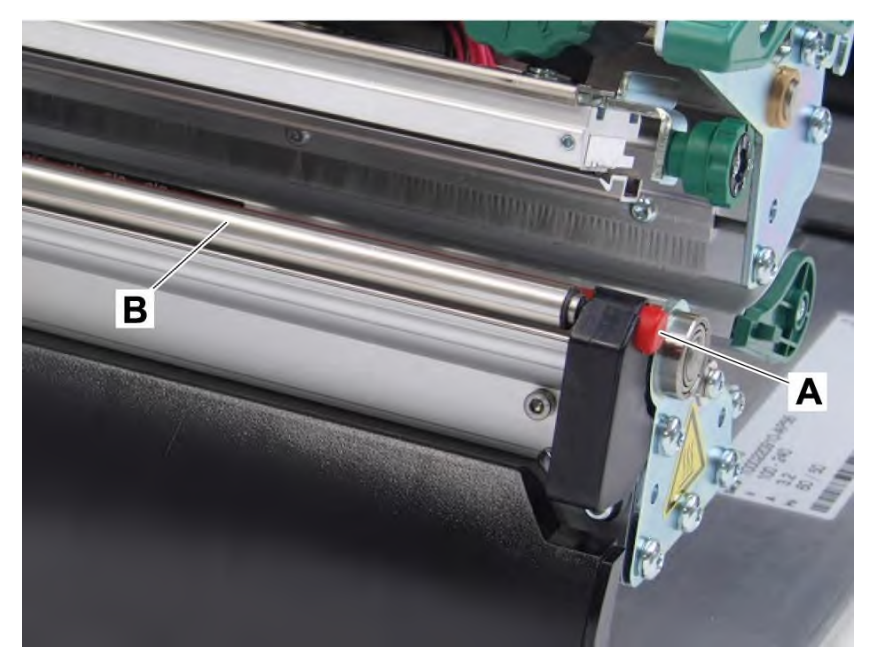

- **2.** Заправьте этикеточную ленту, см. раздел «Принтер XLP 51x стандартной [комплектации:](#page-62-0) Заправка [этикеточного](#page-62-0) материала, смотанного в рулон» на стр. 63.
- **3.** Снимите несколько этикеток с конца этикеточной ленты, чтобы очистить примерно 30 см подложки.
- **4.** Протяните подложку (зачищенный конец ленты) к подмотчику, как показано на рисунке, и закрепите конец подложки на подмотчике с помощью фиксатора (А):

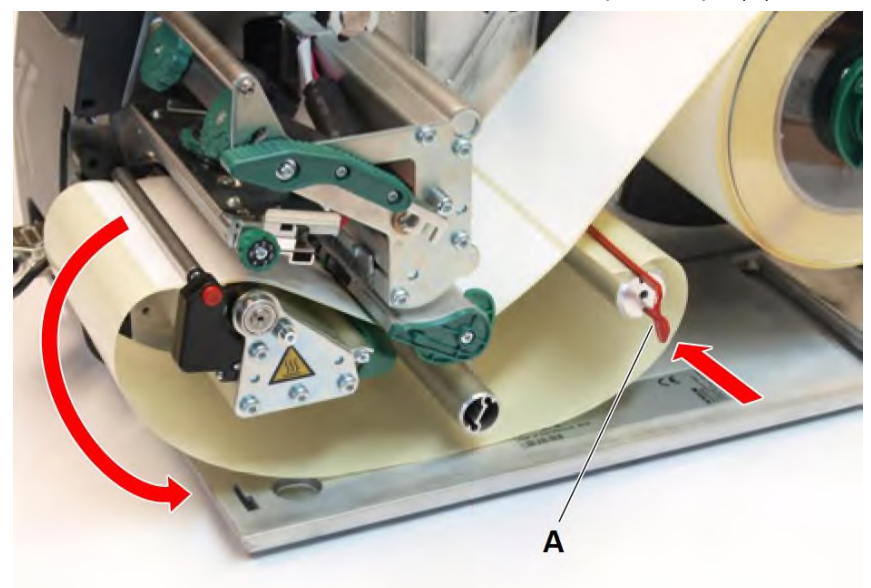

- **5.** Установите на место и закрепите прижимной валик диспенсера. Для этого сначала вставьте ось валика в подшипник слева, затем сверху с правой стороны вдавите его в подпружиненный подшипник.
- **6.** Опустите прижимной рычаг печатающей головки.

### **Дальнейшие действия**

Если этикеточный материал отличается от ранее использовавшегося материала: Отрегулируйте датчик этикетки.

### **Ссылка на связанные действия**

См. раздел [«Регулировка](#page-70-0) положения датчика этикетки» на стр. 71.

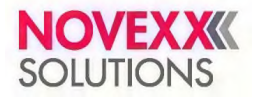

## **РЕГУЛИРОВКИ, НАСТРОЙКИ И ФУНКЦИИ КОНТРОЛЯ И ОПОВЕЩЕНИЯ**

### <span id="page-70-0"></span>**Регулировка положения датчика этикетки**

### **О данной задаче**

При необходимости, отрегулируйте положение датчика этикетки, если:

- принтер запускается в работу впервые;
- имеет место переход на другой этикеточный материал материал, который шире, *у*же, с метками другой формы или типа.

### **Процедура**

- **1.** Поднимите прижимной рычаг печатающей головки.
- **2.** Отрегулируйте положение датчика этикетки с помощью ручки-держателя (A) так, чтобы шкальная стрелка (B) находилась непосредственно над меткой проруба:

Датчик отражения (заказывается дополнительно) располагается в 6 мм справа от шкальной стрелки. Другими словами, шкальная стрелка должна

быть установлена на 6 мм левее центра черной метки. 5 Яl B

**3.** Опустите прижимной рычаг печатающей головки.

### **Ссылка на связанные действия**

«Принтер XLP 51x стандартной [комплектации:](#page-62-0) Заправка этикеточного материала, смотанного в рулон» на стр. 63.

«Принтер XLP 51x стандартной [комплектации:](#page-64-0) Заправка этикеточного материала, сложенного гармошкой» на стр. 65.

«Принтер XLP 51x с внутренним [подмотчиком:](#page-66-0) Заправка этикеточного материала, смотанного в рулон» на стр. 67.

«Принтер XLP 51x с внутренним [подмотчиком](#page-68-0) и лезвием диспенсера: Заправка этикеточного материала, [смотанного](#page-68-0) в рулон» на стр. 69.

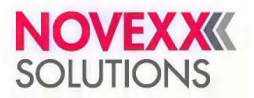

### **Настройки в меню параметров**

Описанные ниже параметры могут быть включены в задание печати. В таком случае устанавливать их через меню не нужно. Значения, которые были установлены вручную перед отправкой задания печати в принтер, будут заменены на значения из задания печати.

- См. раздел «Шаг этикетки (длина [этикетки\)»](#page-71-0) на стр.72.
- См. раздел «Ширина [материала»](#page-72-0) на стр. 73.
- См. раздел «Тип [материала»](#page-72-1) на стр. 73.
- См. раздел «Тип [технологии](#page-72-2) печати» на стр. 73.
- См. раздел «Печать с [термокомпенсацией»](#page-72-3) на стр. 73.

### <span id="page-71-0"></span>**Шаг этикетки (длина этикетки)**

- ► Вернитесь к исходному экрану Home (ИсхПоложен).
- *А) Автоматическое определение шага этикетки:*
- ► Нажимайте одновременно на кнопки «3» и «4».

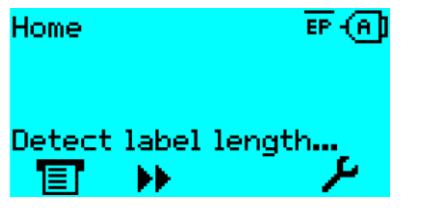

Рис. 40. Идет измерение шага этикеток (длины этикетки)

Принтер начнет протягивать этикеточную ленту вперед, пока датчик этикетки не зарегистрирует две метки, служащие показателем начала этикетки. Определенное значение будет выведено на дисплей, а затем присвоено параметру Print (Параметры печати) > Material (Материал) > Label (Этикетка) > Material length (Длина материала). После чего параметр Print (Параметры печати) > Material (Материал) > Material type (Тип материала) будет установлен на "Punched" («Метка проруб»).

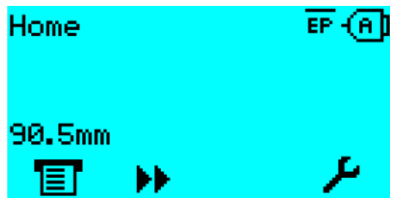

Рис. 41. Вывод значения измеренного шага этикетки (длины этикетки) на дисплей:

- *В) Установка шага этикетки (длины этикетки) вручную:*
- **1.** Измерьте шаг этикетки (C).
- **2.** Вызовите параметр Print (Параметры печати) > Material (Материал) > Label (Этикетка) > Material length (Длина материала) и присвойте ему измеренное значение (в мм).

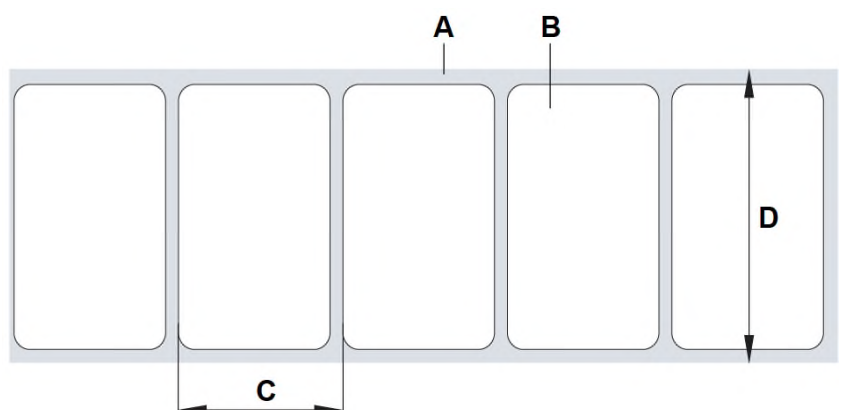

Рис. 42. Лента с самоклеящимися этикетками (**A**: Подложка, **B**: Этикетка, **C**: Шаг этикетки, **D**: Ширина материала)
### **Ширина материала**

- **1.** Измерьте ширину (D) этикеточной ленты (включая подложку).
- **2.** Вызовите параметр Print (Параметры печати) > Material (Материал) > Label (Этикетка) > Material width (Ширина материала) и присвойте ему измеренное значение (в мм).

### **Тип материала**

- Если используется автоматическое определение длины этикетки (шага  $\sigma$ тикетки), то тип материала — параметр Print (Параметры печати) > Material (Материал) > Material type (Тип материала) — будет автоматически установлен на "Punched" («Метка проруб»).
- ► Установите параметр Print (Параметры печати) > Material (Материал) > Material type (Тип материала) на значение "Punched" («Метка проруб»). или "Endless" («Непрерывный»), в соответствии с тем, какой материал используется.

### **Тип технологии печати**

Печать без риббона (прямая термопечать):

► Параметр Print (Параметры печати) > Material (Материал) > Label (Этикетка) > Print method (Метод печати) = "Thermal printing" («ПрямаяТермопечат»).

Печать с риббоном (термотрансферная печать):

► Параметр Print (Параметры печати) > Material (Материал) > Label (Этикетка) > Print method (Метод печати) = "Thermo transfer" («Термотрансферная»).

### **Печать с термокомпенсацией**

Контрастность печати напрямую зависит от температуры печатающей головки. Контрастность печати устанавливается либо через параметр Print (Параметры печати) > Print contrast (Контраст печати), либо во время печати после нажатия на кнопку «2».

При работе с большими заданиями печати печатающая головка нагревается, и, соответственно, контрастность отпечатка увеличивается. Увеличение температуры и контрастности тем выше, чем больше задание печати и чем больше черного в макете этикетки.

Слишком высокая температура печатающей головки может привести к размыванию смыслоразличительных фрагментов отпечатка, например, к потере четкости штрихкода, печать которого наносится поперек направления печати. Для предотвращения подобных случаев программно-аппаратные средства принтера непрерывно отслеживают и корректируют температуру печатающей головки. Необходимое условие, чтобы параметр уменьшения температуры System (СистемныеПарамет) > Print Control (Контроль печати) > Temp. Reduction (Уменьш-е темп-ры) был установлен на значение > 0 (по умолчанию 20%).

> Температура компенсации будет тем выше, чем больше установленное значение параметра System (СистемныеПарамет) > Print Control (Контроль печати) > Temp. Reduction (Уменьш-е темп-ры) (см. рисунок ниже).

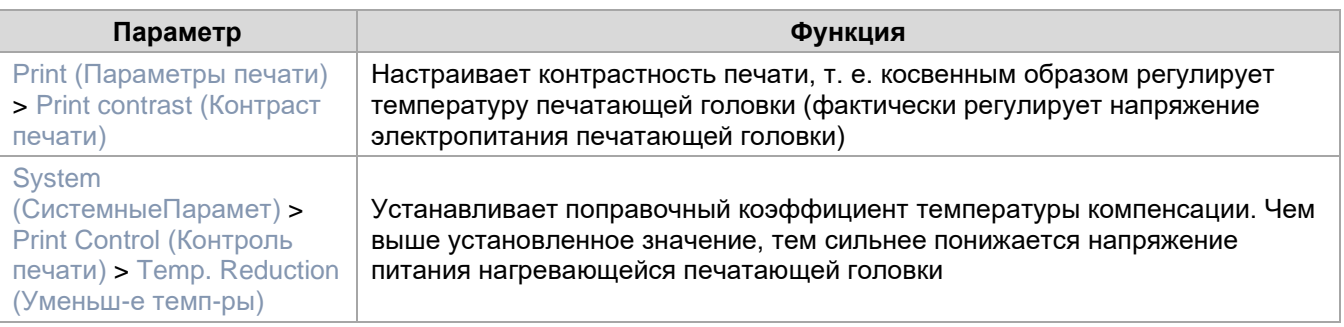

Таблица 14: Параметры, регулирующие температуру компенсации.

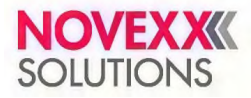

### Руководство пользователя. **Принтер XLP 514/516**

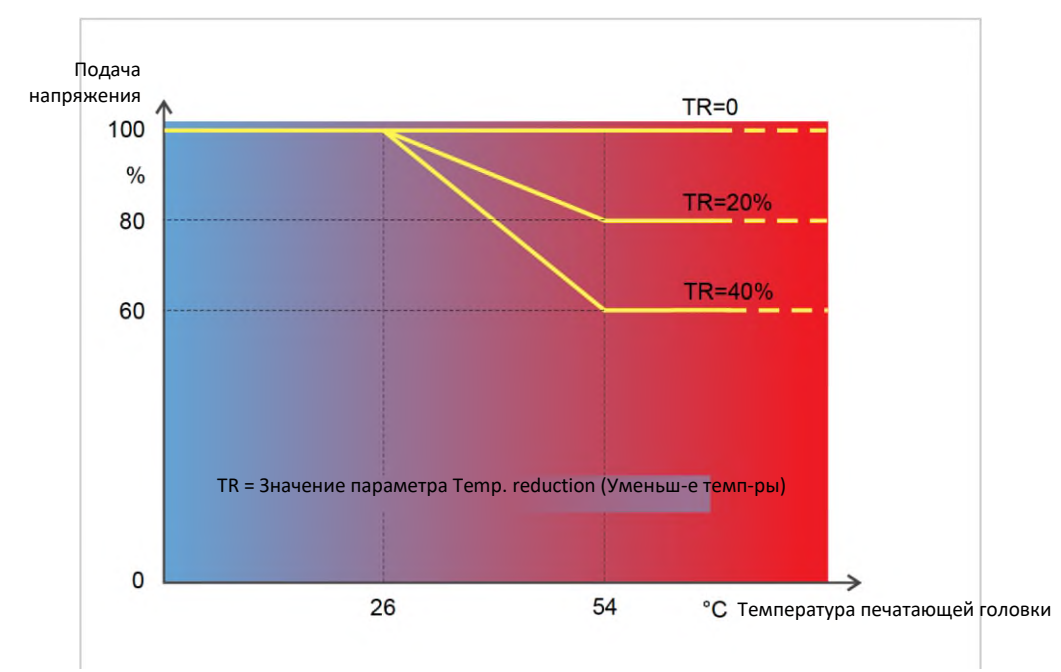

Рис. 43. При активации параметра уменьшения температуры (параметра System (СистемныеПарамет) > Print Control (Контроль печати) > Temp. reduction (Уменьш-е темп-ры)) происходит уменьшение подачи напряжения на печатающую головку, и, соответственно, уменьшение контрастности. Снижение подачи напряжения начинается при нагревании печатающей головки выше 26°C. По достижении 54°C происходит максимальное снижение подаваемого напряжения.

#### *Пример*

В макете этикетки много темных областей печати. Поэтому параметр уменьшения температуры устанавливается на 40%

► System (СистемныеПарамет) > Print Control (Контроль печати) > Temp. reduction (Уменьш-е темп-ры) = 40%.

Теперь, если печатающая головка нагреется выше 26°C, автоматически включится режим снижения подачи напряжения.

Расшифровка графика: При достижении 40 °C, подаваемое напряжение будет ~80% от исходного. Если головка разогревается выше 54 °C, подаваемое напряжение выходит на 60% от исходного.

### **Функции контроля и оповещения**

Следующие функции контролируют работу принтера:

- [«Отсутствующие](#page-73-0) на подложке этикетки» на стр. 74.
- «Остаток [риббона»](#page-74-0) на стр. 75.
- [«Окончание](#page-75-0) риббона» на стр. 76.
- «Окончание [этикеточного](#page-75-1) материала» на стр. 76.

#### <span id="page-73-0"></span>**Отсутствующие на подложке этикетки**

Как правило, если на этикеточной ленте отсутствует этикетка, это не прерывает процесса печати. Протяжка этикеточной ленты продолжается до тех пор, пока следующая этикетка не окажется под датчиком этикетки.

Тем не менее, в некоторых случаях важно знать об отсутствующих этикетках. Если задать параметр System (СистемныеПарамет) > Print Control (Контроль печати) > Miss. label tol. (ДопК-воОтсутЭтик), то в случае обнаружения отсутствующей этикетки (одной или нескольких), на дисплей будет выведено сообщение об ошибке («5001 No gap found (Не найден проруб)»):

Status num: 5001 No gap found

При этом принтер остановится.

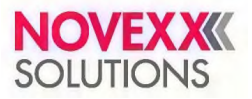

### <span id="page-74-0"></span>**Остаток риббона**

Во время печати на дисплей выводится специальная пиктограмма (A), которая вместе с цифрами слева указывает длину (в метрах) оставшегося в рулоне риббона.

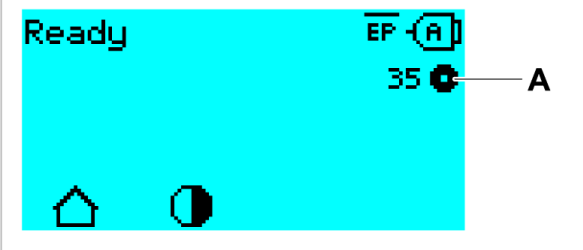

Рис. 44. Индикатор метража оставшегося риббона (A, здесь: 35 м)

Пиктограмма на дисплее появляется только после того, как рулон с риббоном прокрутился некоторое число раз.

Для максимально точного отображения значения оставшейся длины риббона необходимо задать некоторые характеристики рулона с риббоном:

- ► Задайте параметру Print (Параметры печати) > Material (Материал) > Ribbon (Риббон) > Ribbon length (Длина риббона) величину длины (в метрах) риббона в рулоне.
- **► Задайте параметру** Print (Параметры печати) > Material (Материал) > Ribbon (Риббон) > Outer ribbon Ø (ВнешнДиаметрРибб) величину внешнего диаметра (в мм) рулона с риббоном.
- **► Задайте параметру** Print (Параметры печати) > Material (Материал) > Ribbon (Риббон) > Inner ribbon Ø (ВнутрДиаметрРибб) величину внутреннего диаметра (в мм) рулона с риббоном.

Внутренний диаметр рулона с риббоном = внешнему диаметру втулки рулона с риббоном!

Значения по умолчанию для этих параметров соответствуют стандартному риббону 10287-600-xxx от компания NOVEXX Solutions.

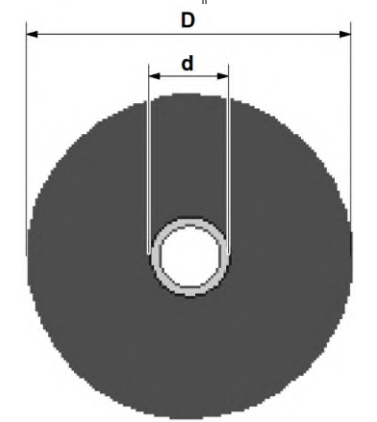

Рис. 45. Внешний (D) и внутренний (d) диаметры рулона с риббоном.

Для контроля остатка риббона в принтере можно задать, при каком критическом значении длины риббона будет срабатывать определенное предупреждение. Если фактическая длина риббона становится меньше установленного критического значения, то на дисплее принтера появляется предупреждение или сообщение об ошибке, в зависимости от настройки.

- ► Установите параметр System (СистемныеПарамет) > Print Control (Контроль печати) > Ribbon end warn. (ПредупрОкончРибб) на нужное критическое значение длины риббона.
- ► В параметре System (СистемныеПарамет) > Print Control (Контроль печати) > Ribbon warn stop (Риббон законч.) задайте, как принтер будет вести себя при этом:
	- *Off (Выкл.)*: Принтер выведет предупреждающее сообщение на дисплей, но *не* остановится:

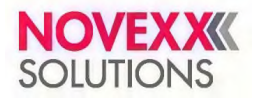

### Руководство пользователя. **Принтер XLP 514/516**

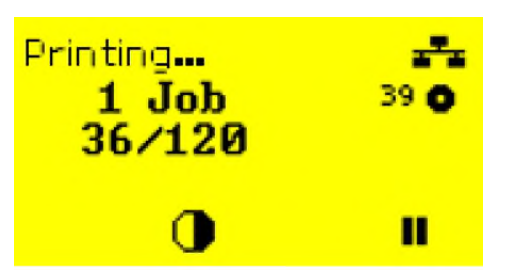

Рис. 46. Предупреждающее сообщение о скором окончании риббона, которое выводится во время печати задания: цвет подсветки экрана меняется на желтый, пиктограмма, обозначающая рулон с риббоном, начинает мигать

• *On (Вкл.):* Сначала принтер выведет предупреждающее сообщение, но вскоре после этого на дисплее появится сообщение об ошибке («5110 Ribbon low (СкороеОкончРибб)»), и принтер остановится:

```
Status num: 5110
Ribbon low
```
### <span id="page-75-0"></span>**Окончание риббона**

Когда риббон полностью использован, сердечник размотки перестает вращаться, и на дисплее появляется сообщение об окончании риббона («5008 Ribbon end (Риббон закончил)»):

```
Status num: 5008
Ribbon end
```
► Выполните действия, описанные ниже.

Функцию определения окончания риббона можно отключить, например, если используется прямая термопечать.

► Для этого установите параметр Print (Параметры печати) > Material (Материал) > Label (Этикетка) > Print method (Метод печати) на "Thermal printing" («ПрямаяТермопечат»).

#### <span id="page-75-1"></span>**Окончание этикеточного материала**

Когда конец этикеточной ленты проходит через датчик на просвет (датчик проходящего света), на дисплее появляется сообщение об окончании материала («5002 Material end (МатериалЗакончил)»):

Status num: 5002 Material end

► Поднимите прижимной рычаг печатающей головки и вытяните конец этикеточной ленты из принтера.

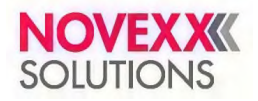

## **ПЕЧАТЬ ЭТИКЕТОК**

### **Создание заданий печати**

Существуют два способа создания задания печати:

*• С помощью специального программного обеспечения для создания и печати этикеток*

Программное обеспечение (ПО, программа) для создания и печати этикеток может включать любой тип ПО, имеющий функцию печати (например, приложение по обработке текстов). Но лучше использовать специальные программы для создания макетов этикеток, например, ПО NiceLabel <sup>зо</sup>. Необходимое условие: установленный драйвер принтера.

Соответствующий драйвер принтера и инструкции по установке см. на нашей веб-странице <sup>з1</sup>. Драйвер поддерживает следующие операционные системы Windows:

Vista / Windows 7 / Windows 8 / Windows 8.1 / Windows 10 / Windows Server 2008 / Windows Server 2008 R2 / Windows Server 2012 / Windows Server 2012 R2 / Windows Server 2016.

*• Кодирование заданий печати с помощью Easy Plug*

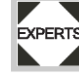

Макет этикетки задается последовательностью команд EasyPlug, которые записываются в текстовый командный файл. Этот метод требует хорошего знания языка команд Easy Plug.

## **Передача задания печати с хост-устройства с помощью программы для создания и печати этикеток**

В главе описано, как с помощью кабеля для передачи данных и программного обеспечения для создания макета этикетки передать в принтер задание печати из хост-устройства.

### **Перед началом работы**

- Интерфейсы передачи данных на хост-устройстве и на принтере должны быть соединены соответствующим кабелем.
- Интерфейс для передачи данных должен быть соответствующим образом настроен в меню параметров принтера.
- ПО для создания и печати этикеток и соответствующий драйвер принтера должны быть установлены на хост-устройстве.

### **Процедура**

- **1.** В программе для создания и печати этикеток задайте соответствующий интерфейс передачи данных.
- **2.** Откройте сохраненный макет этикетки или создайте новый макет этикетки.
- **3.** Запустите печать из программы для создания и печати этикеток.

### **Передача задания печати с хост-устройства с помощью командного файла**

В главе описано, как с помощью кабеля для передачи данных и командного файла (текстового файла, содержащего команды Easy Plug), передать в принтер задание печати из хост-устройства.

#### **Перед началом работы**

- Интерфейсы передачи данных на хост-устройстве и на принтере должны быть соединены соответствующим кабелем.
- Интерфейс для передачи данных должен быть соответствующим образом настроен в меню параметров принтера.

<sup>30</sup> [www.nicelabel.com](http://www.nicelabel.com/)

<sup>&</sup>lt;sup>31</sup> [www.novexx.com](http://www.novexx.com/)

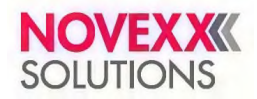

### **Процедура**

- **1.** На хост-устройстве: Откройте консоль командной строки в Windows.
- **2.** Откройте папку, в которой хранится командный файл.
- **3.** (Необязательно) Последовательный интерфейс (RS 232): copy testjob.txt com1
- **4.** (Необязательно) Интерфейсы Ethernet или USB: copy testjob.txt \\ComputerName\ShareName
- *— ComputerName (Имя компьютера)*: в Windows 10 его можно узнать следующим образом:

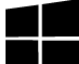

**a.** Нажмите на кнопку  $\blacksquare$  . Откроется меню «Пуск».

- **b.** В поле поиска введите "System Information" («Сведения о системе»). Откроется окно "System Information" («Сведения о системе»).
- **c.** В правой части окна найдите элемент System Name (Имя системы). Значение в строке справа это и есть ComputerName (Имя компьютера).

— *ShareName (Имя общего ресурса)* — это имя принтера, подключенного к определенному порту, такому как USB-порт или TCP/IP-порт. Введите ShareName (Имя общего ресурса) следующим образом:

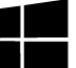

**a.** Нажмите на кнопку **. Откроется меню «Пуск»**.

- **b.** В поле поиска введите "Printers & scanners" («Принтеры и сканеры»). Подтвердите запрос нажатием на кнопку Enter («Ввод»). Откроется окно "Settings > Printers & scanners" («Параметры» > «Принтеры и сканеры»).
- **c.** Кликните по имени нужного принтера.
- **d.** Нажмите на кнопку "Manage" («Управление»).
- **e.** Кликните по пункту "Printer properties" («Свойства принтера»).
- **f.** Войдите во вкладку "Sharing" («Доступ») (см. рисунок ниже).
- **g.** Введите имя в поле "Share name" (Имя общего ресурса) и поставьте галочку рядом с "Share this printer" («Общий доступ к данному принтеру»).
- **h.** Нажмите на кнопку «ОК».

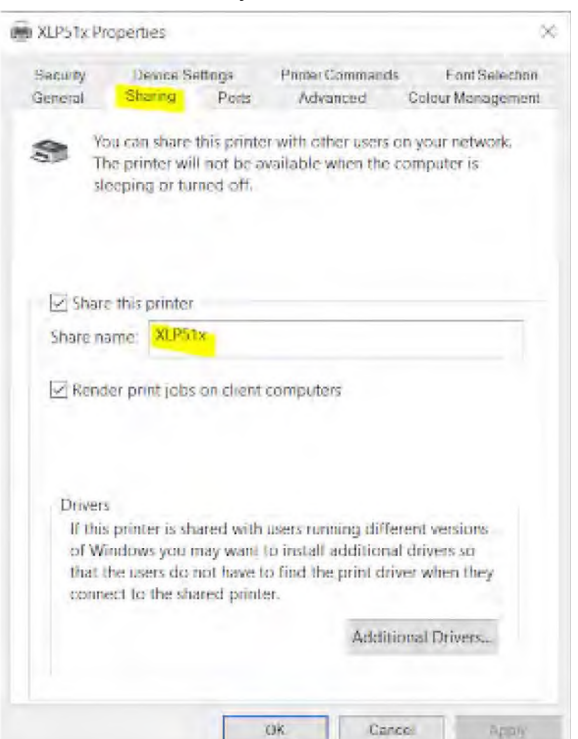

Рис. 47. Ввод ShareName (Имя общего ресурса) в ОС Windows 10

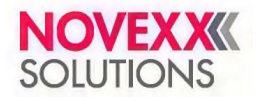

### **Запуск задания печати с внешнего носителя данных**

### **Перед началом работы**

- Задание печати должно быть сохранено на внешнем носителе данных (например, на USB-накопителе) в папке \Formats.
- Расширение файла с заданием печати должно быть . for.
- Логический диск С (Drive C): должен быть присвоен внешнему носителю данных (т.е. параметр Interface (Парам.Интерфейса) > Drives (Логические диски) > Drive C (Диск С) должен быть установлен на тот внешний носитель данных, на котором сохранено задание печати, то есть на "USB1" или на "USB2").

### **Процедура**

- **1.** Отключите принтер.
- **2.** Вставьте внешний носитель данных в принтер.
- **3.** Включите принтер.

На дисплее принтера откроется экран Ready (Готов) (бирюзовая подсветка).

**4.** Одновременно нажимайте на кнопки «2» и «4», чтобы перейти в режим Standalone (т. е. вне сети, автономная работа).

Откроется диалоговое окно *Choose Storage Media* (*Выберите запоминающее устройство*):

Если внешний носитель данных не отображается на экране: Нажмите на кнопку «1». Это обновит список.

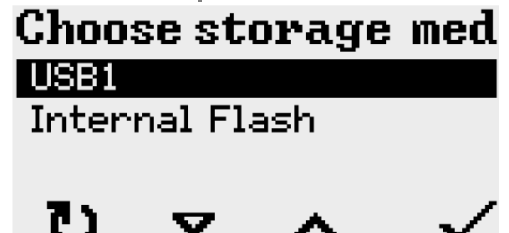

**5.** Выберите нужный носитель данных и подтвердите свой выбор.

Откроется диалоговое окно *Select file* (*Выберите файл*), в котором будет отображен список сохраненных на выбранном носителе данных список заданий печати:

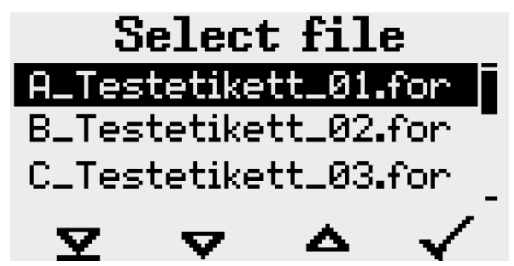

**6.** Выберите нужное задание печати, пролистывая список с помощью кнопок «2» и «3». Чтобы загрузить выбранное задание, нажмите на кнопку «4».

Откроется следующее диалоговое окно. Обычно в нем предлагается изменить заданное в задании печати количество отпечатков (поле ввода *Quantity*) (см. рисунок слева). Но в зависимости от задания печати, в окне может быть больше полей для ввода (см. рисунок справа).

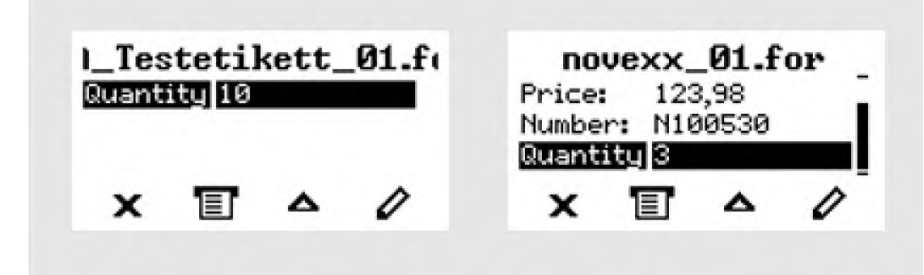

Рис. 48. Выбор файла с заданием печати в режиме standalone (вне сети). Слева: стандартный запрос количества отпечатков. Справа: дополнительные поля для ввода данных.

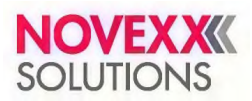

**7.** Нажмите на кнопку «2», чтобы запустить печать задания, не меняя указанного в нем количества отпечатков.

> Чтобы изменить заданное количество отпечатков (*Quantity*) или изменить данные в других полях ввода, см. рисунок ниже. Если на дисплее принтера был экран Ready (Готов) еще до перевода в режим standalone (вне сети) печать начнется сразу же.

**8.** Чтобы переключиться на экран Ready (Готов), нажмите одновременно на кнопки «2» и «4».

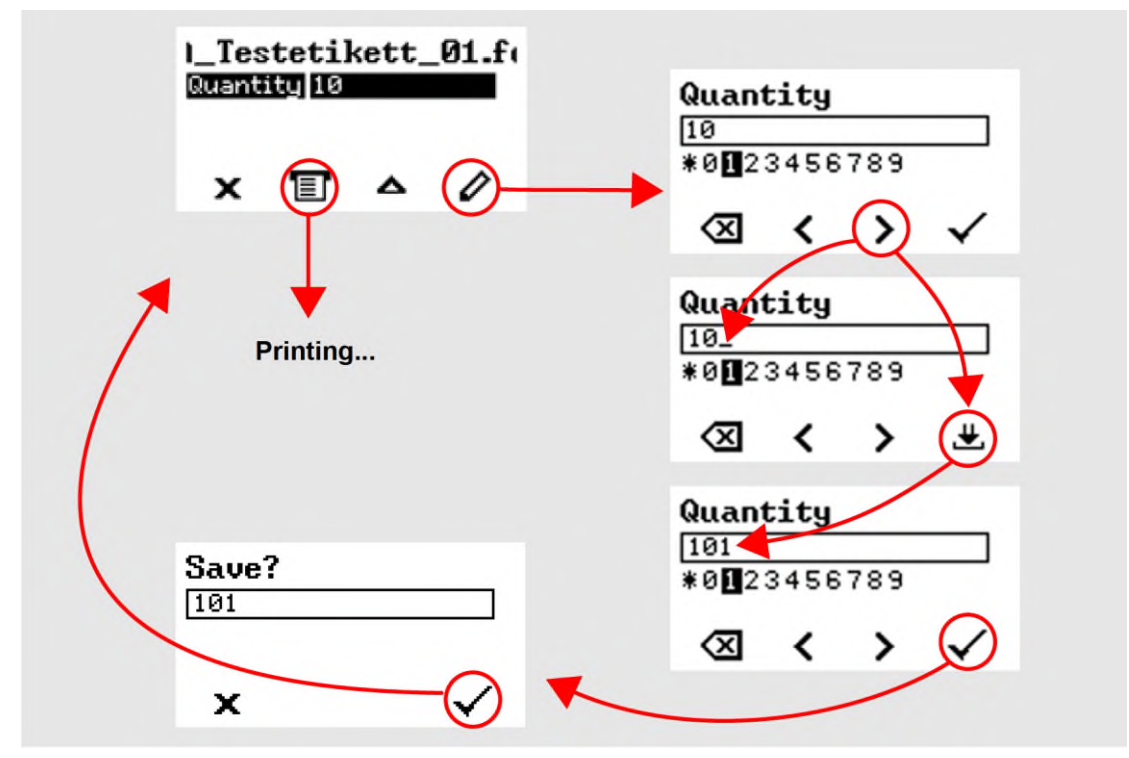

Рис. 49. Изменение количества отпечатков в задании печати, находясь в режиме standalone (вне сети).

### **Мониторинг (отслеживание и контроль выполнения) задания печати**

Принтер начинает печать, как только будут выполнены следующие условия:

- Принтер включен.
- На дисплее принтера открыт экран Ready (Готов).
- Задание печати было передано в принтер и обработано интерпретатором.

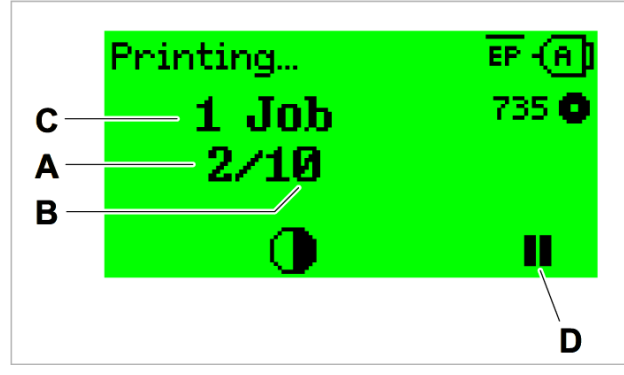

Рис. 50. Дисплей принтера во время печати (**A**: Уже напечатанное количество этикеток из текущего задания, **B**: Сколько всего нужно напечатать этикеток из текущего задания, **C**: Число заданий печати (англ. Job) в очереди, **D**: Кнопка «Пауза» для приостановки печати).

Если на дисплее принтера открыт исходный экран Home (ИсхПоложен).

Нажмите на кнопку  $\textbf{E}\textbf{F}$ , чтобы переключиться на экран Ready (Готов) и начать печать.

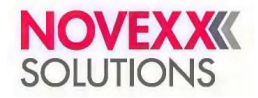

### Руководство пользователя. **Принтер XLP 514/516**

Примеры экранов на дисплее принтера:

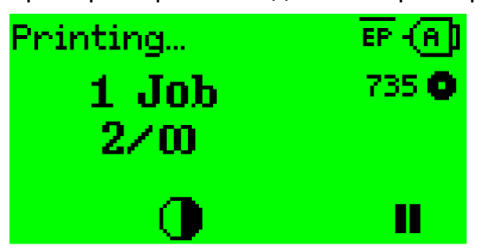

Рис. 51. Выполняется печать (состояние Printing… [ИдетПечать]) задания, количество этикеток в котором было как «неограниченное» («∞»).

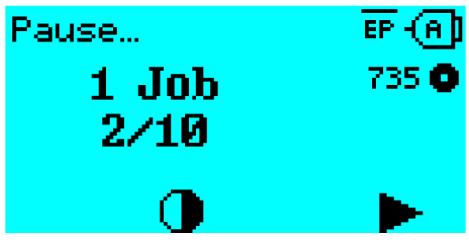

Рис. 52. Приостановленное задание печати (состояние Pause [Пауза]). Нажмите на кнопку «4», чтобы продолжить печать

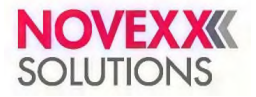

## **РАБОТА В РЕЖИМЕ STANDALONE (ВНЕ СЕТИ)**

## **Требования и функции**

### **Требования**

- *Внешний носитель данных* (USB-накопитель);
- *Компьютер*, для записи на внешний носитель данных;
- (Необязательно) *Клавиатура*, упрощает ввод переменных данных.

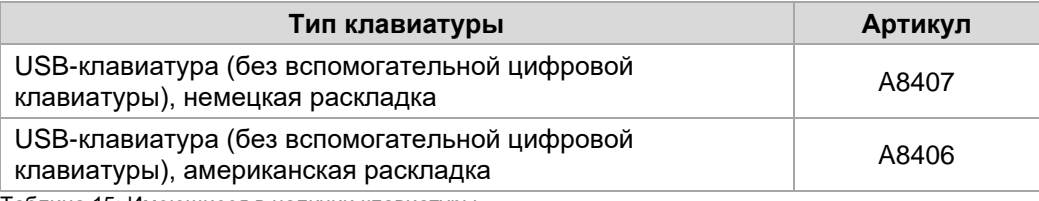

Таблица 15: Имеющиеся в наличии клавиатуры

► Соответствующая раскладка подключаемой клавиатуры настраивается с помощью параметра Options (Доп. параметры) > Keyboard (Клавиатура).

> Перед первым сеансом работы убедитесь, что подключенная клавиатура действительно совместима с принтером.

### **Функциональное описание**

В режиме standalone (вне сети) управление принтером происходит без подключения к хост-компьютеру. Сначала задания печати сохраняются на внешний носитель данных с помощью персонального компьютера. Затем внешний носитель данных подключатся к принтеру, и оператор может начинать печать заданий, когда нужно. Для выбора задания печати используются кнопки на панели управления принтера или подключенная клавиатура. Также с помощью панели управления или клавиатуры можно вводить различные переменные данные.

В режим standalone (вне сети) всегда можно перейти из режима "Normal operation" («Штатный режим работы»).

► Нажимайте одновременно на кнопки «2» и «4».

Полезно представить две консоли, между которыми можно переключиться нажатием на кнопки «2» и «4».

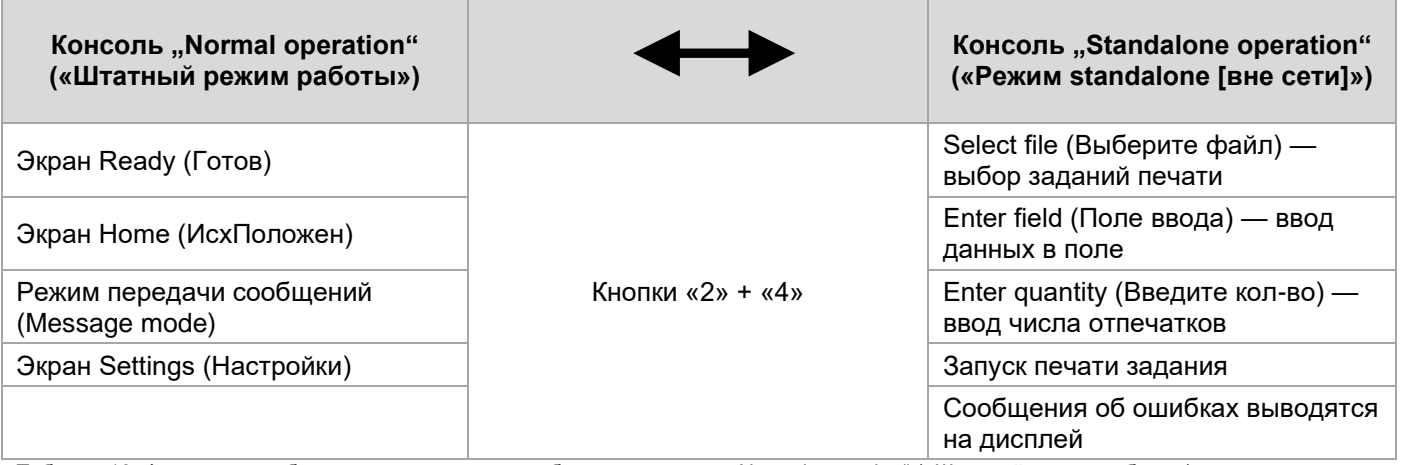

Таблица 16: Функции и отображаемые текстовые сообщения в режиме "Normal operation" («Штатный режим работы») и режиме **Standalone** 

Если кратко, то в режиме standalone (вне сети) можно:

- Печатать задания без подключения к компьютеру;
- Вводить данные через панель управления принтера или подключенную клавиатуру;
- Запускать печать заданий, сохраненных на внешнем носителе данных;
- Вводить данные или выбирать значения для полей ввода;
- Обновлять прошивку, сохраненную на внешнем носителе данных.

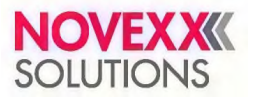

## **Выбор сохраненных на внешнем носителе данных файлов**

### **Перед началом работы**

• Файл должен быть сохранен на внешнем носителе данных (например, на USB-накопителе) в папке \FORMATS.

 $\bullet$  Файл должен иметь одно из расширений: .  $f \circ r$  (файл с заданием печати или файл с настройками) или .tar (файл с прошивкой).

• Логический диск С (Drive C): должен быть присвоен внешнему носителю данных (т.е. параметр Interface (Парам.Интерфейса) > Drives (Логические диски) > Drive C (Диск С) должен быть установлен на тот внешний носитель данных, на котором сохранен файл.

### **Процедура**

- **1.** Отключите принтер.
- **2.** Вставьте внешний носитель данных в принтер.
- **3.** Включите принтер.
	- На дисплее принтера откроется экран Ready (Готов) (бирюзовая подсветка).
- **4.** Одновременно нажимайте на кнопки «2» и «4», чтобы перейти в режим standalone (вне сети, автономная работа). Откроется диалоговое окно *Choose Storage Media* (*Выберите запоминающее устройство*):

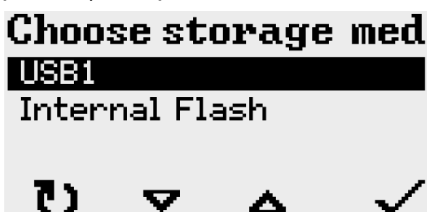

**5.** Выберите нужный носитель данных и подтвердите свой выбор.

Откроется диалоговое окно *Select file* (*Выберите файл*), в котором будет отображен список сохраненных на выбранном носителе данных список заданий печати:

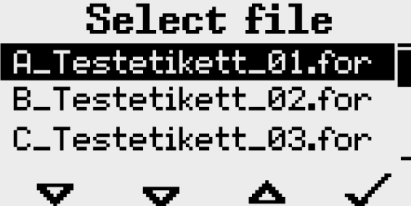

**6.** Выберите нужное задание печати, пролистывая список с помощью кнопок «2» и «3». Чтобы загрузить выбранное задание, нажмите на кнопку «4».

Откроется следующее диалоговое окно. Обычно в нем предлагается изменить заданное в задании печати количество отпечатков по умолчанию (поле ввода *Quantity*) (см. рисунок слева). Но в зависимости от задания печати, в окне может быть больше полей для один ввода (см. рисунок справа).

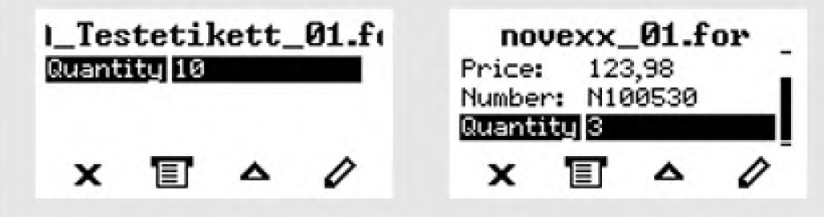

**7.** Нажмите на кнопку «2», чтобы запустить печать задания, не меняя указанного в нем количества отпечатков.

> Чтобы изменить заданное количество отпечатков (*Quantity*) или изменить данные в других полях ввода, см. выше рисунок 49. Если на дисплее принтера был экран Ready (Готов) еще до перевода в режим standalone (вне сети) печать начнется сразу же.

**8.** Чтобы переключиться на экран Ready (Готов), нажмите одновременно на кнопки «2» и «4».

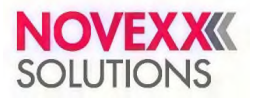

## **Работа с внешней клавиатурой**

### **Назначение клавиш**

Кнопки на панели управления назначаются функциональным клавишам на внешней клавиатуре в соответствии с приведенной ниже таблицей. Функциональные клавиши и две дополнительно указанные комбинации клавиш / кнопок работают в обычном (штатном) режиме работы и в режиме standalone (вне сети)

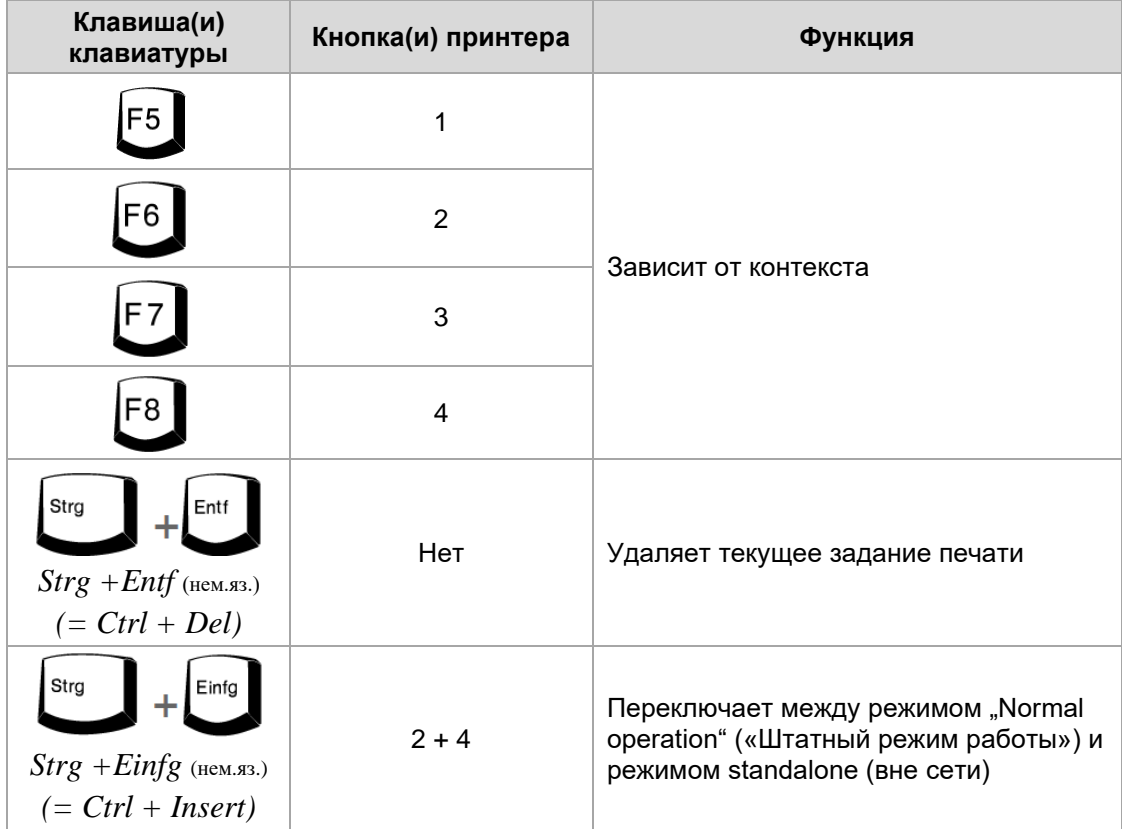

Таблица 17: Назначение кнопок на панели управления принтера клавишам клавиатуры

Следующие клавиши и комбинации клавиш на внешней клавиатуре работают только в режиме standalone (вне сети):

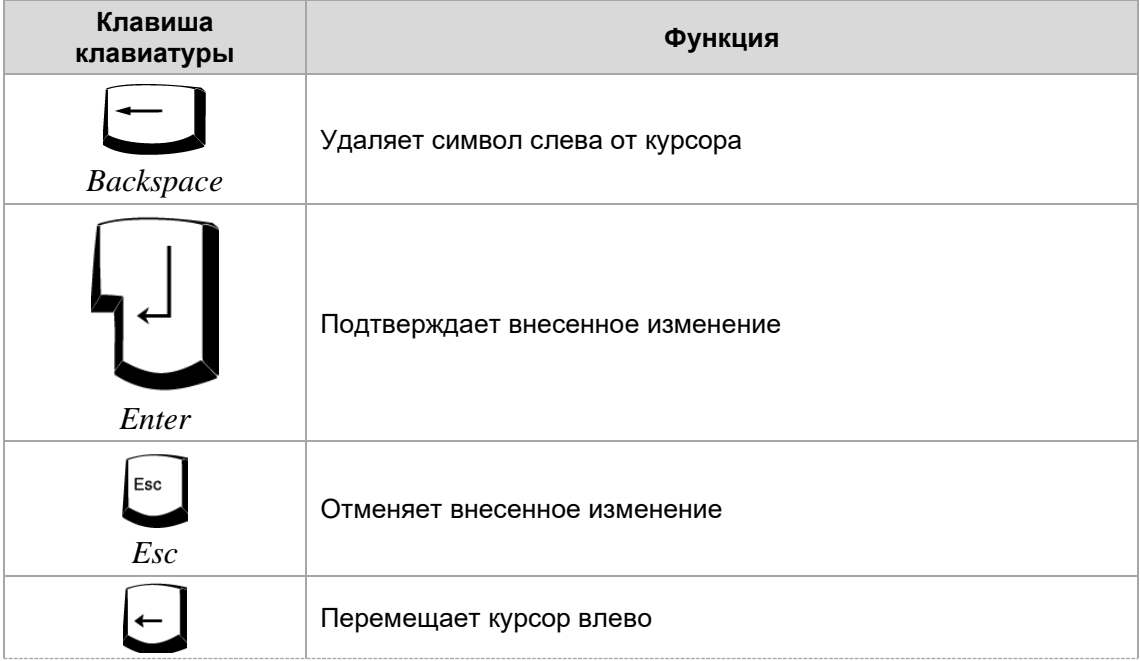

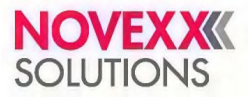

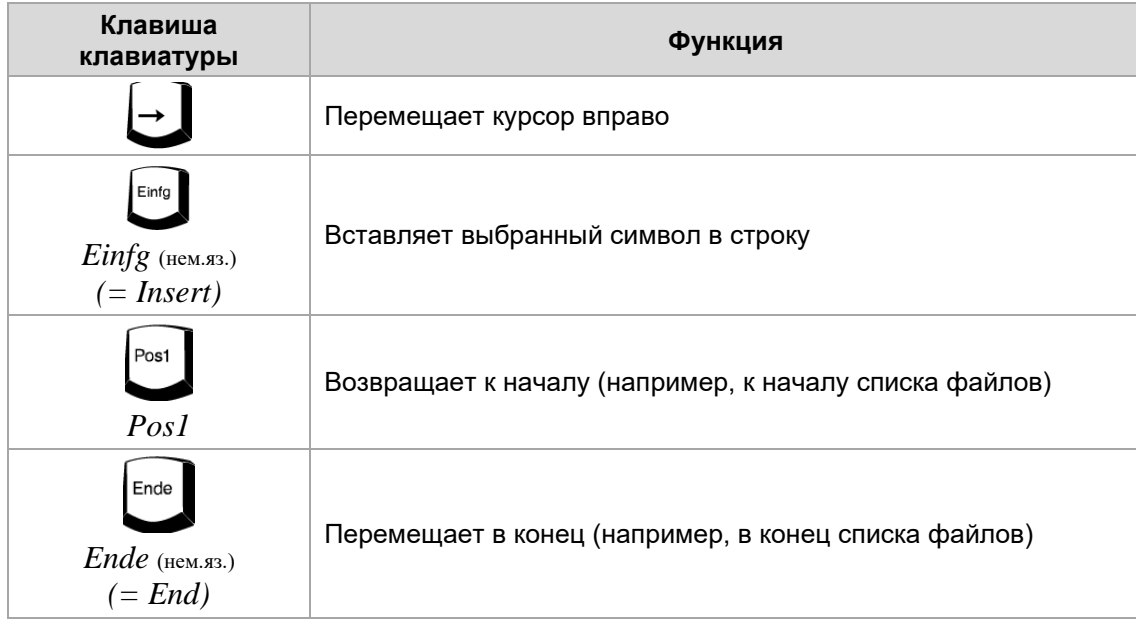

### **Быстрый выбор**

Если подключена внешняя клавиатура, необходимый файл можно выбрать быстро, введя лишь первую букву его имени.

*Пример:* После переключения в режим standalone на дисплее открывается диалоговое окно *Select file* (*Выберите файл*):

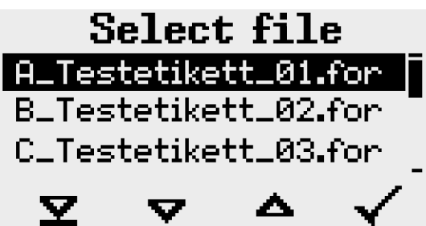

Допустим, что требуется напечатать файл novexx.for.

**1.** На клавиатуре введите первую букву имени искомого файла — в нашем примере, "n".

Откроется следующий экран:

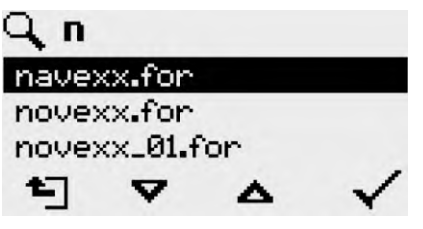

Пиктограмма У обозначает, что функция фильтрации имен файлов активна. После фильтрации на дисплее будет список тех файлов, имена которых начинаются с буквы "n" (см. рисунок выше). Если в строку поиска ввести вторую букву имени файла - в нашем примере, "о" - то в списке будут только те файлы, имена которых начинаются с "no" (см. рисунок ниже).

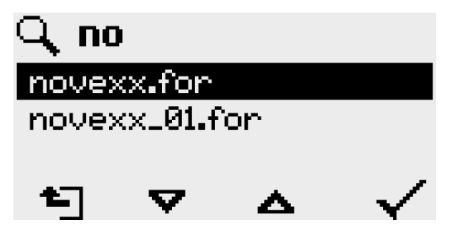

Учтите, что фильтр учитывает регистр букв (заглавные или строчные)!

Чтобы отключить фильтр, нажмите на клавишу Esc или Backspace.

**2.** Нажмите клавишу Enter (или F8), чтобы подтвердить выбор данного файла.

## **Выполнение файлов разного типа**

## **Выполнение файлов с заданиями печати**

Файлы с расширением .FOR интерпретируются как задания печати.

Все поля ввода — опрашиваемые, что задается в самом задании печати. Далее, запрашивается число копий (количество этикеток, которые нужно напечатать). Как только подтверждается заданное число копий начинается выполнение задания печати. С этого момента вся информация о задании отображается на консоли "Normal operation" («Штатный режим работы»). Во время обработки задания печати оно запускается на консоли "Standalone operation" («Режим standalone [вне сети]»). Начинается новый опрос по всем полям ввода, при этом предыдущие данные выводятся по умолчанию.

> Каждый файл с заданием печати может содержать только одно задание печати. Если в файле записано несколько заданий печати, выполнено будет лишь первое задание. Нового запуска задания печати можно избежать, если установить параметр

System (СистемныеПарамет) > Print (Параметры печати) > Single-job mode (РежОднокрПечати) = "Off" («Выкл.»).

Ввод символа «\*» при запросе числа копий задаст неограниченное количество отпечатков.

### **Выполнение файлов с прошивкой**

Файлы с расширением .FOR интерпретируются как прошивка (микропрограммное обеспечение).

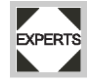

Выбор такого файла означает запуск загрузки микропрограммного обеспечения. Поскольку это фундаментальное вмешательство в работу системы, файлы с прошивкой выполняются не сразу.

### **Автоматическое выполнение файла**

Если файл DEFAULT. FOR  $32$  записан на носителе памяти в папке  $\Gamma$ ORMATS, то при запуске системы он будет выполняться автоматически.

> Если в корневом каталоге также есть файл  $\lambda$ UTOSTRT. FOR  $^{33}$ , то он будет выполнен первым. Однако следует иметь в виду, что в режиме standalone задания печати выполняются правильно только в том случае, если соответствующий файл хранится в папке \FORMATS, как описано выше.

<sup>&</sup>lt;sup>32</sup> Все буквы имени должны быть или в нижнем регистре, или все верхнем регистре; так, "Default.for" не сработает.

<sup>&</sup>lt;sup>33</sup> Без учета регистра.

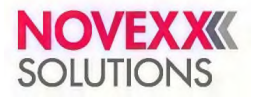

# **Сбои в работе принтера**

## **СООБЩЕНИЯ О СОСТОЯНИИ. ОБЩАЯ ИНФОРМАЦИЯ**

## **Отображение сообщений**

Во время работы устройства происходит непрерывное тестирование его состояния. При обнаружении сбоя на дисплей устройства выводится соответствующее сообщение.

Выводимое сообщение о состоянии выглядит следующим образом:

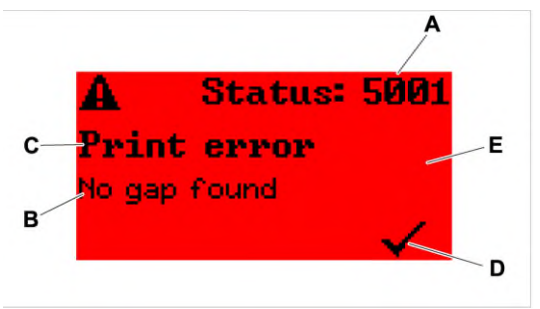

Рис. 53. Пример внешнего вида сообщений о состоянии

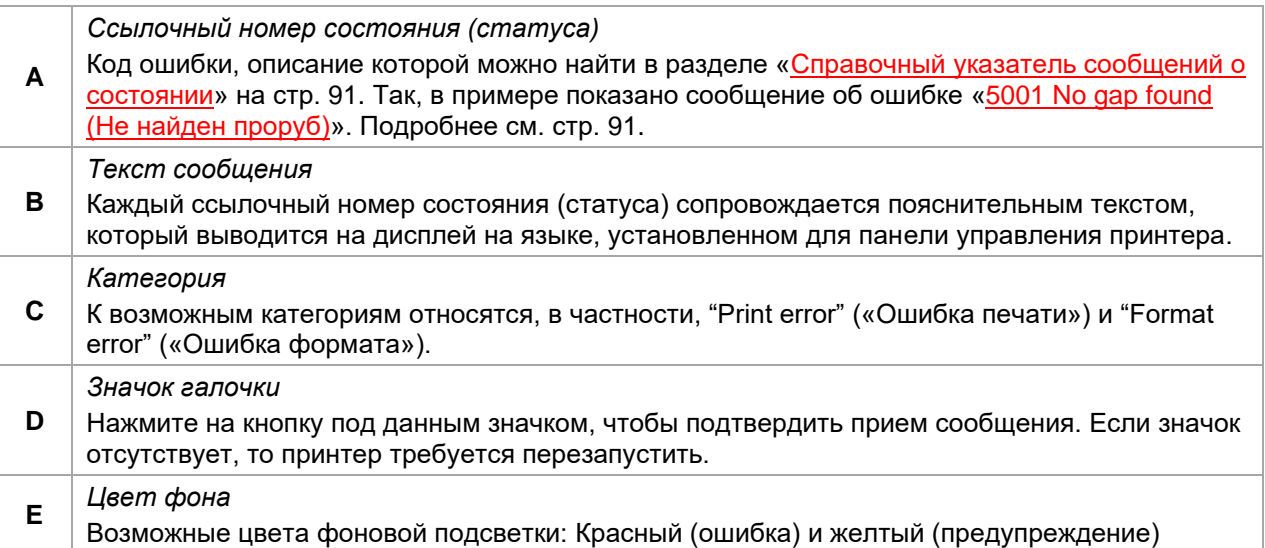

### **Предупреждающие сообщения**

Желтый цвет экрана

Предупреждающие сообщения информируют оператора о том, что с принтером произошло некоторое событие. Сообщение выводится на дисплей только на короткое время. Принтер продолжает работу без вмешательства со стороны оператора.

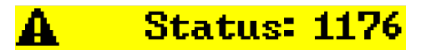

## **Format error**

Max length: top

Рис. 54. Пример предупреждающего сообщения:

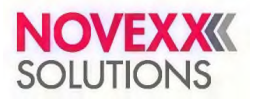

#### **Предупреждения от сигнального интерфейса**

Имеются также предупреждения, запускаемые сигнальным интерфейсом (англ. USI). Они появляются в виде дополнительной строки текста на экране Ready (Готов) (см. рисунок).

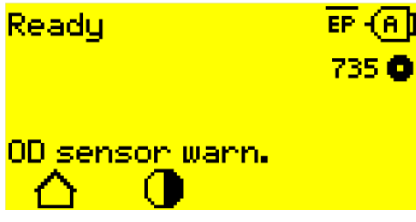

Рис. 55. Пример предупреждения от сигнального интерфейса: OD sensor warn. (Предупр.датч.OD)

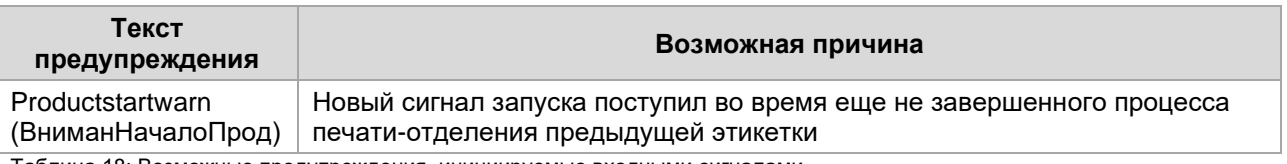

Таблица 18: Возможные предупреждения, инициируемые входными сигналами.

Предупреждения от сигнального интерфейса отображаются только на экране Ready (Готов) и могут быть подтверждены только там. Если одновременно появляется несколько предупреждений, они сохраняются в очереди.

Чтобы подтвердить прием предупреждения от сигнального интерфейса:

► Нажмите одновременно кнопки «2» и «3».

#### **Сообщения о состоянии от сигнального интерфейса**

Такие сообщения о состоянии инициируются сигнальным интерфейсом. Они предоставляют информацию о наличии определенных сигналов.

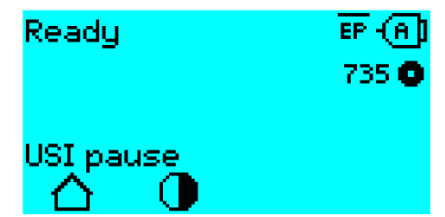

Рис. 56. Пример сообщения о состоянии от сигнального интерфейса

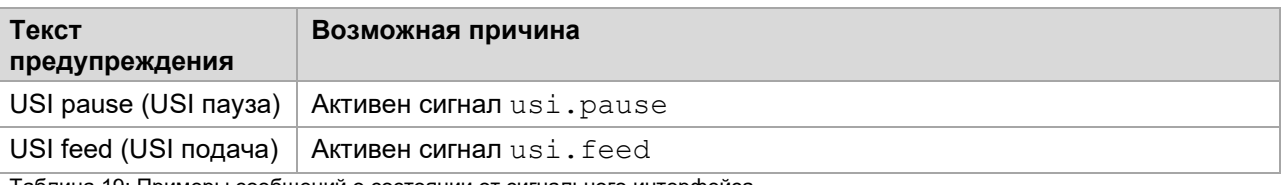

Таблица 19: Примеры сообщений о состоянии от сигнального интерфейса

Сообщения о состоянии от сигнального интерфейса отображаются только на экране Ready (Готов).

Сообщения о состоянии от сигнального интерфейса могут появляться одновременно с сообщениями о состоянии USI (см. выше). В этом случае предупреждения отображаются с приоритетом.

### **Сообщения об ошибках**

#### Красный цвет экрана

*Сообщения об ошибке* требуют подтверждения со стороны оператора, потому что случившееся событие угрожает штатной работе принтера. Значок галочки расположен в правом нижнем углу экрана над кнопкой «4». Такое сообщение останется на дисплее до тех пор, пока не будет устранена причина неисправности и пока сообщение не будет подтверждено нажатием на кнопку «4».

*Блокирующие сообщения об ошибке* — это сообщения о серьезных ошибках. В таких сообщениях отсутствует значок галочки, то есть их невозможно подтвердить нажатием на кнопку. Такие сообщения можно снять, только если «мягко» перезапустить принтер (одновременно нажав на кнопки «1», «2» и «3») или если выключить принтер.

### **Ошибки в общем программном обеспечении**

Ошибки в программном обеспечении невозможно исключить полностью. В настоящем руководстве статус таких ошибок обозначается как «Общая программная ошибка». Они могут быть исправлены только производителем.

► Отключите принтер и включите его через 30 секунд. Если ошибка периодически повторяется, обратитесь в нашу службу техподдержки.

### **Ошибки EasyPlug**

Обнаружение ошибок EasyPlug упрощается, если следующим образом настроить параметр:

Printer Language (УправленПринтера) > EasyPlug Setting (Парам. EasyPlug) > EasyPlug errors (Ошибки EasyPlug) = "Strict handling" («НедопустимостьОш»).

Команда EasyPlug, вызывающая сбой в работе, выводится в нижней строке дисплея принтера примерно через 2 секунды. Длина выводимого сообщения — до 30 символов, текст сообщения прокручивается автоматически.

Если ошибка возникла из-за единственного неправильного символа, в тексте выводимого сообщения такой символ будет выделен обратными кавычками (>> <<).

С помощью кнопки  $\left(\mathbf{I}\right)$  можно переключаться между выведением на дисплей то сообщения об ошибке, то текста команды EasyPlug.

### **Неспецифические ошибки**

Некоторые ошибки могут иметь несколько причин. Чтобы выявить точную причину ошибки, необходимо воспроизвести условия ее возникновения.

- ► Направьте следующую в сервисный центр производителя максимально подробную информацию (желательно в виде файлов) —
	- Макет этикетки и/или задание печати, во время исполнения которых возникает сообщение об ошибке.
	- Конфигурация параметров (настройки принтера), когда возникла данная ошибка.
	- Файл журнала всех заданий печати до момента возникновения ошибки.
- ► Для сохранения текущих настроек (значений параметров) принтера используйте параметр Tools (Инструменты) > Diagnostic (Диагностика) > Store Parameters (СохранитьПарамет).
- ► Для отправки полученных данных EasyPlug на последовательный интерфейс используйте параметр Tools (Инструменты) > Diagnostic (Диагностика) > EasyPlug Monitor (УчетДанныхEasyPl). Для некоторых моделей принтеров файл журнала заданий задание печати можно сохранить на внешний носитель данных через параметр Tools (Инструменты) > Diagnostic (Диагностика) > EasyPl. file log (Лог-файл EasyPl.).

На основе этих данных в сервисном центре будут воспроизведены обстоятельства, при которых возникла такая ошибка, и будут найдены способы ее исправления.

#### **Неуказанные сообщения**

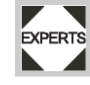

Некоторые сообщения о состоянии отсутствуют в справочном указателе, который приводится ниже. Такие ошибки не могут быть исправлены оператором.

► Вызовите технического специалиста.

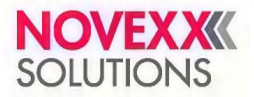

## **ДОСТУП К ИНСТРУКЦИЯМ ПО УСТРАНЕНИЮ ОШИБОК С ПОМОЩЬЮ СМАРТФОНА**

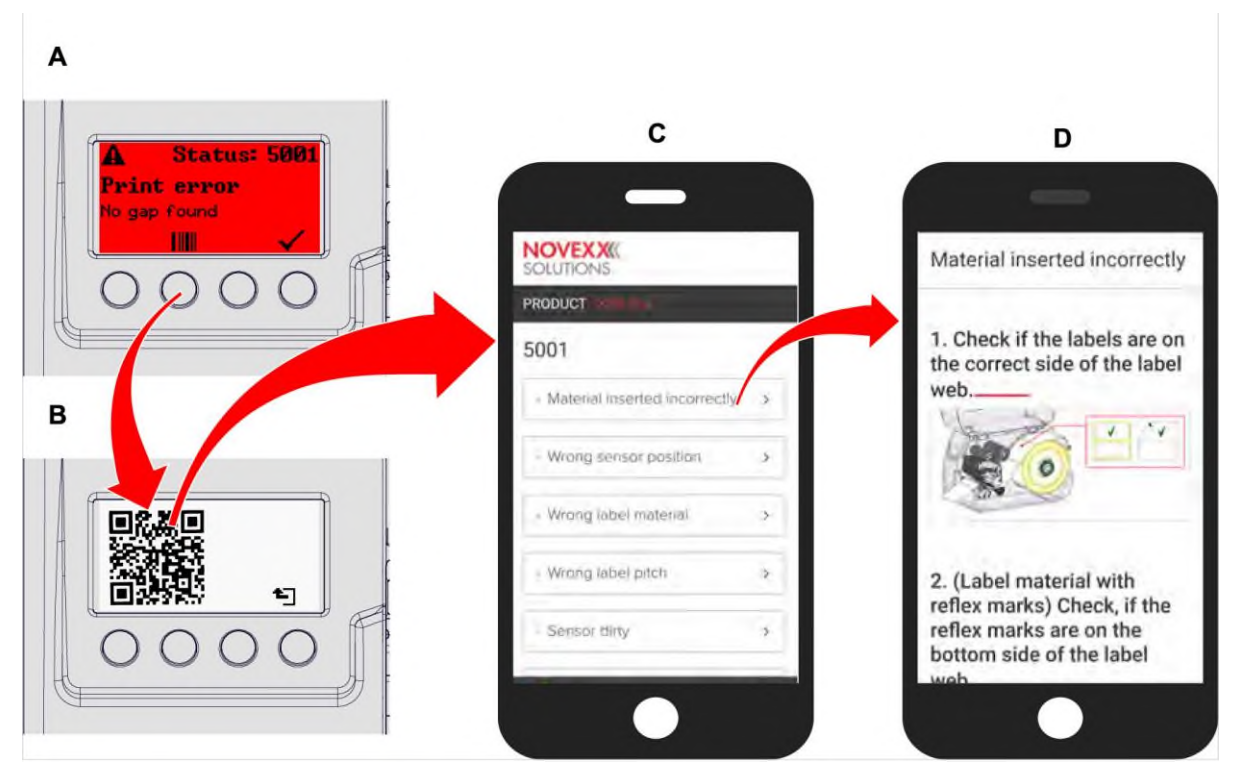

Рис. 57. Если в сообщении об ошибке имеется значок штрихкода (**A**), то для того, чтобы вызвать на смартфон инструкцию по поиску и устранению неисправностей (**C**) можно использовать QR-код (**B**).

> В настоящее время эта функция доступна только для наиболее важных сообщений об ошибках, относящихся к оператору машины. В дальнейшем, в будущих версиях прошивки будут охвачены и другие сообщения.

### **Процедура**

**1**. Нажмите на кнопку под значком штрихкода. (A).

На экране появится QR-код. (B).

**2.** Отсканируйте QR-код с помощью смартфона.

На экране смартфона (C) появится веб-страница с одной или несколькими инструкциями по устранению неполадок.

> Если выводится несколько способов решений возникшей ошибки, они сортируются по релевантности, т. е. наиболее вероятное решение ошибки находится вверху. В настоящее время эта функция отображается только на английском языке.

- В будущих версиях прошивки будут поддерживаться и другие языки.
- **3.** Коснитесь одного из способов устранения ошибки.

<span id="page-89-0"></span>На экране смартфона откроется соответствующая инструкция по устранению ошибки.

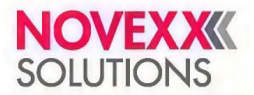

## **СПРАВОЧНЫЙ УКАЗАТЕЛЬ СООБЩЕНИЙ О СОСТОЯНИИ**

### <span id="page-90-0"></span>**5001 No gap found (Не найден проруб)**

Метка («проруб») не обнаружена или были протянуты несколько пустых этикеток.

Ошибка могла возникнуть по нескольким причинам:

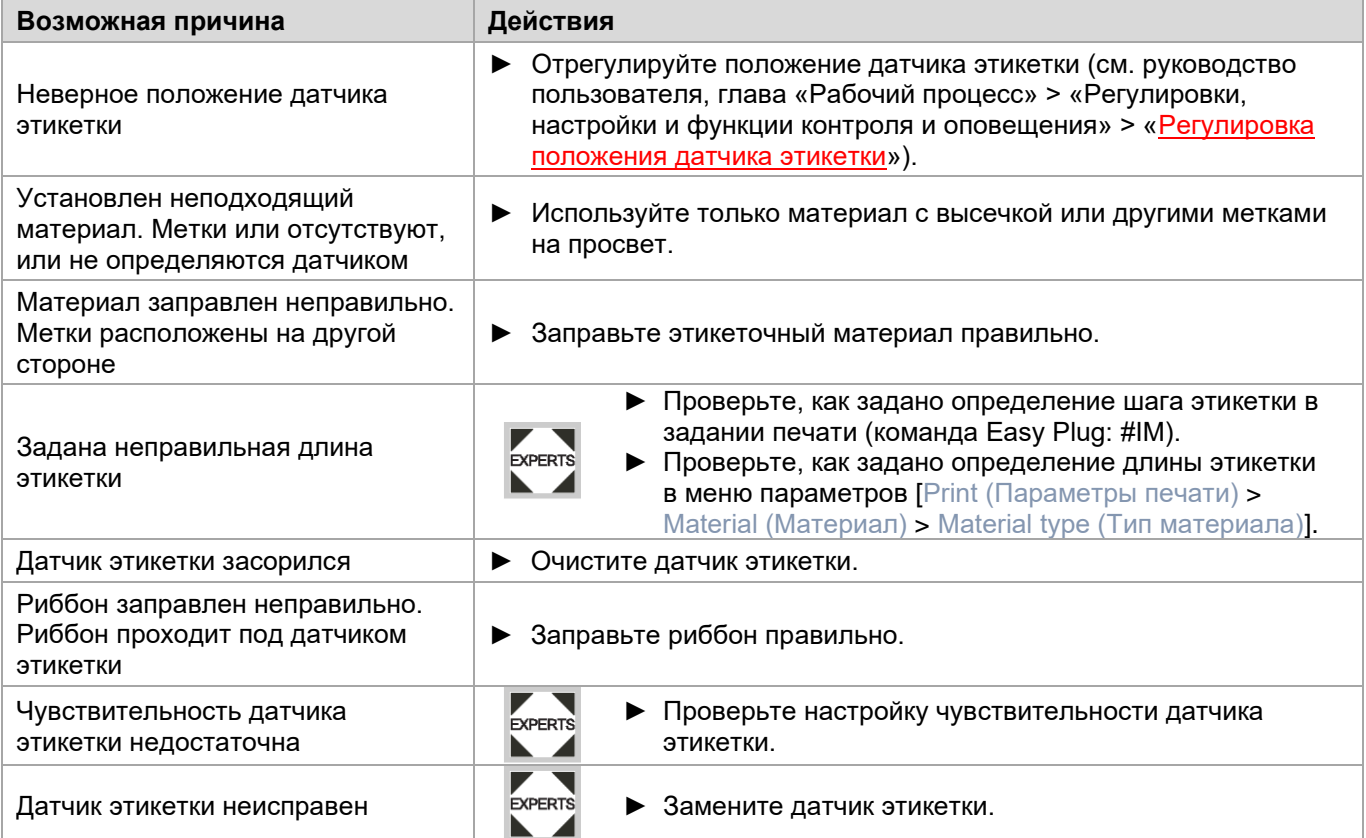

После подтверждения сообщения нажатием на кнопку «4» принтер автоматически протягивает материал вперед и ищет следующую метку.

### <span id="page-90-1"></span>**5002 Material end (МатериалЗакончил)**

Вдоль задней направляющей материала, где расположен датчик окончания материала, не протягивается этикеточная лента.

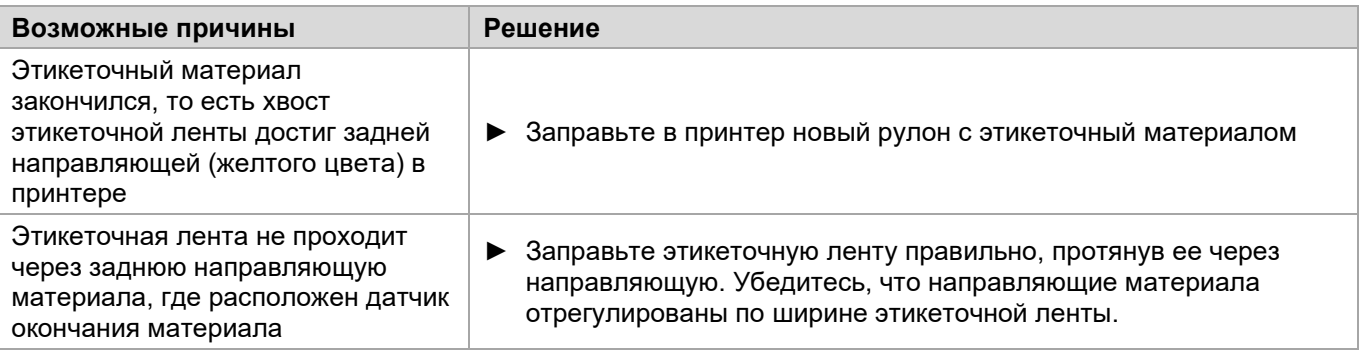

### <span id="page-90-2"></span>**5005 Cutter (Нож)**

Ошибка на отрезном устройстве. Нож не возвращается в свое исходное положение.

► Проверьте, не загрязнен ли нож. При необходимости очистите нож.

EXPERTS

► Проверьте функционирование ножа. При необходимости, отрегулируйте нож.

► Подтвердите прием сообщения, нажав на кнопку *с галочкой*.

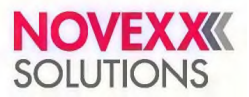

### <span id="page-91-0"></span>**5008 Ribbon end (Риббон закончил)**

Сердечник размотки риббона перестал вращаться. Тому может быть несколько причин:

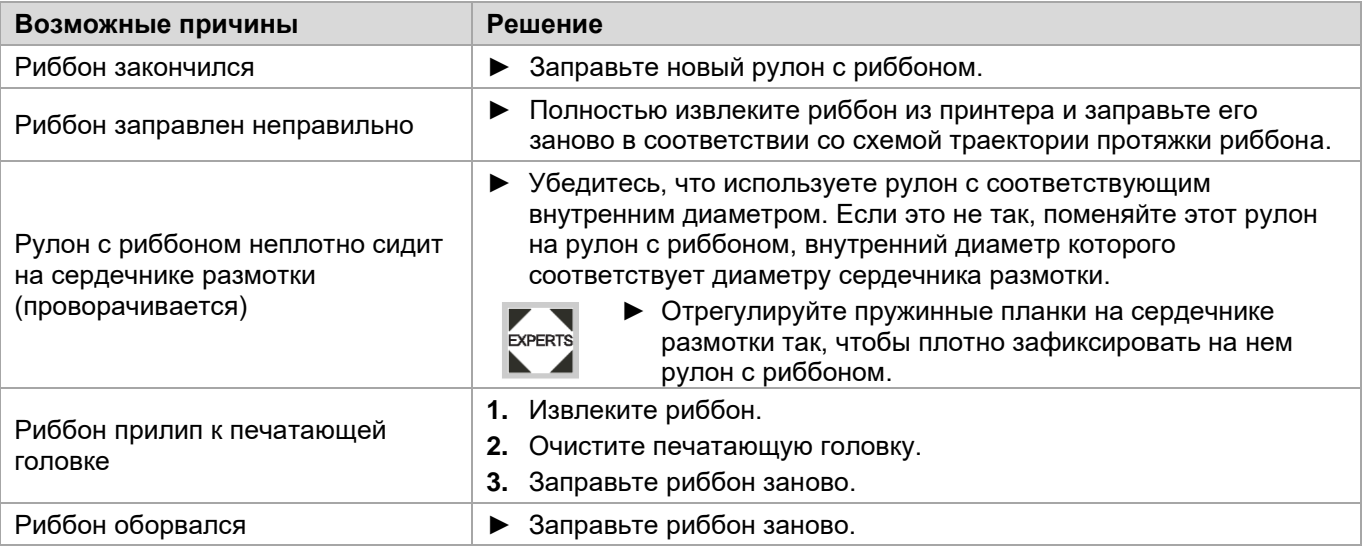

### <span id="page-91-1"></span>**5076 Lever open (Рычаг открыт)**

Прижимной рычаг печатающей головки не опущен.

► Опустите прижимной рычаг печатающей головки.

### <span id="page-91-2"></span>**5110 Ribbon low (СкороеОкончРибб)**

Диаметр рулона с риббоном стал меньше установленного критического значения (см. параметр System (СистемныеПарамет) > Print Control (Контроль печати) > Ribbon end warn. (ПредупрОкончРибб)).

Сообщение об ошибке выводится, если при этом активировать параметр: System (СистемныеПарамет) > Print Control (Контроль печати) > Ribbon warn stop (Риббон законч.) = "On" («Вкл.»).

 $\blacktriangleright$  Чтобы подтвердить приме сообщения, нажмите на кнопку  $\blacktriangleright$ , а затем, чтобы продолжить печать, — на кнопку $\blacktriangleright$ .

### <span id="page-91-3"></span>**5140 Rewinder control (Контроль подмотч)**

Подмотчик, сматывающий подложку, вращается не так, как должен.

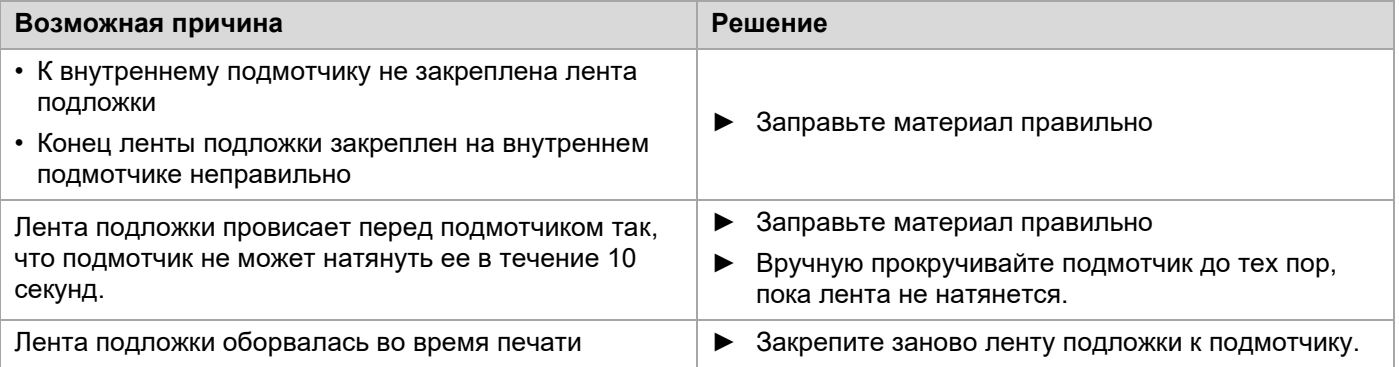

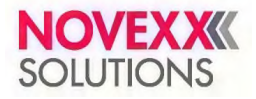

# **Очистка**

## **ОБЩИЕ РЕКОМЕНДАЦИИ ПО ОЧИСТКЕ УСТРОЙСТВА**

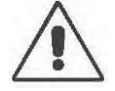

### **ПРЕДУПРЕЖДЕНИЕ!**

Ремонтно-профилактические работы потенциально опасны. Несоблюдение правил техники безопасности при обслуживании механических или электрических деталей и устройств может привести к несчастному случаю!

- ► Все профилактические работы по чистке должны проводиться на выключенном устройстве (с вынутым из розетки сетевым шнуром)!
- ► Не допускайте попадания жидкостей внутрь устройства!
- ► Никогда не направляйте струю спрея непосредственно на устройство! Используйте ткань, смоченную чистящим средством!
- ► Все ремонтные работы должен проводить только обученный квалифицированный специалист!

### **Чистящие средства**

#### **ВНИМАНИЕ!**

Острые предметы и абразивные или агрессивные чистящие средства могут повредить принтер.

- ► Не используйте очистители, которые могут повредить резиновые поверхности деталей, предупреждающие наклейки и таблички принтера, дисплей, электрические детали и т. п.!
- ► Не используйте абразивные и другие чистящие средства, которые могут поцарапать или разъесть пластиковые поверхности.
- ► Не используйте кислотные и щелочные растворы!

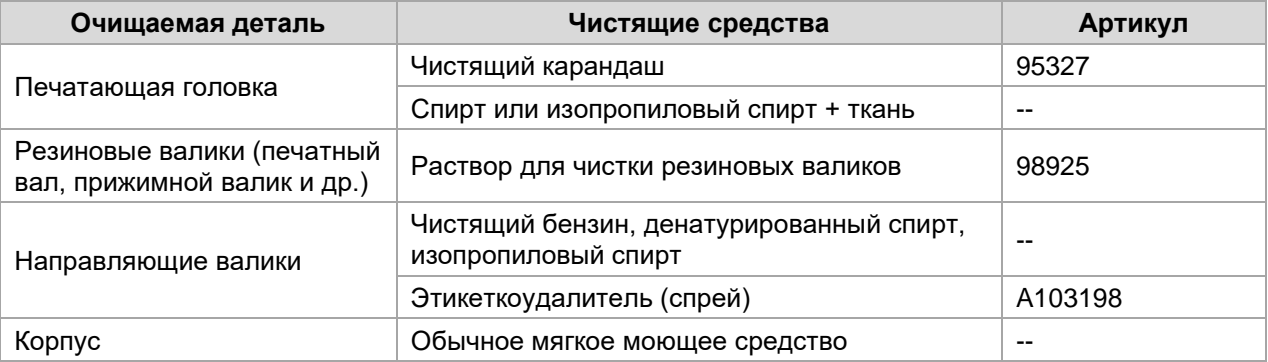

Таблица 20: Рекомендуемые чистящие средства

### **Периодичность работ**

► Регулярно проводите очистку устройства.

Периодичность работ определяют:

- Условия эксплуатации устройства;
- Ежедневная продолжительность работы.
- Используемые расходные материалы (комбинация этикеточной ленты и риббона).

### **Общая очистка**

Частички пыли и грязи чаще всего оседают на механических деталях принтера.

- ► Удалите осевшую рабочую пыль с помощью мягкой кисточки или пылесоса.
- ► Очистите корпус с помощью обычного мягкого моющего средства.

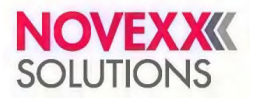

## **ОЧИСТКА ПЕЧАТАЮЩЕЙ ГОЛОВКИ**

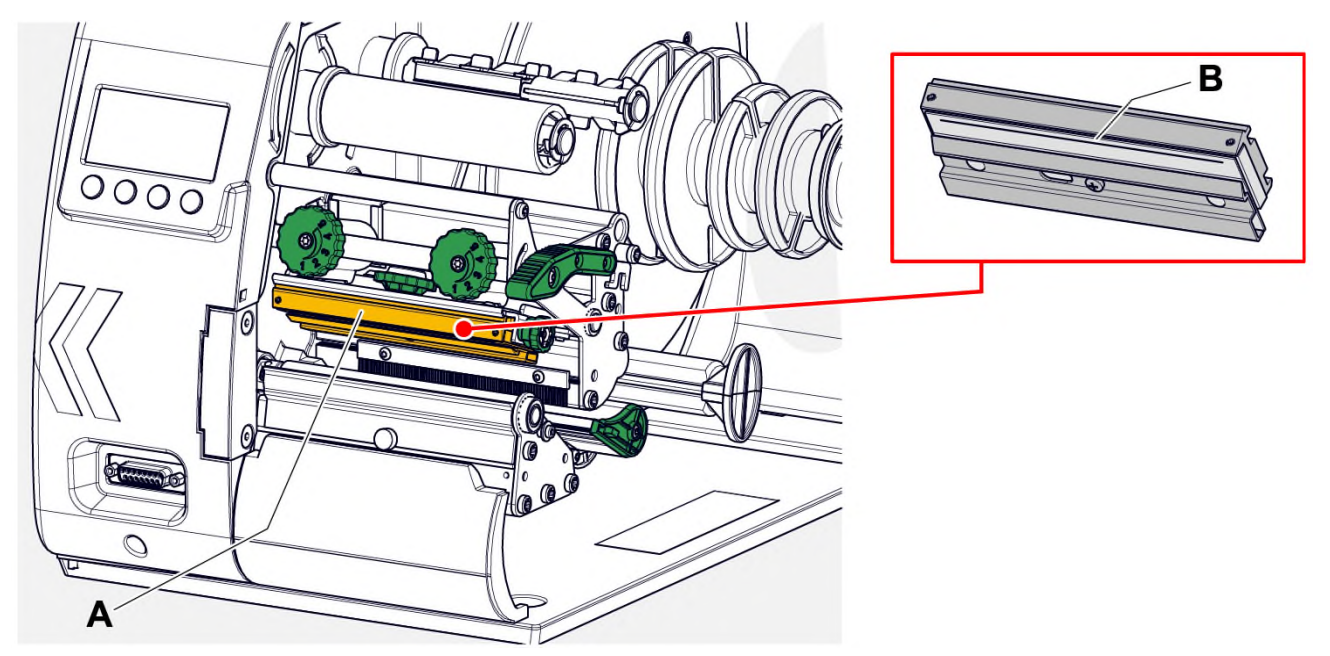

Рис. 58. **A**: Печатающая головка, **B**: Нагревательный элемент на печатающей головке

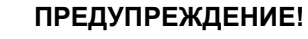

Риск ожога. Во время печати печатающая головка сильно разогревается.

- Дайте остыть печатающей головке, прежде чем будете прикасаться к ней!
- С осторожностью прикасайтесь к печатающей головке!

### **ВНИМАНИЕ!**

Риск повреждения печатающей головки вследствие электростатического разряда или контакта с острым предметом.

- ► При проведении профилактических работ обеспечьте защиту печатающей головки от электростатических разрядов! Используйте средства защиты от электростатических разрядов!
- Никогда не прикасайтесь к нагревательному элементу голыми руками!
- Никогда не дотрагивайтесь до нагревательного элемента острыми предметами!

Если нет возможности использовать специальную антистатическую экипировку (антистатический браслет, обувь и т. д.), то:

► Прежде чем прикасаться к печатающей головке, дотроньтесь до любого заземленного объекта рядом (например, до батареи), чтобы снять с себя накопившийся электростатический заряд!

### **О данной задаче**

Во время печати на печатающую головку налипают ворсинки и частички краски с риббона, а это, в свою очередь, может привести к значительному искажению отпечатка. Так, явные признаки того, что головку пора чистить:

- Неоднородный фон (контрастность) печати на этикетках;
- Светлые полосы вдоль отпечатка.

Регулярно очищайте печатающую головку. Это сохранит ее оптимальные рабочие свойства.

Периодичность работ:

- *Термотрансферная печать*: каждый раз после того, как закончится рулон с риббоном.
- *Прямая термопечать*: каждый раз после того, как закончится рулон с этикеточным материалом.

## **Процедура**

- **1.** Отключите принтер.
- **2.** Откройте переднюю крышку.
- **3.** Поднимите прижимной рычаг печатающей головки.

Печатающая головка повернется кверху. **4.** Извлеките этикеточный материал и риббон из принтера.

*Очистка печатающей головки с помощью чистящего карандаша*

**5.** Несколько раз с легким нажимом проведите чистящим карандашом (А) по нагревательному элементу (B) печатающей головки.

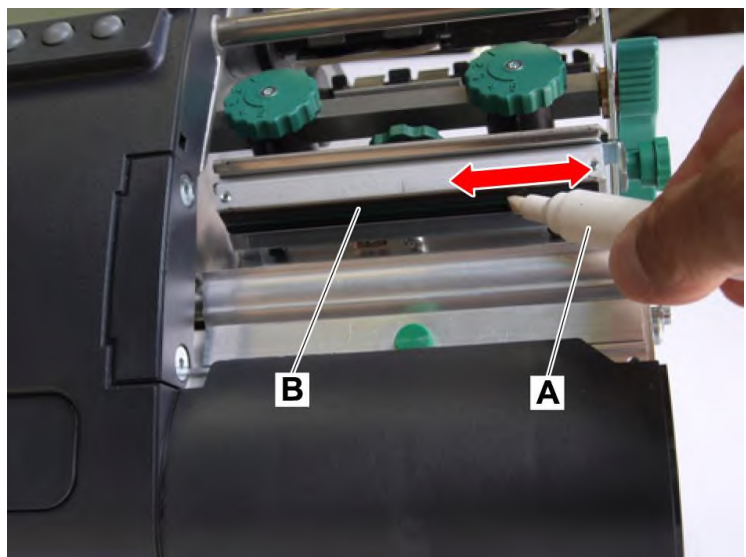

### *Очистка с помощью спирта*

6.

## **ВНИМАНИЕ!**

Опасность пожара! Спирт — легковоспламеняемая жидкость!

► Внимательно прочтите инструкцию на флаконе со спиртом.

Промокните спиртом не оставляющую ворса ткань (В) и протрите нагревательный элемент (А) печатающей головки.

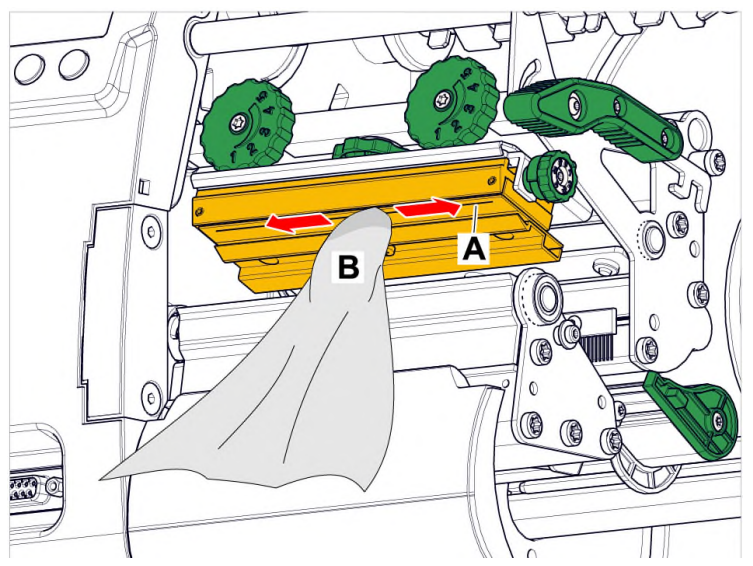

**7.** Дайте высохнуть печатающей головке (в течение нескольких минут).

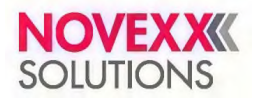

## **ОЧИСТКА ПЕЧАТНОГО ВАЛА**

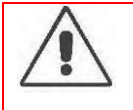

### **ПРЕДУПРЕЖДЕНИЕ!**

Опасность ожога из-за прикосновения к горячей печатающей головке!

► Перед началом процедуры очистки убедитесь, что печатающая головка остыла.

### **О данной задаче**

Очищайте печатный вал регулярно. Загрязнение печатного вала приводит к ухудшению качества печати и проблемам с протяжкой материала.

### **Процедура**

- **1.** Отключите принтер и выньте штепсель из розетки.
- **2.** Извлеките этикеточный материал из принтера.
- **3.** Выверните барашковый винт (А), расположенный по центру обрезного устройства (обрывной планки):

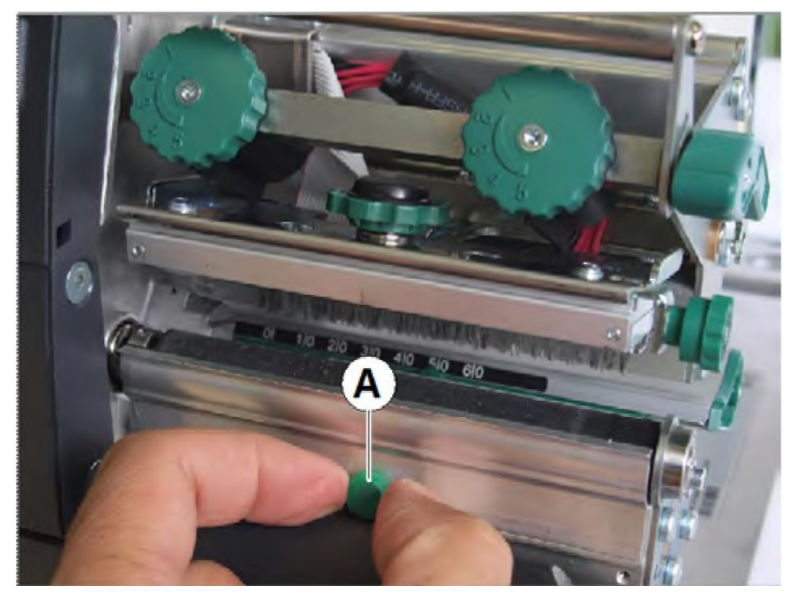

**4.** Снимите обрезное устройство (обрывную планку).

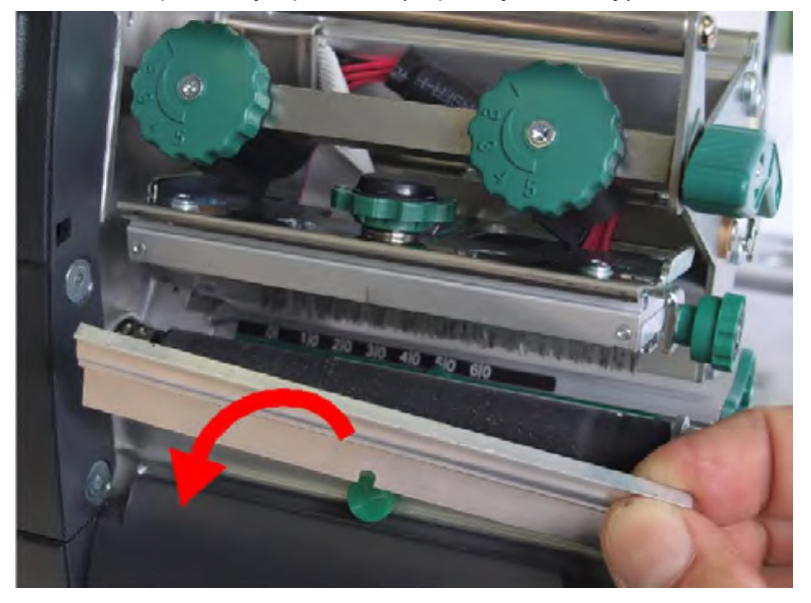

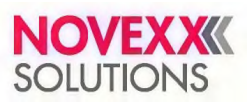

### Руководство пользователя. **Принтер XLP 514/516**

**5.** Протрите печатный вал смоченной в растворе для чистки валиков тканью, не оставляющей ворса. Прокручивайте вал, одновременно протирая его, до полного очищения:

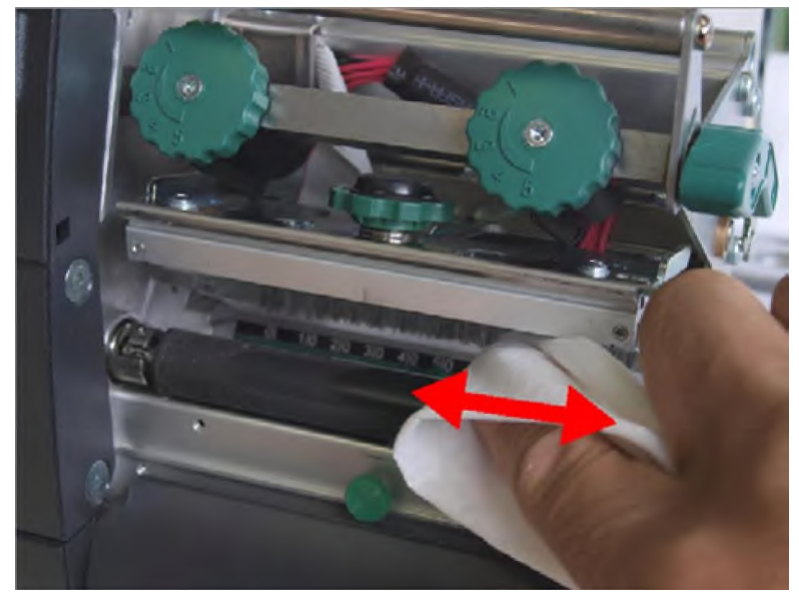

**6.** Установите на место обрезное устройство (обрывную планку).

## **ОЧИСТКА ДАТЧИКА ЭТИКЕТКИ**

### **О данной задаче**

В ходе работы принтера на датчик этикетки оседают всевозможные ворсинки и пыль, что негативно влияет на его чувствительность.

### **Процедура**

**1.** Осторожно снимите защитную крышку (А) и поверните ее вниз:

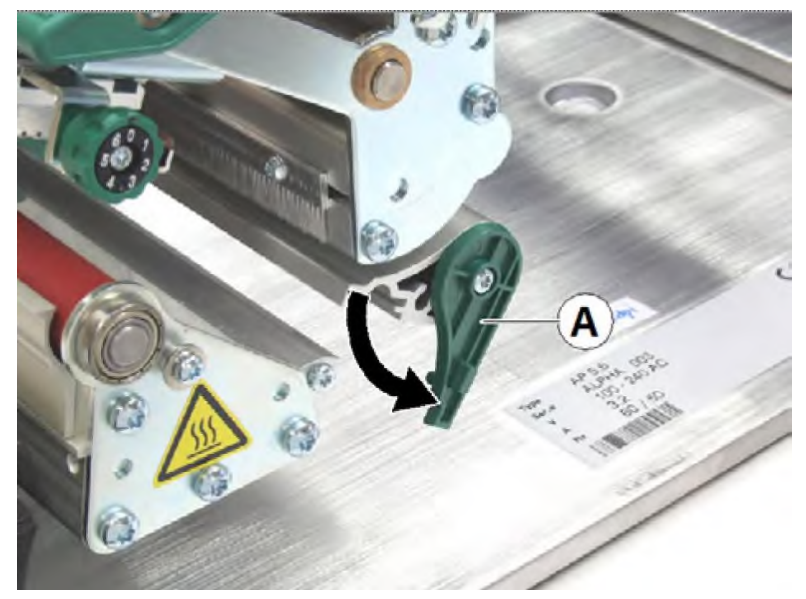

## **NOVEX X SOLUTIONS**

### Руководство пользователя. **Принтер XLP 514/516**

**2.** Извлеките датчик, потянув за его ручку-крепление (А):

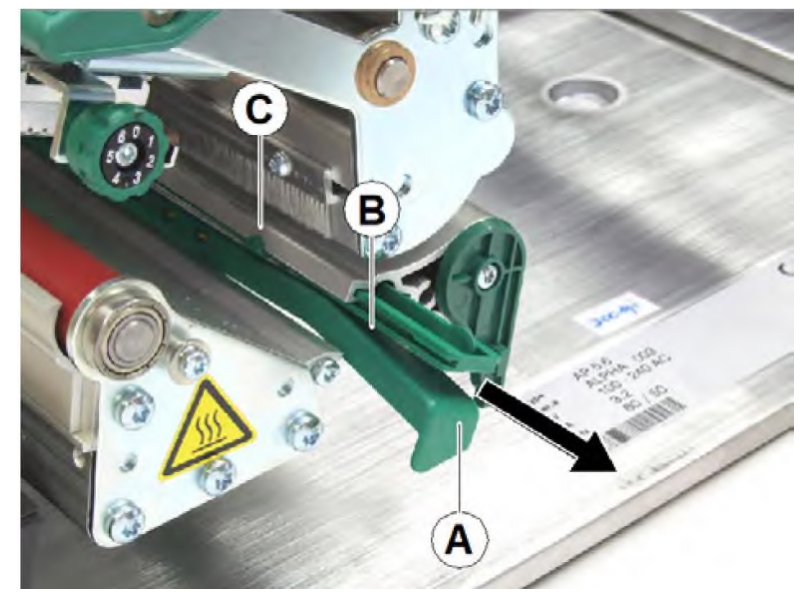

**3.**

### **ВНИМАНИЕ!**

- Поверхность датчика этикеток неустойчива к царапинам!
- ► Не используйте острые предметы или растворители для очистки датчика!

Продуйте щель (см. рисунок выше, B) струей сжатого воздуха.

Датчик проходящего света расположен в верхней и нижней частях ручки-крепления, и его положение отмечено указателем (см. рисунок выше, С). Датчик на отражение располагается на 5 мм глубже в нижней части ручки-крепления.

# **Техническое обслуживание**

## **ЗАМЕНА ПЕЧАТНОГО ВАЛА**

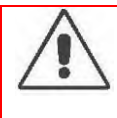

### **ПРЕДУПРЕЖДЕНИЕ!**

Опасность ожога из-за прикосновения к горячей печатающей головке.

► Перед началом процедуры очистки убедитесь, что печатающая головка остыла.

Печатный вал имеет быстроразъемное соединение (байонетное соединение с защелкой), что значительно упрощает процесс замены. Никакие вспомогательные инструменты не понадобятся.

### **Процедура**

*Демонтаж*

- **1.** Отключите принтер и выньте штепсель из розетки.
- **2.** Поднимите прижимной рычаг печатающей головки.
- **3.** Извлеките этикеточный материал из принтера.
- **4.** Выверните барашковый винт (А), расположенный по центру обрезного устройства (обрывной планки) (B). Снимите обрезное устройство (обрывную планку):

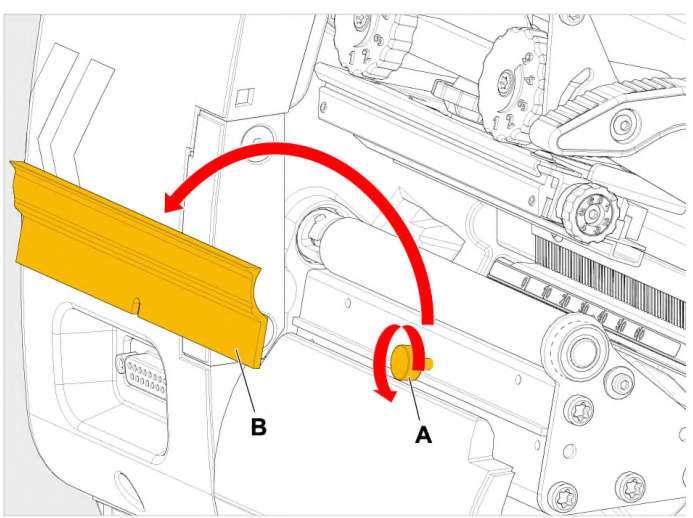

**5.** Прокручивайте печатный вал (А) до тех пор, пока не увидите байонетное соединение (см. рисунок ниже, укрупненный фрагмент).

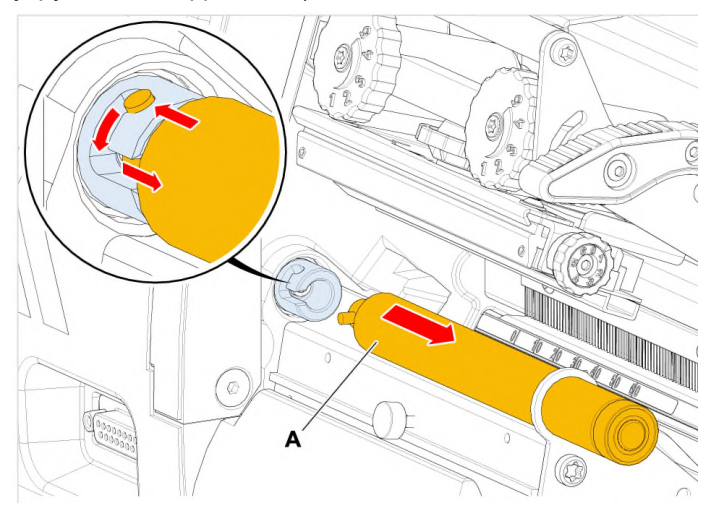

**6.** Надавив на печатный вал до упора вверх, поверните его влево (против часовой стрелки) и извлеките его из принтера (см. рисунок выше, А).

### *Установка:*

- **7.** Вставьте печатный вал во внешний опорный диск.
- **8.** Поверните печатный вал так, чтобы стальной выступ на его конце вошел в прорезь байонетного соединения.
- **9.** Надавив на печатный вал вниз до упора, поверните его вправо (по часовой стрелке) до упора.

## **ЗАМЕНА ПЕЧАТАЮЩЕЙ ГОЛОВКИ**

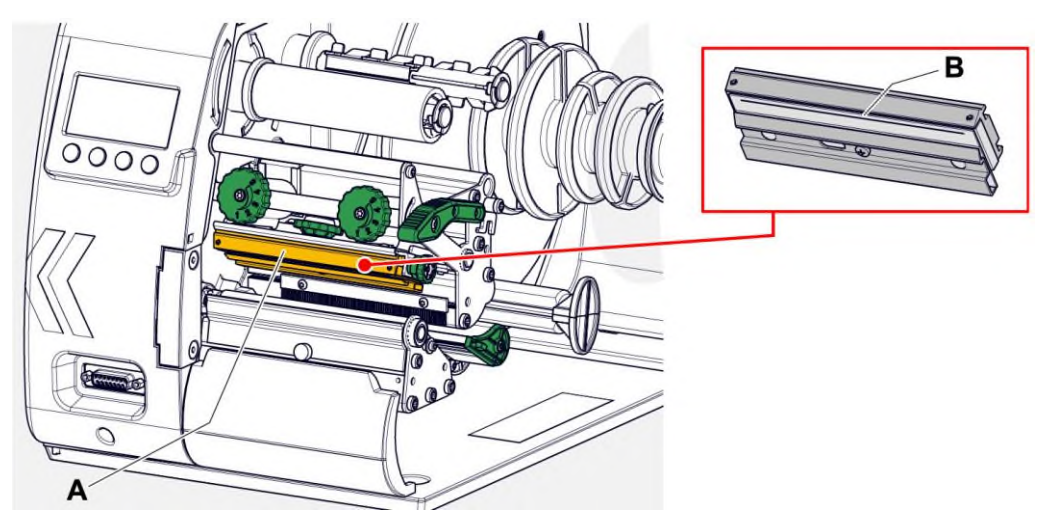

Рис. 59. **A**: Печатающая головка, **B**: Нагревательный элемент на печатающей головке

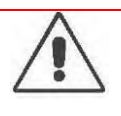

#### **ПРЕДУПРЕЖДЕНИЕ!**

Риск ожога. Во время печати печатающая головка сильно разогревается.

- Дайте остыть печатающей головке, прежде чем будете прикасаться к ней!
- С осторожностью прикасайтесь к печатающей головке!

### **ВНИМАНИЕ!**

Риск повреждения печатающей головки вследствие электростатического разряда или контакта с острым предметом.

- ► При проведении профилактических работ обеспечьте защиту печатающей головки от электростатических разрядов! Используйте средства защиты от электростатических разрядов!
- ► Никогда не прикасайтесь к нагревательному элементу голыми руками!
- ► Никогда не дотрагивайтесь до нагревательного элемента острыми предметами!

### **ВНИМАНИЕ!**

Риск повреждения печатающей головки и/или блока питания, если установить неправильную печатающую головку.

► Никогда не устанавливайте печатающую головку с разрешением 600 dpi в принтер для печати с разрешением 300 dpi или 203 dpi!

С другой стороны, печатающая головка на 203 dpi или 300 dpi может работать в принтере на 600 dpi без какого-либо повреждения.

### **ВНИМАНИЕ!**

Риск ухудшения качества печати, в случае если печатающая головка не будет выровнена.

► Никогда не ослабляйте болты (C), которые крепят печатающую головку к ее оправе!

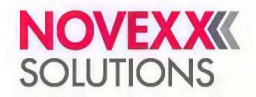

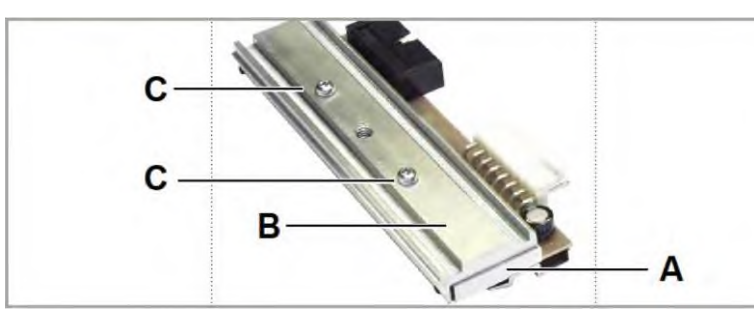

Рис. 60. Печатающая головка (**А**) и ее оправа (**В**) были точно сцентрированы производителем

Если нет возможности использовать специальную антистатическую экипировку (антистатический браслет, обувь и т. д.), то:

► Прежде чем прикасаться к печатающей головке, дотроньтесь до любого заземленного объекта рядом (например, до батареи), чтобы снять с себя накопившийся электростатический заряд!

### **Процедура**

*Демонтаж печатающей головки:*

- **1.** Отключите принтер.
- **2.** Откройте переднюю крышку.
- **3.** Поднимите прижимной рычаг печатающей головки.

Печатающая головка повернется кверху.

- **4.** Извлеките риббон из принтера.
- **5.** Прижмите печатающую головку к печатному валу. В то же время ослабьте барашковый винт (А):

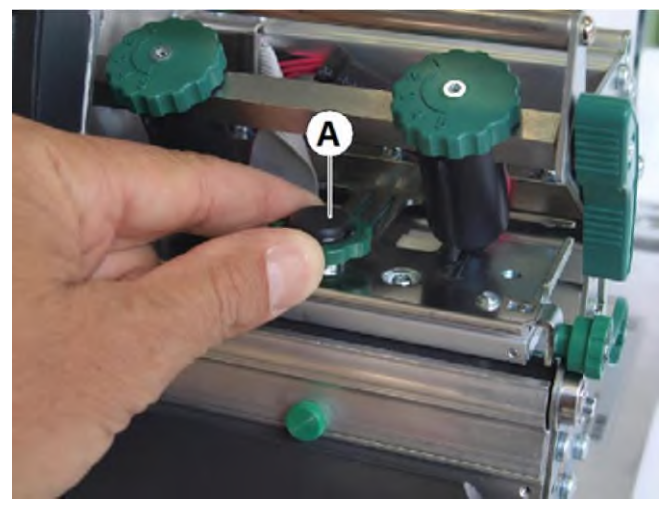

Печатающая головка (А) освобождается от держателя и остается лежать на печатном валу:

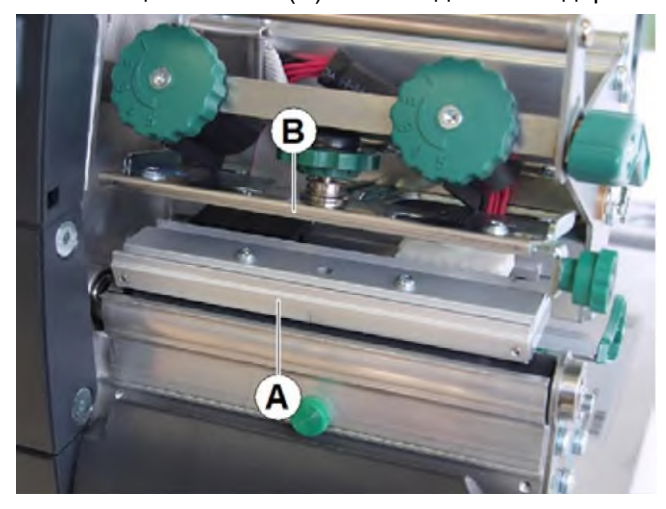

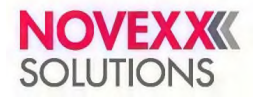

### Руководство пользователя. **Принтер XLP 514/516**

**6.** Отсоедините от печатающей головки оба кабеля (А):

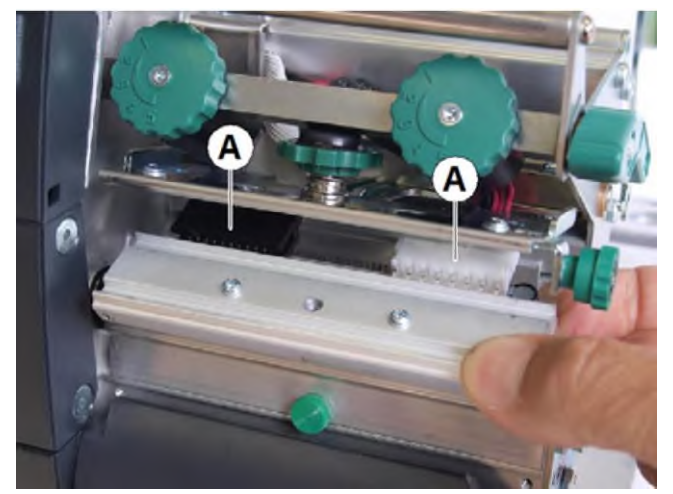

**7.** Извлеките печатающую головку.

*Установка печатающей головки:*

- **8.** Выпишите значение сопротивления новой печатающей головки. Значение сопротивления напечатано на маркировочной наклейке печатающей головки.
- **9.** Подсоедините к печатающей головке оба кабеля.
- **10.** Вставьте новую печатающую головку в держатель, слегка надавив на нее снизу вверх, и заверните обратно барашковый винт.

Не дотрагивайтесь до нагревательного элемента при этом!

- **11.** Включите принтер.
- **12.** Вызовите параметр System (Системные параметры) > Hardware Setup (НастройкаОборуд) > Head resistance (СопротивлГоловы) и введите выписанное прежде значение сопротивления.

## **НАПРАВЛЯЮЩАЯ МАТЕРИАЛА: РЕГУЛИРОВКА ПОДВИЖНОСТИ**

### **Перед началом работы**

Инструмент: Отвертка Torx Tx10

### **О данной задаче**

Если во время печати направляющая (А) смещается, необходимо увеличить силу ее трения (ее тяговое усилие).

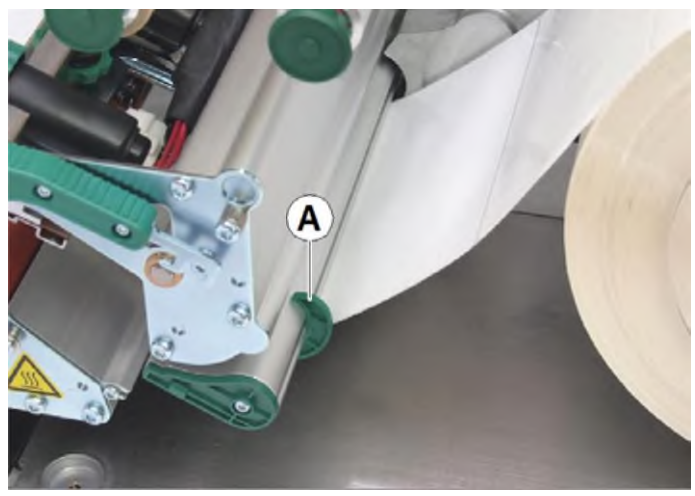

Рис. 61. Внешняя направляющая материала (**А**).

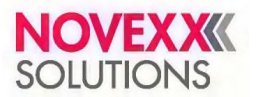

### Руководство пользователя. **Принтер XLP 514/516**

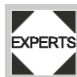

Регулировка трения (тягового усилия) в соответствии с заводскими установками: см. инструкцию по техобслуживанию.

### **Процедура**

**1.** Выверните винт и снимите накладку (C).

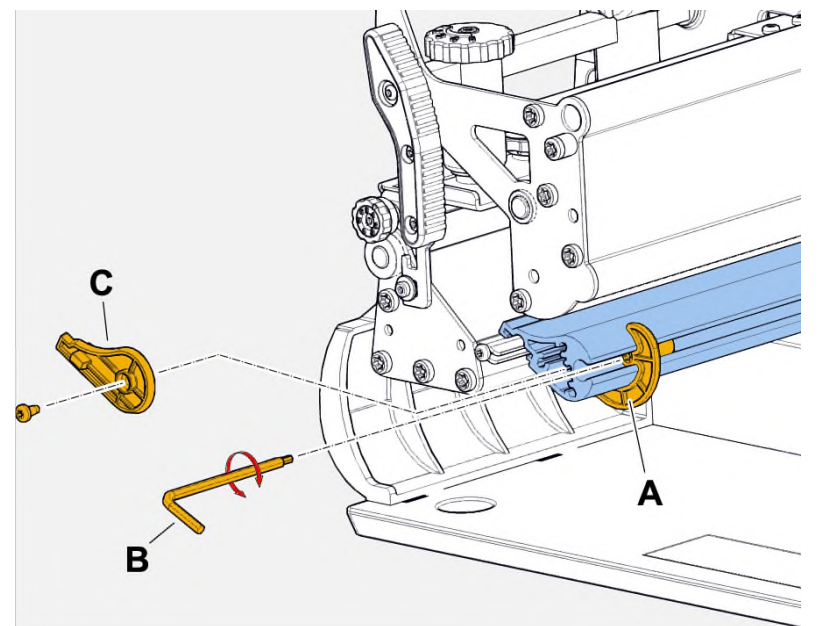

- **2.** Затяните установочный винт (см. рисунок выше, А) на направляющей материала, чтобы повысить ее тяговое усилие.
- **3.** Убедитесь, что направляющая больше не смещается. При необходимости повторите шаг 2.
- **4.** Установите накладку на место.

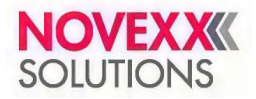

# **Приложение**

## **ТИПЫ ЭТИКЕТОЧНОГО МАТЕРИАЛА**

На что обратить внимание при выборе этикеточного материала для принтера XLP 51x.

## **Характеристики материала**

Принтер XLP 51x предусматривает печать как на этикеточном материале, смотанным в рулон, так и на этикеточной ленте, сложенной гармошкой.

Подробнее о характеристиках материала см. раздел [«Этикеточный](#page-11-0) материал» на стр. 12.

#### **Метки на просвет и метки на отражение**

Принципиально различают два типа этикеточного материала: «обработанный» (англ. *converted*), то есть, когда исходный самоклеящийся материал, состоящий из поверхностного (печатного) слоя, клея и подложки, подвергают дополнительной обработке, нанося на него разного рода высечку, вырубку, засечки и т.п. (т.н. «метки на просвет»), и «необработанный» (англ. *unconverted*) материал, то есть самоклеящиеся этикетки без каких-либо меток вообще.

- *Материал с метками («обработанный» материал):* Начало каждой этикетки, как правило, помечается меткой. В случае самоклеящихся этикеток это могут быть разного рода «прорубы» между этикетками (А). В случае картонных этикеток — небольшие засечки по краям (B). Метки на отражение (черные метки) (С), нанесенные на этикетки, принтер увидит только, если он оснащен дополнительным датчиком на отражение.
- *Материал без меток («необработанный» материал):* Этикеточный материал, на котором отсутствуют какие-либо метки, представляет собой сплошную непрерывную ленту, или «непрерывный материал». В этом случае длина этикетки задается через меню параметров.

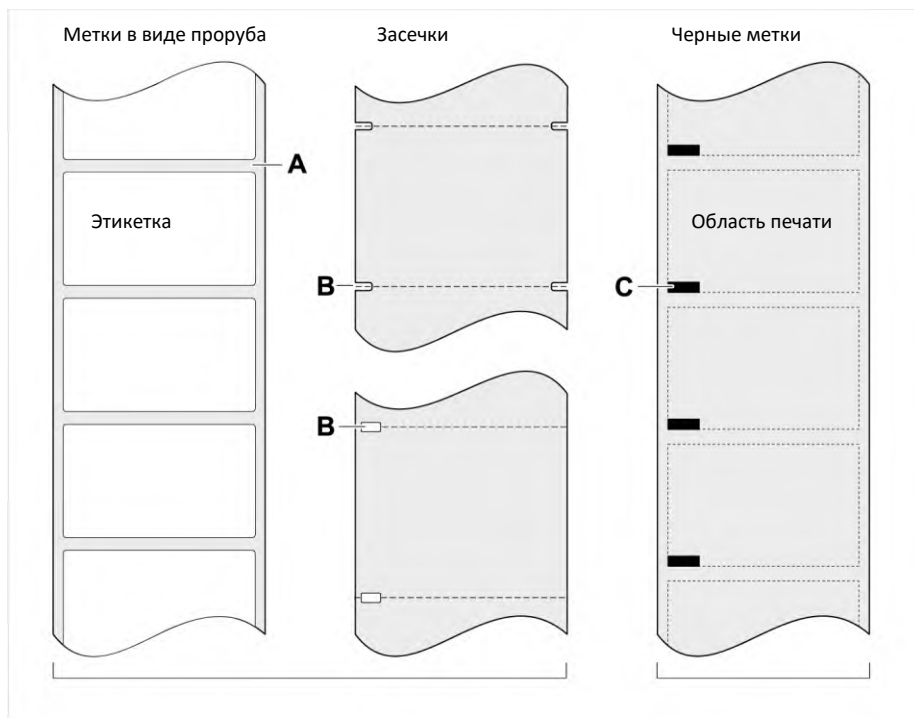

*Датчик этикетки на просвет Датчик этикетки на отражение* Рис. 62. Разные типы и расположение меток, определяющих «начало этикетки».

### **Критерии качества**

При выборе этикеточного материала необходимо учитывать 3 фактора:

- Фактуру поверхностного слоя этикетки;
- Химические свойства материала, которые влияют на способ печати.
- Температуру, необходимую для переноса краски.

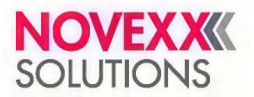

### **Фактура поверхностного слоя этикетки**

Чем грубее (шершавее) поверхностный слой этикетки, тем интенсивнее износ печатающей головки. Особенно важно это учитывать при прямой термопечати. При термотрансферной печати фактура поверхностного слоя этикетки не столь существенна, поскольку можно подобрать риббон, который будет несколько шире этикеточной ленты, благодаря чему печатающая головка будет защищена по всей ширине материала.

#### **Температура печатающей головки**

Та же закономерность (преждевременный износ печатающей головки) наблюдается при высокотемпературной печати: чем выше температура печатающей головки, тем дольше остывают материал и риббон, и тем интенсивнее износ печатающей головки.

#### **Ссылка на связанные разделы и главы**

• См. раздел «**Этикеточный материал**» на стр. 12.

## **(XLP 516) ОГРАНИЧЕНИЯ ПО ШИРИНЕ ПЕЧАТИ**

При превышении максимальных значений, приведенных в следующих таблицах, наиболее вероятным следствием будет нарушение электроснабжения с последующим перезапуском принтера.

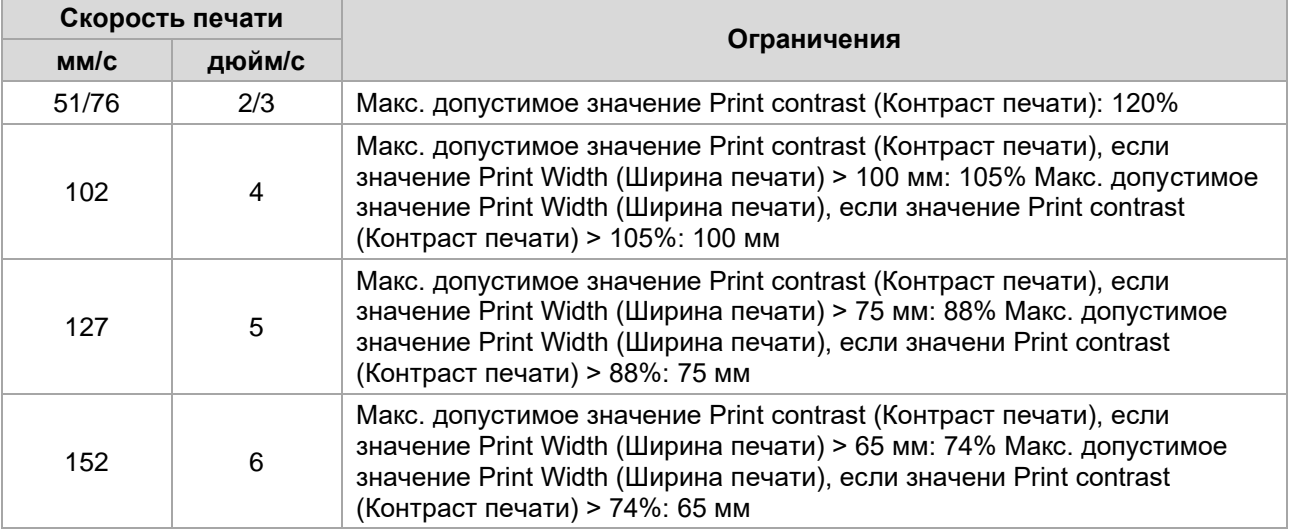

Таблица 21: Термотрансферный принтер XLP 516: Ограничения по ширине печати для печатающих головок с разрешением 300 dpi

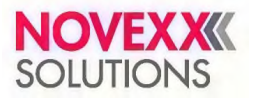

## **ДЕКЛАРАЦИЯ СООТВЕТСТВИЯ ЕС**

*(Перевод с английского; оригинал на немецком)*

Мы,

компания Novexx Solutions GmbH, Омштрассе 3 D-85386 г. Эхинг Германия

настоящим заявляем, что оборудование, указанное ниже, было сконструировано и изготовлено в соответствии с основными требованиями в отношении техники безопасности и охраны труда указанных ниже директив:

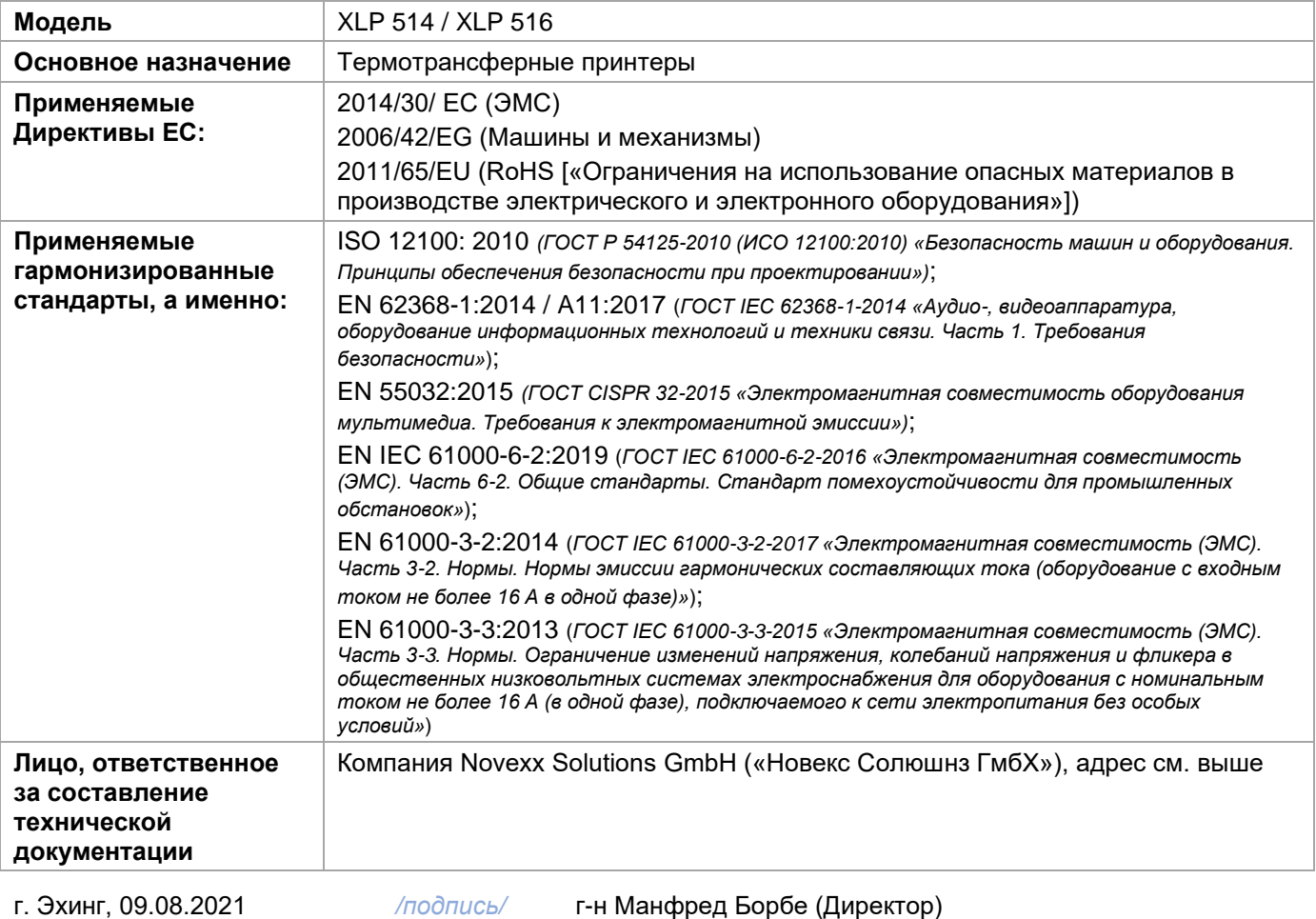

## **ПРИМЕНЯЕМЫЕ ЛИЦЕНЗИИ**

### **Программное обеспечение с открытым исходным кодом**

Данное оборудование использует программное обеспечение с открытым исходным кодом. Каталог используемых библиотек программного обеспечения и лицензий хранится в машине и может быть загружен через веб-браузер.

Введите следующий адрес в веб-браузере: http://<hostname>/licenses.zip

<hostname> = Имя хоста или IP-адрес машины

Веб-сервер должен быть активирован (параметр Interface (Парам.Интерфейса) > Network (Параметры сети) > Services (Сетевые сервисы) > WEB server (Веб-сервер) = "On" («Вкл.»).)

Файл licenses.zip содержит ряд подкаталогов, каждый из которых назван в честь используемой библиотеки программного обеспечения. В каждом подкаталоге содержится лицензия с открытым исходным кодом, относящаяся к соответствующему программному обеспечению.

# Алфавитный указатель (на англ. яз.) параметров и сообщений об ошибках

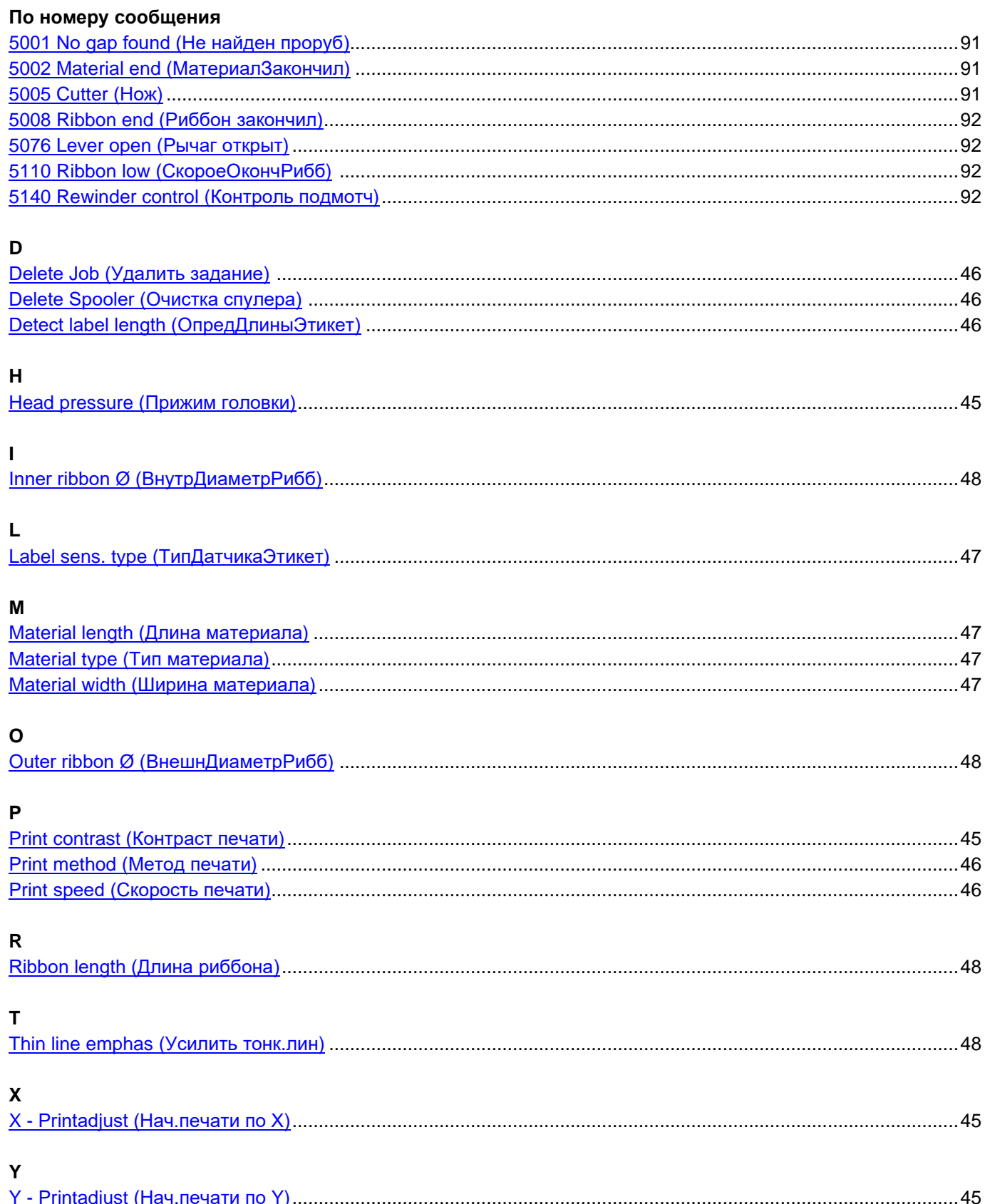

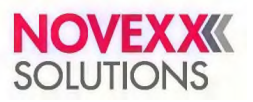

# Алфавитный указатель (только на рус. яз.) параметров и сообщений об ошибках

## По номеру сообщения

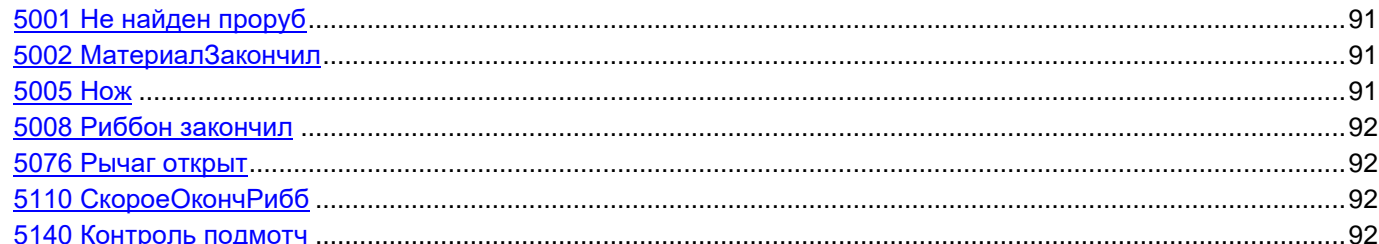

### $\mathbf{B}$

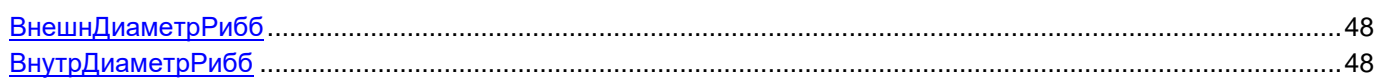

## Д

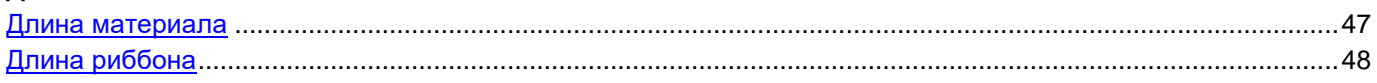

## $\mathsf{K}$

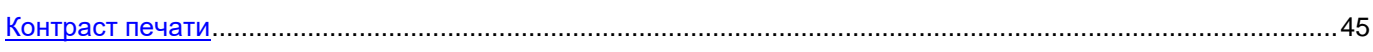

### M

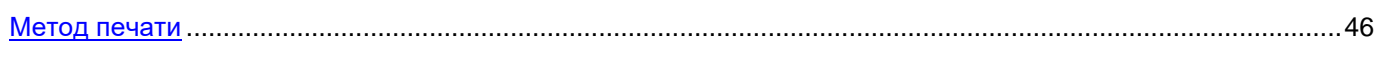

## $H$

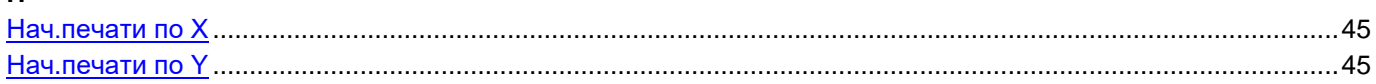

### $\overline{O}$

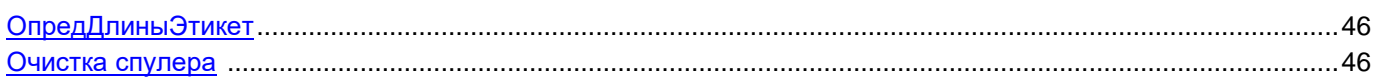

## $\overline{\mathsf{n}}$

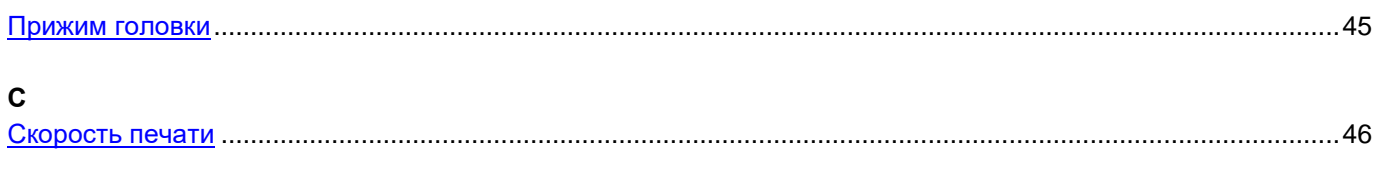

## $\mathbf{r}$

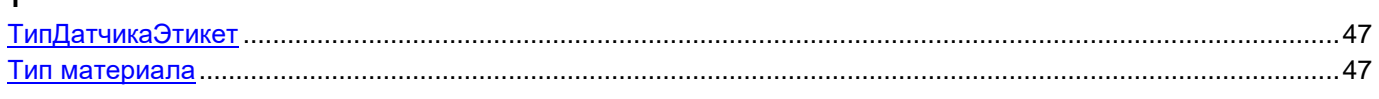

## $\mathbf{v}$

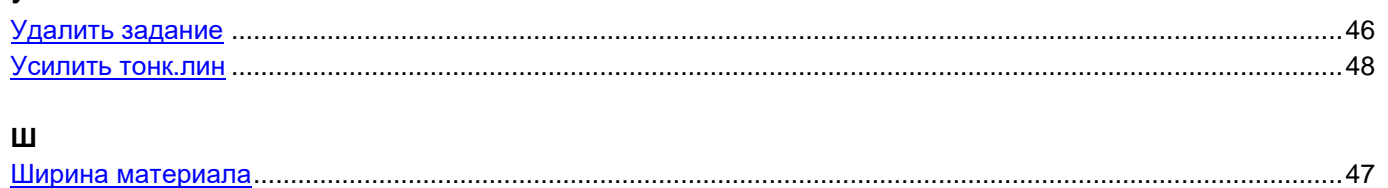
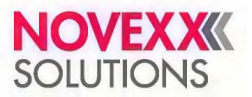

# Обзор меню параметров на русском языке\*

В данном руководстве описаны только те параметры, которые выделены красным шрифтом. Параметры в черном цвете предназначены только для сервисных инженеров, и поэтому их описание приводится в инструкции по техобслуживанию.

#### \*Прим. пер.:

Данный раздел отсутствует в оригинальной документации производителя. Но, возможно, он будет полезен покупателю и окончательному пользователю оборудования.

- 1. В таблицах ниже приводится та же структура меню, что и в разделе «Обзор меню параметров» стр. 39, с тем отличием, что параметры даны только на русском языке. Нумерация таблиц сохранена, нумерация сносок изменена.
- 2. Некоторая «странность» перевода на русский обусловлена, главным образом, двумя причинами. Во-первых, производитель оборудования накладывает ограничение: название параметра не должно превышать 16 символов (включая пробелы). Во-вторых, на перевод присылают списки параметров, относящихся к разным видам оборудования NOVEXX; параметры в таких списках перемешаны и вырваны из контекста, что сильно затрудняет их понимание и перевод. В будущих версиях прошивок и документации, возможно, получится улучшить интерфейс пользователя.

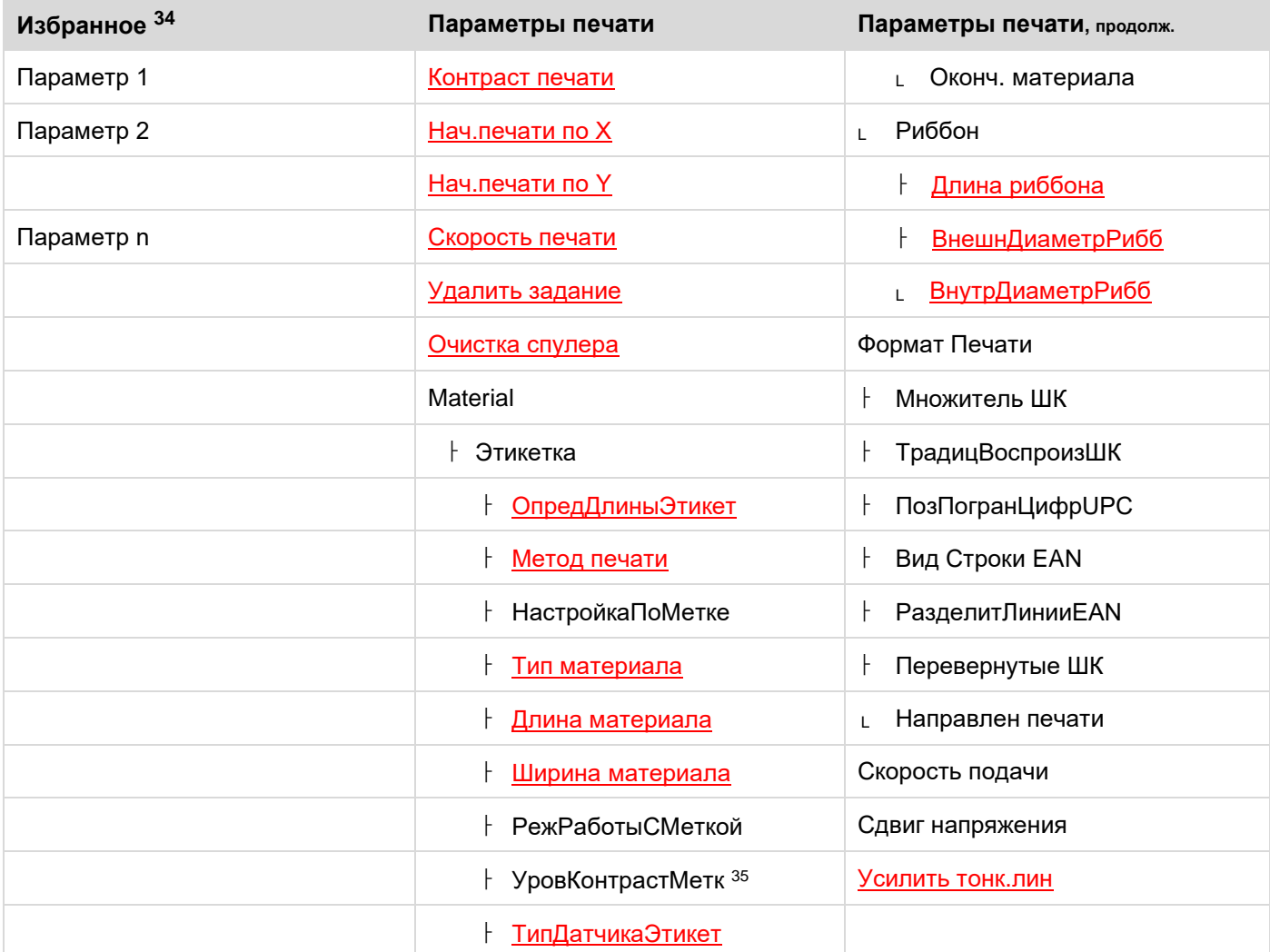

Таблица <9>: Меню параметров, часть 1 (параметры в фигурных скобках видны только при входе в систему с правами Service [Сервис])

<sup>&</sup>lt;sup>34</sup> Описание того, как пользователь может добавить определенные параметры в подменю «Избранное», см. ниже в разделе "Создание списка избранных параметров — подменю Favorites (Избранное)" на стр. 49.

<sup>35</sup> Только если параметр Параметры печати > Материал > Этикетка > РежРаботыСМеткой = «Вручную».

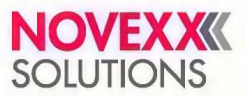

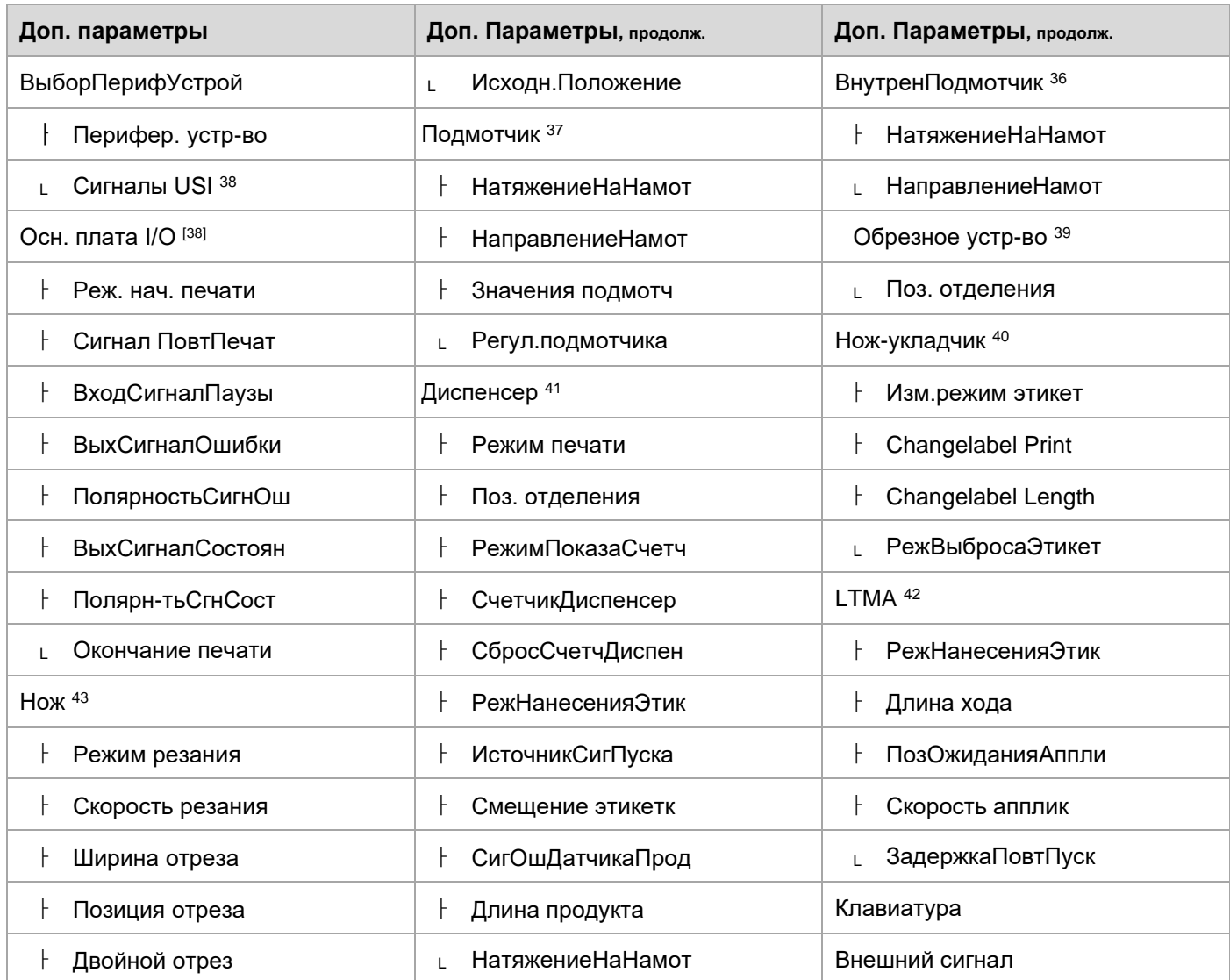

Таблица <10>: Меню параметров, часть 2 (параметры в фигурных скобках видны только при входе в систему с правами «Сервис»)

<sup>&</sup>lt;sup>36</sup> Только если параметр Доп. параметры > ВыборПерифУстрой > Перифер. устр-во **= «ВнутренПодмотчик»**.

<sup>&</sup>lt;sup>37</sup> Только если параметр Доп. параметры > ВыборПерифУстрой > Перифер. устр-во = **«Подмотчик»**.

<sup>&</sup>lt;sup>38</sup> Только если установлена плата BasicIO.

<sup>&</sup>lt;sup>39</sup> Только если параметр Доп. параметры > ВыборПерифУстрой > Перифер. устр-во = **«Обрезное устр-во»**.

<sup>&</sup>lt;sup>40</sup> Т**олько если параметр** Доп. параметры > ВыборПерифУстрой > Перифер. устр-во **= «Нож-укладчик»**.

<sup>41</sup> Только если параметр Доп. параметры > ВыборПерифУстрой > Перифер. устр-во = «Диспенсер».

<sup>&</sup>lt;sup>42</sup> Только если параметр Доп. параметры > ВыборПерифУстрой > Перифер. устр-во = «LTMA».

<sup>43</sup> Только если параметр Доп. параметры > ВыборПерифУстрой > Перифер. устр-во = «Нож».

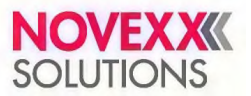

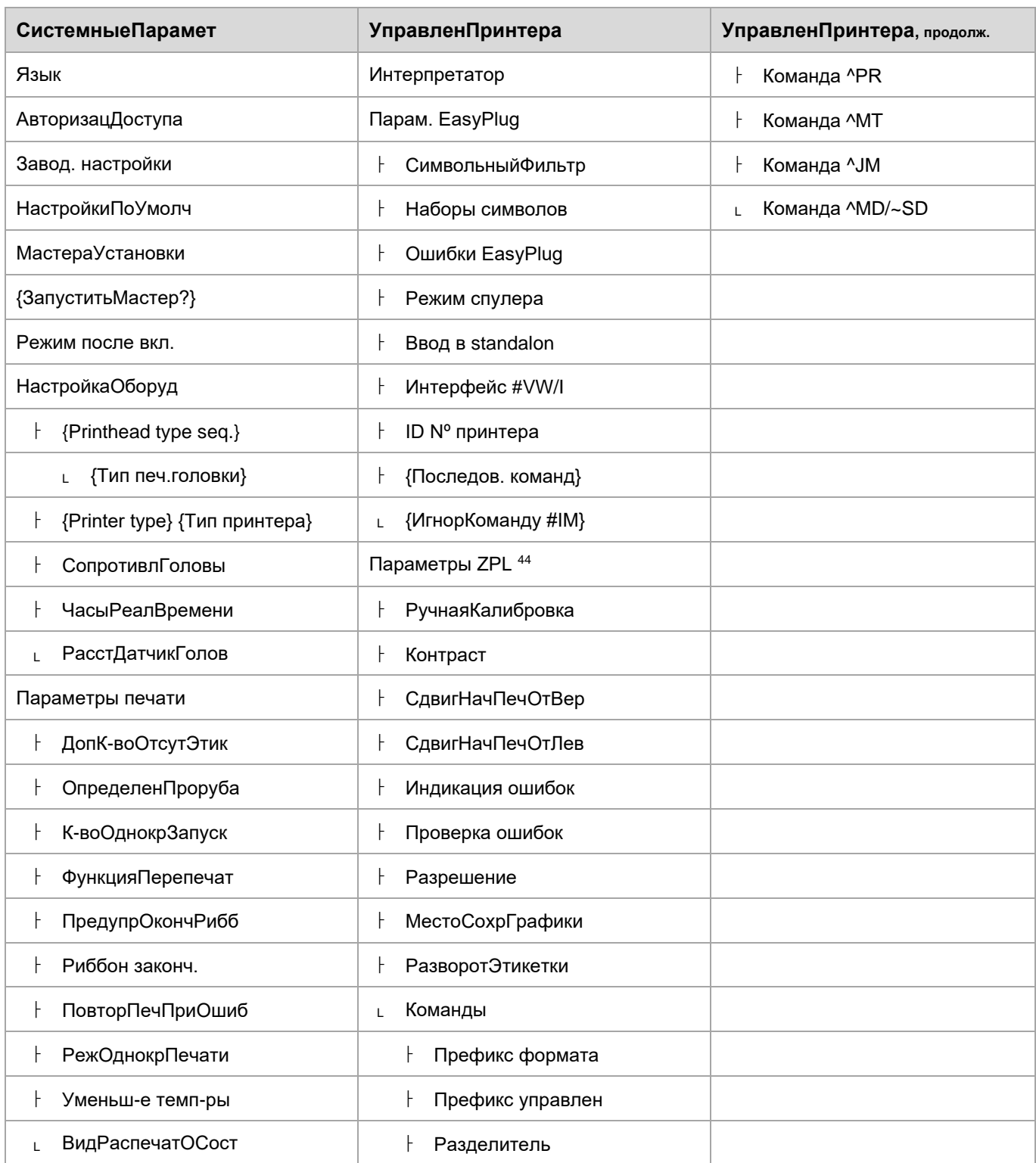

Таблица <11>: Меню параметров, часть 3 (параметры в фигурных скобках видны только при входе в систему с правами «Сервис»)

<sup>44</sup> Виден, только если параметр УправленПринтера > Интерпретатор = «Эмуляция ZPL».

Редакция № 2, сентябрь 2021 г. 111

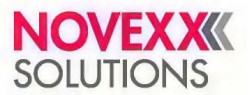

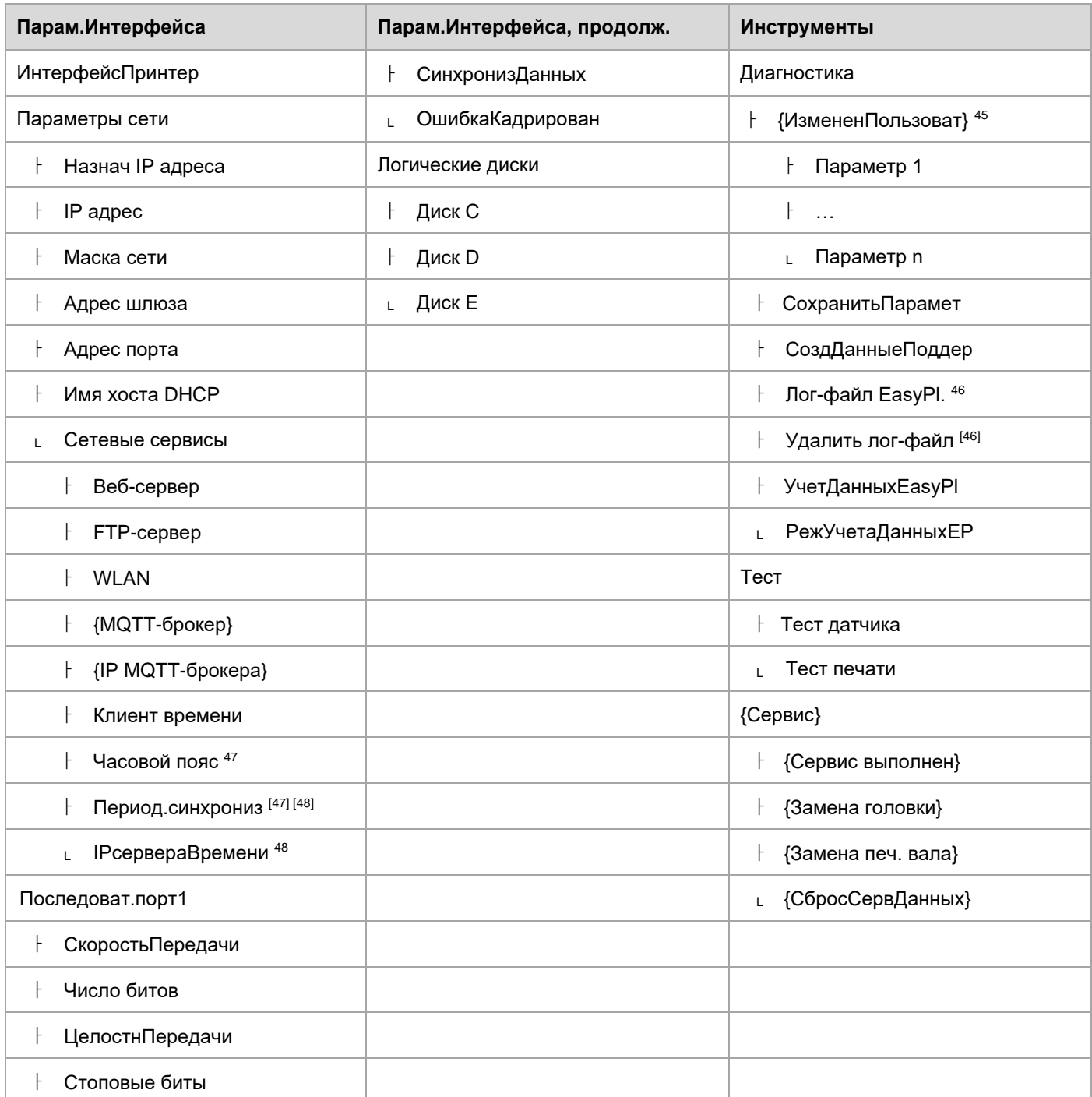

Таблица 12: Меню параметров, часть 4 (параметры в фигурных скобках видны только при входе в систему с правами «Сервис»)

<sup>45</sup> Параметры, значения которых отличаются от заводских настроек.

<sup>&</sup>lt;sup>46</sup> Виден, только если параметр Interface (Парам.Интерфейса) > Drives (Логические диски) > Drive C (Диск С) ≠ "None" («Нет»).

<sup>47</sup> Виден, только если параметр Interface (Парам.Интерфейса) > Network (Параметры сети) > Services (Сетевые сервисы) > Time client (Клиент времени) = "Automatic" («Автоматический»).

<sup>48</sup> Виден, только если параметр Interface (Парам.Интерфейса) > Network (Параметры сети) > Services (Сетевые сервисы) > Time client (Клиент времени) = "Time server IP"(«IPсервераВремени»).

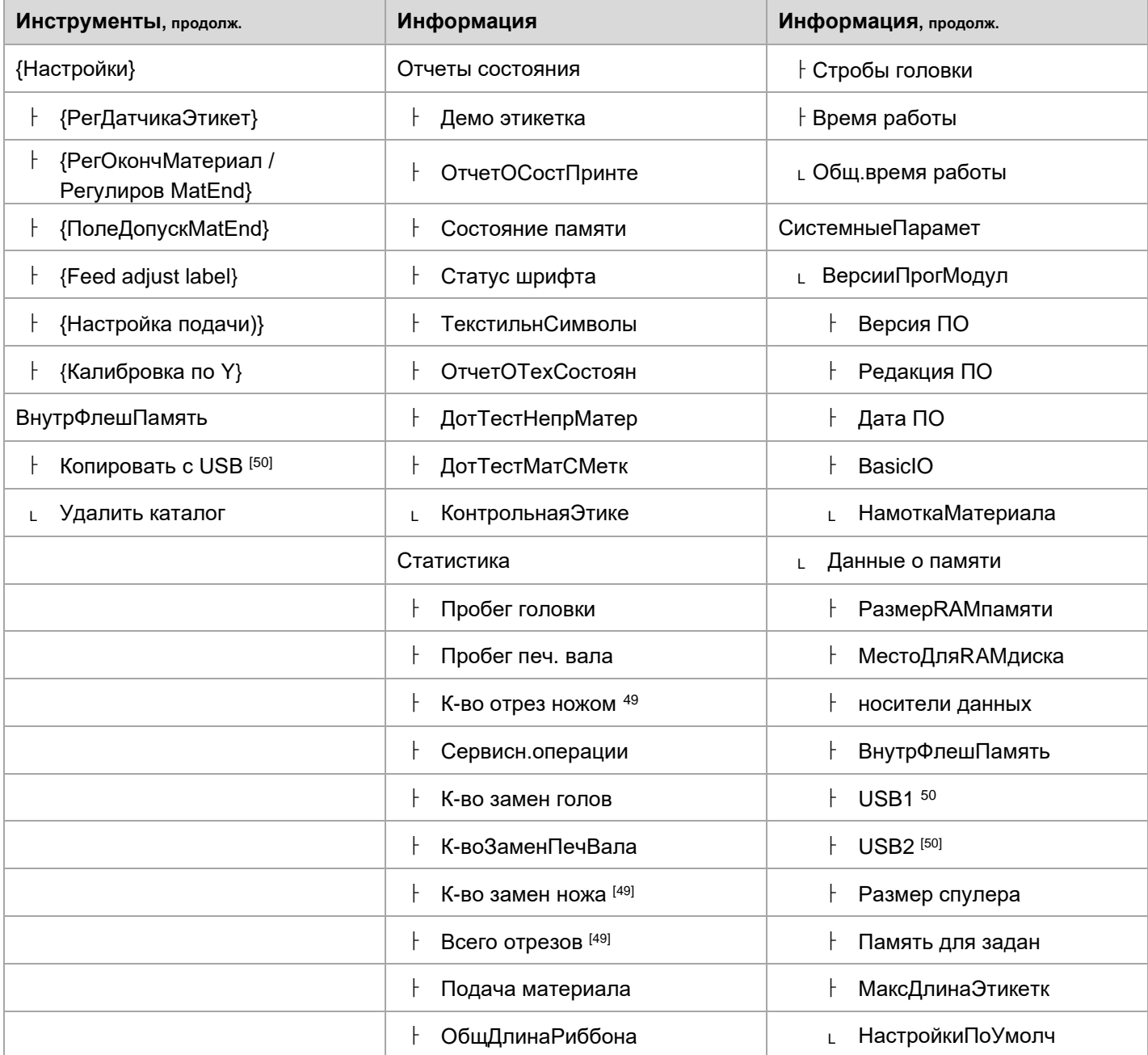

Таблица 12: Меню параметров, часть 5 (параметры в фигурных скобках видны только при входе в систему с правами «Сервис»)

<sup>49</sup> Виден, только если параметр Доп. параметры > ВыборПерифУстрой > Перифер. устр-во = «Нож».

<sup>&</sup>lt;sup>50</sup> Если подключен внешний носитель данных (внешняя флеш-память).

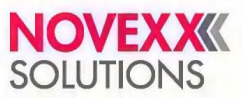

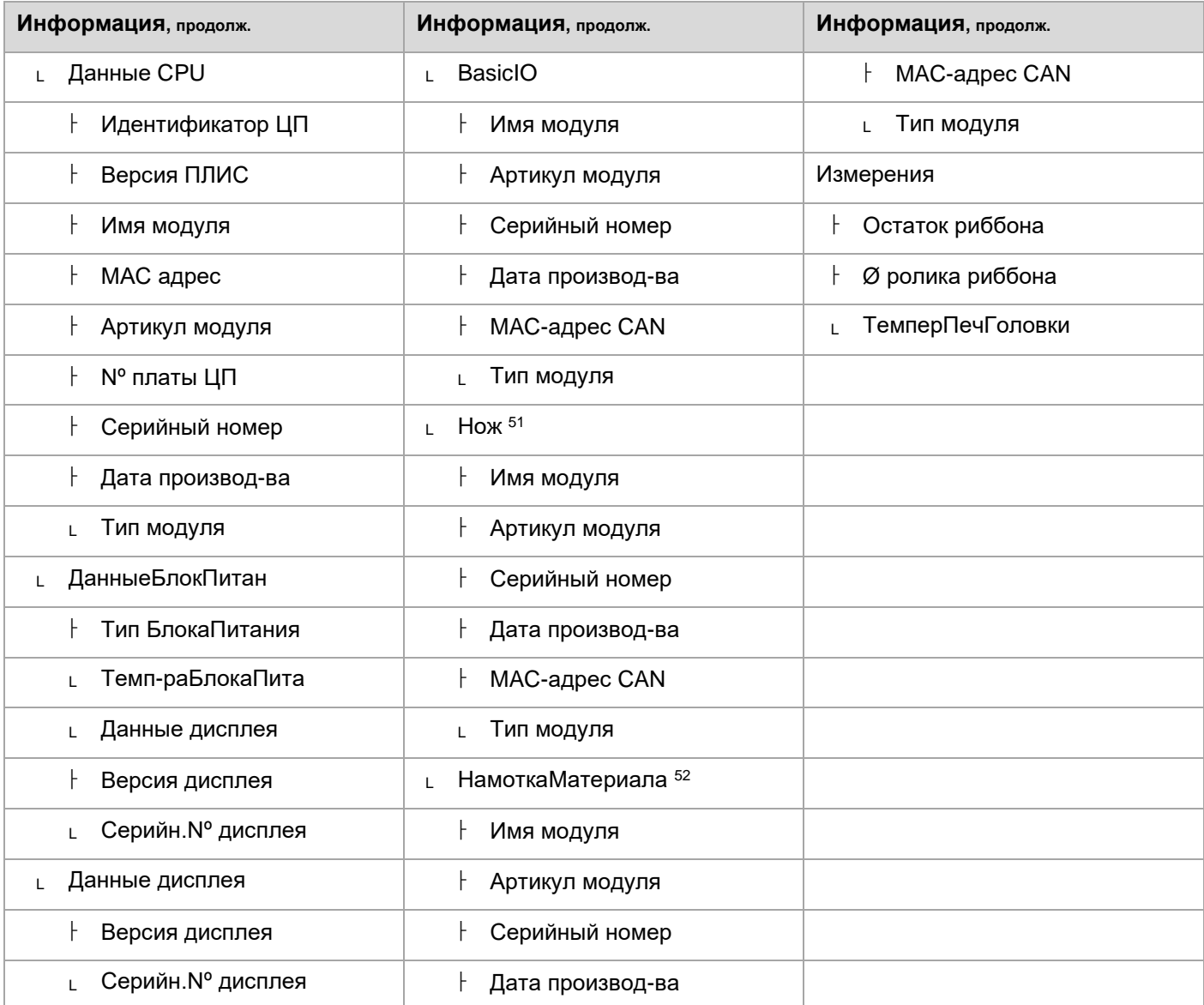

Таблица <13>: Меню параметров, часть 6 (параметры в фигурных скобках видны только при входе в систему с правами «Сервис»)

<sup>&</sup>lt;sup>51</sup> Виден, только если параметр Доп. параметры > ВыборПерифУстрой > Перифер. устр-во = «Нож».

<sup>&</sup>lt;sup>52</sup> Виден, только если параметр Доп. параметры > ВыборПерифУстрой > Перифер. устр-во = **«ВнутренПодмотчик».** 

Редакция № 2, сентябрь 2021 г. 114